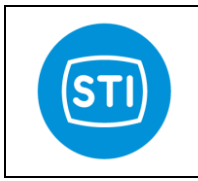

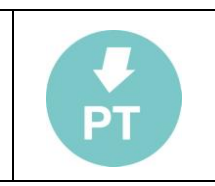

# Instruction, installation and maintenance manual

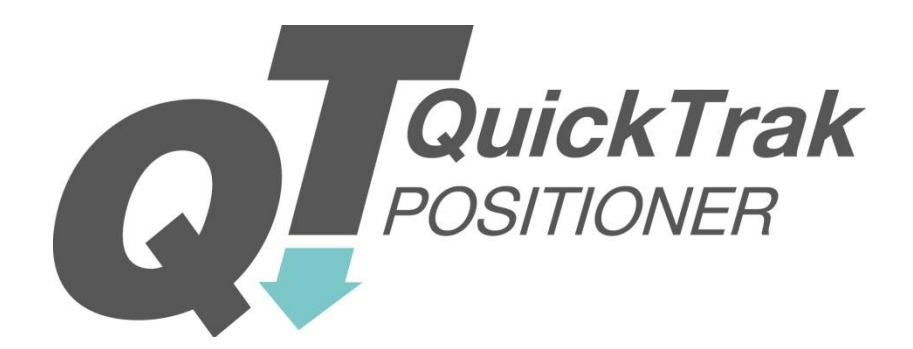

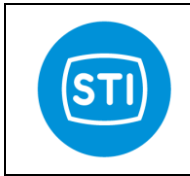

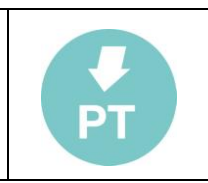

# **INDEX**

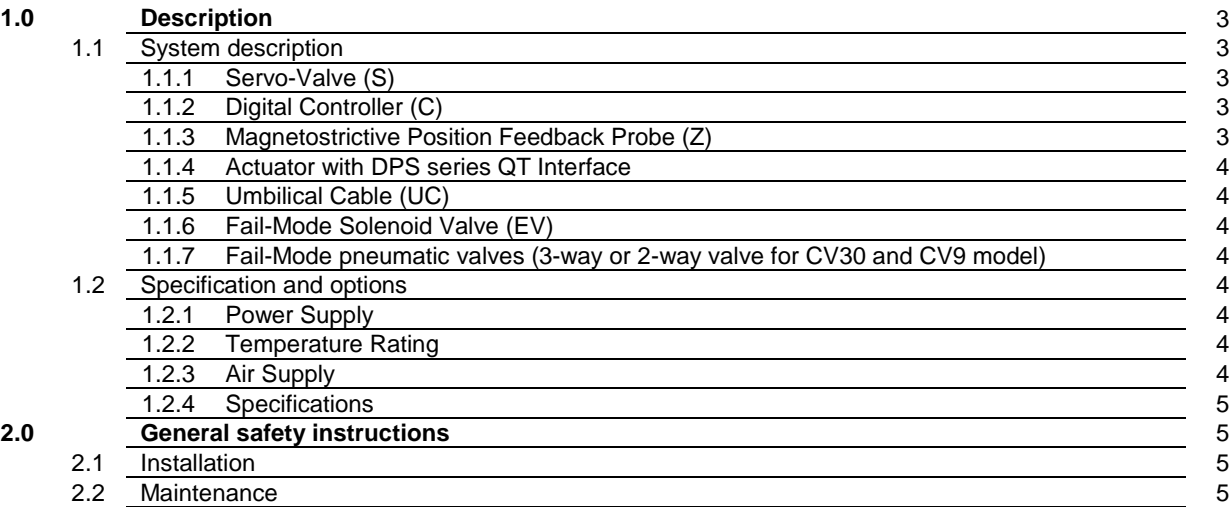

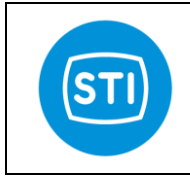

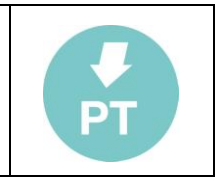

#### **1.0 DESCRIPTION**

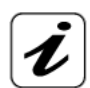

The DPS series QT controller is a high-capacity, high-precision digital-pneumatic valve controller that replaces conventional positioner and volume booster assemblies. The DPS series QT has several advanced control and diagnostic features. There are two different models, DPS series QT (Cv30) and DPS series QT (Cv9).

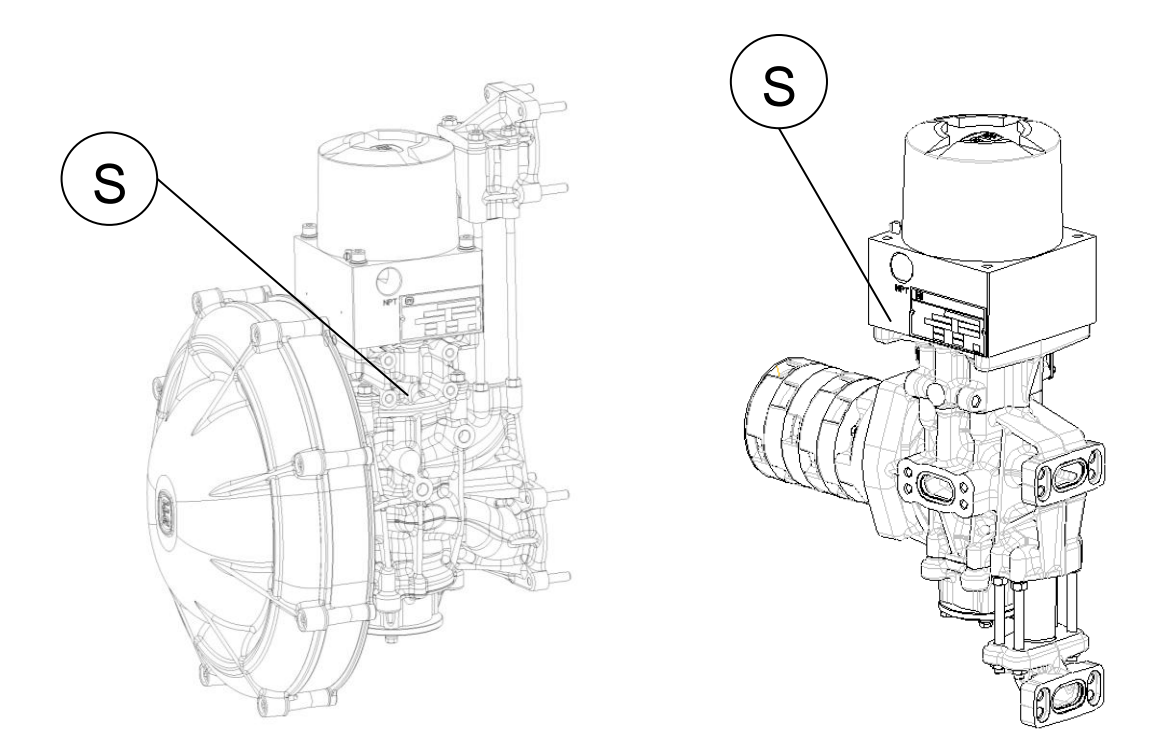

*CV 30 model CV 9 model*

#### **1.1 SYSTEM DESCRIPTION**

The DPS series QT components are:

1.1.1 Servo-Valve (S)

A high-capacity Servo-Valve is used to position the actuator. The Servo-Valve spool is positioned by a stepper-motor. This arrangement provides very fine and accurate control of actuator position. This assembly can be mounted directly to the actuator using manifolds, or remote-mounted. There are two Servo-Valve models, DPS series QT (Cv30) and DPS series QT (CV9).

Pressure transducers within the Servo-Valve manifold measure the pressure of the air supply and the pressure above and below the actuator piston. The stepper-motor has an integral spool-position feedback device. Standard Fail Modules for Fail-Open, Fail-Closed and Fail-In Place are available for all models.

1.1.2 Digital Controller (C)

The Digital Controller provides closed-loop control of valve position based upon input signal, valve position feedback, spool position feedback and stepper-motor control. The Digital Controller is housed in an enclosure which also features a power supply, terminal blocks, display and local controls. The Digital Controller can be mounted directly to the actuator or remote-mounted.

1.1.3 Magnetostrictive Position Feedback Probe (Z)

Valve position feedback is provided by a magneto-restrictive probe located in centre of the actuator top cap.

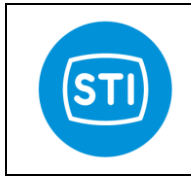

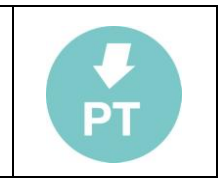

- 1.1.4 Actuator with DPS series QT Interface The Cv30 uses a special STI actuator (A), with special end plates with larger ports. The Cv30 and Cv9 use a standard STI Actuator, modified to accommodate the DPS series QT components. The actuator shaft is gun-drilled to accommodate the feedback probe.
- 1.1.5 Umbilical Cable (UC) The Digital Controller and Servo-Valve / Fail Module are connected with a cable which transmits signal and power.
- 1.1.6 Fail-Mode Solenoid Valve (EV) DPS series QT uses a continuously-energized, normally-closed 24Vdc solenoid valve to initiate fail mode. This Solenoid Valve is tripped by the Controller, which can initiate fail-mode on loss of air, power, signal.
- 1.1.7 Fail-Mode pneumatic valves (3way or 2way valve for CV 30 and CV 9 model) The fail mode is made by those pneumatic valves that are piloted by the solenoid valve (EV).

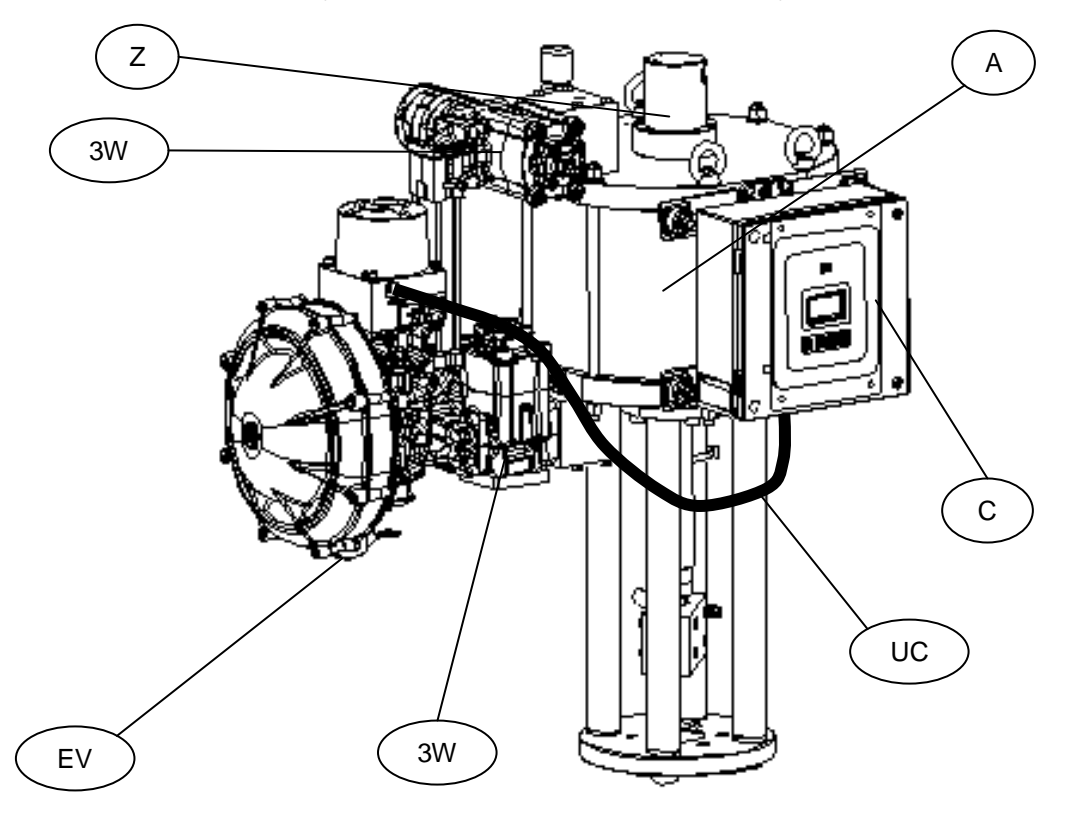

*QuickTrak™ CV 30 and actuator assembly* 

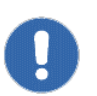

# **1.2 SPECIFICATION AND OPTIONS**

#### 1.2.1 Power Supply

The DPS series QT is a "4 wire" system; it requires a power supply independent of control signal. The power supply can be 120Vac, 240Vac, 110Vdc, 48Vdc or 24Vdc.

1.2.2 Temperature Rating

The standard working temperature for both controller and step motor assembly is -20°C to +70°C. For cold (-20 to -40°C) or for hot environment (+70 to 100°C), the Servo-Valve and the Digital Controller require a heater or a cooling system or they must be remote-mounted in a mild environment.

1.2.3 Air Supply

The air supply must be clean and dry, and should comply with ISA 7.3, para. 4.1: The dewpoint at

\_\_\_\_\_\_\_\_\_\_\_\_\_\_\_\_\_\_\_\_\_\_\_\_\_\_\_\_\_\_\_\_\_\_\_\_\_\_\_\_\_\_\_\_\_\_\_\_\_\_\_\_\_\_\_\_\_\_\_\_\_\_\_\_\_\_\_\_\_\_\_\_\_\_\_\_\_\_\_\_\_\_\_\_\_ STI S.r.l. – Via Dei Caravaggi 15, 24040 Levate (BG) – ITALY www.imi-critical.com

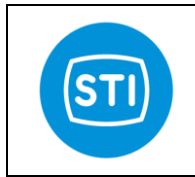

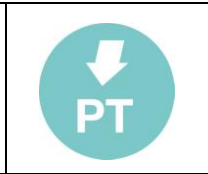

line pressure shall be at least 10 C (18 F) below the minimum ambient temperature. A 5 micron filter regulator will be supplied.

#### 1.2.4 Specifications

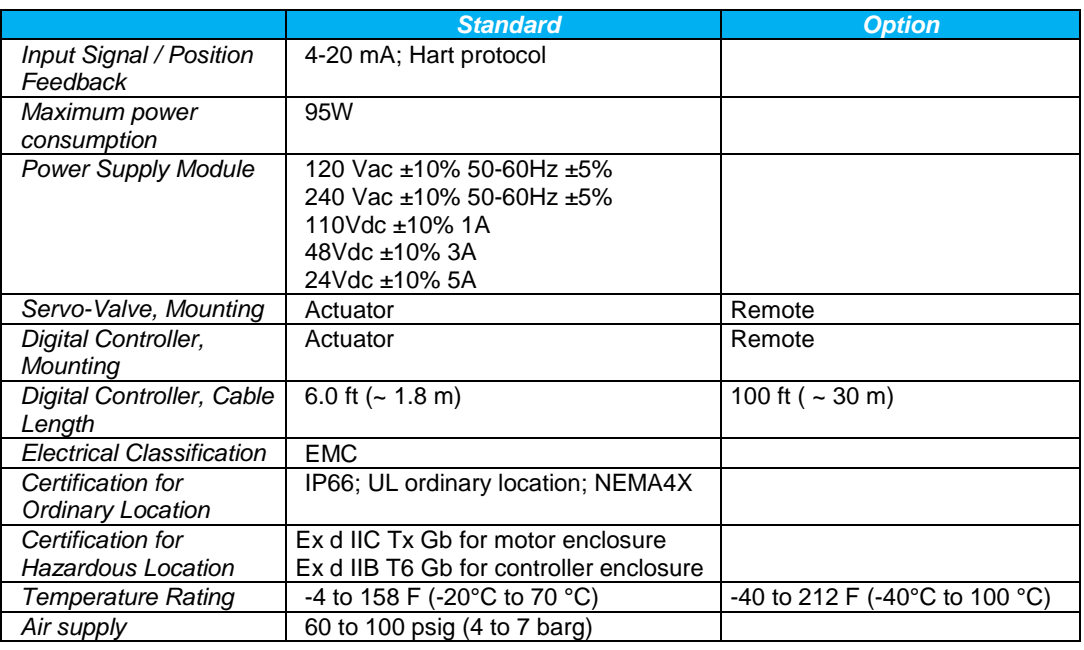

#### **2. GENERAL SAFETY INSTRUCTIONS**

The non-observation of the following safety instructions and of the instruction manuals can result in with serious injury.

#### **2.1 INSTALLATION**

- Must be done by qualified person trained to operate.
- A ground tap is necessary.
- The electrical and pneumatic connections must be done according to the diagram and label.
	- The supply circuit must be protected in case of current exceeding the limit fixed.
- The equipment must be provided with cable entries and filler plugs certified according to the required certification.
- The actuator must be installed and used according to the project design specification.
- The fluid must be chemically compatible with the used gaskets and lubricant.
- The supply circuits must be protect in case of current exceeding the limits fixed The user has to ensure prior to start up and during operation that the pressure transducers are correctly fixed inside the enclosure all the time.
- The rated values for pressure transducer must be observed.

#### **2.2 MAINTENANCE**

父

- Must be done by qualified person.
- Cleaning must be done with a humid cloth.
- Greases and oils must be used according to the manufacturer's instructions, however their flammability point must be > 140°C.

Information in this manual is protected by copyright. All rights are reserved. No part of this manual and relevant mentioned and/or enclosed documentation may be reproduced without written authorization by **STI S.r.l.**

**STI S.r.l.** is not responsible for possible damage to people, equipment or data which might arise from incorrect use of the product to which the manual is referred.

Information in this document may be modified at any time without notice.

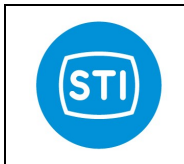

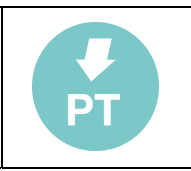

# User manual

Referred to:

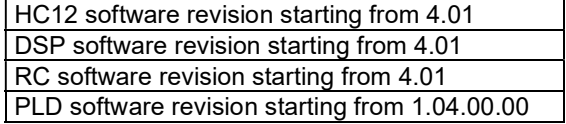

# Starting from release 4.01 new functions are available:

SD CARD see chapter…. 3.5 SOV CONFIGURATION PROBE FAIL CONFIGURATION **DIAGNOSTIC USER POSITION** FULL SPEED ON MODE see chapter…. 3.12.6.5 **CUT OFF SPEED CONTROL TRIPS DETECTION TIME SETPOINT INPUT FILTER** 

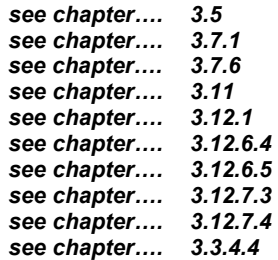

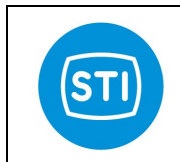

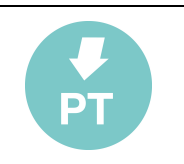

#### **INDEX**

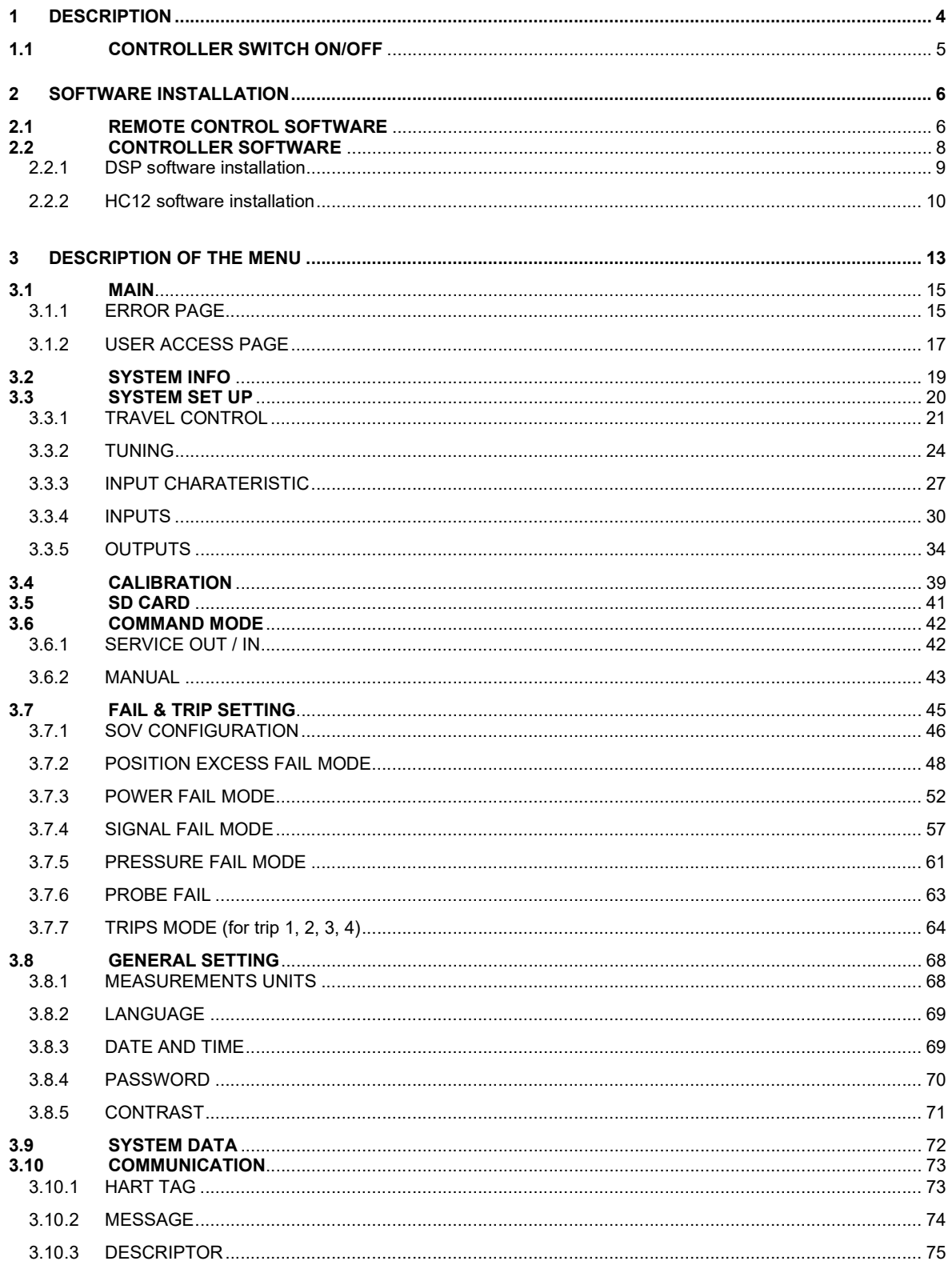

STI S.r.l. - Via Dei Caravaggi 15, 24040 Levate (BG) - ITALY www.imi-critical.com

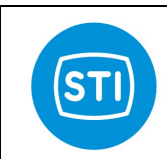

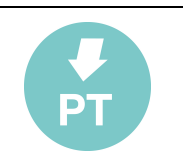

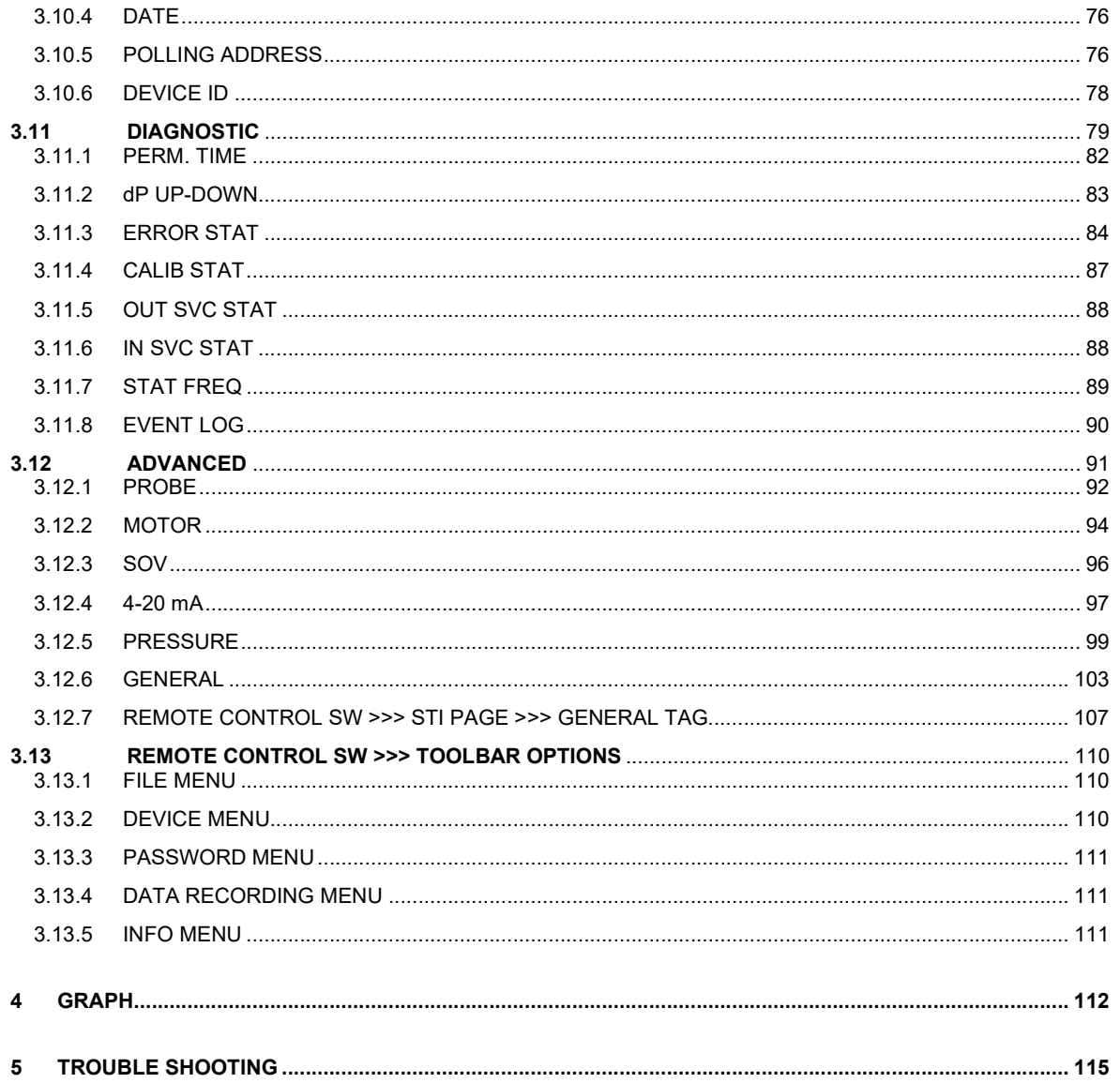

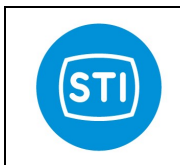

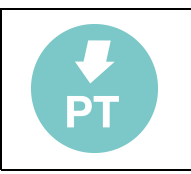

# 1 DESCRIPTION

The QuickTrak III controller can be locally operated by:

a local device monitor and 4-key keyboard located under the monitor;

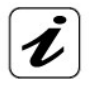

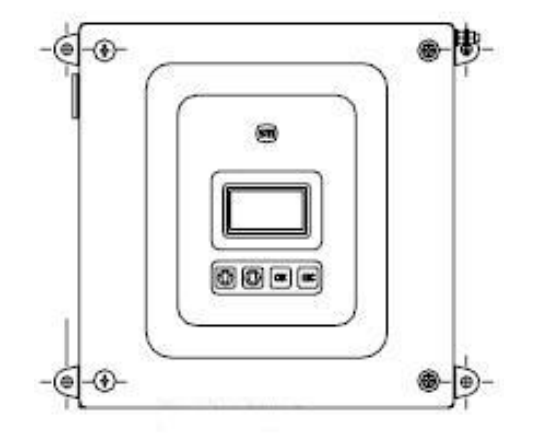

- via HART hand-held terminal;
- by a remote control panel running on a laptop connected to the controller by an RS 232 serial interface or via HART modem.

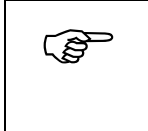

CAUTION: In order to prevent any system reaction due to an unauthorized use or accidental contact of the keypad, the system should always be left on the MAIN page. After 5 minutes the system is in stand-by, it returns automatically to the MAIN page.

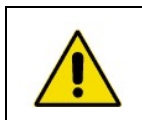

WARNING: If communication mode via RS-232 serial interface is required, be careful that the control panel can be opened only when the units in a no hazardous area.

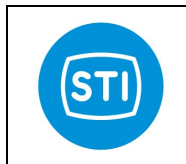

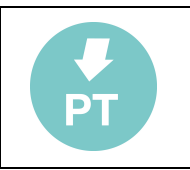

# 1.1 CONTROLLER SWITCH ON/OFF

To turn on / off the controller, switch on /off the power switch inside the controller.

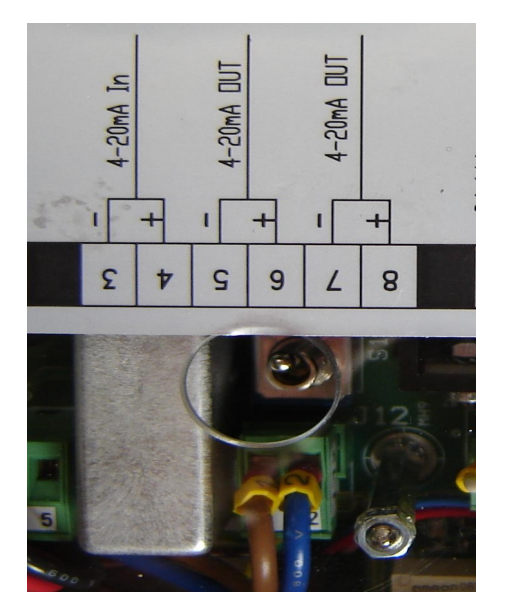

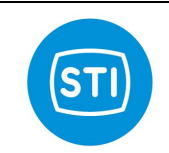

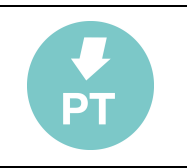

# 2 SOFTWARE INSTALLATION

#### 2.1 REMOTE CONTROL SOFTWARE

If a remote PC control via RS 232 is required, a management software should be installed on the laptop. The minimum system requirements are: MS-Windows-98, Windows-NT 4.0, Service Pack 5 or 6a, Windows 2000 or Windows XP.

To install the software:

- make sure that the minimum hardware requirements are met;
- start Windows:
- shut down all running programs;
- insert the provided CD;
- install routine should start automatically otherwise activate the program "SetupQT3\_v401.exe";
- follow the instruction:
- insert the password. The standard software manufacturer default password is: 1 2 3 4 5;
- download the parameters to test the communication.

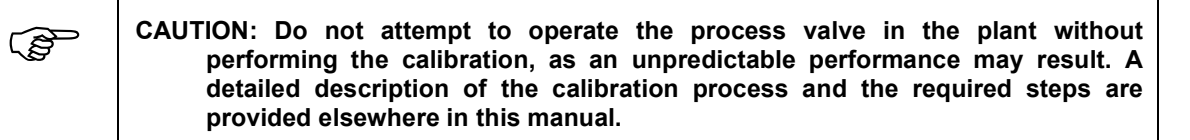

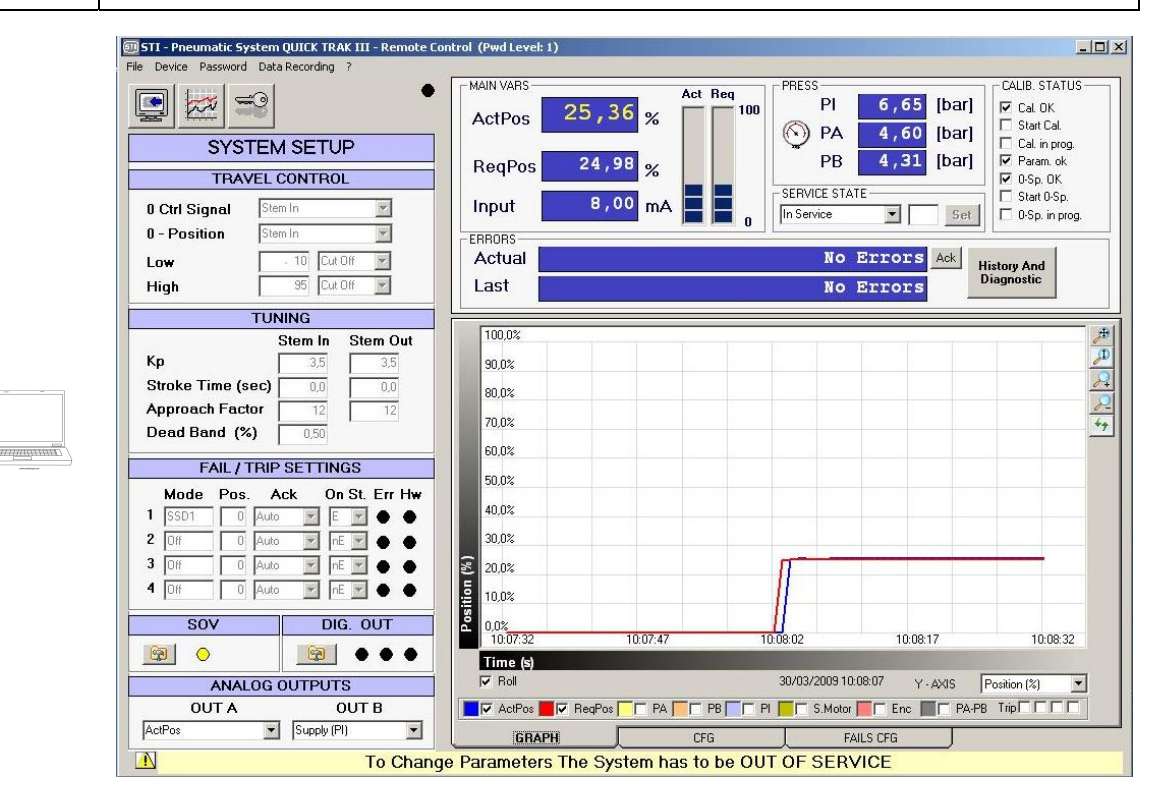

The parameters download is available in the main command line (pull-down device menu).

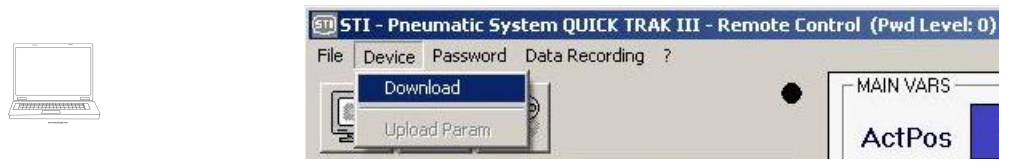

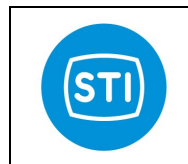

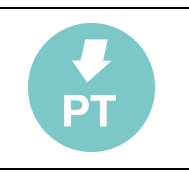

STI - Pneumatic System QUICK TRAK III - Remote Control (Pwd Level: 0)  $\boxed{\frac{1}{2} \boxed{1} \boxed{2}}$ File Device Password Data Recording ? Act Req  $\overline{}$  100 MAIN VARS PRESS CALIB. STATUS  $\blacksquare$  $\trianglelefteq$  $\infty$  $PI$  $6, 67$  [bar]  $\overline{\triangleright}$  Cal. OK 25,44 ActPos  $%$ Start Cal. O PA 4,38 [bar] **SYSTEM SETUP** Cal. in prog.  $\nabla$  Param. ok<br> $\nabla$  0-Sp. OK  $PB$  $4,16$  [bar] 24,97 ReqPos  $\frac{9}{6}$ **TRAVEL CONTROL** SERVICE STATE Start 0-Sp. г 8,00 Input 0 Ctrl Signal Stem In  $\overline{\mathbf{z}}$  $mA$ In Service  $\mathbb{Z}$ Set  $\Box$  0-Sp. in prog.  $\overline{a}$  $\overline{\phantom{0}}$ 0 - Position Stem In ERRORS- $\overline{\phantom{a}}$ Actual **No Errors** Low  $10$ Cut Off **History And**<br>Diagnostic  $\frac{1}{95}$  Cut Off High  $\overline{\mathbb{E}}$ Last No Errors **TUNING** 100,0% ● 田口 3 3 4 Stem In Stem Out Kp 35 3.5 90,0% Stroke Time (sec)  $\overline{0.0}$  $\overline{0.0}$  $80,0%$  $\overline{12}$  $\overline{12}$ **Approach Factor** 70,0%  $\overline{0.50}$ Dead Band (%) 60,0% **FAIL / TRIP SETTINGS** 50,0% Mode Pos. Ack On St. Err Hw 40.0%  $1$   $\sqrt{\text{SSD1}}$ 0 Auto 2 E 2 0 0  $\sqrt{2}$  $30,0%$  $3\sqrt{0}$ E  $20.0%$  $\overline{\bigcap_{n=0}^{\infty}}$  Auto  $4 \overline{)0}$ 10,0% SOV **DIG. OUT**  $\big| 0.0\% \big| 10.17:04$ 10:17:19 10:18:04 10:17:34 10:17:49  $\circ$ Time (s) 30/03/2009 10:17:27 ANALOG OUTPUTS  $\nabla$  Roll Y-AXIS Position (%) V<br>c  $\Gamma$  PA-PB Trip **EV ActPos** V ReqPos **FF PA FF PB FF PI FF** S.Motor FF Enc FF PA-PB TripFIFF **OUT A** OUT B ActPos  $\blacktriangleright$  Supply (PI)  $\overline{\mathbb{F}}$ **GRAPH** FAILS CFG CFG  $\Delta$ To Change Parameters The System has to be OUT OF SERVICE

At the end of the download phase the configuration parameters fields will be update.

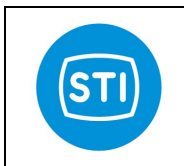

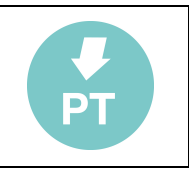

#### 2.2 CONTROLLER SOFTWARE

The two software (DSP and HC12) are factory installed in the controller. For a new installation, a "Loader" program is necessary. It can be installed selecting "SETUP.exe" file from the supplied LOADER software cd. A shortcut should appear in the program selection of start menu. Select the "Loader" access program:

Program » Loader » Loader

Or select it directly: C:\Program Files\STI s.r.l\Loader\Loader.exe

The following window will appear:

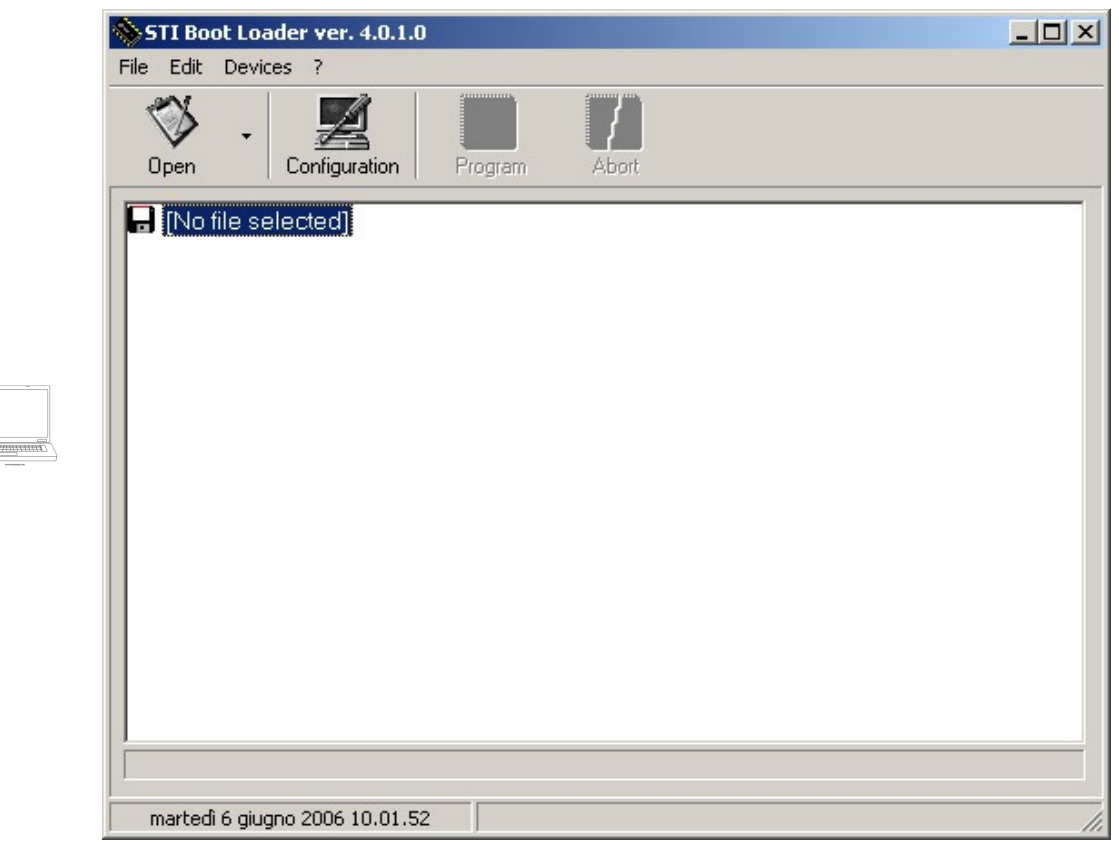

Configure the PC COM port selecting: "Configuration" from EDIT menu for both Texas (DSP) and Motorola (HC12).

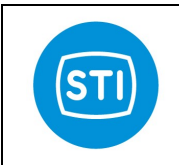

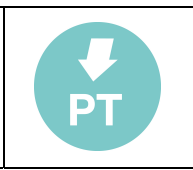

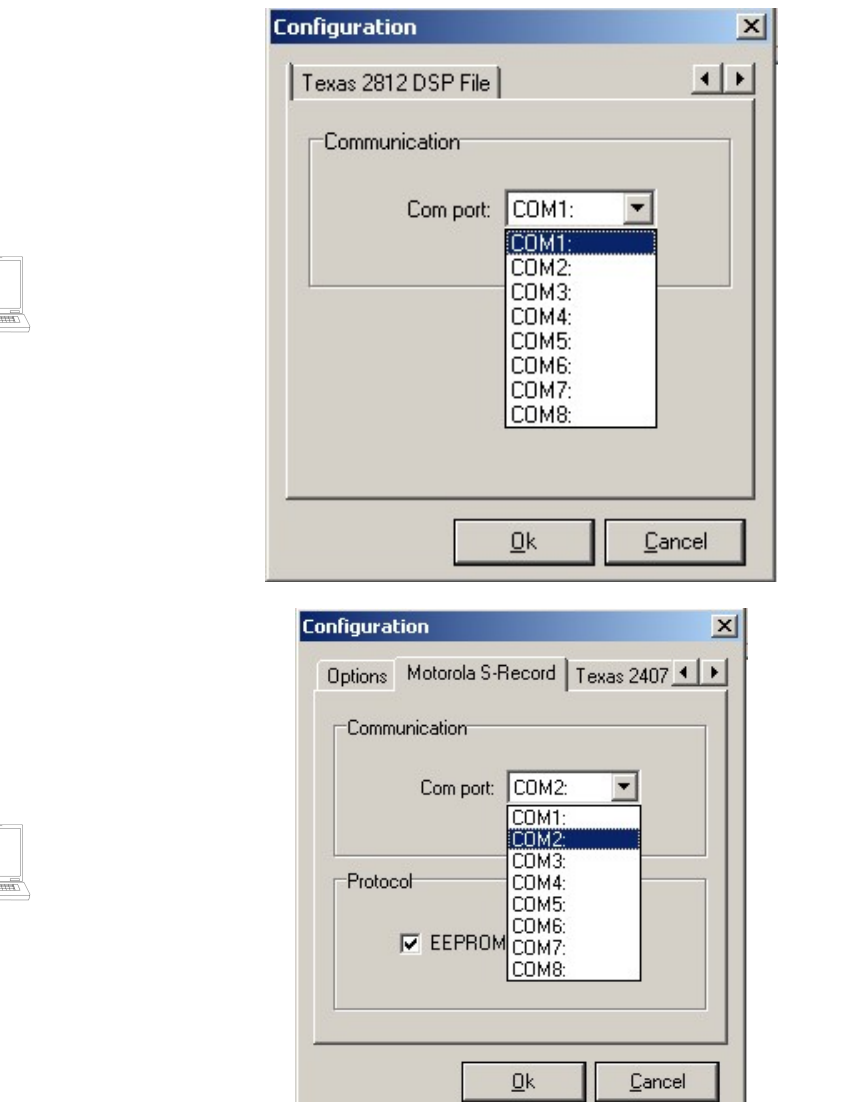

#### 2.2.1 DSP software installation

Copy the DSP software to be installed to a folder on the laptop. File extension should be ".hex". Perform the following steps on the QuickTrak III controller to prepare it for software loading.

- Turn off the controller by the main power switch.
- Change the switches SW5 as showed in SW Upgrade mode (see on the board).

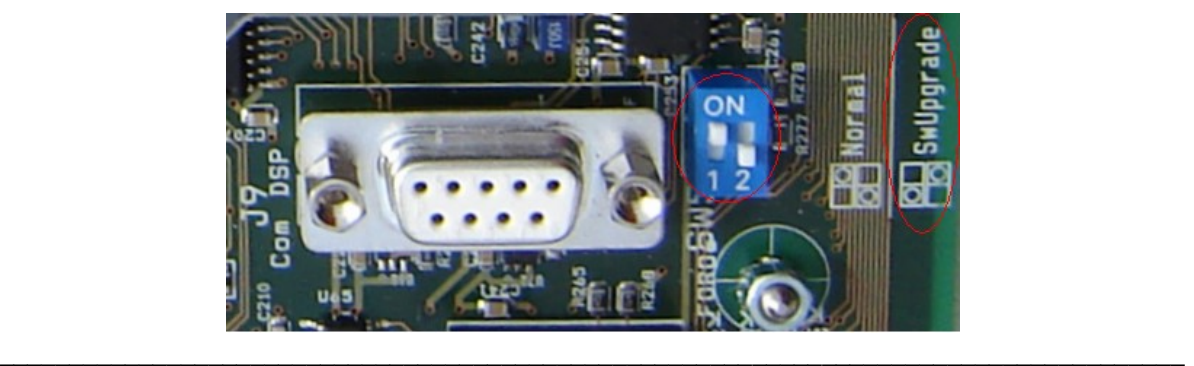

STI S.r.l. – Via Dei Caravaggi 15, 24040 Levate (BG) – ITALY www.imi-critical.com

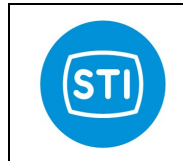

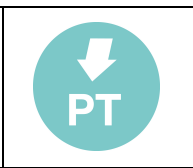

- Attach the RS 232 9 pin cable to the J9 connection block (Com DSP).
- **Launch the loader program as in §2.2.** 
	- Select the down arrow next to the "OPEN" quick select button.

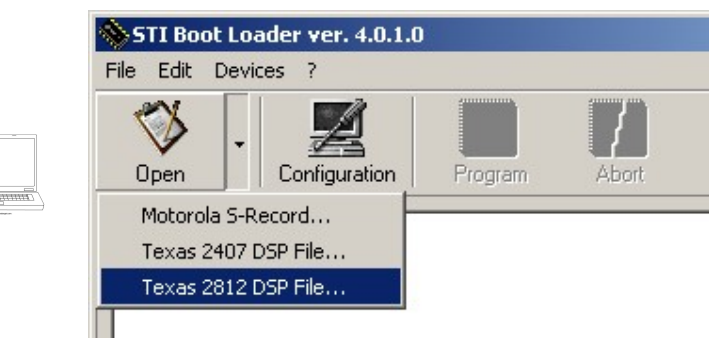

- Select "Texas DSP File"
- Locate the .HEX file, and select OPEN

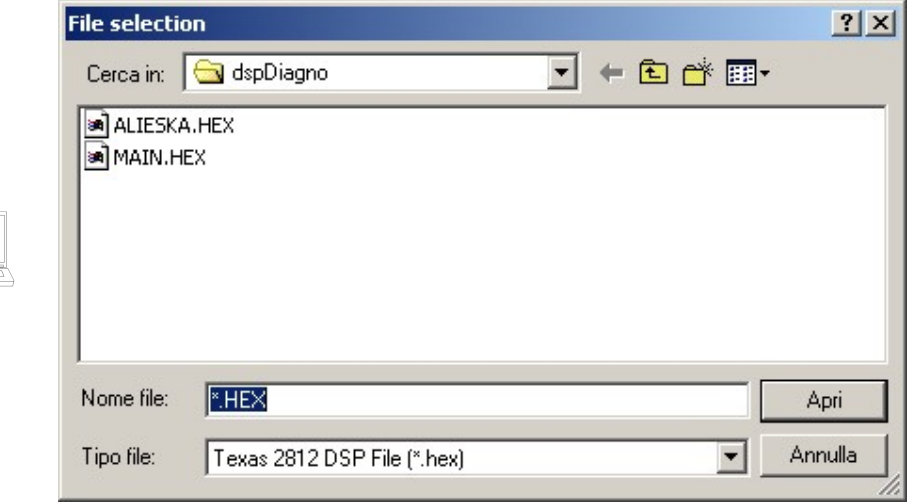

- Turn on the controller
- Select the "Program" quick select button

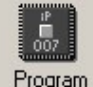

- The program should run to completion
- Upon completion select File » Exit
- Turn off the controller
- Change the switches SW5 as showed in Normal mode (see on the board).

#### 2.2.2 HC12 software installation

Copy the HC12 software to be installed to a folder on the laptop. File extension should be ".s19". Perform the following steps on the QuickTrak III controller to prepare it for software loading.

- Turn off the controller by the main power switch.
- Attach the RS 232 9 pin cable to the J11 connection block (COM µP).

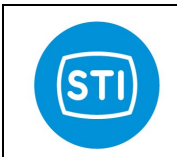

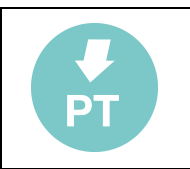

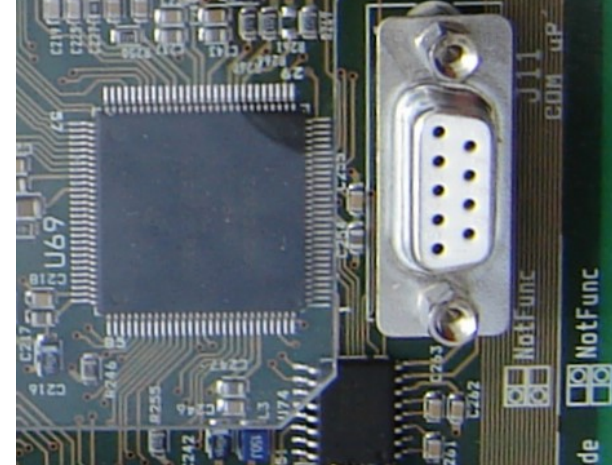

- **Launch the loader program.**
- Select the down arrow next to the "OPEN" quick select button and choose "Motorola S- Record".

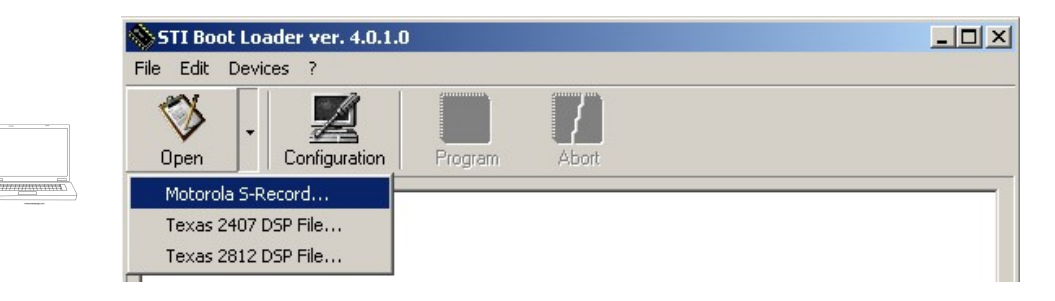

Locate the .S19 file and select OPEN.

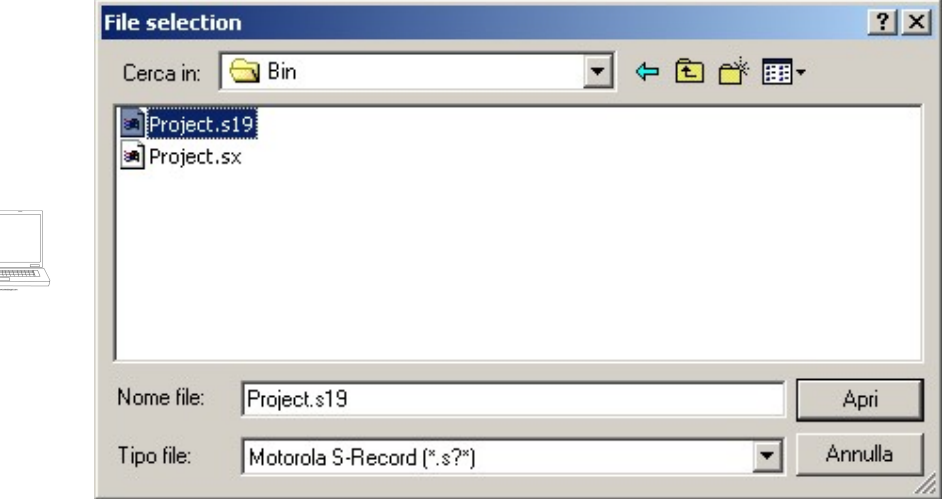

- Select the "Program" quick select button.
- Turn on the controller.
- The program should run to completion.

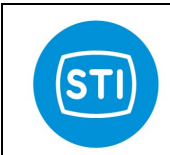

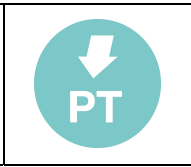

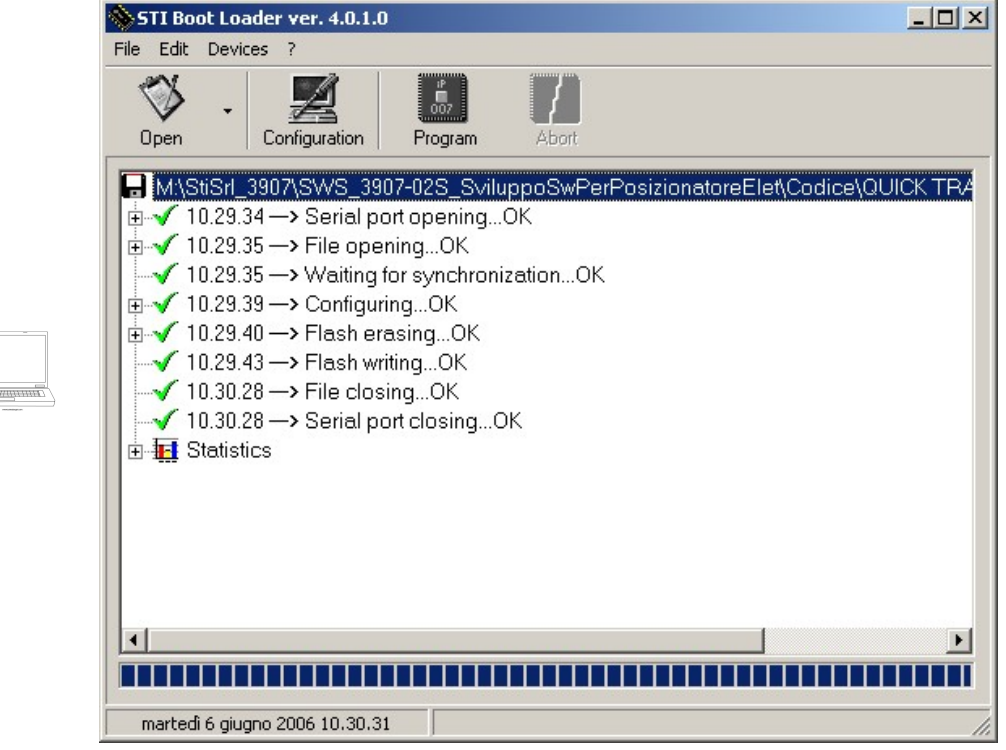

- **Upon completion select File » Exit.**
- **Turn off the controller.**

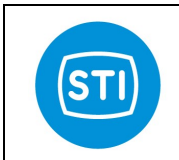

 $\equiv$ 

#### INSTRUCTION MANUAL DPS (DIGITAL POSITION SYSTEM) QT series (Software)

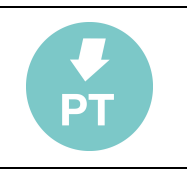

# 3 DESCRIPTION OF THE MENU

An easy interface for the user is provided for the management and configuration of the system. The interface is performed by the following devices: one main menu, many submenus and linked pages.

The structure of the menu is displayed in the following picture:

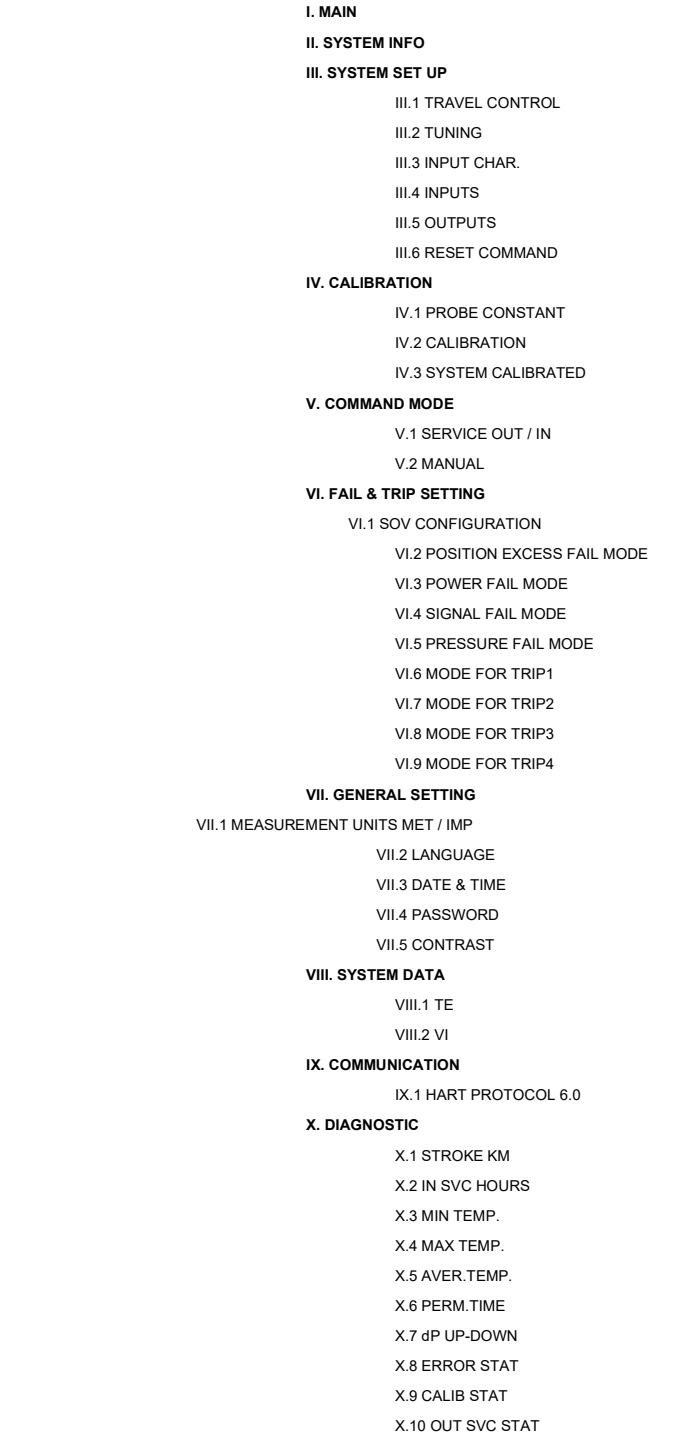

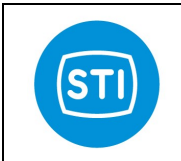

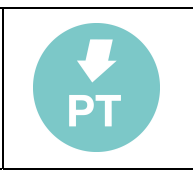

X.11 IN SVC STAT X.12 STAT FREQ XI. ADVANCED XI.1 DIAGNOSTIC DATA XI.2 PROBE TYPE XI.3 INTEGRAL XI.4 PROP.GAIN MODE XI.5 PROP.BAND GAIN XI.6 PART NUMBER XI.7 PASSWORD XI.8 SET AS DEFAULT XI.9 RESET STAT XI.10 ERASE CALIB XI.11 STAT DEBUG XI.12 HART DEBUG XI.13 PRESS.CALIB XI.14 MOTOR TEST XI.15 STEP MOTOR XI.16 GEOMETRIC 0 XI.17 SPOOL LIMIT

The 4 keys provided ( ↑, ↓, OK, ESC) for the menus control, have the following function:

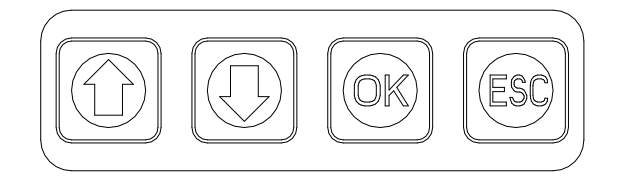

Key ↑ allows to shift on the option immediately preceding the one currently selected, enabling the menu shift in the counterclockwise direction up to the reaching of the first option.

Key ↓ allows to shift on the option immediately following the one currently selected, enabling the menu shift in the clockwise direction up to the reaching of the limit given by the last option.

the OK key confirms the option currently selected and activates the correspondent operation.

The ESC key (when enabled) allows to return to the previous menu.

The enabled keys are showed in reverse to help the operator's use of the interface, while the disabled keys are not pointed out.

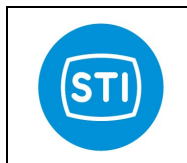

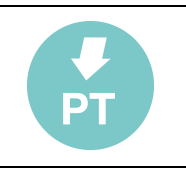

#### 3.1 MAIN

 $\equiv$ 

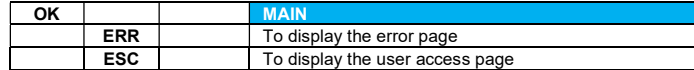

The main page is displayed at the end of the device start up or by the operator's request. It has the following format on the controller display:

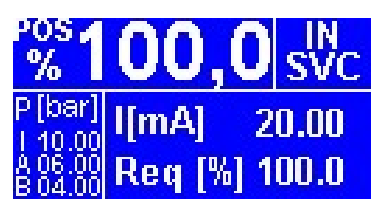

Selecting the MAIN page, the following main system information is displayed on the LCD monitor:

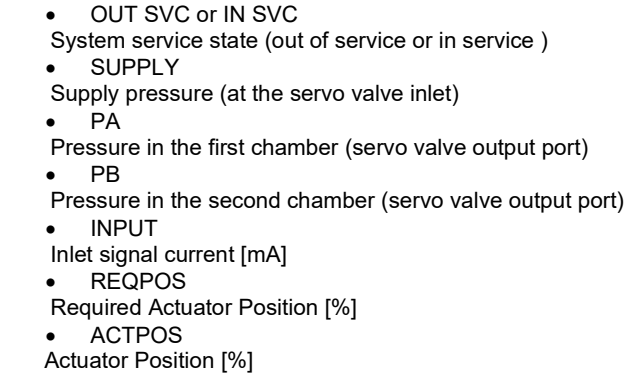

The active buttons in this page are ERR and ESC; ERR to enter the system error page and ESC to go to the user access page.

If a PC connection is active, on the screen this information is shown in the STATUS window.

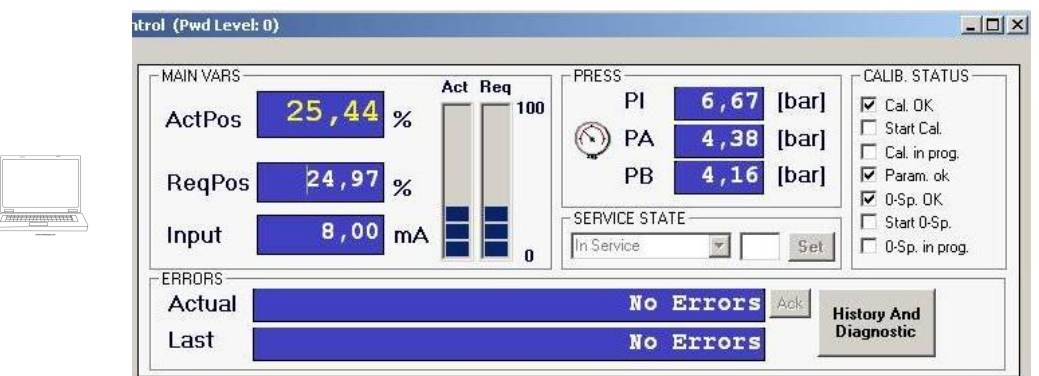

#### 3.1.1 ERROR PAGE

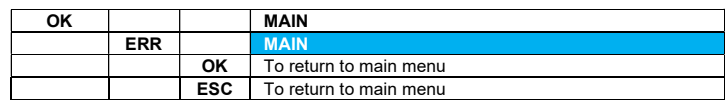

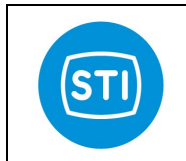

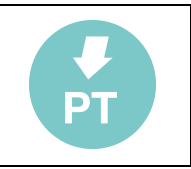

When ERR button is pushed from the main page the information referred to the present alarm (ERROR CONDITION) and the last detected alarm (LAST ERROR CONDITION) are showed.

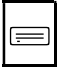

ERROR CONDITION: ………………….. LAST ERROR CONDITION: …………… PRESS ESC/OK TO EXIT

In normal operation condition (no error or fail conditions), the error description showed is NONE. The errors analyzed by the system are:

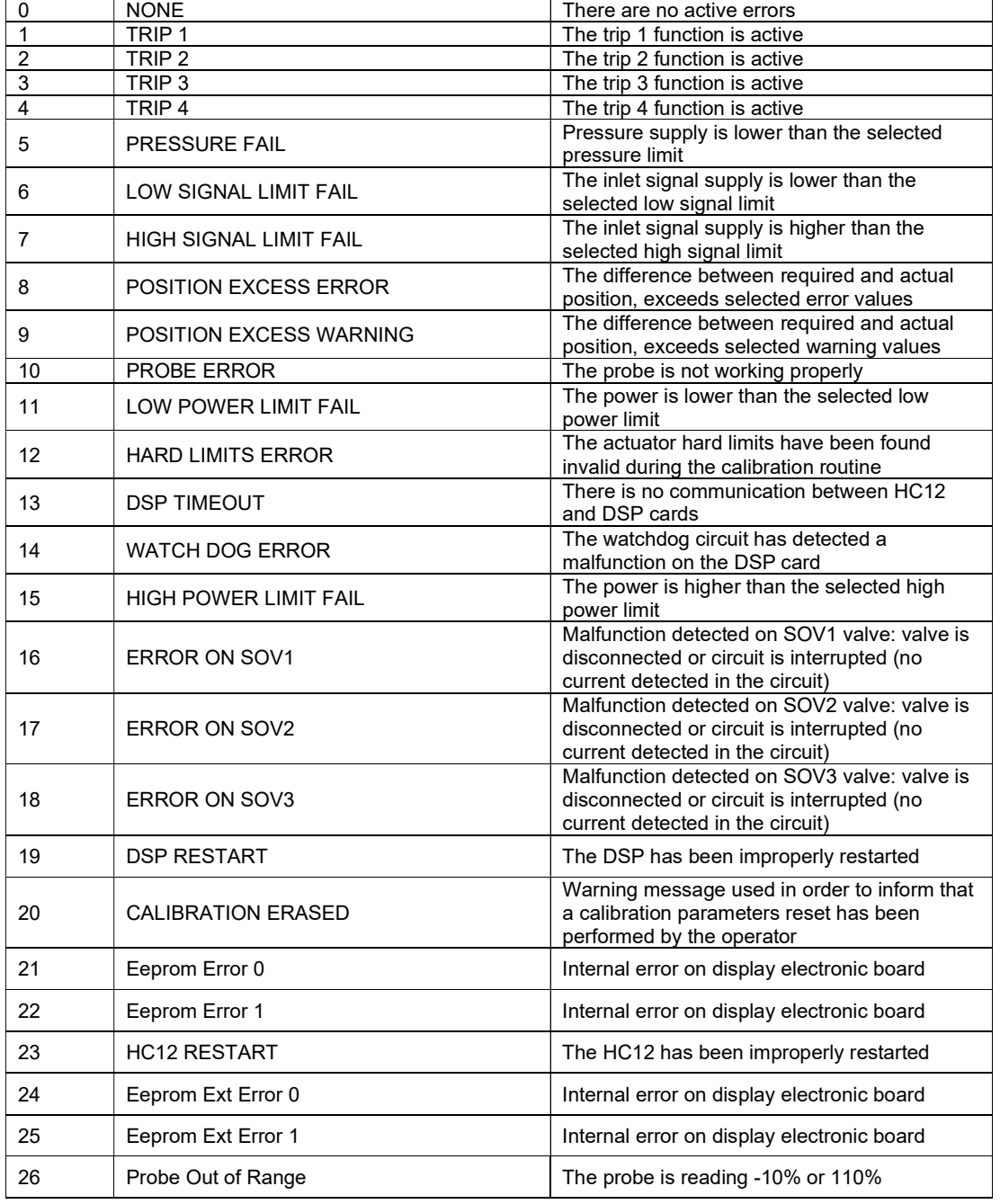

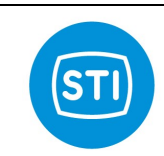

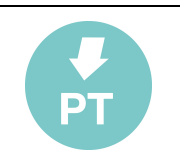

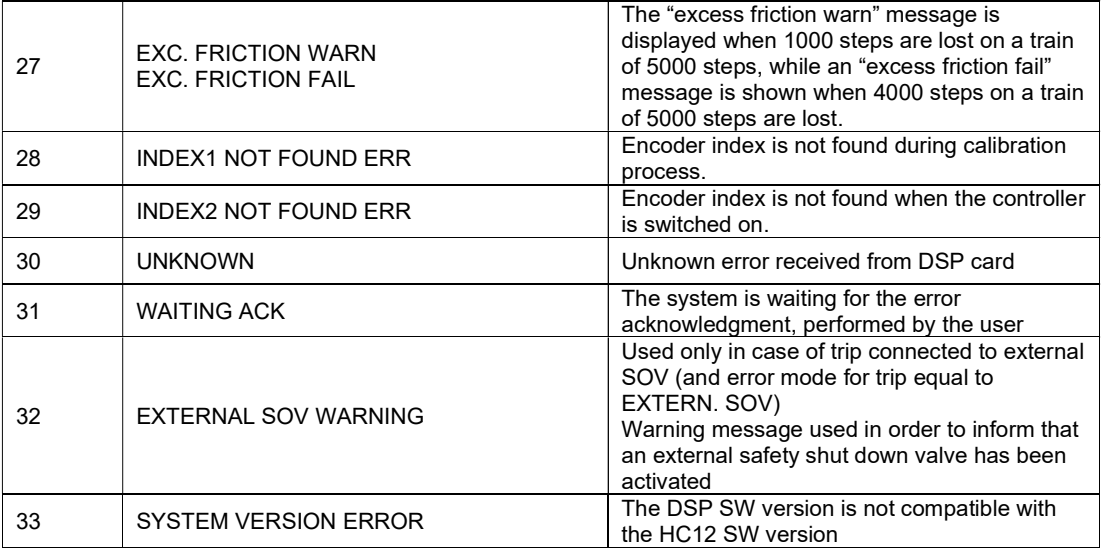

Press indifferently ESC or OK to return to the main menu.

On the PC screen, that information is shown under the STATUS window.

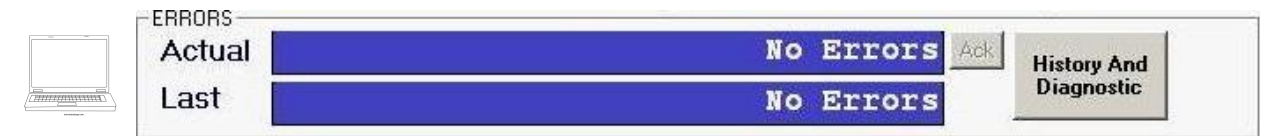

#### 3.1.2 USER ACCESS PAGE

It's necessary to type the user password in order to enter into the system from the local panel.

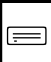

PASSWORD: \*\*\*\*\*

The device is supplied by the manufacturer with the default password:  $\lceil OK \uparrow \downarrow \uparrow \downarrow \rceil$ .

At the end of the login phase, the main menu will appear on the screen:

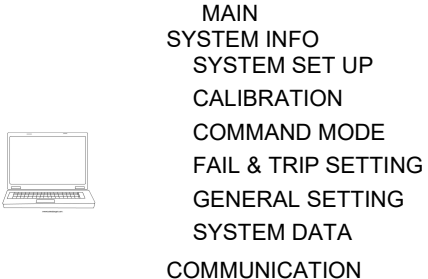

**MUNICATION**  DIAGNOSTIC ADVANCED

On the PC, a sequence of alfa-numerical digits is required (default is 12345) to access the system in remote mode.

To access to the password request there are to options:

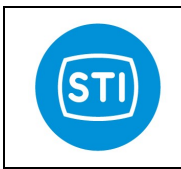

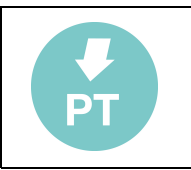

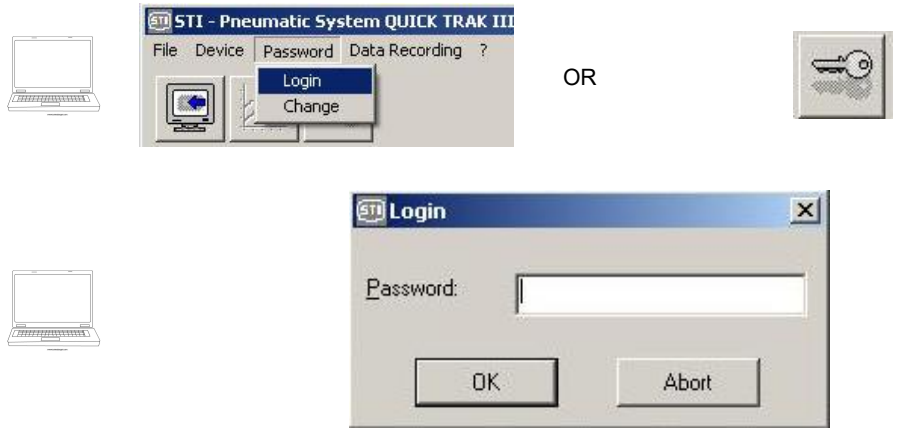

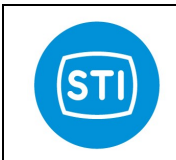

 $\equiv$ 

#### INSTRUCTION MANUAL DPS (DIGITAL POSITION SYSTEM) QT series (Software)

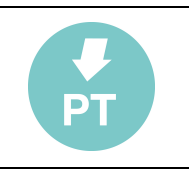

#### 3.2 SYSTEM INFO

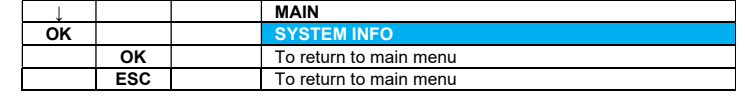

In this page the system part number and the software revisions are displayed.

PART NUMBER ……… HC12 SW VERS. ……… DSP SW VERS. ……… PLD VERS. …………….. HART REVISION 6.0 DEV. REVISION ………

The part number is the instrument serial number and it corresponds in the HART Protocol to the Device ID.

The HC12 uprocessor SW version is the number corresponding to the SW release currently loaded on the QuickTrak controller.

The DSP uprocessor SW version is the number corresponding to the SW release currently loaded on the QuickTrak controller.

The PLD SW version is the number corresponding to the SW release currently loaded on the QuickTrak controller.

The HART Universal Revision Number is a whole number indicating the HART major revision level supported by the field device.

The Device Revision Number defines the revision level of the command set supported by the field Device, including the device-specific commands.

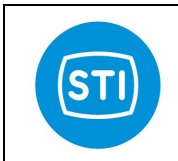

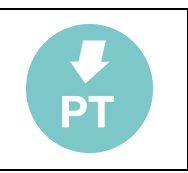

# 3.3 SYSTEM SET UP

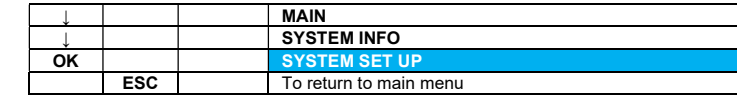

By a sub-menu contained in this menu level, it's possible to adjust the main positioner functions.

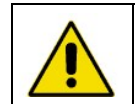

**PED** 

ATTENTION: The system must be put into "out of service" in order to perform the "set up". Please refer to chapter COMMAND MODE.

CAUTION: When the system is "out of service" any parameters' modifications can cause a movement of the actuator. Before making any changes, make sure that the plant and personnel are in a safe state to allow these movements.

On the LCD monitor, the following menu is displayed:

 $\equiv$ 

TRAVEL CONTROL TUNING INPUT CHAR. INPUTS OUTPUTS RESET COMMAND

On the PC screen, that information is shown under the SYSTEM SETUP window.

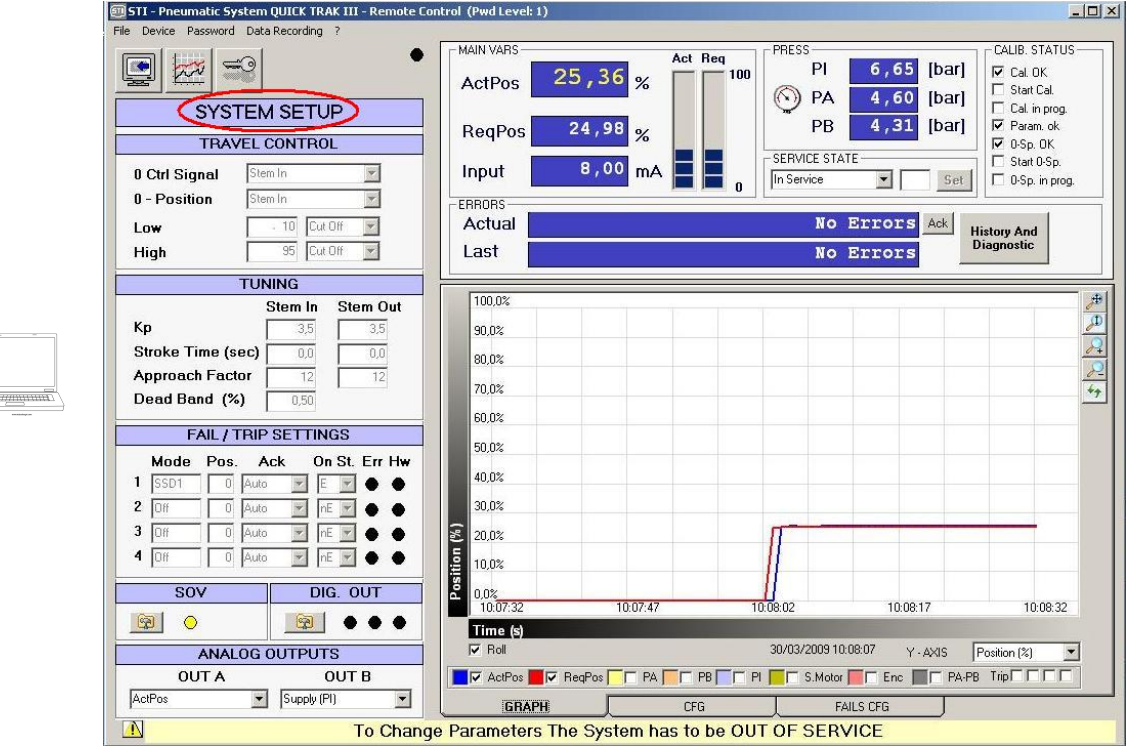

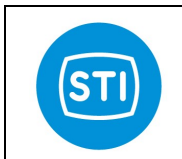

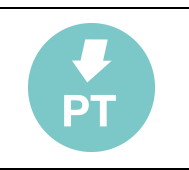

#### 3.3.1 TRAVEL CONTROL

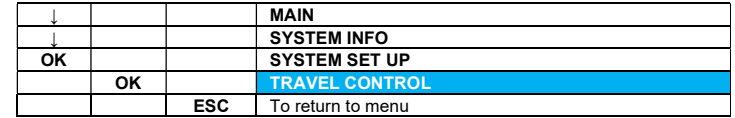

With this set of commands, it is possible to configure the action of the actuator and special travel functions as limits or cut off functions.

On the LCD monitor, the following menu is displayed:

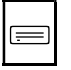

 0 CTRL SIGNAL STEM ↑ / ↓ 0 POSITION STEM ↑ / ↓ LTRAVEL POS. LTRAVEL MODE OFF HTRAVEL POS. HTRAVEL MODE OFF

With the keys ↑ / ↓, it is possible to shift on the demanded line, and pushing the OK button, it is possible to change the function. The active selection will come out in reverse. The possible options for the low and high travel control mode are: OFF, LIMIT, CUT OFF.

#### 3.3.1.1 0 CTRL SIGNAL

With this command, it is possible to select the position of the actuator stem corresponding to the 0 signal (4 mA).

KEY  $\uparrow$  ("Stem in", in the PC software)  $\rightarrow$  Actuator stem retracted at 4 mA KEY  $\downarrow$  ("Stem out", in the PC software)  $\rightarrow$  Actuator stem extended at 4 mA

With keys  $\uparrow$  /  $\downarrow$ , it is possible to shift on the demanded line and pushing the OK button it is possible to change the function. The active selection will come out in reverse.

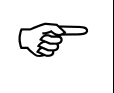

CAUTION: Modifying this parameter, the actuator can move. Before changing, make sure that the plant and personnel are in a safe state to allow these movements.

#### 3.3.1.2 0 POSITION

With this command, it is possible to select the position of the actuator stem corresponding to the 0 output signal (0%).

KEY  $\uparrow$  ("Stem in", in the PC software)  $\rightarrow$  Actuator stem retracted at 0% KEY  $\downarrow$  ("Stem out", in the PC software)  $\rightarrow$  Actuator stem extended at 0%

With keys  $\uparrow$  /  $\downarrow$ , it is possible to shift on the demanded line and pushing the OK button it is possible to change the function. The active selection will come out in reverse.

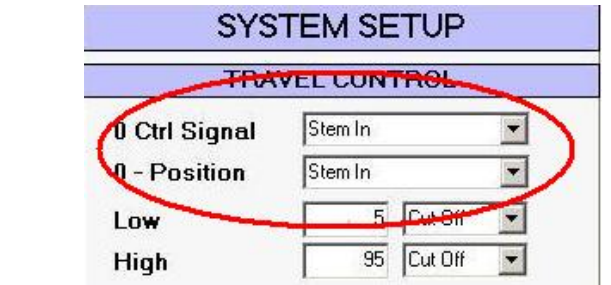

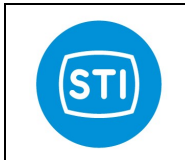

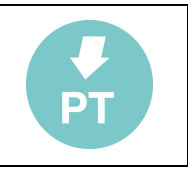

#### 3.3.1.3 LOW TRAVEL POSITION

With this command, it is possible to define the low travel position for the actuator. The following information is displayed:

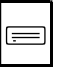

LTRAVEL POS. 5.0 % PRESS OK TO CONFIRM

The second line value can be changed by pressing the key  $\uparrow$  /  $\downarrow$  and subsequently confirmed with OK. Press ESC to return to the previous menu.

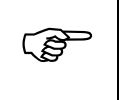

CAUTION: Modifying this parameter, the actuator can move. Before changing, make sure that the plant and personnel are in a safe state to allow these movements.

On the PC, this function can be activated with the introduction of the value in the cell corresponding to the "low limit".

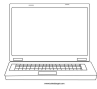

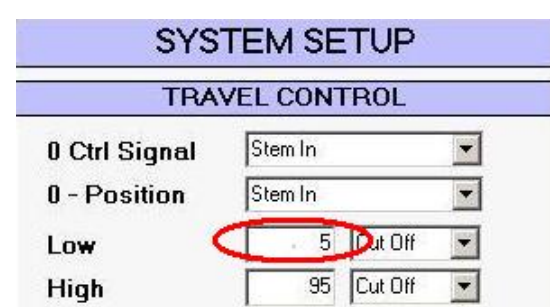

#### 3.3.1.4 LOW TRAVEL MODE

With this command, it is possible to select the low travel control mode (OFF, LIMIT, CUT OFF). With the keys  $\uparrow$  /  $\downarrow$ , it is possible to shift on the demanded line and pushing the OK button it is possible to change the function. The active selection will come out in reverse.

Select OFF to disable the travel control function.

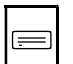

Select LIMIT to impose a software travel limit to the lower side of the actuator stroke. Select CUT OFF to impose a software cut off limit to the lower side of the actuator stroke. With CUT OFF function the actuator provides full thrust, that is one of the actuator's chamber is pressurized with max pressure value (air supply pressure) and the other is vented to the atmosphere.

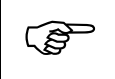

CAUTION: Modifying this parameter, the actuator can move. Before changing, make sure that the plant and personnel are in a safe state to allow these movements.

On the PC, this function can be activated with the selection of the option corresponding to the low travel control mode.

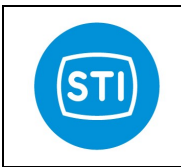

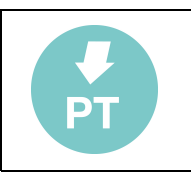

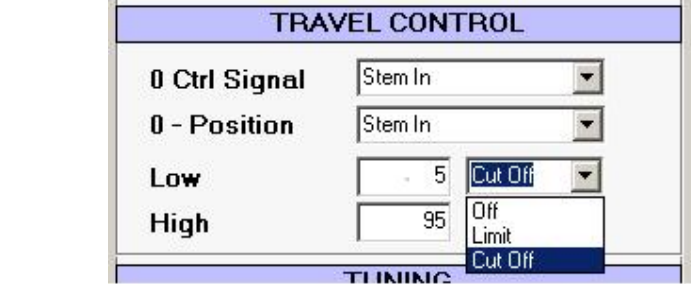

#### 3.3.1.5 HIGH TRAVEL POSITION

With this command, it is possible to define the high travel position for the actuator. The following information is displayed:

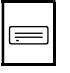

HTRAVEL POS. 95.0 % PRESS OK TO CONFIRM

The second line value can be changed by pressing the key  $\uparrow$  /  $\downarrow$  and subsequently confirmed with OK. Press ESC to return to the previous menu.

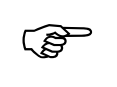

CAUTION: Modifying this parameter, the actuator can move. Before changing, make sure that the plant and personnel are in a safe state to allow these movements.

On the PC this function can be activated with the introduction of the value in the cell corresponding to the "high limit".

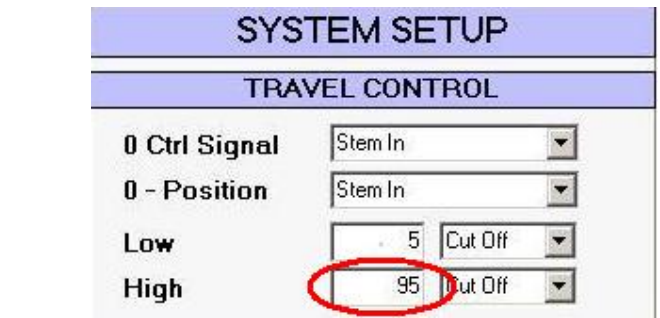

#### 3.3.1.6 HIGH TRAVEL MODE

With this command, it is possible to select the high travel control mode (OFF, LIMIT, CUT OFF). With the keys ↑ / ↓, it is possible to shift on the demanded line and pushing the OK button it is possible to change the function. The active selection will come out in reverse.

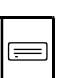

Select OFF to disable the travel control function. Select LIMIT to impose a software travel limit to the higher side of the actuator stroke. Select CUT OFF to impose a software cut off limit to the higher side of the actuator stroke. With CUT OFF function the actuator provides full thrust, that is one of the actuator's chamber is pressurized with max pressure value (air supply pressure) and the other is vented to the atmosphere.

CAUTION: Modifying this parameter, the actuator can move. Before changing, make sure that the plant and personnel are in a safe state to allow these movements.

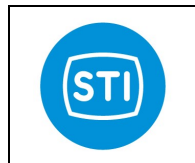

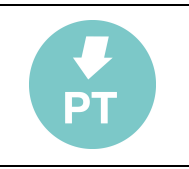

On the PC, this function can be activated with the selection of the option corresponding to the high travel control mode.

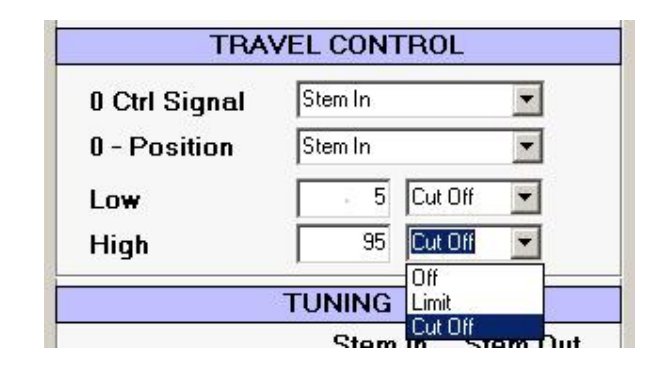

#### 3.3.2 TUNING

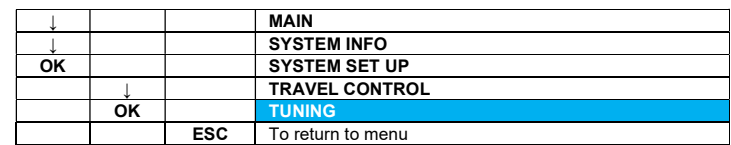

With this set of commands, it's possible to configure the positioner response parameters such as gain, integral function and dead band.

Selecting this function, the following menu is displayed:

 $\equiv$ 

PROPORTIONAL GAIN SPEED CONTROL DEAD BAND

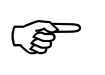

 CAUTION: Modifying this parameter, the actuator can move. Before changing, make sure that the plant and personnel are in a safe state to allow these movements.

#### 3.3.2.1 PROPORTIONAL GAIN

With this command, it is possible to enter into a sub-menu:

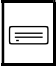

 PROP.GAIN STEM ↓ 3.5 PROP.GAIN STEM ↑ 3.5

Proportional gain is the multiplier of the error (difference between input signal and actuator actual position) and it is expressed in percent. It is active only for an error which is bigger than dead band value. A different gain for each stem direction can be imposed.

With the OK command selection, it is possible to enter into the parameter change page for the selected line (actuator stem direction) and modify the displayed value:

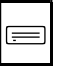

PROP.GAIN STEM ↓ (or STEM ↑) 3.5 PRESS OK TO CONFIRM

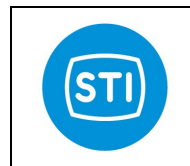

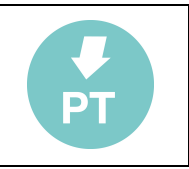

The second line value can be changed by pressing the key  $\uparrow$  /  $\downarrow$  and subsequently confirmed with OK. Press ESC to return to the previous menu.

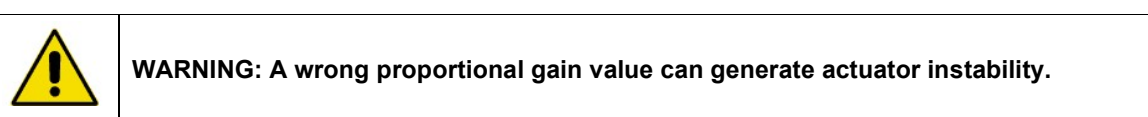

On the PC software, this parameter is called "Kp" and two cells are available (one for each direction) in "double" gain mode.

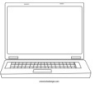

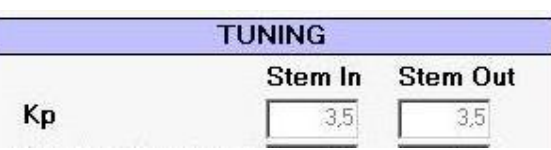

To set the value, double click on the selected cell and, the following window will appear:

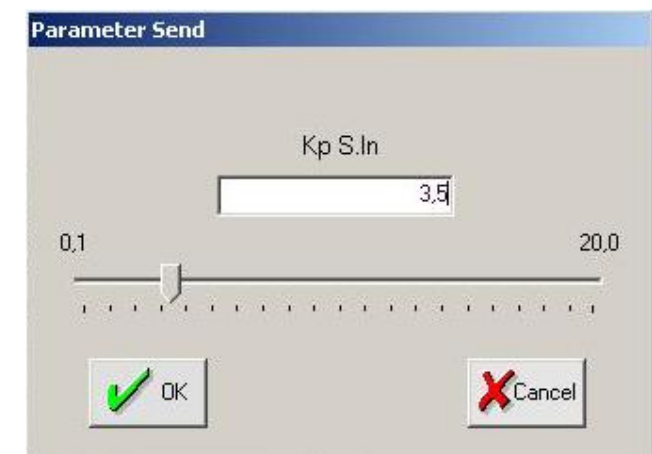

Insert the value and press "SEND" to confirm it or "Cancel" to exit.

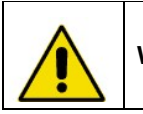

WARNING: A wrong proportional gain value can generate actuator instability.

#### 3.3.2.2 SPEED CONTROL

With this command, it is possible to modify stroke speed parameters. Selecting this command the following submenu is shown:

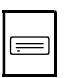

STROKE TIME  $\downarrow$  0 STROKE TIME ↑ 0 APPROACH FACTOR ↓ 12 APPROACH FACTOR ↑ 12

STROKE TIME is the value expressed in seconds of the stroking time for each direction (from 0% to 100%). APPROACH FACTOR is a "damping" coefficient to be increased in order to avoid any overshooting when the actuator approaches the target position.

It can be set in a range between  $0+100$  ( $0 =$  no control,  $100 =$  maximum control). With the OK command selection, it is possible to enter the parameter change page for the selected line (actuator stem direction) and modify the displayed value:

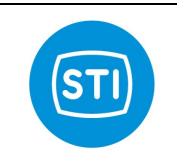

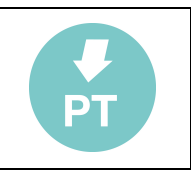

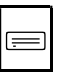

STROKE TIME ↓ ( or ↑) APPROACH FACTOR ↓ ( or ↑) 0 APPROACH FACTOR ↓ ( or ↑) 12 PRESS OK TO CONFIRM

The second line value can be changed by pressing the key  $\uparrow$  /  $\downarrow$  and subsequently confirmed with OK. Press ESC to return to the previous menu.

On the PC software, those values are in the TUNING window.

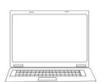

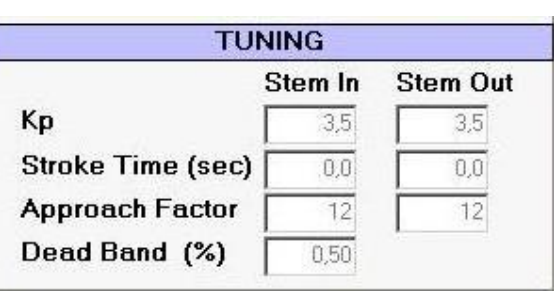

To set the value, double click on the selected cell and the following window will appear:

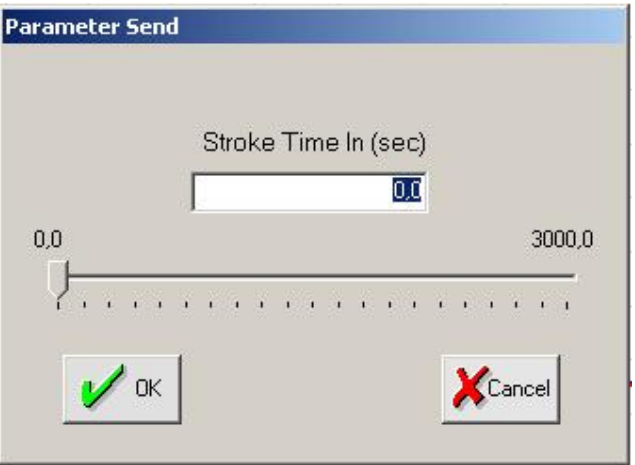

Insert the value and press "SEND" to confirm or "Cancel" to exit.

CAUTION: Modifying this parameter, the actuator can move. Before changing, make sure that the plant and personnel are in a safe state to allow these movements.

#### 3.3.2.3 DEAD BAND

With this command, it is possible to modify the dead band value. Dead band prevents (at expense of the accuracy) that the valve, in the controlled condition, keeps continuously hunting for the target position.

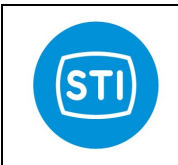

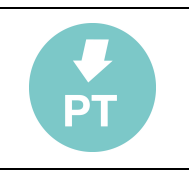

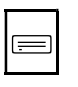

DEAD BAND 0.50 PRESS OK TO CONFIRM

It is expressed in terms of a total stroke percentage in a range of 0.05%÷20%.

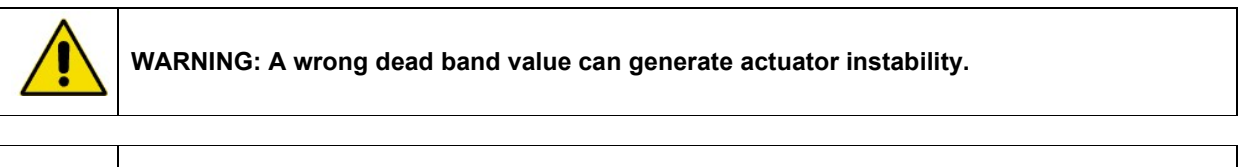

CAUTION: Modifying this parameter, the actuator can move. Before changing, make sure<br>that the plant and parameters in a safe state to all until the many that the plant and personnel are in a safe state to allow these movements.

On the PC software, a single cell is available to modify the dead band value.

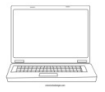

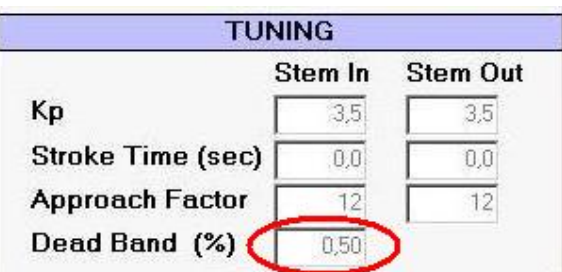

To set the value, double click on the cell, the following window will appear:

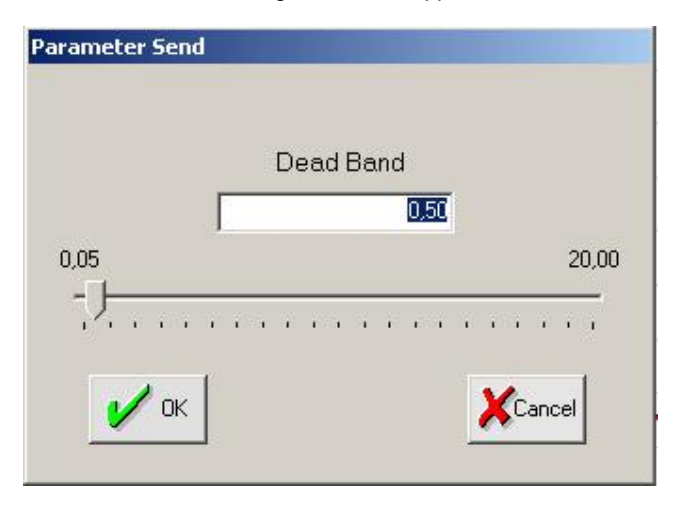

Insert the value and press "SEND" to confirm or "Cancel" to exit.

#### 3.3.3 INPUT CHARATERISTIC

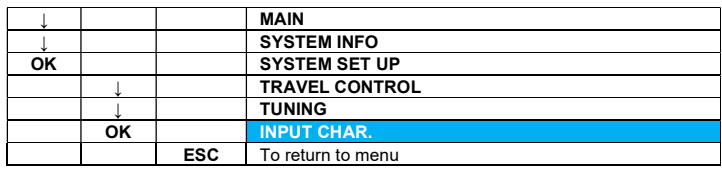

STI S.r.l. – Via Dei Caravaggi 15, 24040 Levate (BG) – ITALY www.imi-critical.com

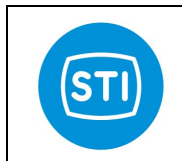

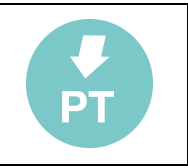

With those commands, it is possible to configure the relationship between the input signal and valve position set.

Selecting this function on the display, the following menu appears:

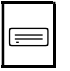

 $\equiv$ 

 POSITION MODE LINEAR (or CUSTOMER) CUSTOMER TABLE

In the first line, it's possible to move from linear to customer options (and vice versa) with the OK command. On the second line, with OK selection, it's possible to enter the changing point values page of the customer curve.

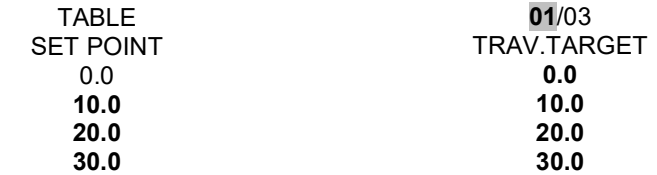

In the first line, the current page is indicated, in the second line there are the column titles. In the following lines, there are: the position and the corresponding parameter values.

The active field will come out in reverse. With the OK selection, it's possible to change the active data field. With the  $\uparrow$  /  $\downarrow$  commands, it's possible to modify all the available parameters.

Changing the page number, it's possible to scroll the customer table.

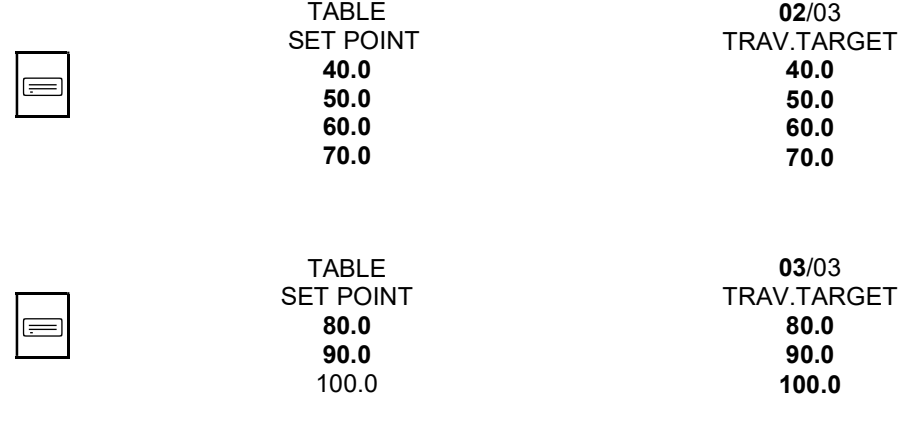

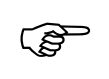

CAUTION: Modifying this parameter, the actuator can move. Before changing, make sure that the plant and personnel are in a safe state to allow these movements.

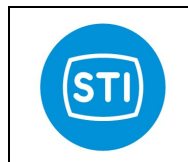

**Explorer** 

#### INSTRUCTION MANUAL DPS (DIGITAL POSITION SYSTEM) QT series (Software)

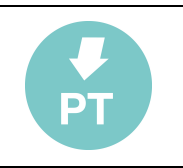

On the PC software is possible to select the curve type form the "INPUT CHAR" window that is located in "CFG" label:

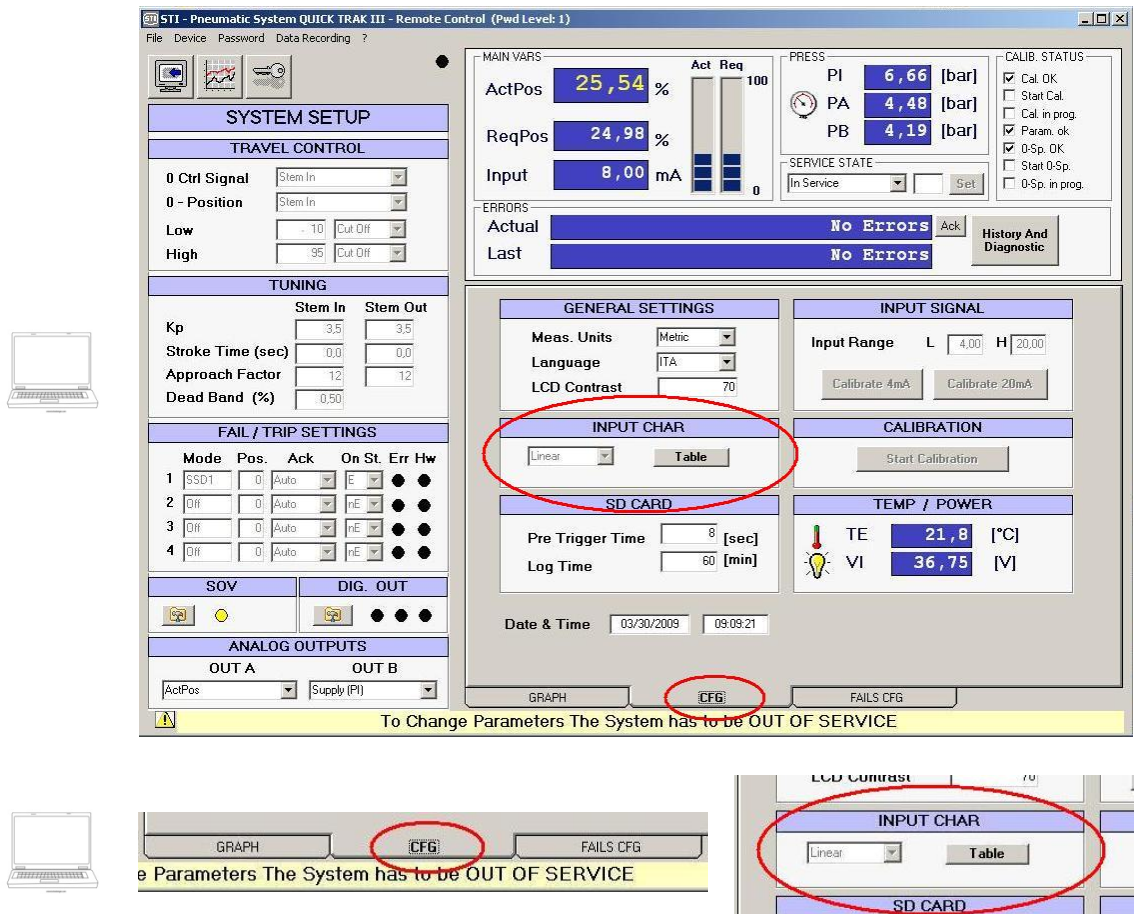

In case of "Customer Curve" selection, pushing the "Table" button, it's possible to display the entire curve. From this page, it's possible to modify the point values inserting the value into the cell or trailing the point position on the graph with the mouse.

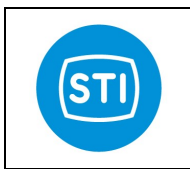

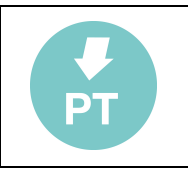

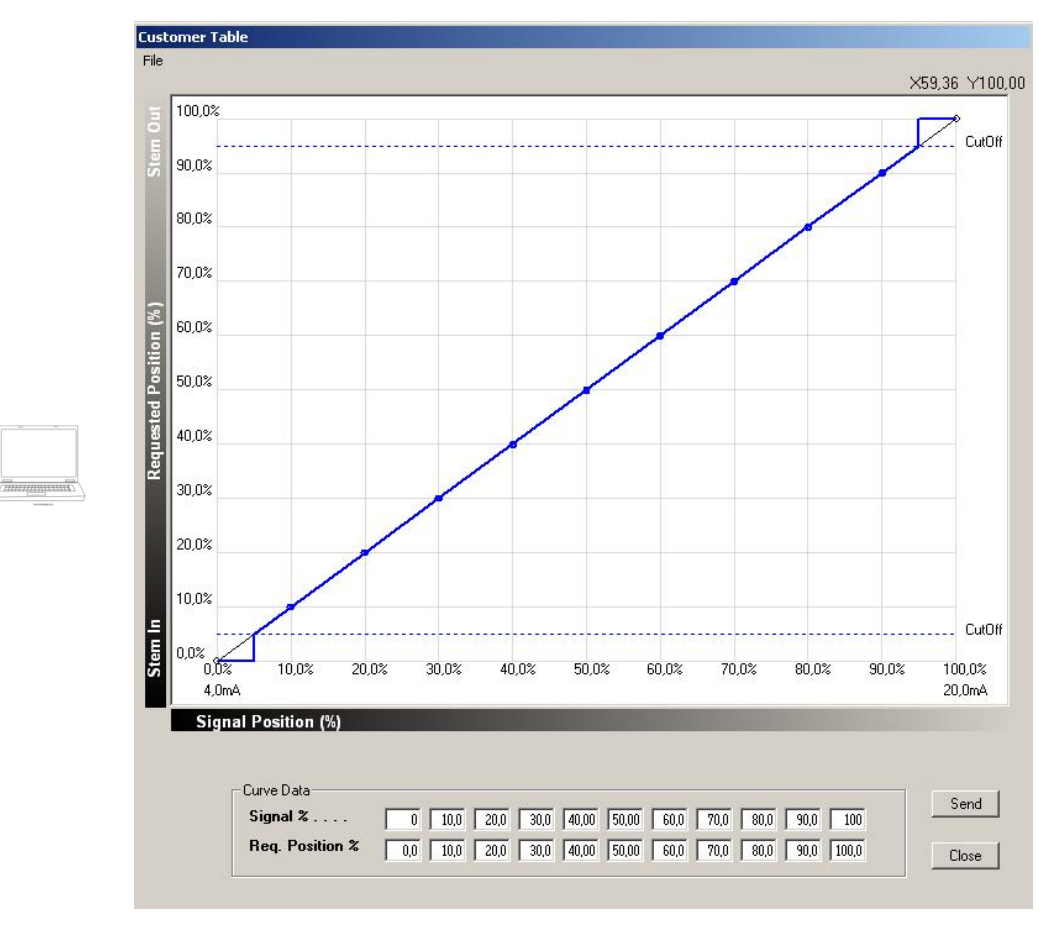

Press "SEND" to confirm the values or "CLOSE" to exit from this window. In order to use the transfer curve modified remember to select "Customer" instead "Linear" in INPUT CHAR window.

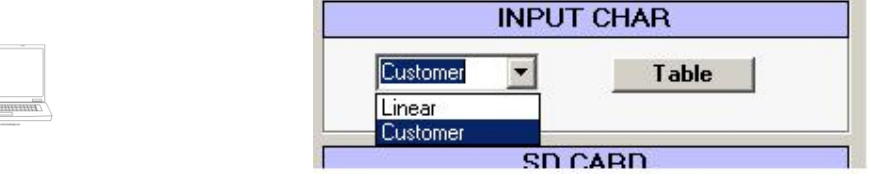

#### 3.3.4 INPUTS

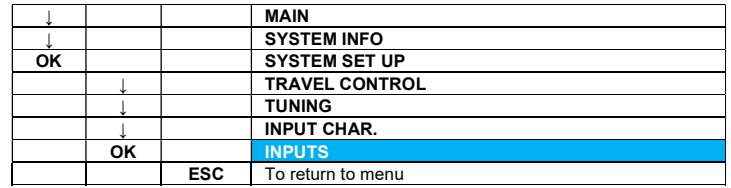

With this set of commands, it's possible to configure the zero inlet signal and span.

Selecting this function, the following menu appears on the display:

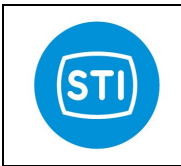

 $\equiv$ 

# INSTRUCTION MANUAL DPS (DIGITAL POSITION SYSTEM) QT series (Software)

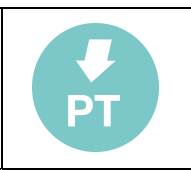

INPUT RANGE L XX.XmA<br>INPUT RANGE H XX.XmA **INPUT RANGE H** CALIBRATE 4.0mA CALIBRATE 20.0mA

#### 3.3.4.1 INPUT RANGE LOW

With this command, it's possible to set the lower range limit for the input signal.

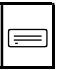

INPUT RANGE LOW 4.0 mA PRESS OK TO CONFIRM

The second line value can be changed by pressing the key  $\uparrow$  /  $\downarrow$  in a range between 0.0÷10.0 mA and subsequently confirmed with OK. Press ESC to return to the previous menu.

On the PC software, it's possible to insert the required value into the "Input Range L" cell in the INPUTS window.

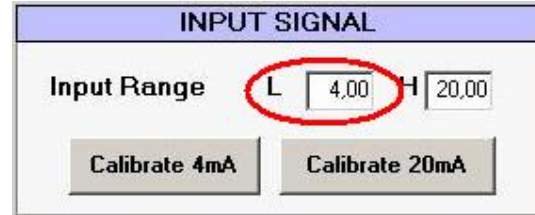

To set the value, double click on the selected cell and press "SEND" to confirm or "ABORT" to exit from this window.

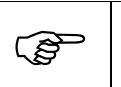

 CAUTION: Modifying this parameter, the actuator can move. Before changing, make sure that the plant and personnel are in a safe state to allow these movements.

#### 3.3.4.2 INPUT RANGE HIGH

With this command, it's possible to set the upper range limit for the input signal.

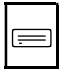

INPUT RANGE HIGH 20.0 mA PRESS OK TO CONFIRM

The second line value can be changed by pressing the key  $\uparrow/\downarrow$  in a range of between 10.0÷30.0 mA and subsequently confirmed with OK. Press ESC to return to the previous menu.
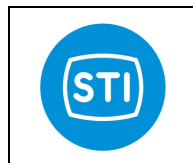

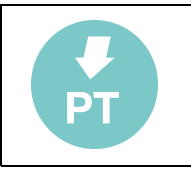

On the PC software, it is possible to insert the required value into the "Input Range H" cell in the INPUTS window.

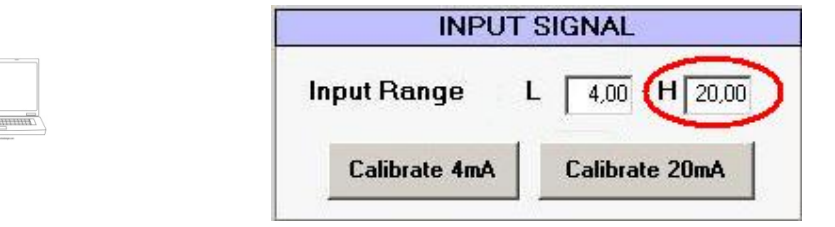

To set the value, double click on the selected cell and press "SEND" to confirm or "ABORT" to exit from this window.

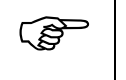

 CAUTION: Modifying this parameter, the actuator can move. Before changing, make sure that the plant and personnel are in a safe state to allow these movements.

## 3.3.4.3 CALIBRATE 4 mA or 20 mA

With this command, it's possible to calibrate the 4mA (or 20 mA) in order to set the input signal. A confirmation is required in order to start the 4mA/20mA calibration routine:

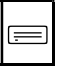

CALIBRATE 4.0mA ? or CALIBRATE 20.0mA ?

PRESS OK TO CONFIRM

On the PC software, is possible calibrate the two points by pushing the "Calibrate 4mA" and "Calibrate 20mA" buttons.

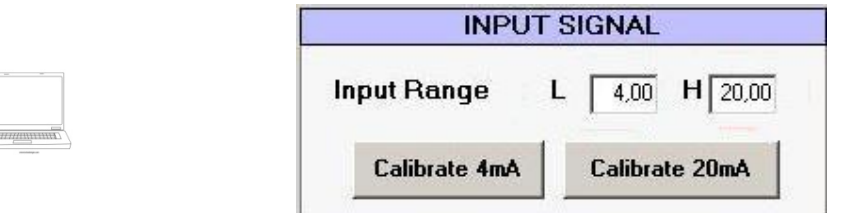

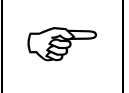

CAUTION: Modifying this parameter, the actuator can move. Before changing, make sure<br>that the plant and paragonnal are in a safe atate to allow these movements that the plant and personnel are in a safe state to allow these movements.

A confirmation is required in order to start the 4ma/20mA calibration routine:

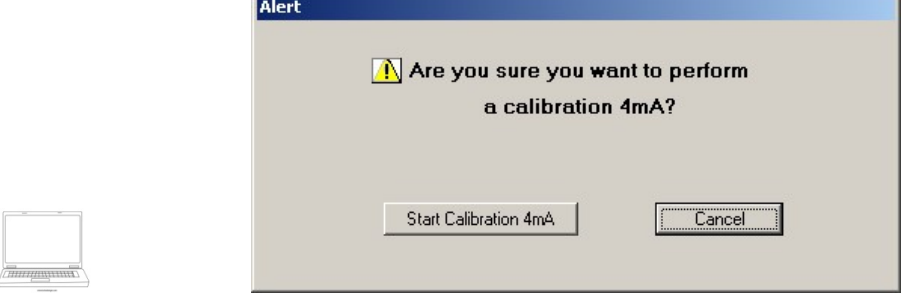

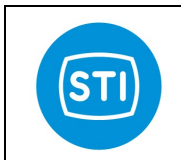

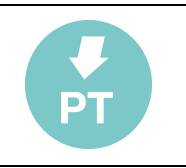

# 3.3.4.4 SETPOINT INPUT FILTER CONFIGURATION

This feature allows to configure the input filter applied on the setpoint signal. Usually the QuickTrak is used in very fast application but sometimes it is necessary to apply a filter on the setpoint to avoid to follow the noise coupled on the signal or coming from the process sensors.

On the PC software is possible to modified the filter setpoint. Press the key and put the second level password.

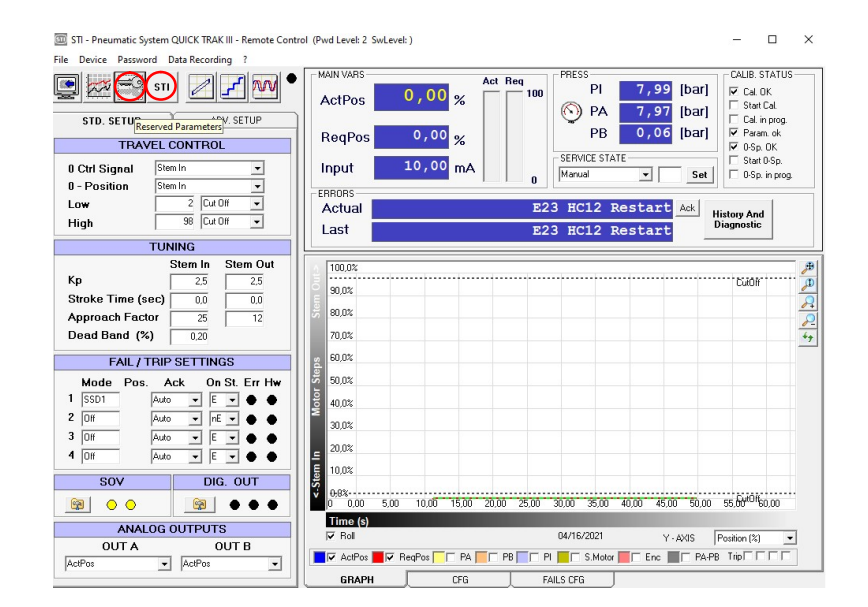

The parameter "INPUT FILTER NR" in the advanced STI panel can assume the values:  $0 =$  old style filter (like in the previous sw releases) 1.2500 = simplified moving average filter

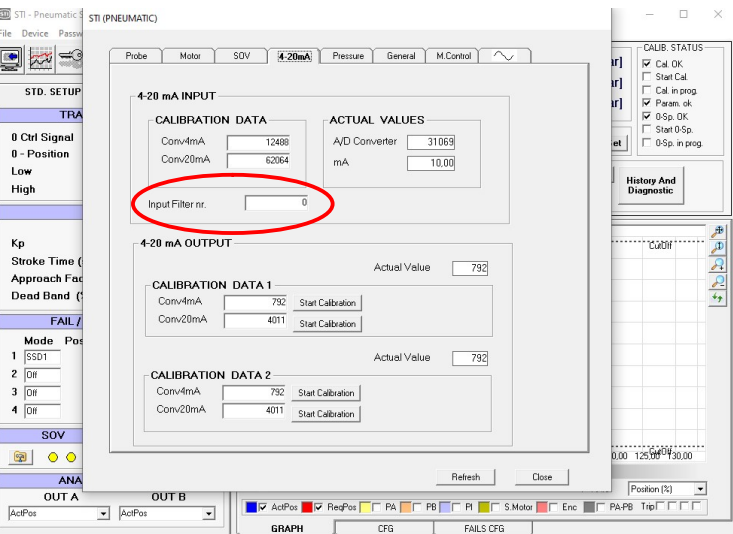

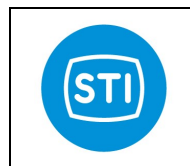

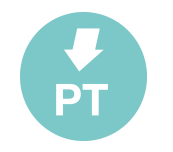

#### Press two times quickly "Input Filter nr.":

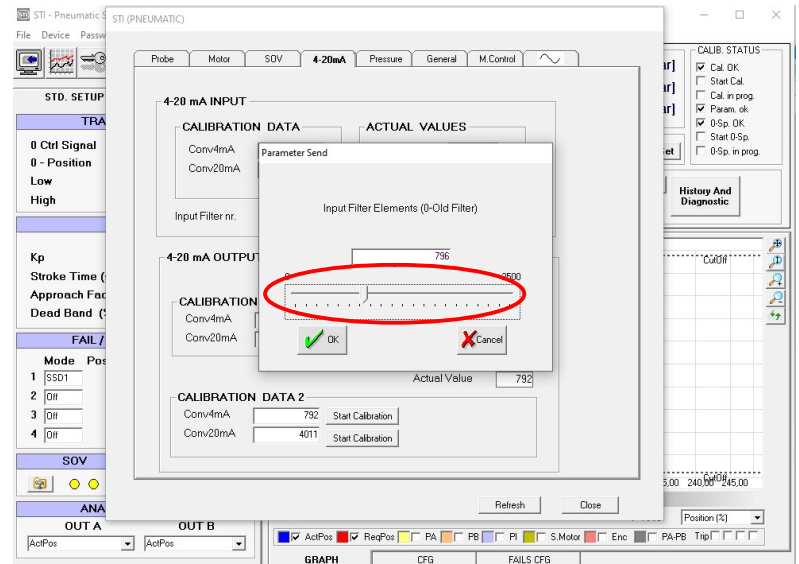

Set the parameter by the sliding arrow.

When a number between 1 and 2500 is specified a moving average filter (sampling time 1ms, length of the moving average equal to the configured value) is used.

A low value meand a low filter effect, a big value means a strong filtering.

#### 3.3.5 OUTPUTS

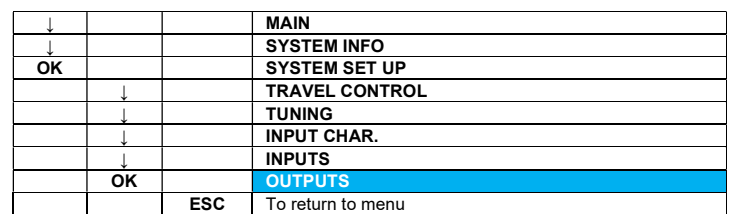

With this set of commands, it's possible to configure the available output channels.

Selecting this function on the display, the following menu appears:

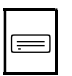

ANALOG OUTPUT A ANALOG OUTPUT B DIGITAL OUTPUT1 DIGITAL OUTPUT2 DIGITAL OUTPUT3

# 3.3.5.1 ANALOG OUTPUT

When ANALOG OUTPUTs (A or B) are selected with the OK key, it's possible to enter the available analog output parameters page:

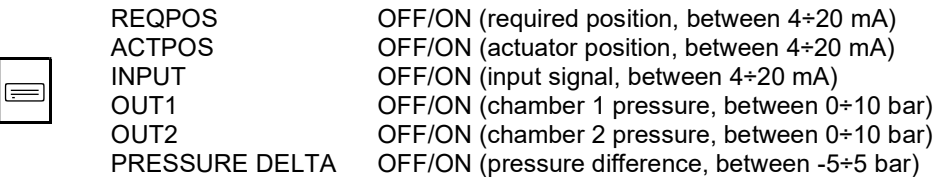

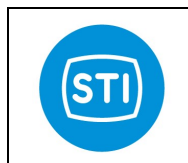

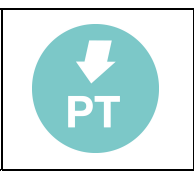

TE **OFF/ON** (temperature, between 0÷100°C)<br>SUPPLY OFF/ON (supply pressure, between 0÷10 t OFF/ON (supply pressure, between  $0+10$  bar) VI OFF/ON (inside control panel voltage, 0÷100 Vdc)

It's possible to choose the required parameter, in order to associate it to the selected output channel for the reproduction of the indicated signal in a range from 4mA to 20mA. Pressing OK to confirm the choice, the ON indication will be pointed out on the selected channel. Press ESC to return to the previous menu.

On the PC software, it's possible to impose the output parameter by its selection in correspondence of OUT A or OUT B.

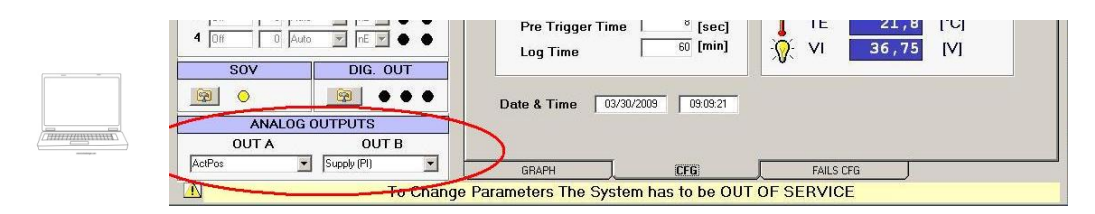

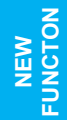

 $\equiv$ 

Starting from Release 4.01 ONLY from PC software it is possible to select "User ActPos" that allow the user to have a special position feedback. The User ActPos offsets and gain are configurable in STI expert menu in probe label.

## 3.3.5.2 DIGITAL OUTPUT

When DIGITAL OUTPUTs (1,2 or 3) are selected with the OK key, it's possible to enter into the available digital output parameters page:

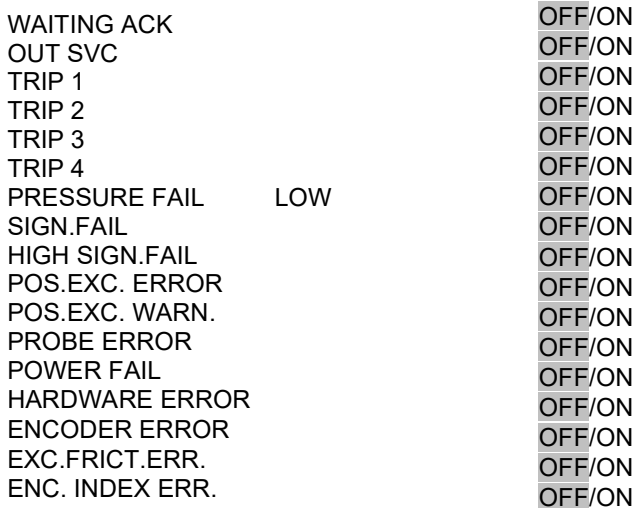

It's possible to choose the required fail, warning or error activation, in order to associate it to the selected digital output channel. Pressing OK to confirm the choice, the ON indication will be pointed out on the selected channel. Press ESC to return to the previous menu.

On the PC software, pushing the Dig. Out Config. button located in the DIG. OUT window, it's possible to impose the output parameter by its selection in correspondence of OUT 1, OUT 2 or OUT 3.

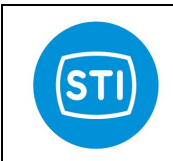

DIG. OUT

**GA** 

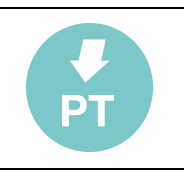

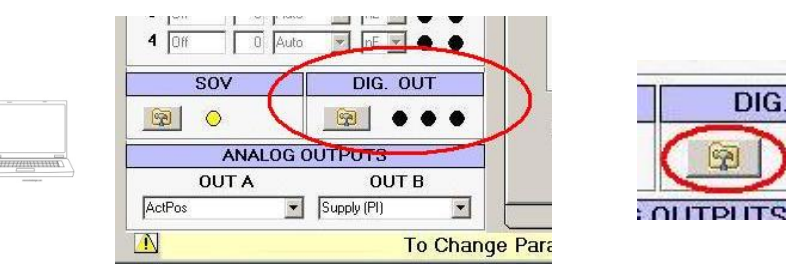

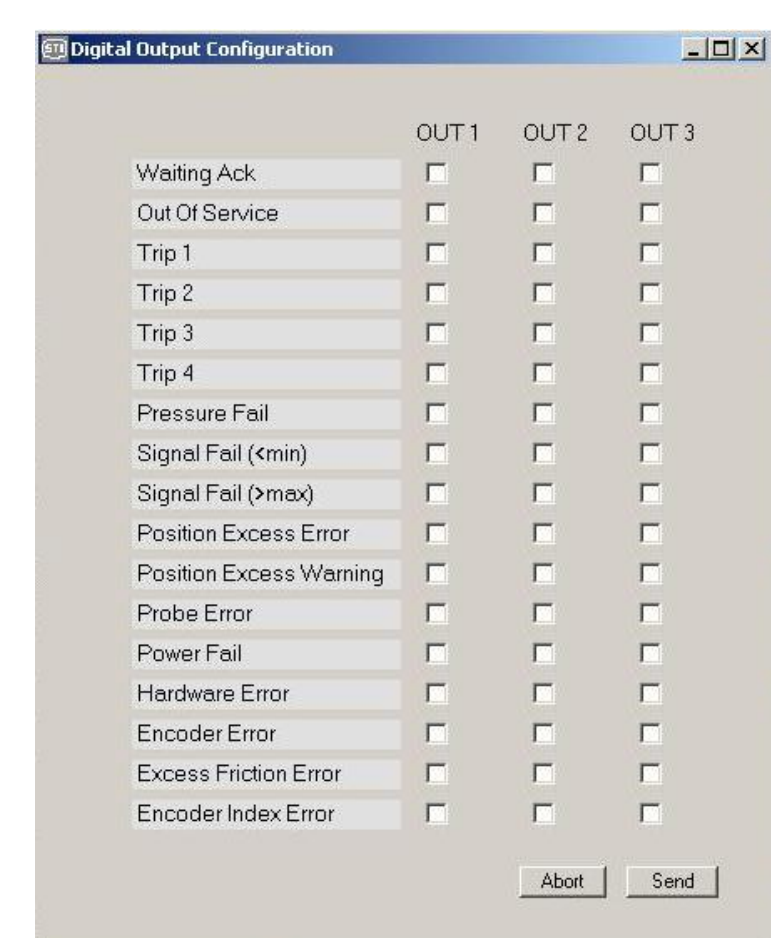

The status of OUT 1, OUT 2 and OUT 3 is shown in DIG OUT window. When a function is selected, the related output is deactivated when the event is true.

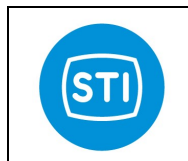

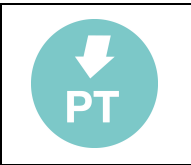

For example: Dig OUT1 is set on "Out of service" . When the service state is "In Service" the digital output 1 is activated, when the service state pass in "Out of service" the digital output 1 is turned off.

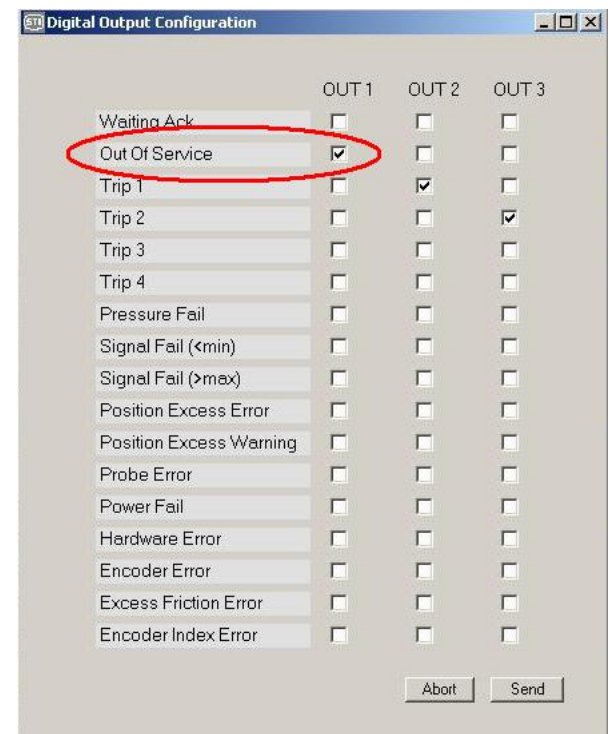

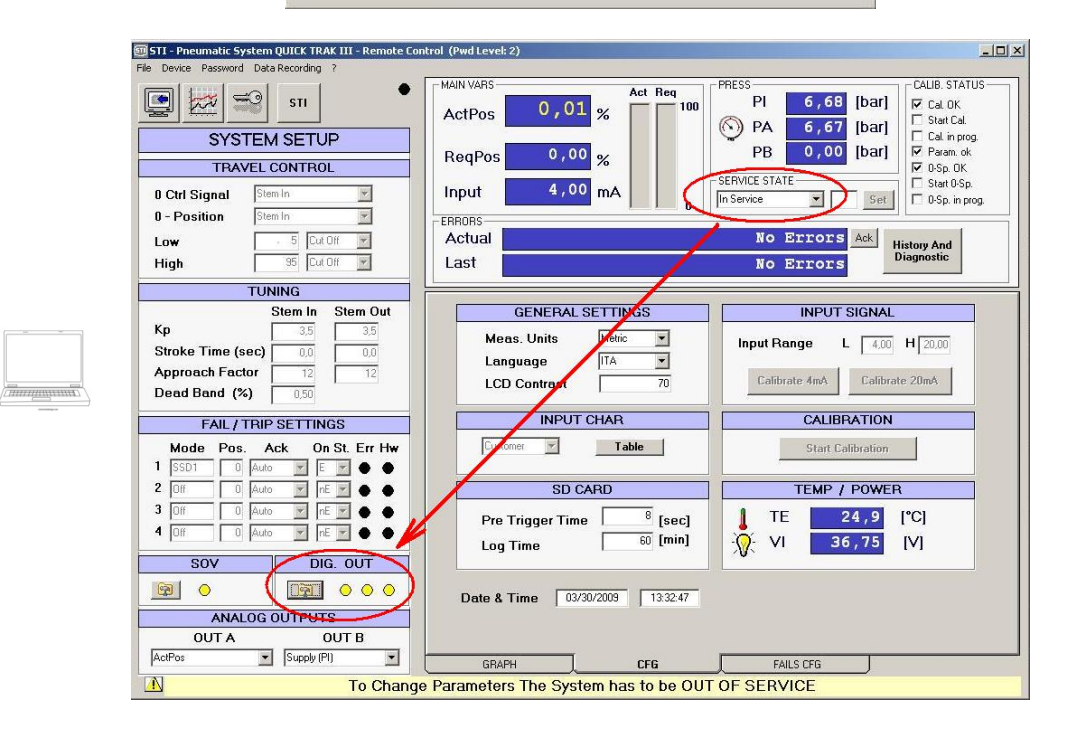

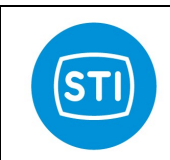

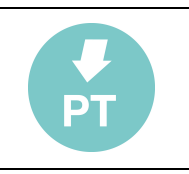

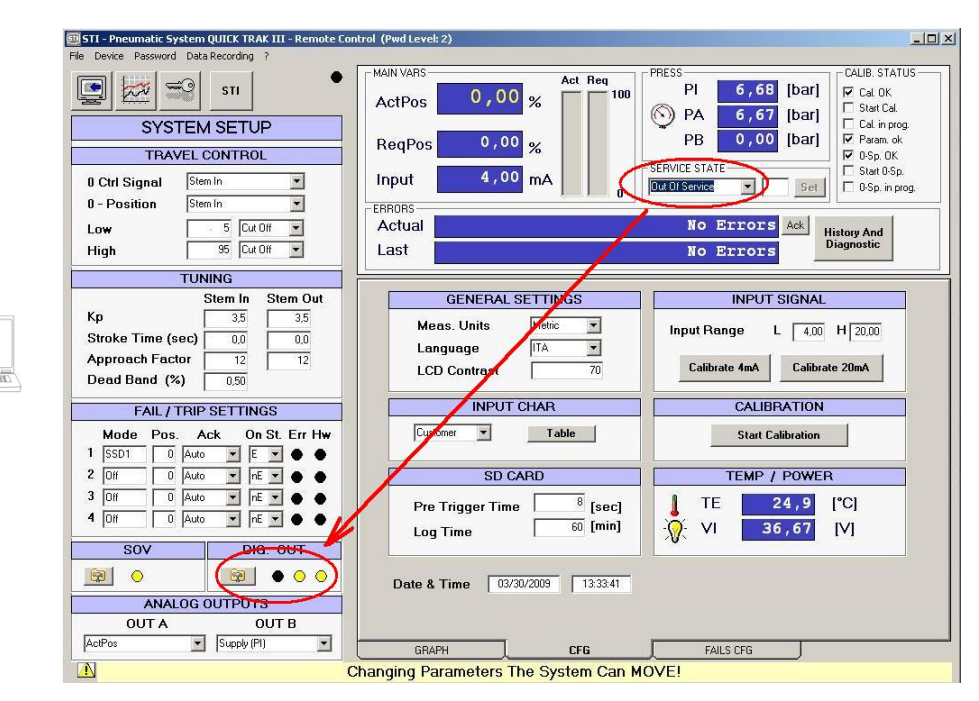

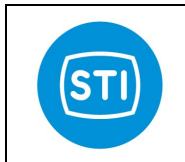

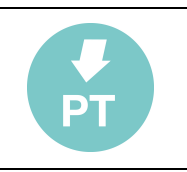

# 3.4 CALIBRATION

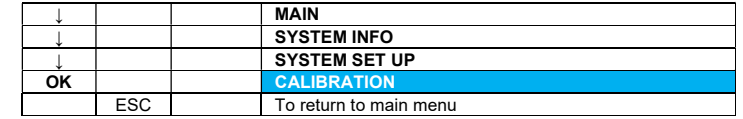

With this selection is possible to activate the instrument calibration routine.

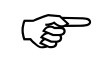

Before to perform a calibration it's suggested to  $set to 1,0$  the values of Kp stem in and Kp stem out.

If the customer tries to make a calibration when the system is "in service", the following message will be shown:

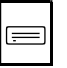

REFUSED REQUEST: SVCSTATE MUST BE OUT! PRESS ESC/OK TO EXIT

First step of the calibration is the setting (by means of  $\uparrow$  /  $\downarrow$  buttons) of the probe constant. This value is printed on the probe label.

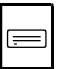

PROBE CONSTANT 2800 PRESS OK TO CONFIRM

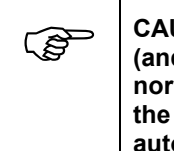

CAUTION: While the system is in calibration mode, the controller will move the cylinder (and process valve) automatically through various positions regardless of the state of the normal input command, including the fully open and fully close position. Before calibrating the system, make sure that the plant and personnel are in a safe state to allow these automatic functions.

Second step is the calibration confirmation:

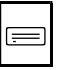

CALIBRATION ?

PRESS OK TO CONFIRM

Once the calibration operation is confirmed with OK, the following page will be displayed on video:

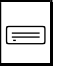

SYSTEM CALIBRATION………..

PLEASE WAIT

And it will remain active during the execution of calibration routine. Once the operation is completed the following message is shown.

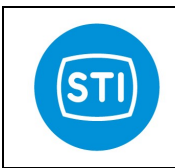

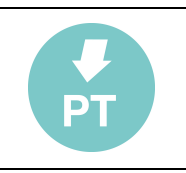

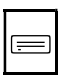

SYSTEM CALIBRATED PRESS ESC TO MENU PRESS OK TO GO IN SVC

Pressing OK, the system enters the in service state automatically. Pressing ESC the main menu will be displayed.

On the PC software, it is possible to start calibration selecting the "start calibration" button located in CFG tag.

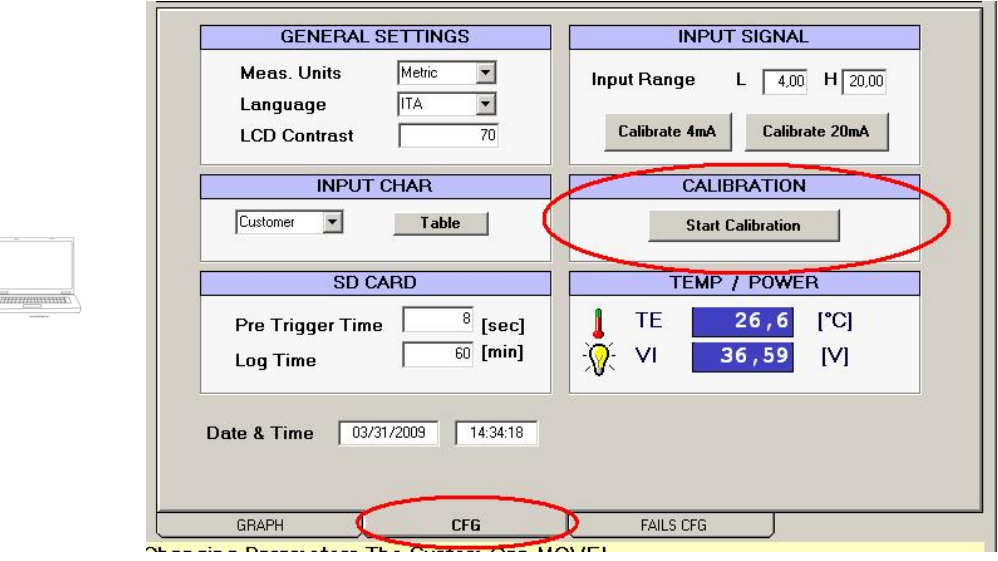

A confirmation is required in order to start the calibration routine:

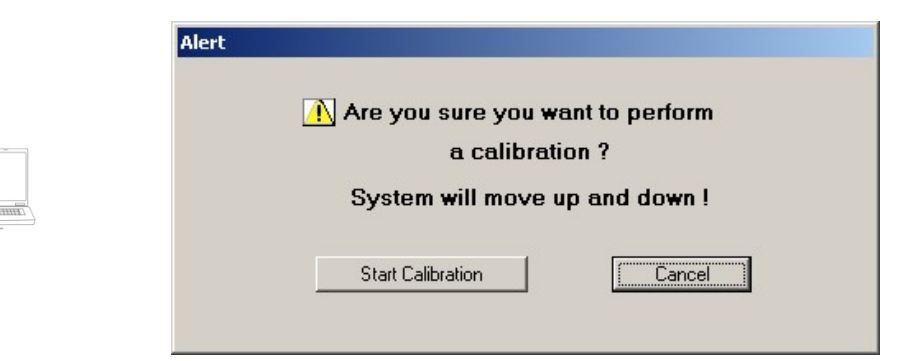

Calibration status is shown on the upper side on the right of the panel:

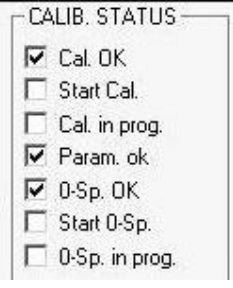

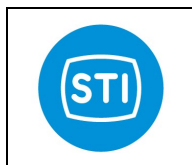

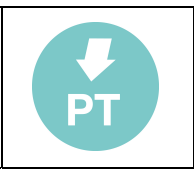

#### 3.5 SD CARD

This NEW function is available only on PC software since the DSP release 4.01

Inserting a SD card into the slot on the display board an automatic process of data collection is activated. Automatically will be created a folder for each month and year named DIAGyymm (yy: year mm: month). And will be stored 2 kind of files:

- History file: stores parameters periodically and the time between a file and the other is set in LOG TIME
- Event file: store parameters on event. The event that cause the storing of the file are:
	- $\bullet$  Signal  $\lt$  min
	- Signal > max
	- Position error
	- Position warning
	- Probe error
	- **Trips**

The event file is a snapshot of 20 sec. (100 Hz sampling rate frequency) triggered on event with the pre-trigger time set by user.

It is possible to configure the storing parameters in SD CARD area in CFG tag.

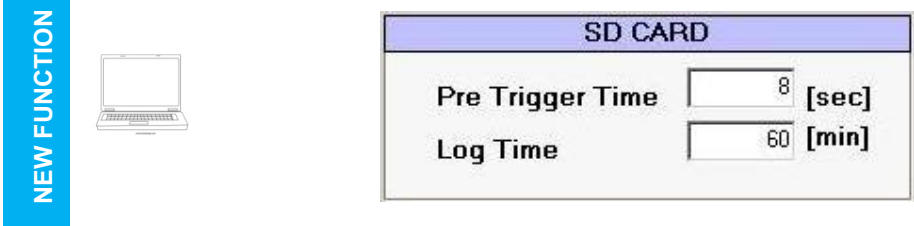

The SD Card has to be formatted in FAT 16 (up to 2GB capacity).

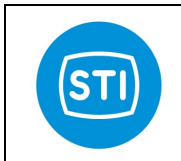

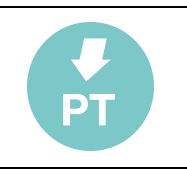

## 3.6 COMMAND MODE

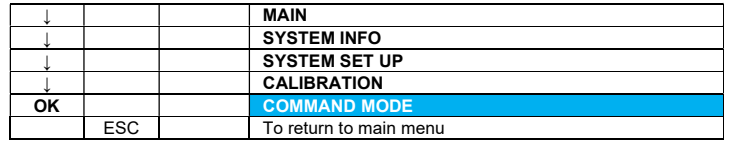

With this selection, it is possible to change the system service status.

The local control panel displays:

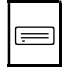

 SERVICE OUT / IN MANUAL

In the first line the active option is displayed in reverse.

On the PC screen, that information is shown in the SERVICE STATE window:

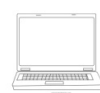

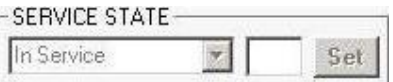

## 3.6.1 SERVICE OUT / IN

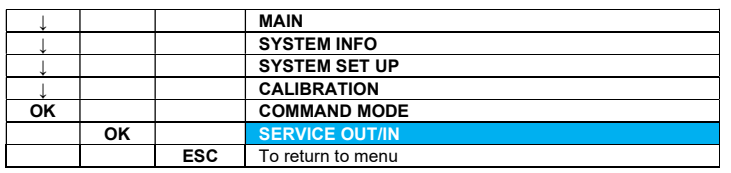

When a different option is selected, a confirmation is required in order to change the system service status.

If the system is out of service, the OUT option is displayed in reverse and the IN selection is made pressing OK. The following message appears:

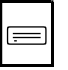

SERVICE STATE: OUT SVC -> IN SVC PRESS OK TO CONFIRM

The OK selection is required to confirm the option. In order to go back to out of service state, the following confirmation message is displayed:

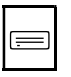

SERVICE STATE: IN SVC -> OUT SVC PRESS OK TO CONFIRM

In order to go in service state, the system must be calibrated, if this condition is not satisfied, the error message is displayed:

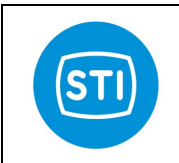

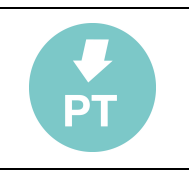

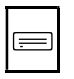

REFUSED REQUEST: INVALID SYSTEM STATE! PRESS ESC/OK TO EXIT

On the PC, it is possible to choose the service state, selecting the service status on the pull-down menu in the command mode cell.

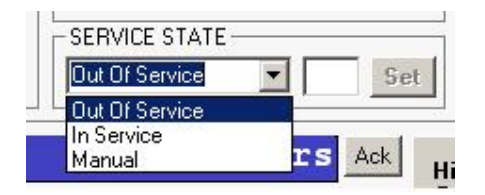

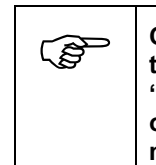

CAUTION The plant operator has the responsibility to make sure that automatic cycling of the process valve, will not cause any damage to property or personnel before issuing the "in service" command. This includes making sure that personnel and equipment are clear of moving parts of the cylinder and process valve and that the plant process has been made safe by bypassing the process valve.

## 3.6.2 MANUAL

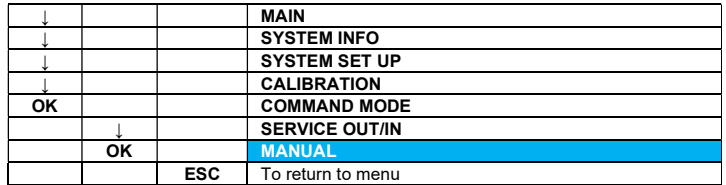

Selecting this option, the system changes from the automatic control mode to the manual mode (Direct Mode). To activate "Manual mode", the system must be calibrated and "out of service", in case of one or both conditions are not satisfied, the error message is displayed:

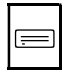

REFUSED REQUEST: INVALID SYSTEM STATE! PRESS ESC/OK TO EXIT

In manual mode, the required (variable value with ↑ / ↓ buttons) and current position are displayed.

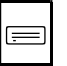

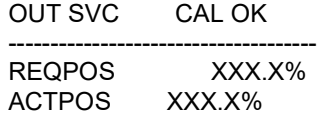

Operating with PC selecting the "Manual" option in the service pull-down menu, it's possible to insert the required position cell and confirm it, pushing the "Set" button.

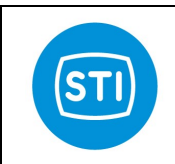

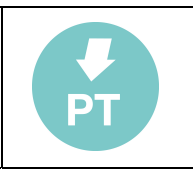

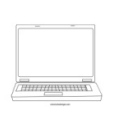

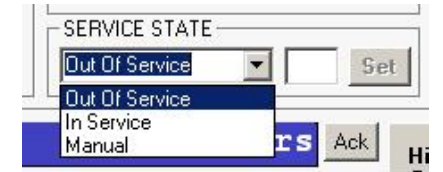

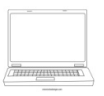

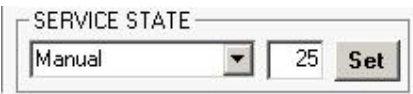

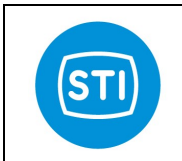

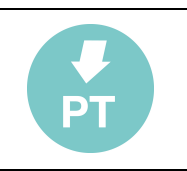

## 3.7 FAIL & TRIP SETTING

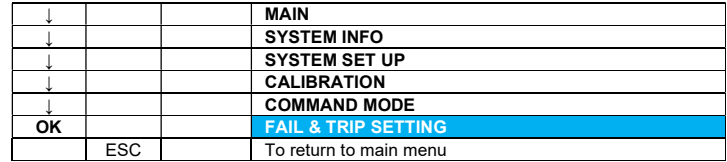

With this selection, it's possible to define the system behaviour in case of pressure, power or signal failure and/or activation of a trip signal.

This command displays the following sub menu:

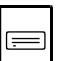

SOV CONFIGURATION POS.EXCESS FAIL MODE POWER FAIL MODE SIGNAL FAIL MODE PRESSURE FAIL MODE MODE FOR TRIP1 MODE FOR TRIP2 MODE FOR TRIP3 MODE FOR TRIP4

On the PC some of these options are displayed and can be customized in the main window, others are available in "FAILS CFG" tag.

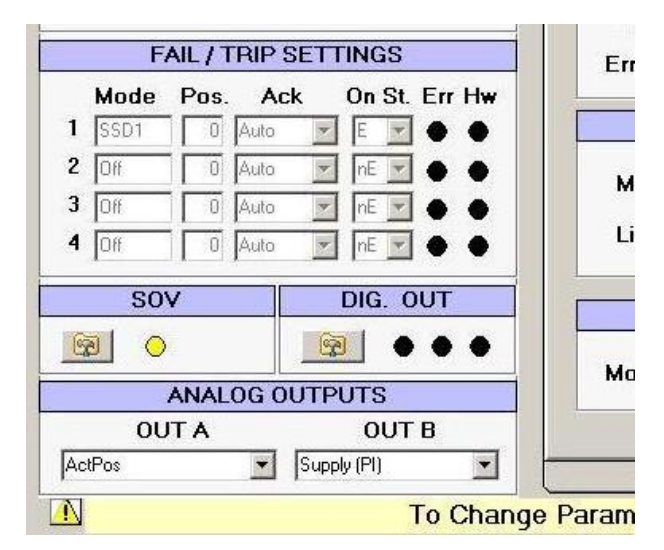

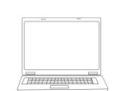

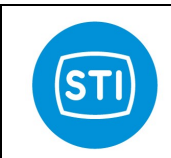

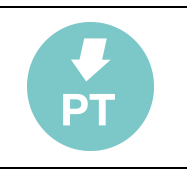

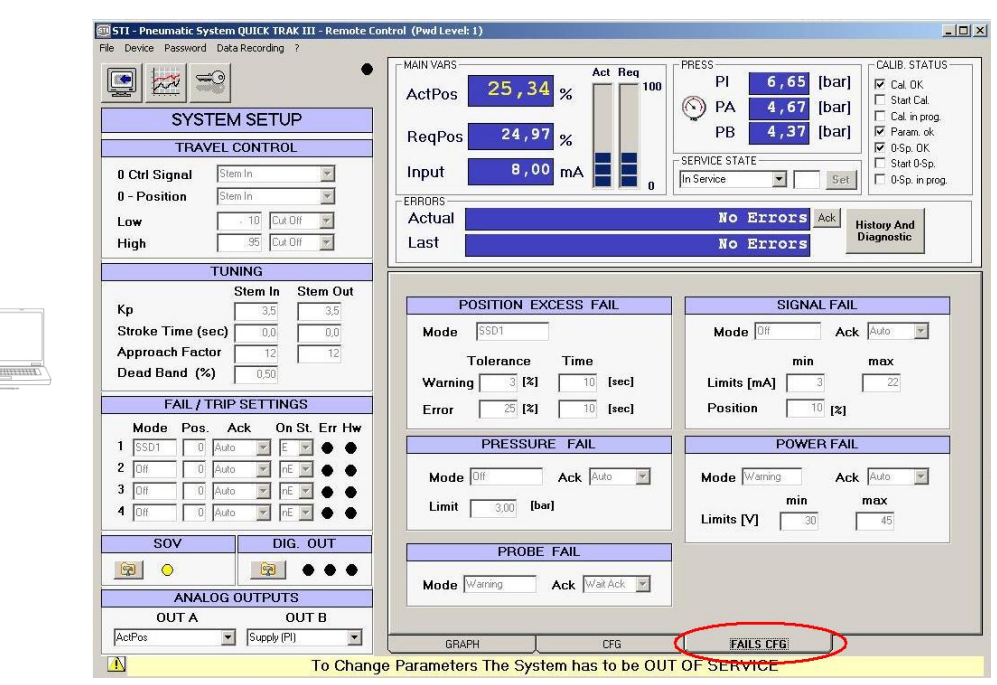

# 3.7.1 SOV CONFIGURATION

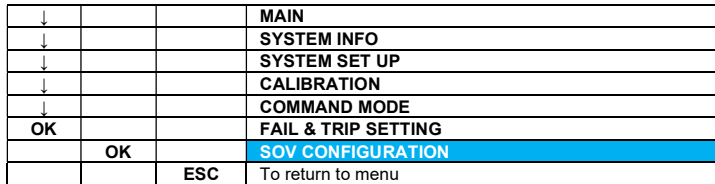

Selecting this option, it's possible to display and modify the system configuration provided for the solenoid valves (SOV).

The following page is displayed:

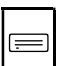

SOV N. 3 SOV1 SOV2 SOV3 RUNNING ON OFF OFF SAFETY SD1 OFF OFF OFF SAFETY SD2 ON OFF OFF SAFETY SD3 OFF OFF OFF

In the first line, it's possible to configure the system SOV number (1, 2 or 3), in the second line the SOV configuration provided for running mode (normal operation mode); in next lines the SOV configuration provided for three specific cases: SAFETY SHUT DOWN 1, 2 and 3.

The active field will come out in reverse. With the OK selection, it's possible to change the active data field. With the  $\uparrow$  /  $\downarrow$  keys, it's possible to change the parameter option.

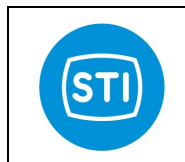

 $\frac{1}{2}$ 

## INSTRUCTION MANUAL DPS (DIGITAL POSITION SYSTEM) QT series (Software)

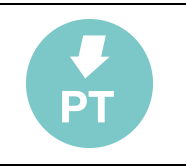

On the PC software, it's possible to display the SOV configuration, pressing the corresponding button in the "SOV Configuration" window.

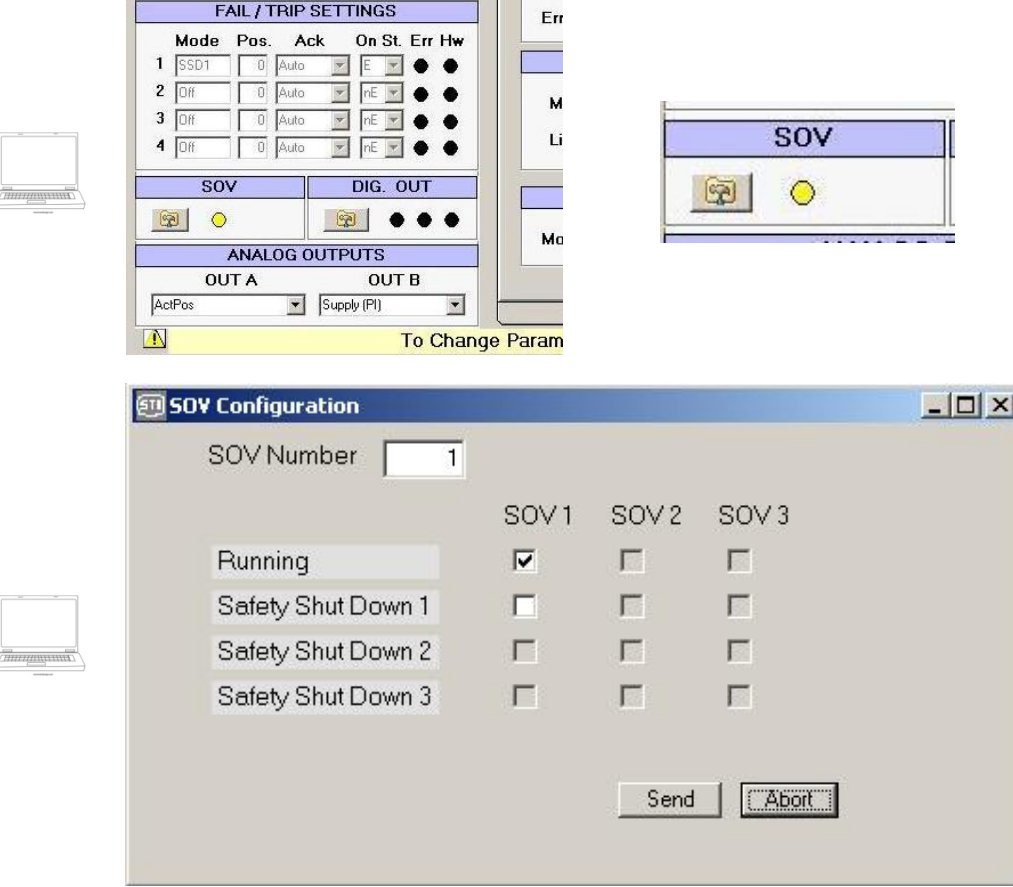

 $\sim$ 

To set the SOV number, double click on the corresponding cell, and press "SEND" to confirm the value or "ABORT" to exit from this window.

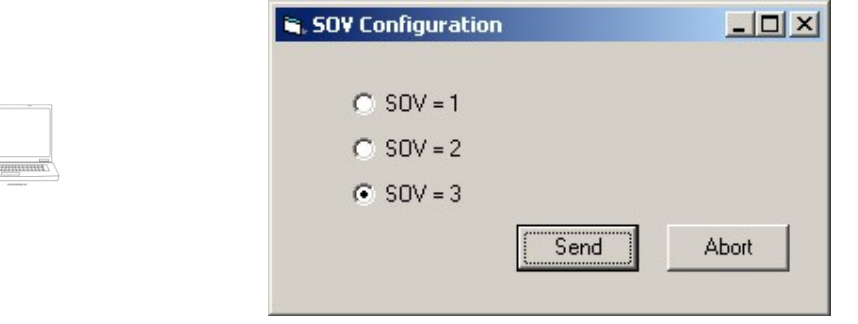

To set the SOV configuration in case of running, safety shut down 1, 2, 3 modes, check the selected options and press "SEND" to confirm the entire selection or "ABORT" to exit from this window.

A new function is included starting from 4.01 firmware version. Available ONLY in PC sw enabled only with password level 2 (expert mode).

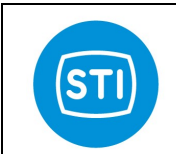

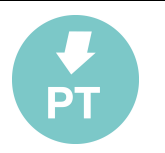

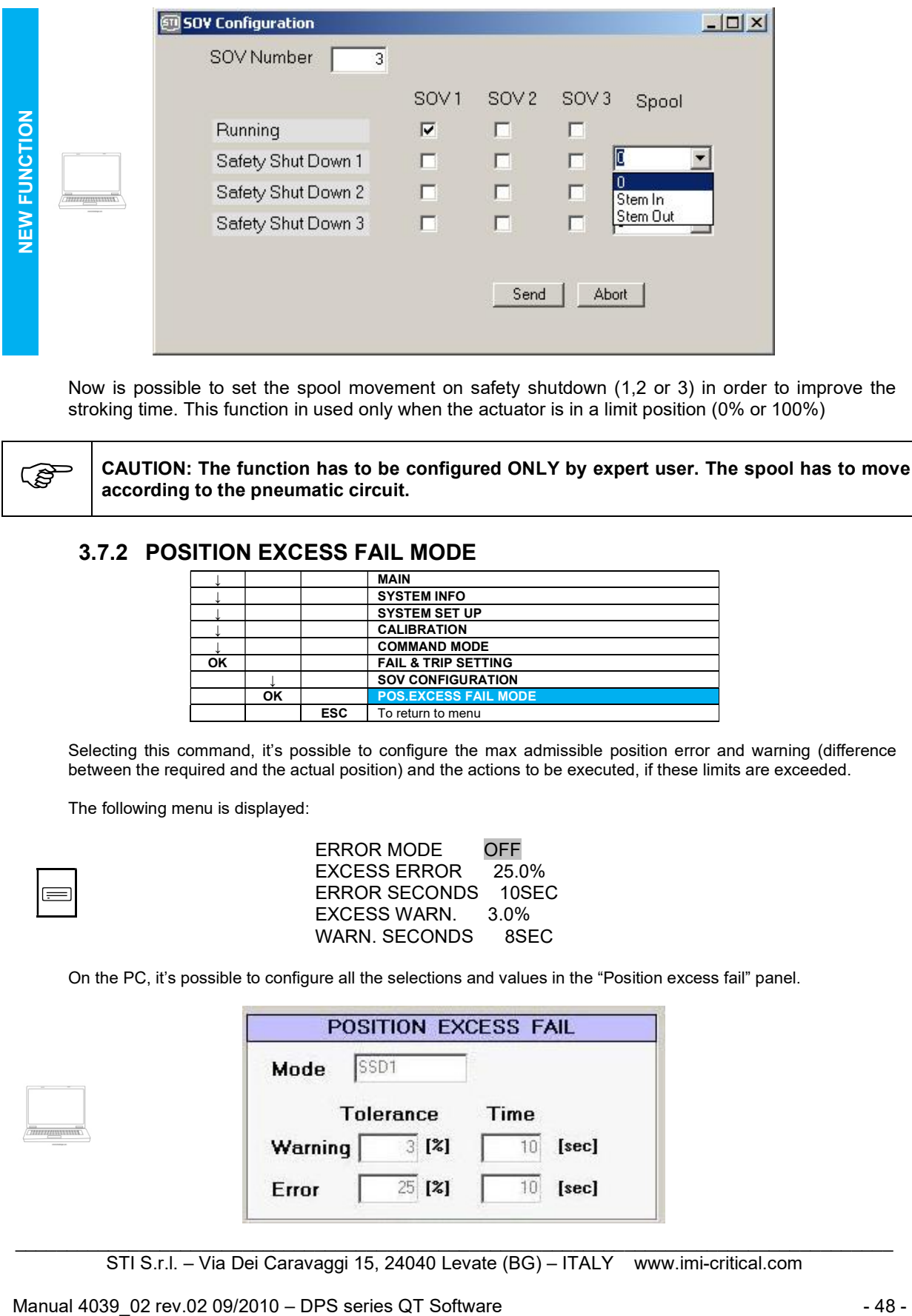

Now is possible to set the spool movement on safety shutdown (1,2 or 3) in order to improve the stroking time. This function in used only when the actuator is in a limit position (0% or 100%)

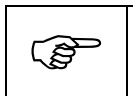

CAUTION: The function has to be configured ONLY by expert user. The spool has to move according to the pneumatic circuit.

## 3.7.2 POSITION EXCESS FAIL MODE

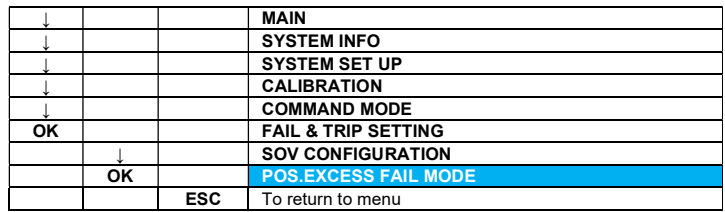

Selecting this command, it's possible to configure the max admissible position error and warning (difference between the required and the actual position) and the actions to be executed, if these limits are exceeded.

The following menu is displayed:

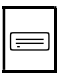

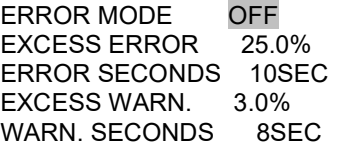

On the PC, it's possible to configure all the selections and values in the "Position excess fail" panel.

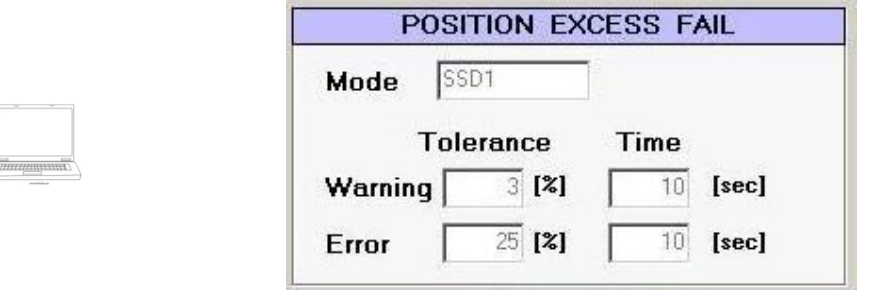

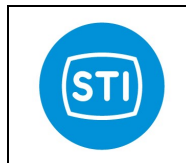

 $\equiv$ 

## INSTRUCTION MANUAL DPS (DIGITAL POSITION SYSTEM) QT series (Software)

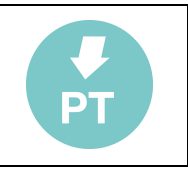

#### 3.7.2.1 ERROR MODE

The first line allows to configure the action to be executed in case of excess position error; the selection can be made by selecting the line with the up / down buttons and scrolling the options by pushing the OK key. The available options are:

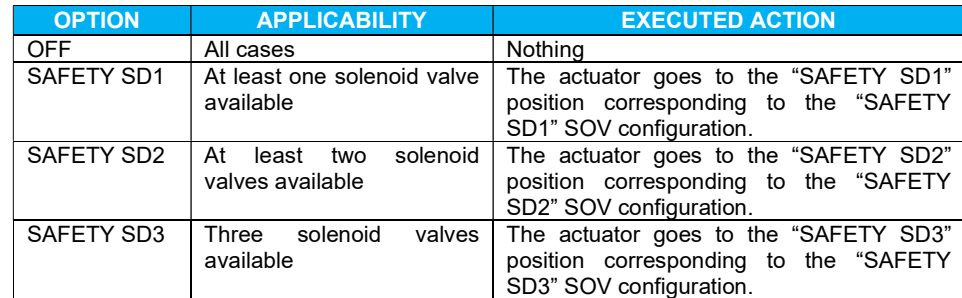

On the PC, it's possible to configure the position error mode.

To set the value, double click on the corresponding cell, click the option and press "Ok" to confirm it or "Cancel" to exit.

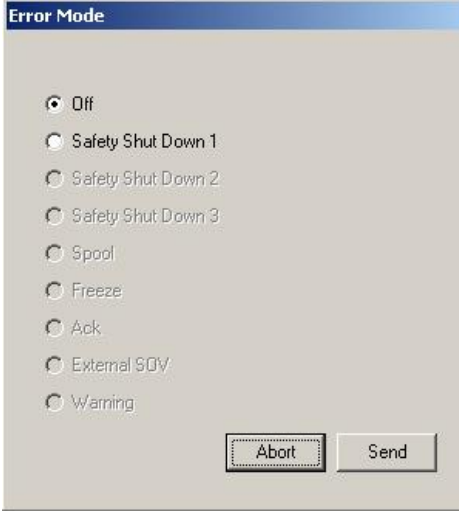

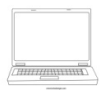

#### 3.7.2.2 EXCESS ERROR

With this command, it's possible to set the max error position value (tolerance).

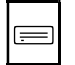

EXCESS ERROR 3.0 % PRESS OK TO CONFIRM

The value can be changed by pressing the  $\uparrow$  and  $\downarrow$  keys in a range between 0÷100% and subsequently confirmed with OK. Press ESC to return to the previous menu.

On the PC, it's possible to configure the parameter in the "Position excess fail" panel.

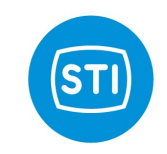

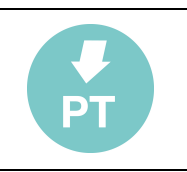

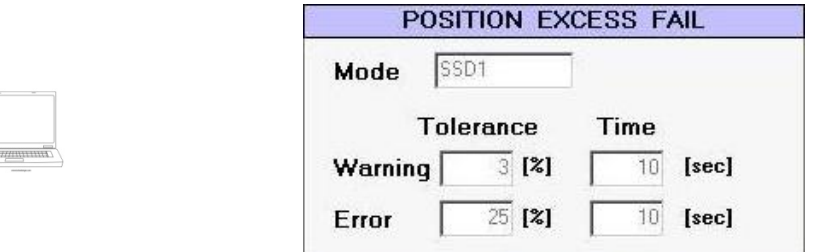

To set the value, double click on the corresponding cell, input the value and press "Ok" to confirm it or "Cancel" to exit.

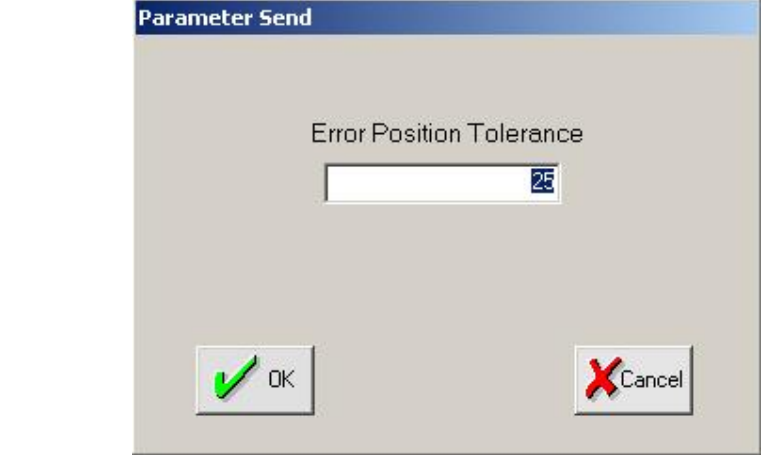

#### 3.7.2.3 ERROR SECONDS

In case of error condition, this parameter defines the waiting time before the alarm is activated.

 $\equiv$ 

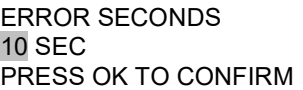

The value can be changed by pressing the ↑ and ↓ keys in a range between 0÷1000 seconds and subsequently confirmed with OK. Press ESC to return to the previous menu.

From the PC, it's possible to configure the parameter in the "Position excess fail" panel located in "FAILS CFG" tag.

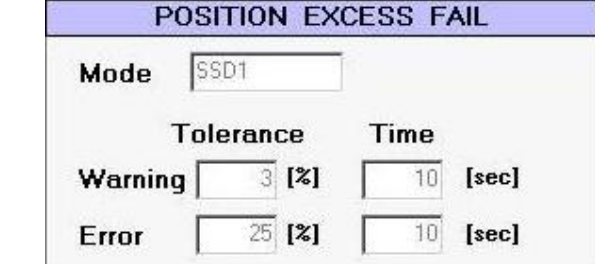

To set the value, double click on the corresponding cell, input the value and press "Ok" to confirm it or "Cancel" to exit.

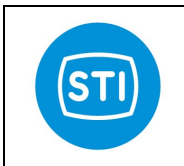

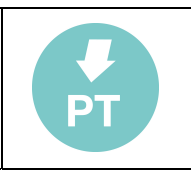

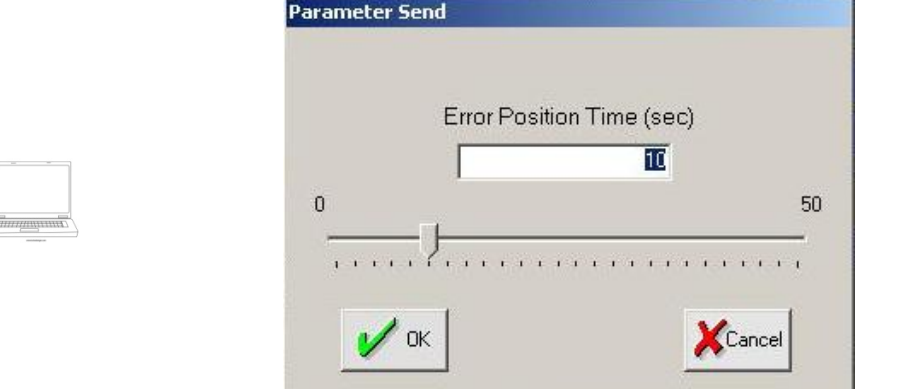

#### 3.7.2.4 EXCESS WARNING

The selection allows to set the max warning position value (tolerance) in the 0÷100% range.

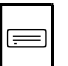

EXCESS WARN. 3.0 % PRESS OK TO CONFIRM

The value can be changed by pressing the ↑ and ↓ keys and subsequently confirmed with OK. Press ESC to return to the previous menu.

On the PC, it's possible to configure the parameter in the "Position excess fail" panel.

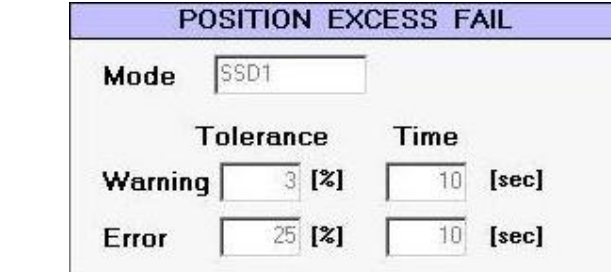

To set the value, double click on the corresponding cell, input the value and press "OK" to confirm it or "Cancel" to exit.

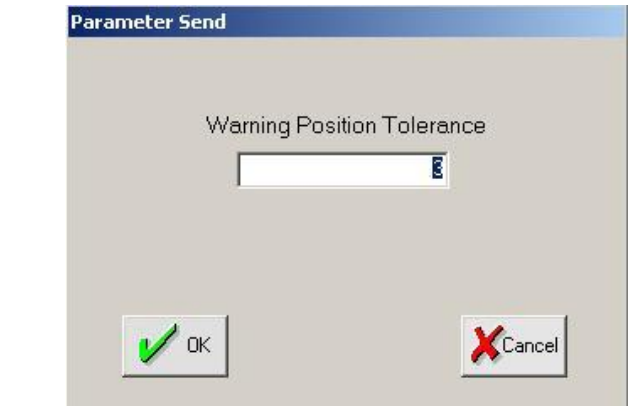

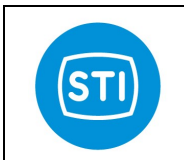

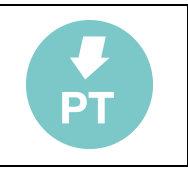

#### 3.7.2.5 WARNING SECONDS

In case of warning condition this value is the waiting time before the alarm is activated. It's possible to insert a value in the range of 0÷1000 seconds.

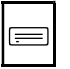

WARN. SECONDS 10 SEC PRESS OK TO CONFIRM

The value can be changed by pressing the ↑ and ↓ keys and confirmed with OK. Press ESC to return to the previous menu.

On the PC, it's possible to configure the parameter in the "Position excess fail" panel.

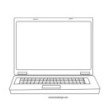

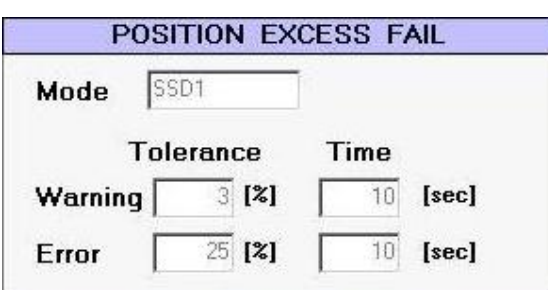

To set the value, double click on the corresponding cell, input the value and press "OK" to confirm it or "Cancel" to exit.

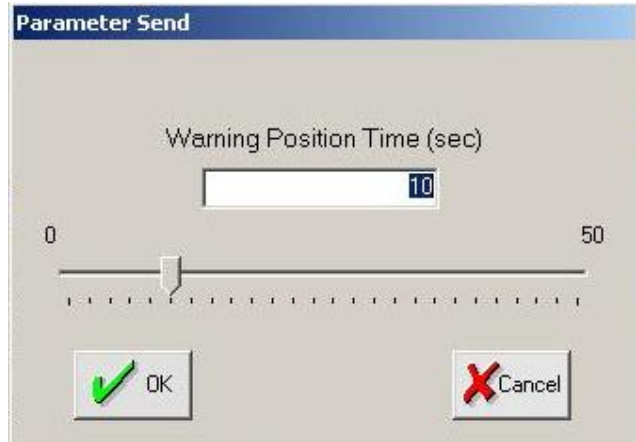

# 3.7.3 POWER FAIL MODE

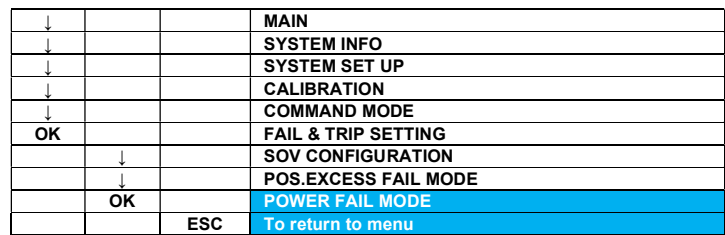

Selection of this command, allows to define the minimum and maximum admissible power to the main PCB, and

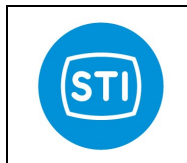

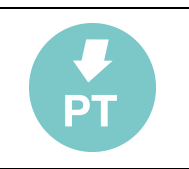

to configure the power fail condition.

The displayed menu is:

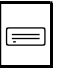

 $\equiv$ 

ERROR MODE OFF END MODE AUTO POWER LIMIT

On the PC, is possible to configure all the selections and values in the "Power fail" panel.

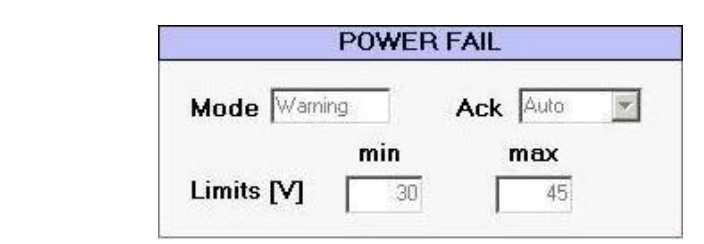

#### 3.7.3.1 ERROR MODE

 The first line allows to configure the action to be executed in case of low voltage supply power. The selection can be made by selecting the line with the up / down buttons and scrolling the options by pushing the OK key. The available options are:

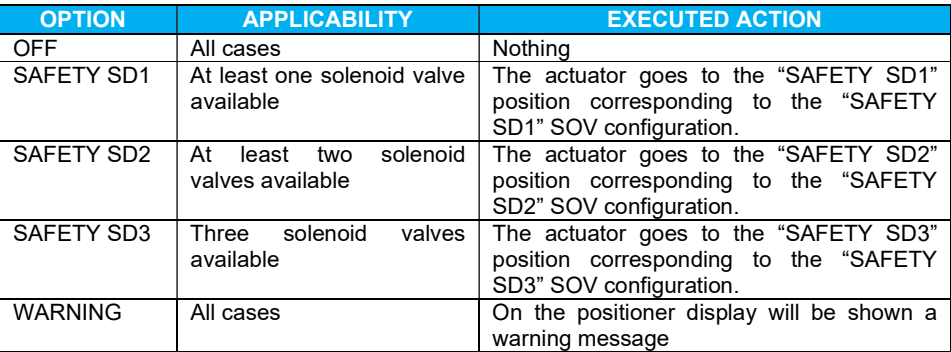

On the PC, it's possible to configure the power error mode.

To set the value, double click on the corresponding cell, click the option and press "SEND" to confirm it or "ABORT" to exit.

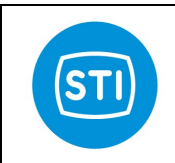

٦

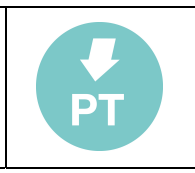

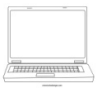

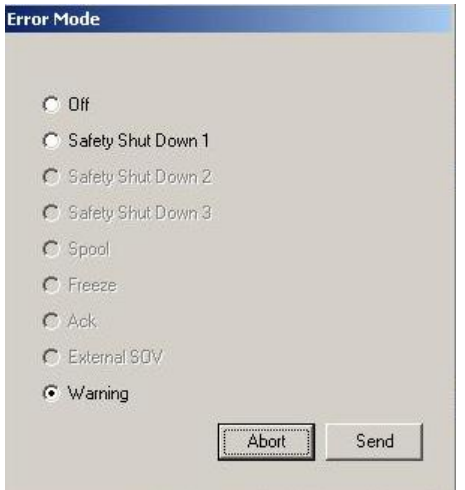

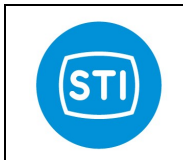

 $\equiv$ 

## INSTRUCTION MANUAL DPS (DIGITAL POSITION SYSTEM) QT series (Software)

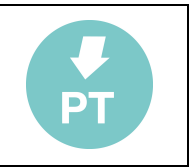

#### 3.7.3.2 END MODE

The end mode option allows to configure the action to be executed at the end of the error conditions, the selection can be made by selecting the line with the up / down buttons and scrolling the options by pushing the OK key. The available options are:

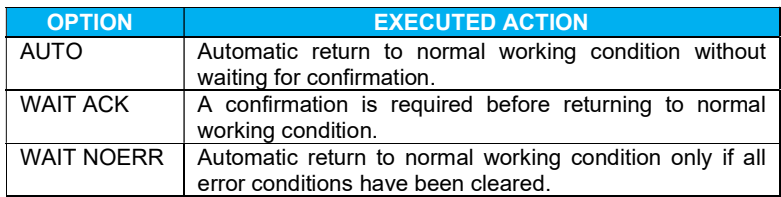

On the PC, it is possible to choose the power fail end mode, selecting the option on the corresponding pulldown menu.

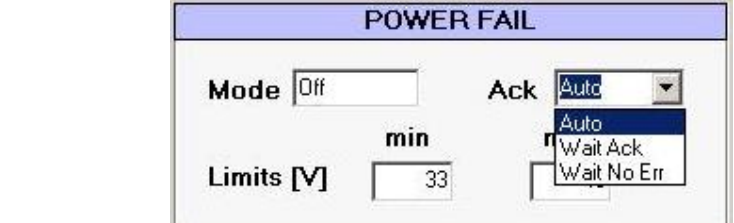

#### 3.7.3.3 POWER LIMIT

A list with high and low power limit values is displayed:

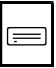

 POW.LIMIT LOW 33.0V POW.LIMIT HIGH 45.0V

Selecting the first line, it is possible to modify the low voltage supply limit value.

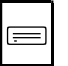

POW. LIMIT LOW 33.0 V PRESS OK TO CONFIRM

The admissible range is between 0 to 50 Vdc.

The value can be changed by pressing the ↑ and ↓ keys and subsequently confirmed with OK. Press ESC to return to the previous menu.

Selecting the second line, it is possible to modify the high voltage supply limit value.

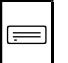

POW. LIMIT HIGH 45.0 V PRESS OK TO CONFIRM

The admissible range is between 30 to 100 Vdc. The value can be changed by pressing the ↑ and ↓ keys and subsequently confirmed with OK. Press ESC to return to the previous menu.

On the PC, it is possible to modify the low and high power limits. To set the parameters, double click on the selected cell, input the value and press "OK" to confirm it or "Cancel" to exit from the input window.

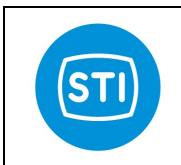

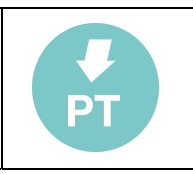

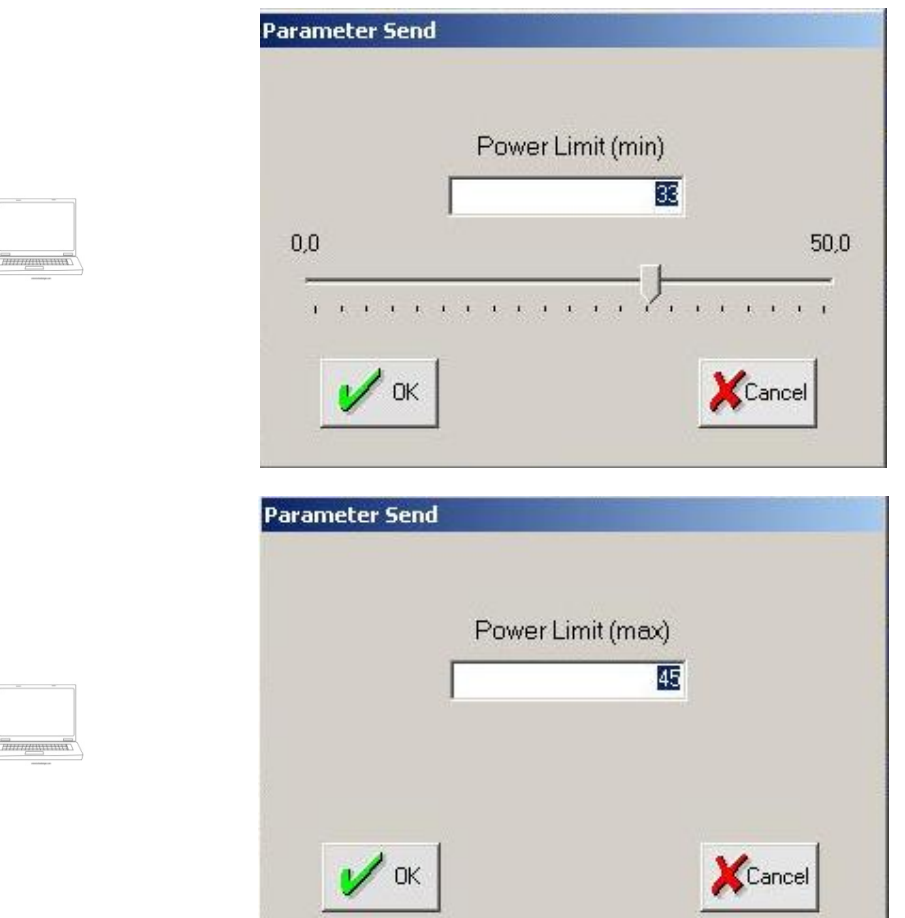

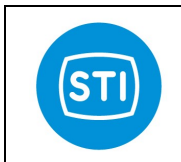

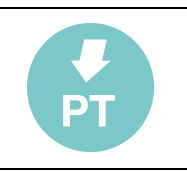

## 3.7.4 SIGNAL FAIL MODE

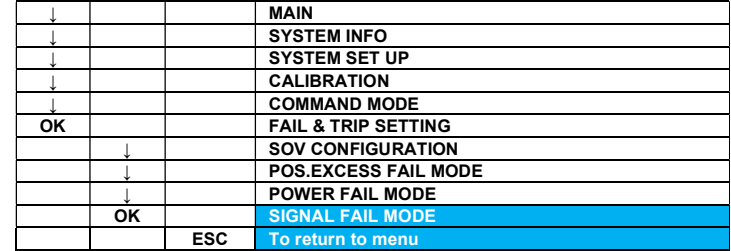

This command allows to configure the minimum and maximum admissible inlet signal (mA), the actions to be executed if these limits are reached and the error clearing condition.

Selecting the option the following menu is displayed:

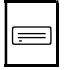

ERROR MODE OFF END MODE AUTO SIGNAL LIMIT ACTUATOR POSITION

On the PC, it's possible to configure all the selections and values in the "Signal fail" panel located in "FAILS CFG" tag.

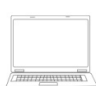

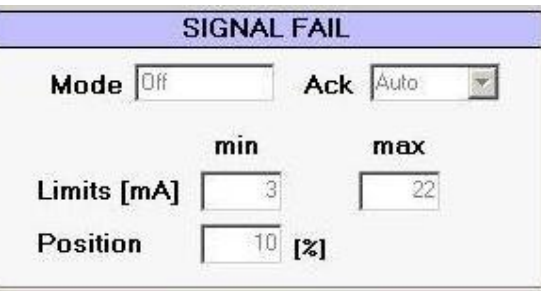

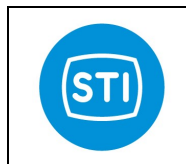

 $\equiv$ 

## INSTRUCTION MANUAL DPS (DIGITAL POSITION SYSTEM) QT series (Software)

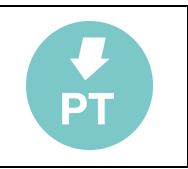

### 3.7.4.1 ERROR MODE

The first line allows to configure the action to be executed in case of an out of range or fail signal. The selection can be made by selecting the line with the up / down buttons and scrolling the options by pushing the OK key. The available options and relevant actions are:

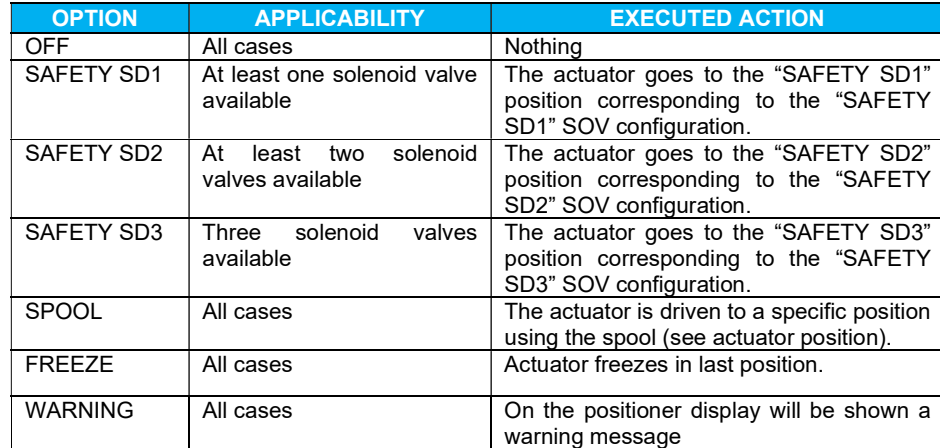

On the PC, it's possible to configure the signal error mode.

To set the value, double click on the corresponding cell, click the option and press "Send" to confirm it or "Abort" to exit.

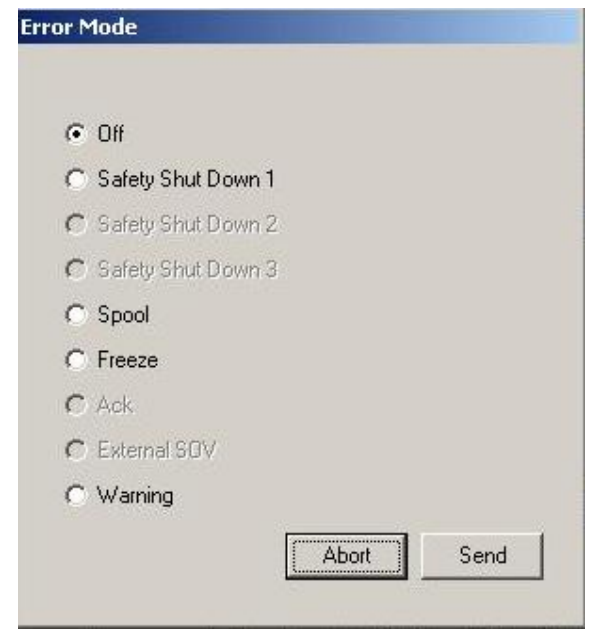

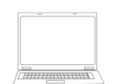

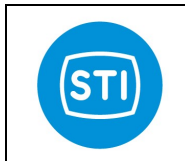

 $\, =$ 

## INSTRUCTION MANUAL DPS (DIGITAL POSITION SYSTEM) QT series (Software)

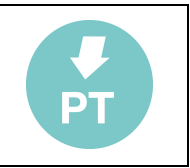

#### 3.7.4.2 END MODE

The end mode option configures the action to be executed at the end of the error conditions. The selection can be made by selecting the line with the up / down buttons and scrolling the options by pushing the OK key. The available options are:

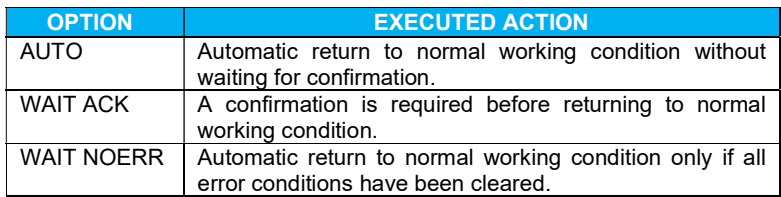

On the PC, it is possible to choose the power end mode selecting the option on the corresponding pull-down menu.

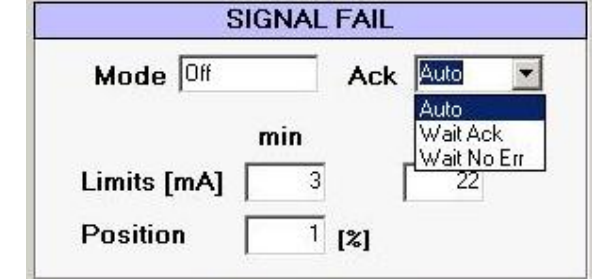

#### 3.7.4.3 SIGNAL LIMIT

A list with high and low signal limit values is displayed:

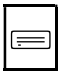

 SIGN.LIMIT LOW 3.0 SIGN.LIMIT HIGH 22.0

Selecting the first line, it is possible to modify the low limit, using the  $\Box$  and  $\Box$  keys and the OK button to confirm.

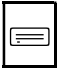

SIGN. LIMIT LOW 3.0 PRESS OK TO CONFIRM

For upper signal limit, the displayed message is:

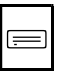

SIGN. LIMIT HIGH 22.0 PRESS OK TO CONFIRM

On the PC, it is possible to configure all the values in the "Signal fail" panel.

To set the value, double click on the selected cell, input the value and press "OK" to confirm it or "Cancel" to exit from the input window.

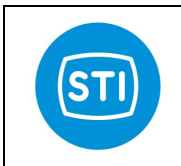

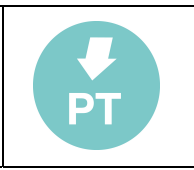

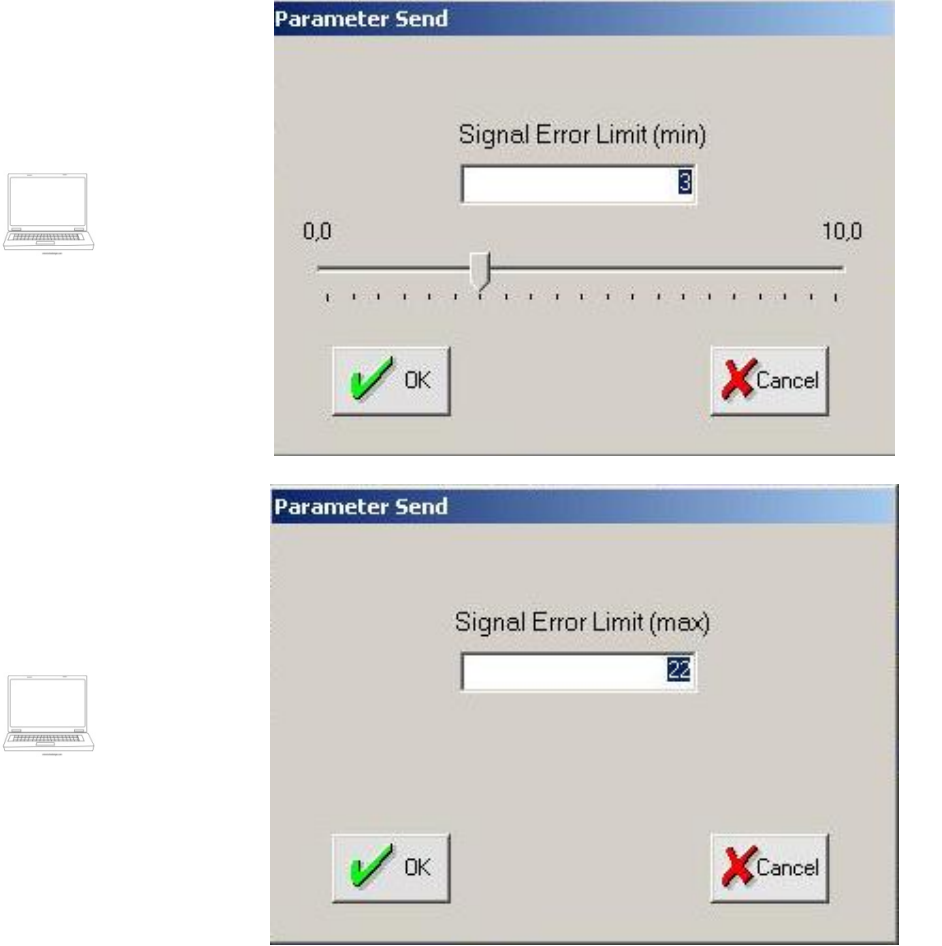

## 3.7.4.4 ACTUATOR POSITION

This function is active only if the "Spool" selection has been made for the "Error mode" option; by this function it's possible to define the actuator position in case of signal fail.

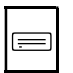

ACTUATOR POSITION 1.0 % PRESS OK TO CONFIRM

The value of the position (expressed in percentage of the stroke) can be adjusted between -10 and 110% of the stroke, by pressing the ↑ and ↓ keys and subsequently confirmed with the OK key.

To set the value, on the PC, double click on the corresponding cell, input the value and press "OK" to confirm it or "Cancel" to exit from the input window.

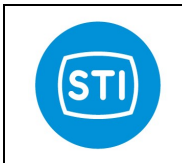

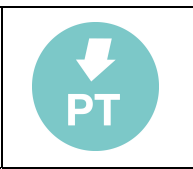

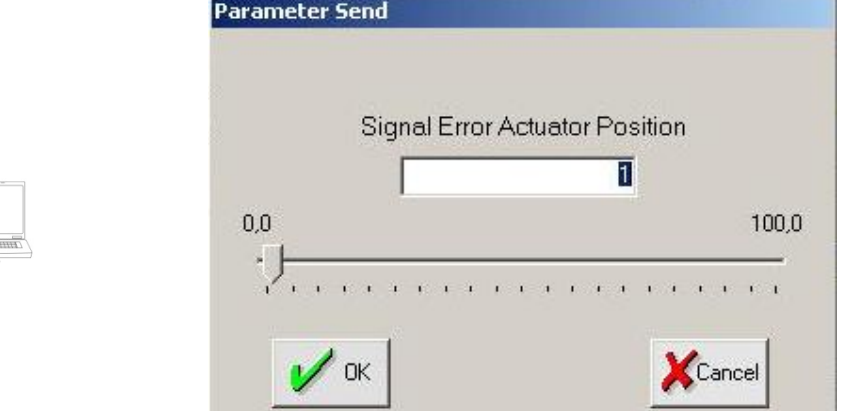

# 3.7.5 PRESSURE FAIL MODE

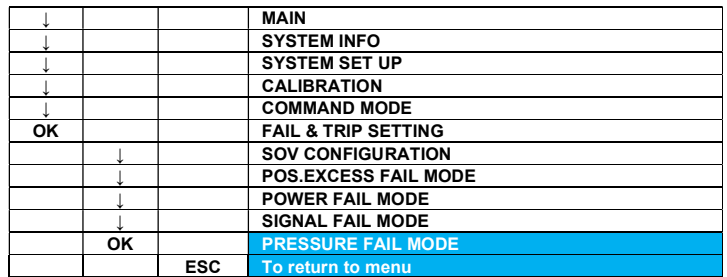

This command allows to configure the minimum admissible supply pressure value.

The following menu is displayed:

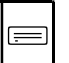

ERROR MODE OFF END MODE AUTO PRESS. LIMIT 5.0 Bar

On the PC, it is possible to configure all the selections and values in the "Pressure fail" panel located in "FAILS CFG" tag.

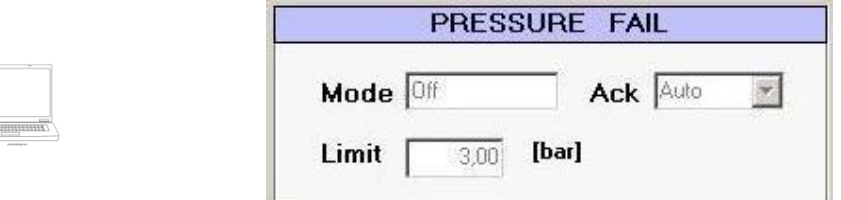

#### 3.7.5.1 ERROR MODE

The first line allows to configure the action to be executed in case of supply pressure error. The selection can be made by selecting the line with the up / down buttons and scrolling the options by pushing the OK key. The available options are:

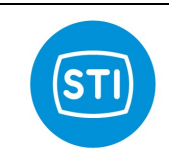

 $\equiv$ 

 $\equiv$ 

## INSTRUCTION MANUAL DPS (DIGITAL POSITION SYSTEM) QT series (Software)

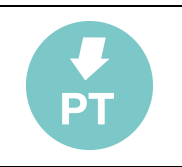

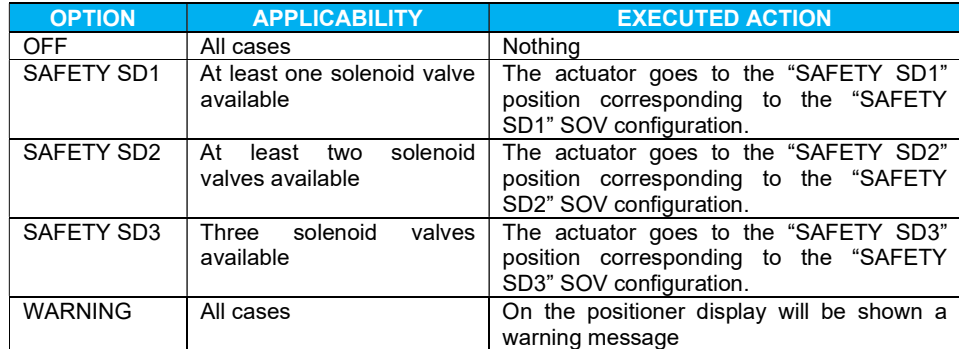

On the PC, it's possible to configure the pressure error mode.

To set the value, double click on the corresponding cell, click the option and press "SEND" to confirm it or "ABORT" to exit.

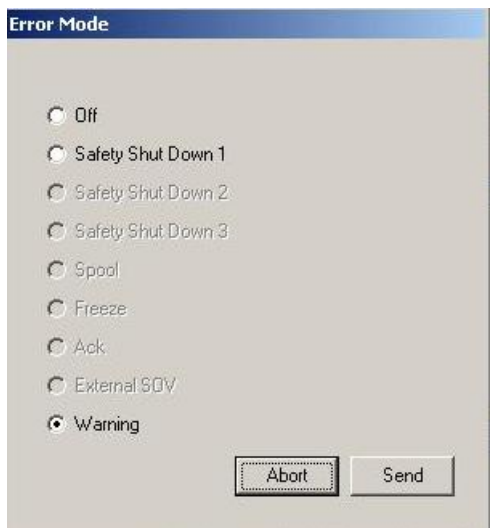

#### 3.7.5.2 END MODE

The end mode option allows to configure the action to be executed at the end of the error conditions. The selection can be made by selecting the line with the up / down buttons and scrolling the options by pushing the OK key. The available options are:

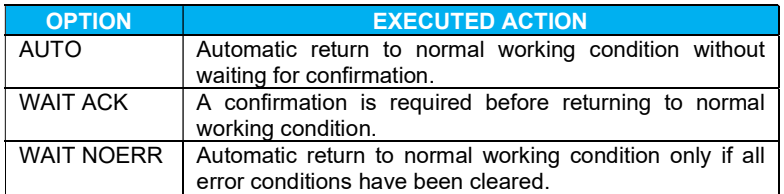

On the PC, it is possible to choose the pressure end mode selecting the option on the corresponding pull-down menu.

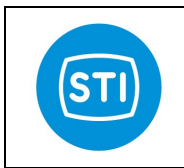

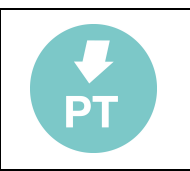

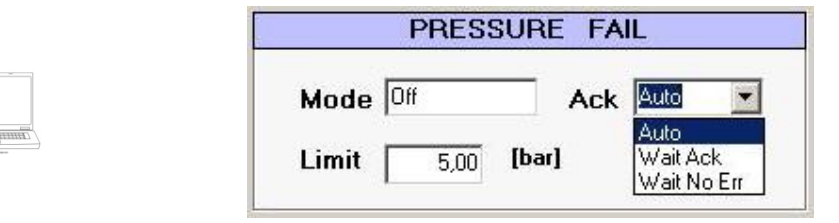

#### 3.7.5.3 PRESSURE LIMIT

This option allows to set the minimum admissible supply pressure value (Psi or bar).

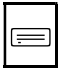

PRESS. LIMIT 5.00 Bar PRESS OK TO CONFIRM

The input pressure value can be selected in a range of 0÷150 Psi or 0÷10 bar, using the  $\Box$  and  $\Box$  keys. OK button confirmation is required.

On the PC, it is possible to modify the pressure limit.

To set the value, double click on the selected cell, input the value and press "OK" to confirm it or "Cancel" to exit from the input window.

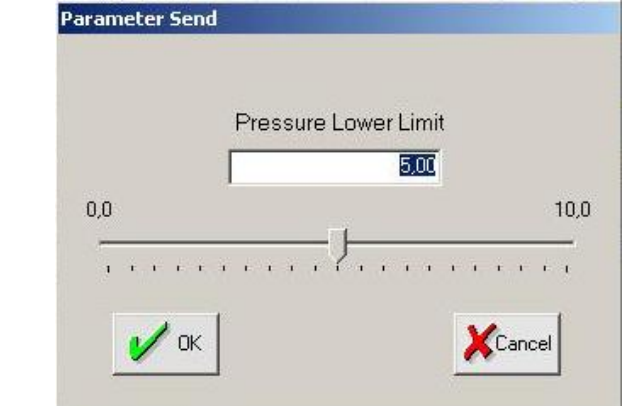

## 3.7.6 PROBE FAIL

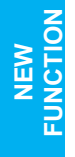

Starting from DSP release 4.01 is available ONLY on PC software the Probe fail error configuration.

To configure this error refer to Probe Fail window located in "FAILS CFG" tag.

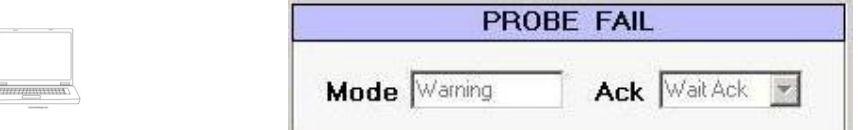

#### 3.7.6.1 PROBE FAIL ERROR MODE

On PC software is possible to configure the error mode double clicking on Probe Fail area and select the related function. The available options are:

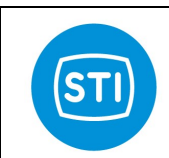

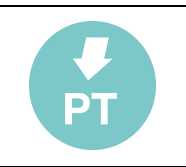

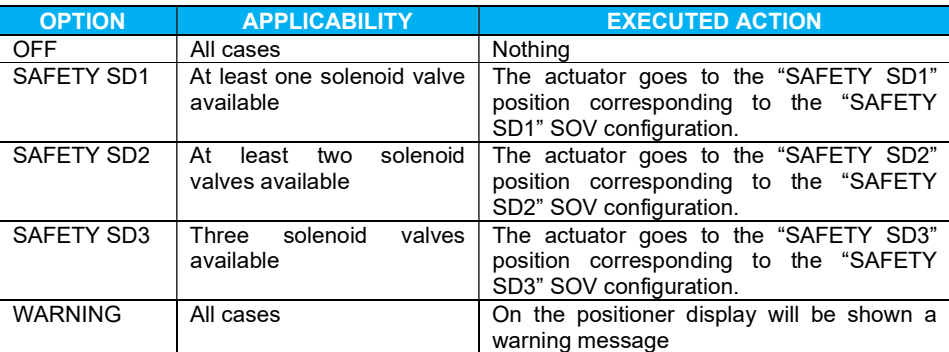

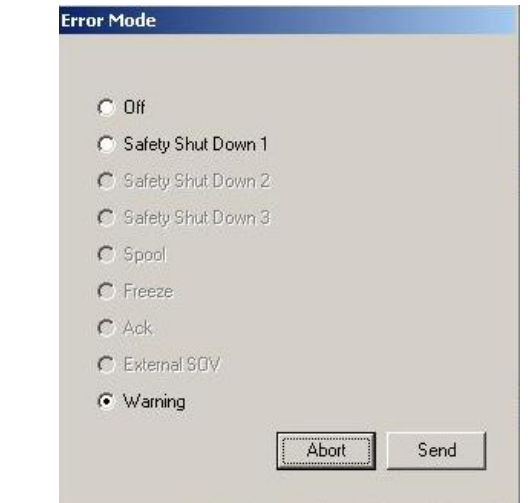

#### 3.7.6.2 PROBE FAIL END MODE

The end mode option allows to configure the action to be executed at the end of the error conditions.. The available options are:

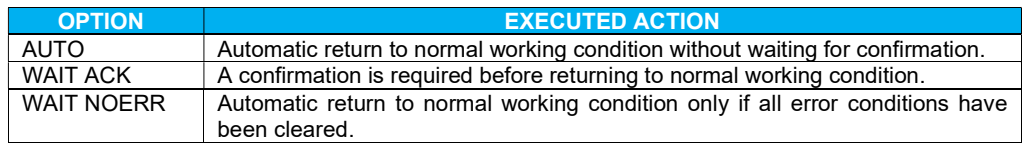

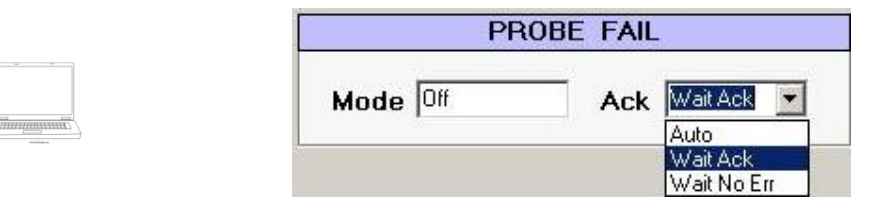

# 3.7.7 TRIPS MODE (for trip 1, 2, 3, 4)

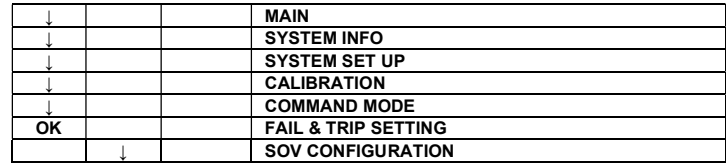

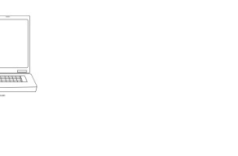

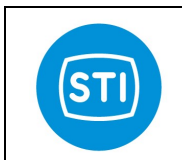

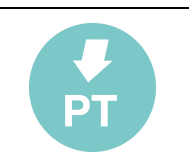

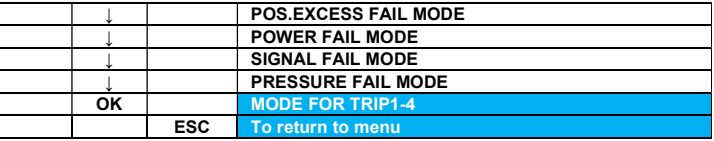

This option allows to configure the position of the actuator when the trip 1 (or 2, 3, 4) is fired, the actions to be executed and the trip clearing condition.

With the selection of one of the available trips, the displayed menu is:

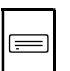

 $\equiv$ 

ERROR MODE OFF END MODE AUTO ACTUATOR POSITION ON STATUS NOT ENERG.

On the PC, all these options could be configured from the "Trips" panel located in main window.

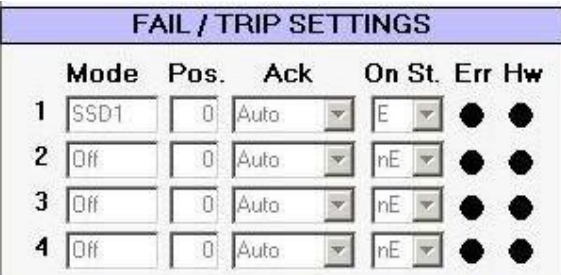

#### 3.7.7.1 ERROR MODE

The first line allows to configure the action to be executed in case of trip signal, the selection can be made by selecting the line with the up / down buttons and scrolling the options by pushing the OK key. The available options are:

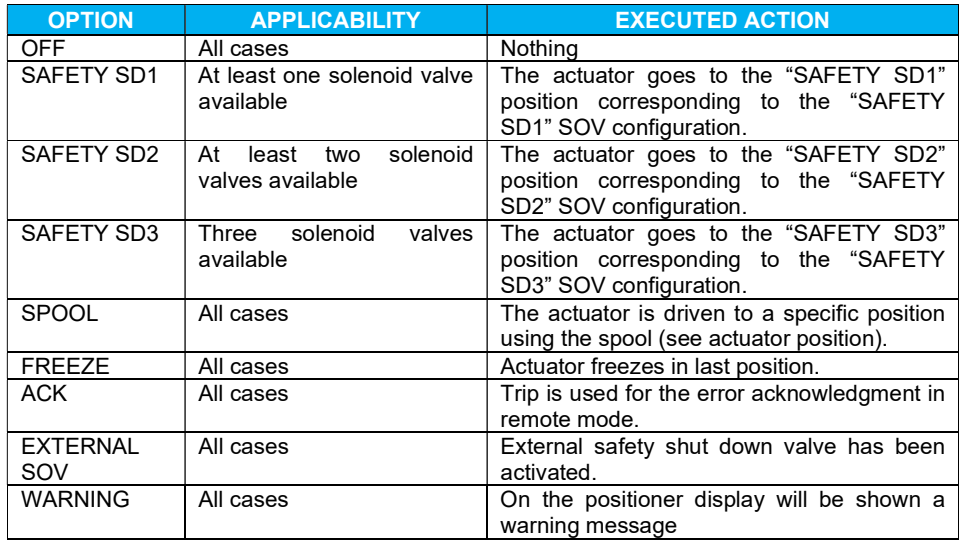

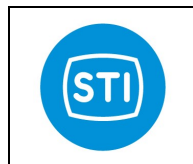

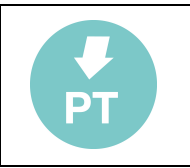

On the PC, it's possible to configure the signal error mode.

To set the value, double click on the corresponding cell, click the option and press "SEND" to confirm it or "ABORT" to exit.

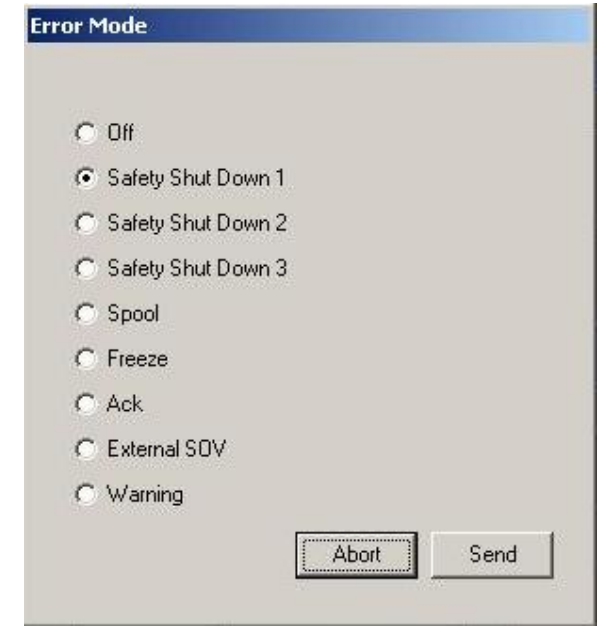

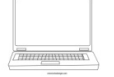

 $\equiv$ 

#### 3.7.7.2 END MODE

The end mode option allows to configure the action to be executed at the end of the error conditions, the selection can be made by selecting the line with the up / down buttons and scrolling the options by pushing the OK key. The available options are:

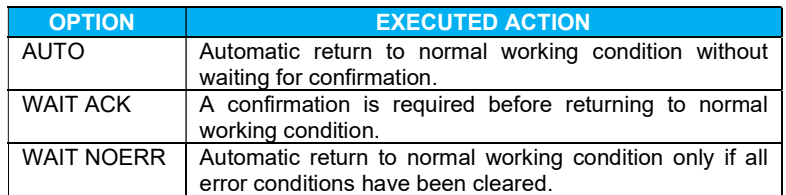

On the PC, it is possible to choose the trip end mode, selecting the option on the corresponding pull-down menu.

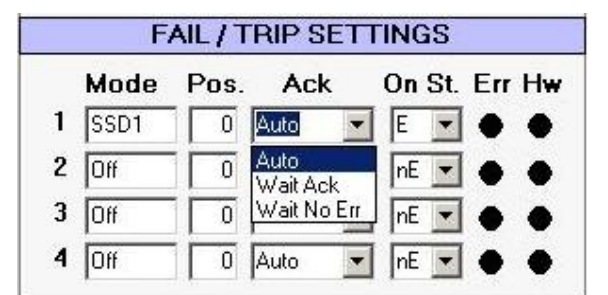

## 3.7.7.3 ACTUATOR POSITION

This function is active only if the "Spool" selection has been made for the "Error mode" option; it allows to define the position of the actuator in case of trip.

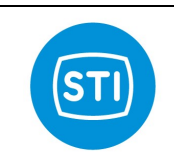

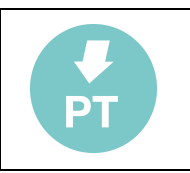

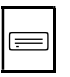

ACTUATOR POSITION 1.0 % PRESS OK TO CONFIRM

The value of the position (expressed in percentage of the stroke) can be adjusted between -10 and 110% of the stroke, by pressing the ↑ and ↓keys and subsequently confirmed with the OK key.

To set the value, on the PC, double click on the corresponding cell, input the value and press "OK" to confirm it or "Cancel" to exit from the input window.

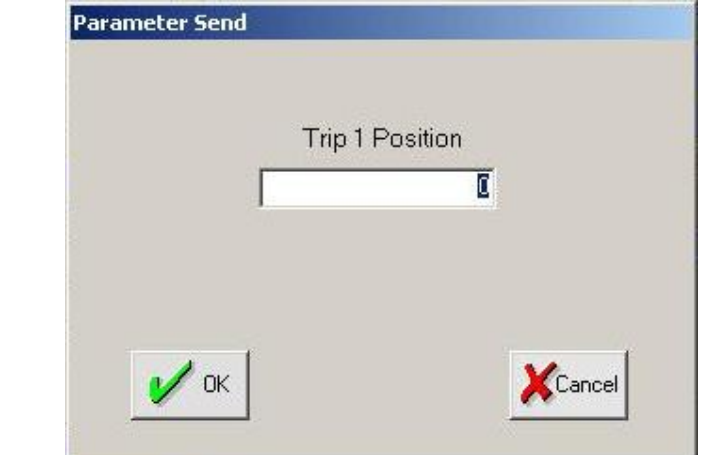

## 3.7.7.4 ON STATUS

This option allows to configure the ON status for the selected trip; the changing can be made by selecting the line with the up / down buttons and scrolling the options by pushing the OK key. The available options are:

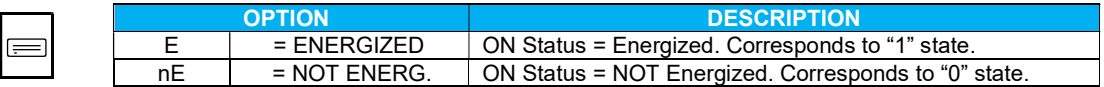

On the PC, it is possible to choose the trip ON status, selecting the option on the corresponding pull-down menu.

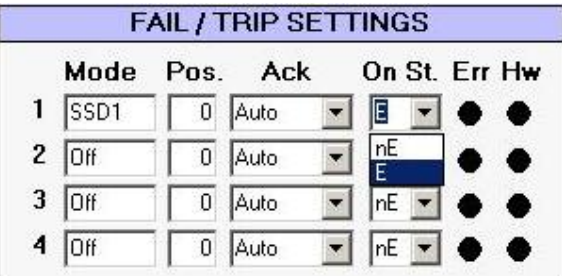
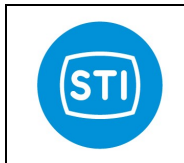

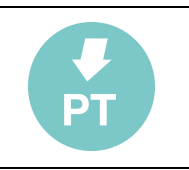

## 3.8 GENERAL SETTING

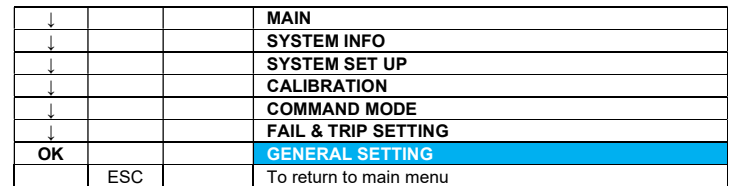

This menu allows to customize the system.

The displayed menu is:

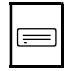

MEASUR UNITS MET/IMP<br>LANGUAGE ENGLISH LANGUAGE DATE & TIME PASSWORD CONTRAST

On the PC, only some of these data are available into the "General setting" panel located in CFG tag.

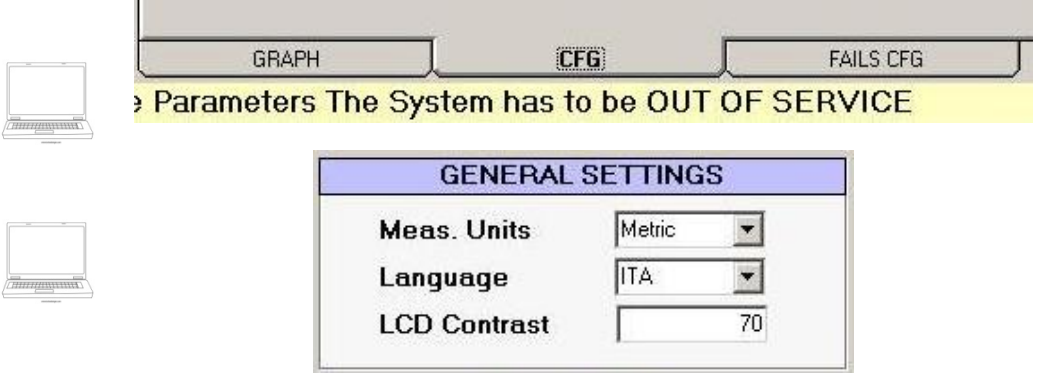

The password login and changing are available in the main command line (pull-down password menu).

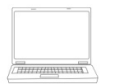

STI - Pneumatic System QUICK TRAK III - Remote Control (Pwd Level: 1) File Device Password Data Recording ?

### 3.8.1 MEASUREMENTS UNITS

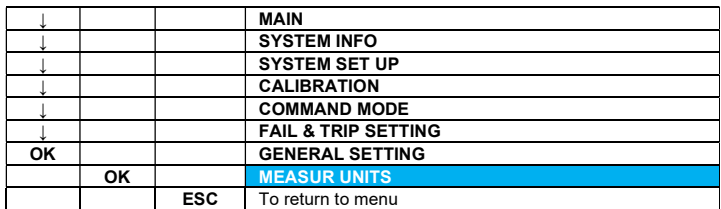

This command allows to configure the measurement units system used to display the variables.

The configuration can be made by selecting the line with the up / down buttons, scrolling the options by pushing the OK key and choosing between ISO metrical system (MET) and imperial system (IMP).

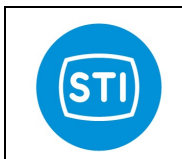

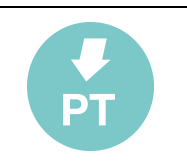

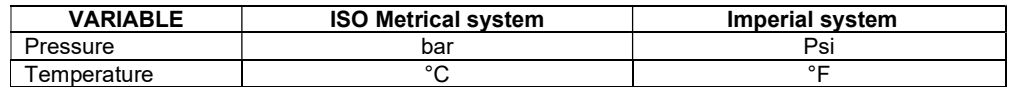

On the PC, it is possible to choose the measurement units system, selecting the option on the corresponding pull-down menu.

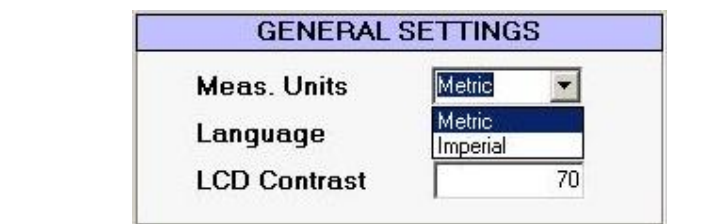

### 3.8.2 LANGUAGE

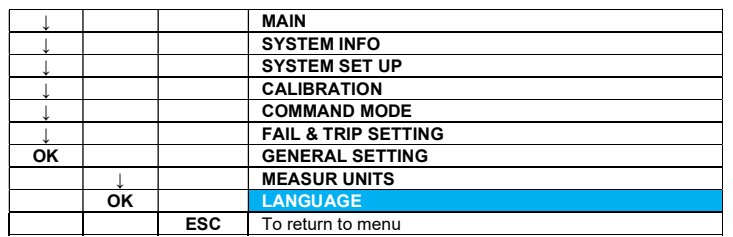

The available option for the language is English.

#### 3.8.3 DATE AND TIME

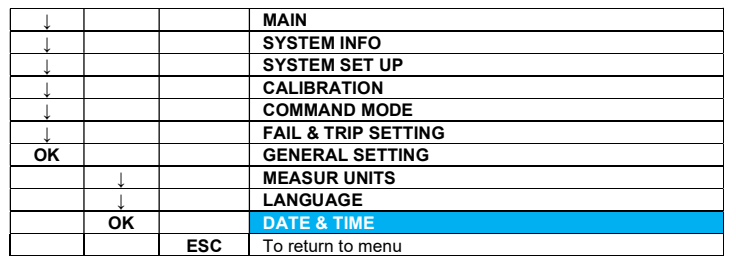

This option allows to configure the system date and time.

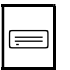

[mm/dd/yyyy] 10 / 03 / 2007 12: 25: 41

Every value can be modified using the up / down buttons and the OK key to confirm it.

On the PC, it is possible to modify the system date and time. To set the value, double click on the corresponding cells located in CFG tag, input the value and press "SEND" to confirm it or "ABORT" to exit from the input window.

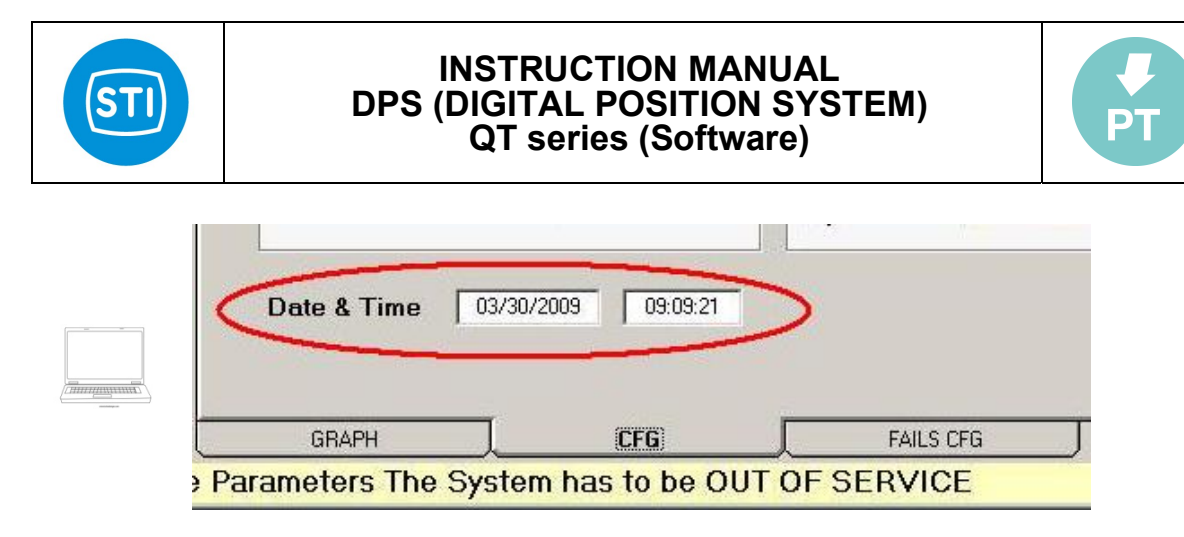

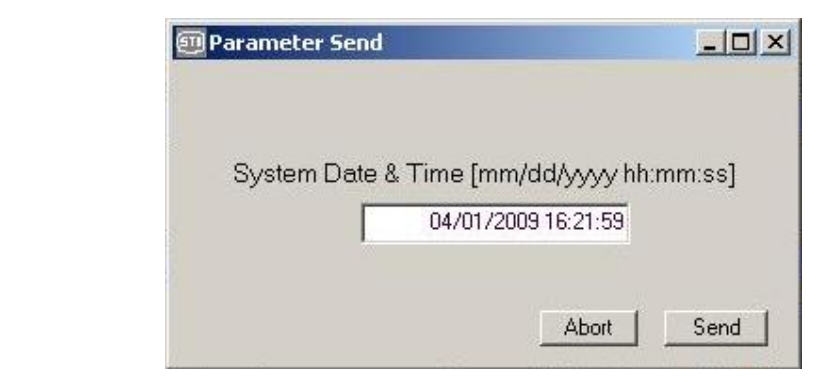

### 3.8.4 PASSWORD

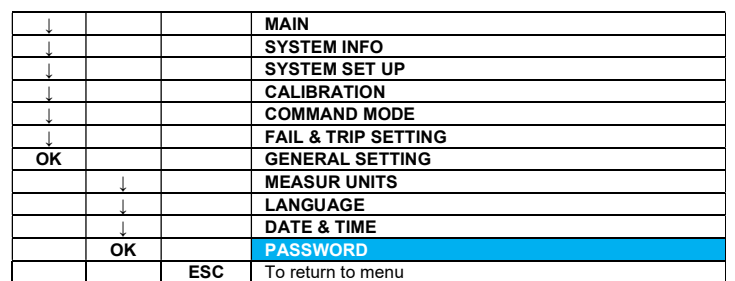

With this selection, it's possible to change the user password.

The following menu is displayed:

PASSWORD:  $\_\_$ CONFIRM:  $_{---}$ 

A sequence of 5 push buttons is required to define the user password, used to enter the system from the local panel (the device is supplied by the manufacturer with the default user password  $[ OK \uparrow \downarrow \uparrow \downarrow ]$ ). On the PC, a sequence of alfa-numerical digits is required (default is 12345).

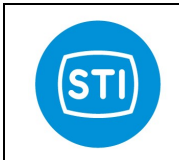

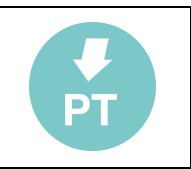

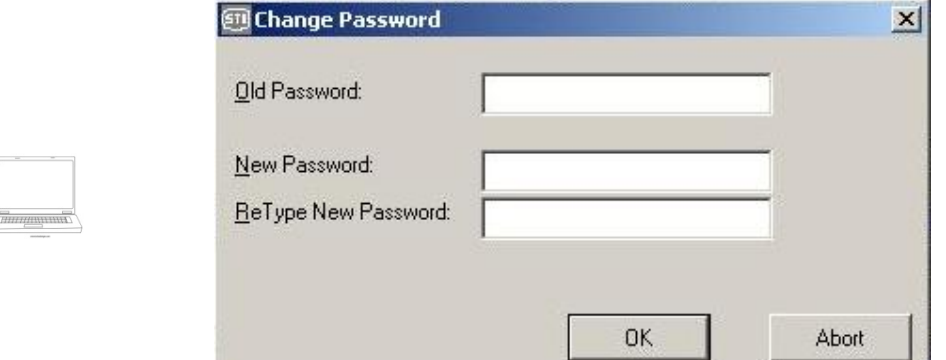

## 3.8.5 CONTRAST

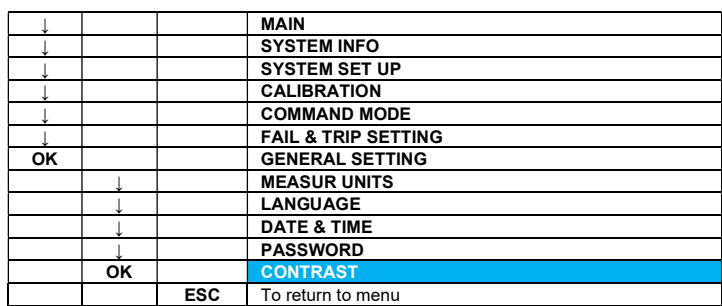

Selecting this option, it's possible to adjust the contrast of the local control device monitor.

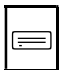

 CONTRAST 070

The value can be changed in a range between 1 and 100 using the up / down buttons and can be confirmed by the OK key.

On the PC, it is possible to adjust the contrast from the "General setting" panel.

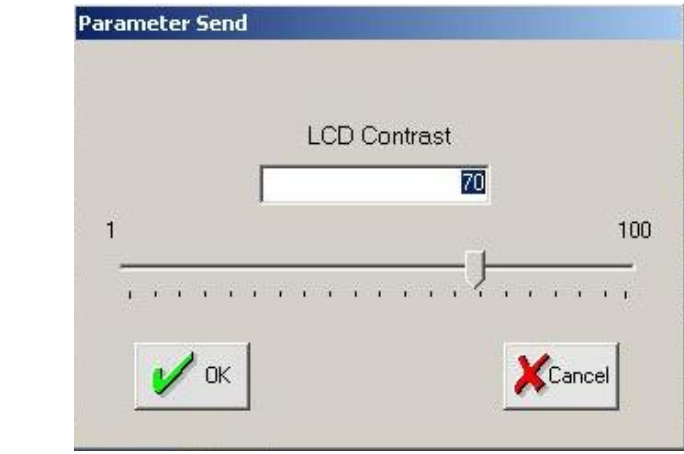

To set the value, double click on the corresponding cell, input the value and press "OK" to confirm it or "Cancel" to exit from the input window.

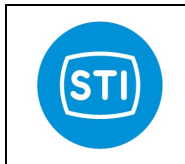

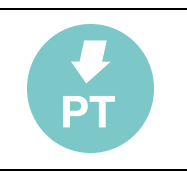

# 3.9 SYSTEM DATA

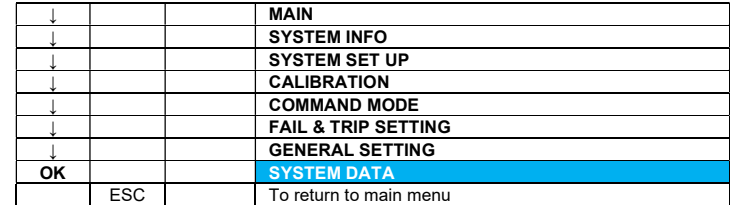

This option shows on the local control panel display the values of the electronic board temperature (TE) and the supply power voltage (VI) on the main PCB.

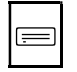

### SYSTEM DATA

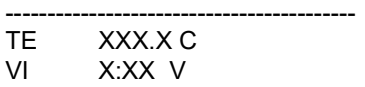

On the PC, these values are displayed in "CFG" tag

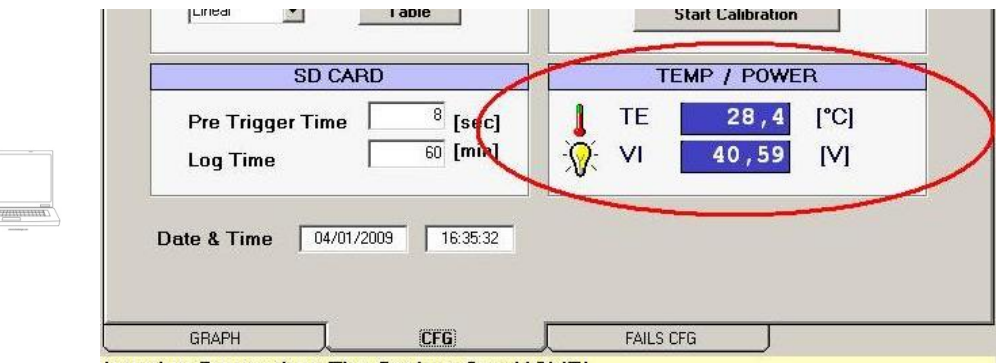

naina Daramatare The Custom Can HOVIEL

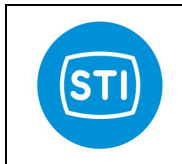

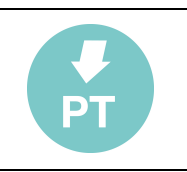

## 3.10 COMMUNICATION

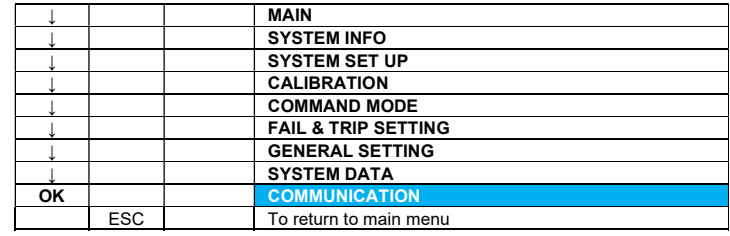

Selecting the only (at the present time) available option in the menu COMMUNICATION, it's possible to enter the HART PROTOCOL 6.0 parameters list.

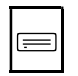

HART TAG MESSAGE DESCRIPTOR DATE POLLING ADDRESS 0 DEVICE ID<sub>1</sub>

On the PC, these data are available into the "Hart " tag. Note that this tag in displayed only when the software is connected in HART mode

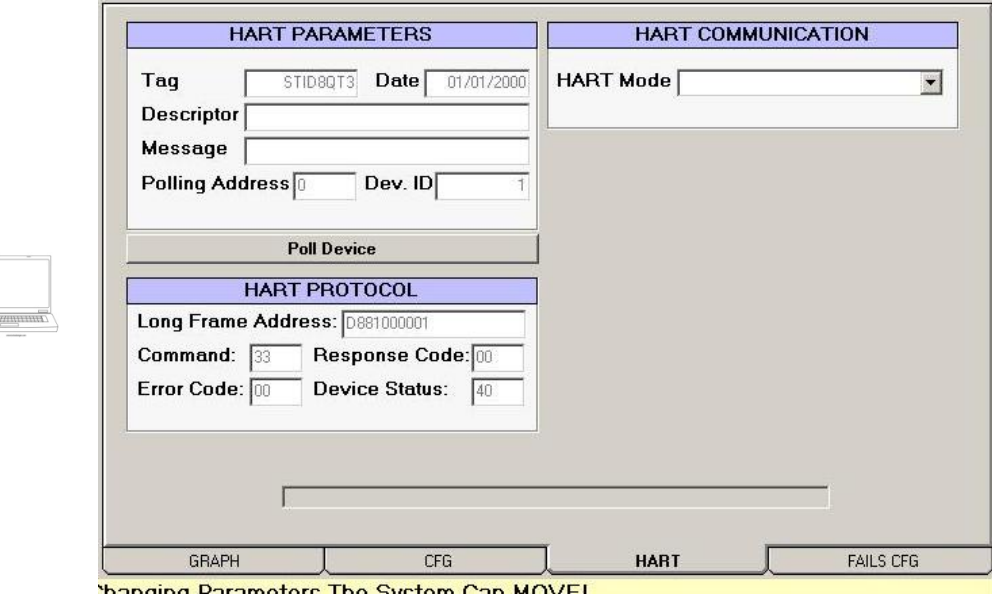

## 3.10.1 HART TAG

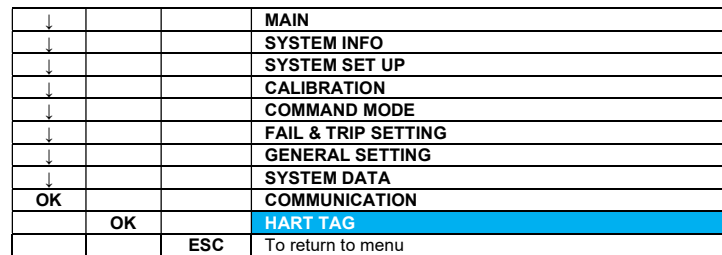

This option allows to display the HART parameter named Tag.

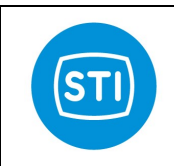

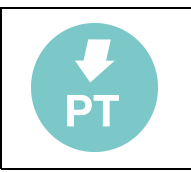

 $\equiv$ 

HART TAG STID881 PRESS ESC/OK TO EXIT

The Tag is a 8 character label assigned by the end user based on the location and use of the field device. It's a 8 character (6 byte) Packed ASCII string used to identify the field device. The term originated when physical tags were attached to instruments for this purpose.

It's not possible to modify the Tag parameter by the local user interface.

This operation is possible on the PC, from the "Communication" panel.

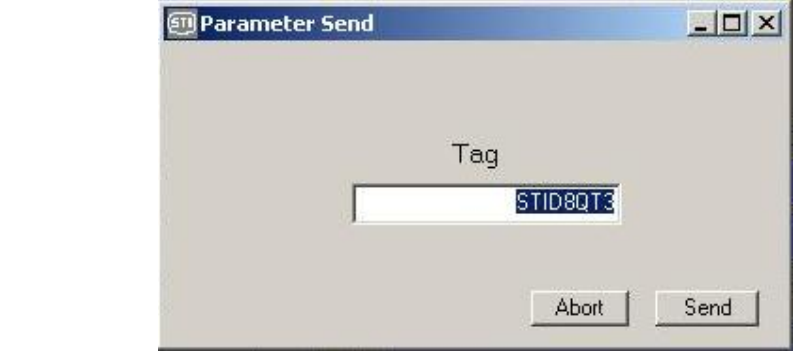

To set the value, double click on the corresponding cell, input the value and press "SEND" to confirm it or "ABORT" to exit from the input window.

#### 3.10.2 MESSAGE

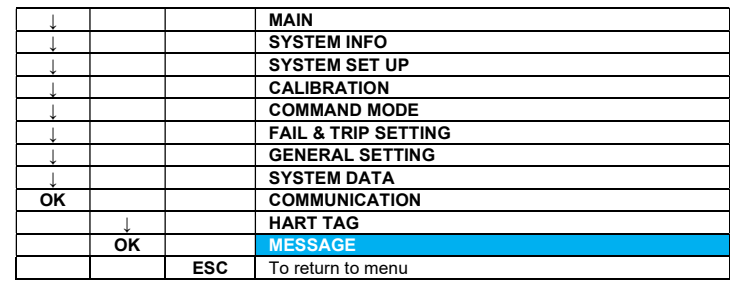

This option allows to display the HART parameter named Message.

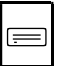

MESSAGE …first 16 chars …second 16 chars PRESS ESC/OK TO EXIT

The Message is a 32 character (24 byte) Packed ASCII string used by the Master for record keeping. The default value is a blanked string, 32 bytes long. It's not possible to modify the Message parameter by the local user interface.

This operation is possible on the PC, from the "Communication" panel.

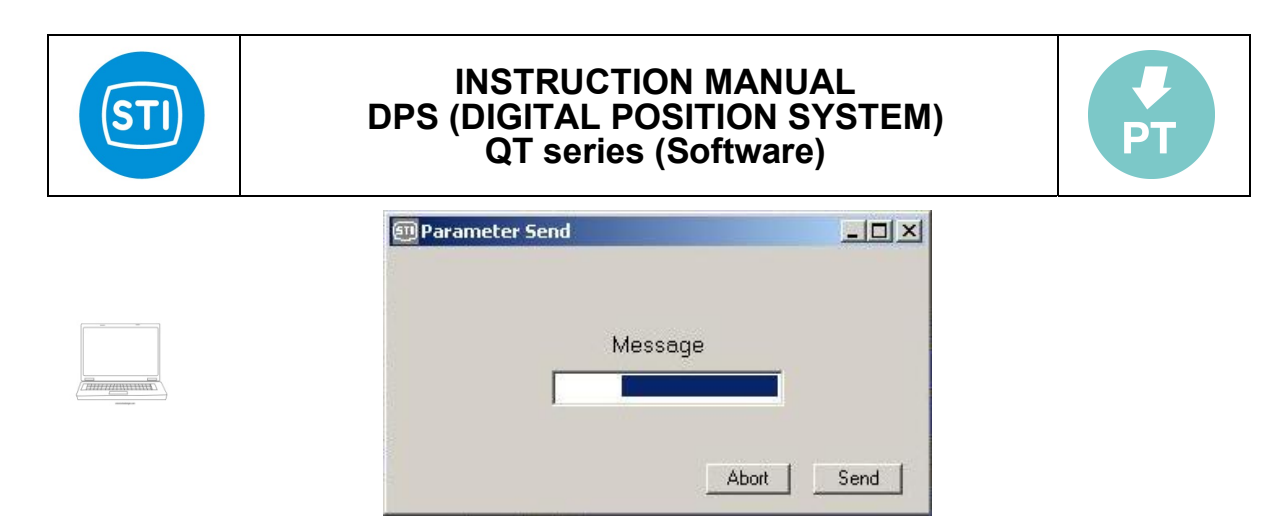

To set the value, double click on the corresponding cell, input the value and press "SEND" to confirm it or "ABORT" to exit from the input window.

#### 3.10.3 DESCRIPTOR

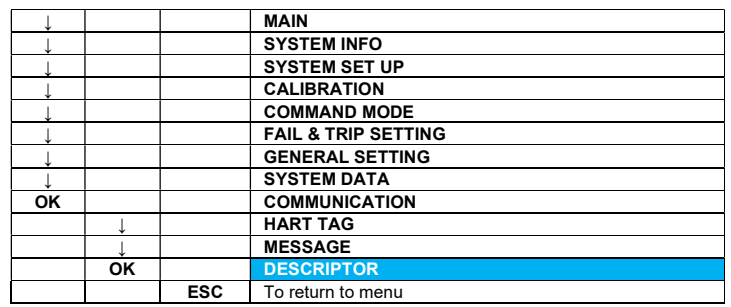

This option allows to display the HART parameter named Descriptor.

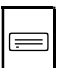

DESCRIPTOR …….16 chars PRESS ESC/OK TO EXIT

The Descriptor is a 16 character (12 byte) Packed ASCII string used by the Master for record keeping. The default value is a blanked string, 16 bytes long. It's not possible to modify the Descriptor parameter by the local user interface.

This operation is possible on the PC, from the "Communication" panel.

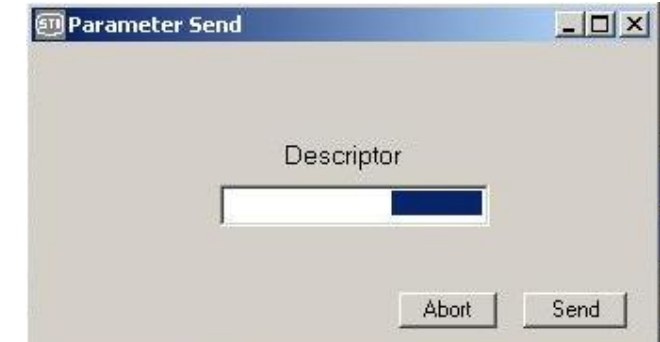

To set the value, double click on the corresponding cell, input the value and press "SEND" to confirm it or "ABORT" to exit from the input window.

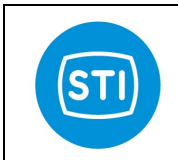

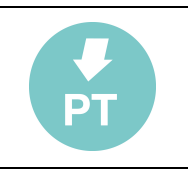

#### 3.10.4 DATE

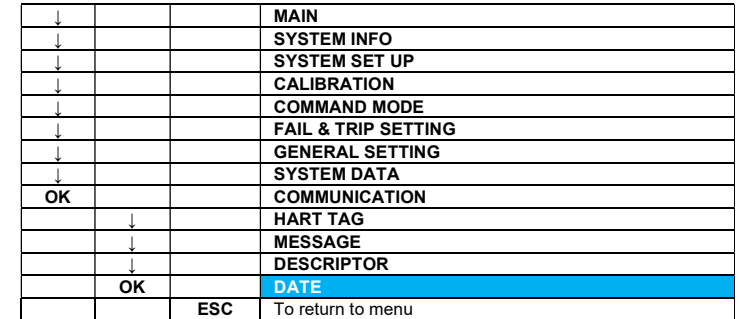

This option allows to display and/or modify the HART parameter named Date.

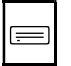

DATE [mm/dd/yyyy] 05/29/2006 PRESS ESC TO EXIT

The date is represented by three 8-bit binary unsigned integers representing, respectively, the day, month and year (minus 1900). It's a date code, used by the Master for record keeping (e.g. last or next calibration date). In this page, the 4 provided keys are OK, ↑, ↓ and ESC and they have the following function:

OK key allows to shift from a field to another one of the page or in clockwise direction from day to month and to year.

Key ↑ once pointed out the interest field, the current value is allowed to increase according to the field standards (ex.: day field including between 1 and 31);

Key ↓ once pointed out the concern field, the current value is allowed to decrease according to the field standards (ex.: month field including between 1 and 12);

The ESC key allows to return to the Hart Protocol submenu.

On the PC, it is possible to modify the Date parameter from the "Communication" panel.

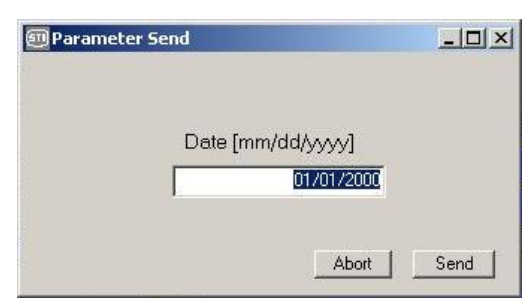

To set the value, double click on the corresponding cell, input the value and press "SEND" to confirm it or "ABORT" to exit from the input window.

### 3.10.5 POLLING ADDRESS

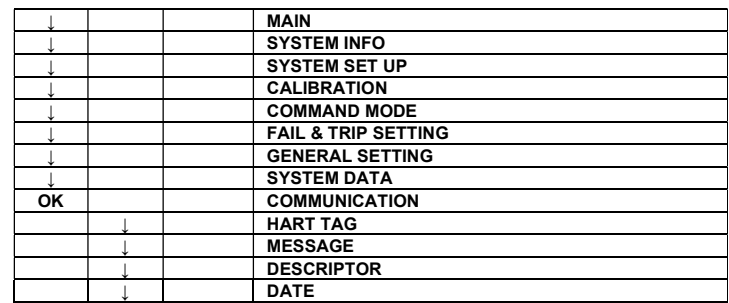

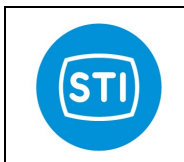

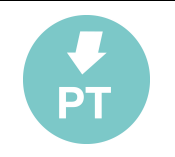

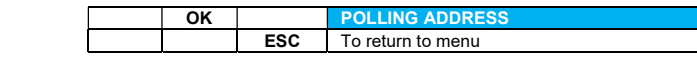

This option allows to display and/or modify the HART parameter named Polling Address.

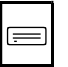

POLLING ADDRESS 00 PRESS OK TO CONFIRM

In the HART Protocol, the polling address is an integer used to identify the field device. It is used to construct the Short Frame Address. The Polling Address is set to 0 in point to point installations.

The 4 keys provided in this page have the following function:

Key ↑ allows to increase the current value of polling address within a foreseen range from 0 and 15; Key ↓ allows to decrease the current value of polling address, within a foreseen range from 0 and 15; OK key confirms the defined polling address and allows to return to the submenu Hart Protocol. ESC key cancels any current modification phase and allows to return to the Hart Protocol submenu.

On the PC, it is possible to modify the Polling Address from the "Communication" panel.

**Parameter Send** 

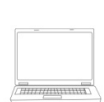

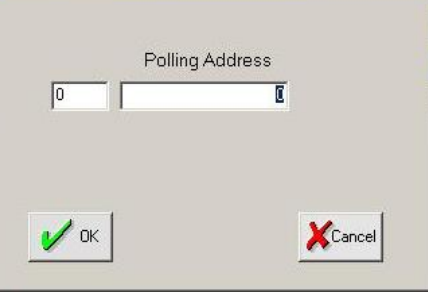

To set the value, double click on the corresponding cell, input the value and press "SEND" to confirm it or "ABORT" to exit from the input window.

The master usually reaches the devices, starting from polling address equal to 0.

In multi-drop installations all the field devices are generally configured to a different polling address to allow automatic identification by the master.

Using the "Poll" command button, it's possible to identify a device having the polling address not equal to 0.

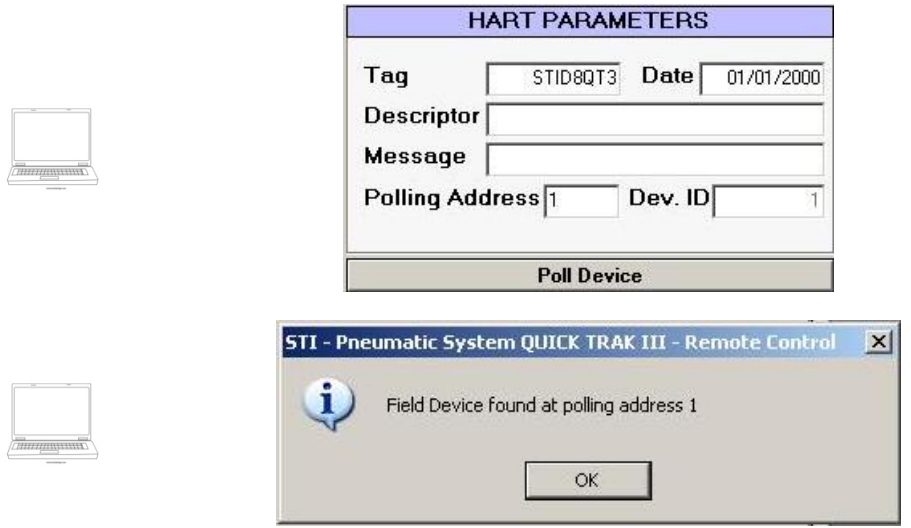

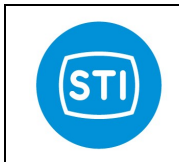

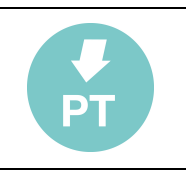

#### 3.10.6 DEVICE ID

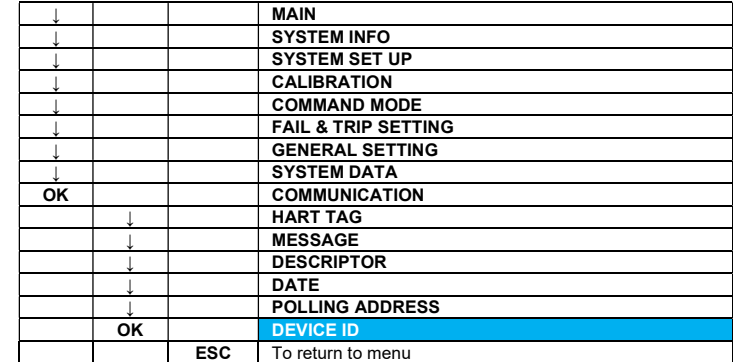

This option allows to display the HART parameter named Device ID (integer number).

This number is different for every device manufactured with a given Manufacturer ID and Device Type. It returned in bytes 9-11 of Identity Commands and for the QuickTrak III it coincides with the system serial number (Part Number).

It's not possible to modify the Device ID parameter by the local user interface or by remote; this value changes if the Part Number parameter is modified. See chapter ADVANCED for details.

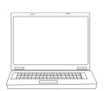

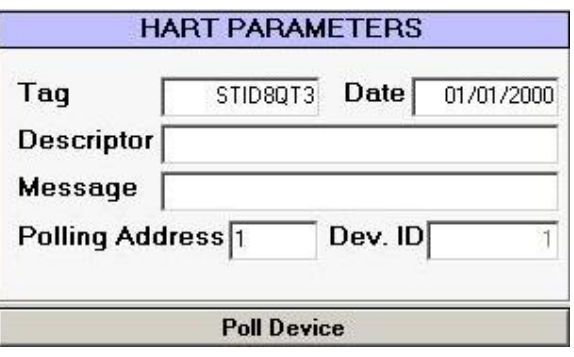

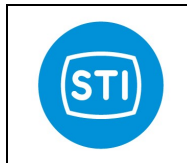

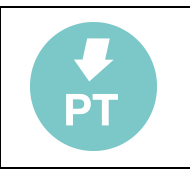

# 3.11 DIAGNOSTIC

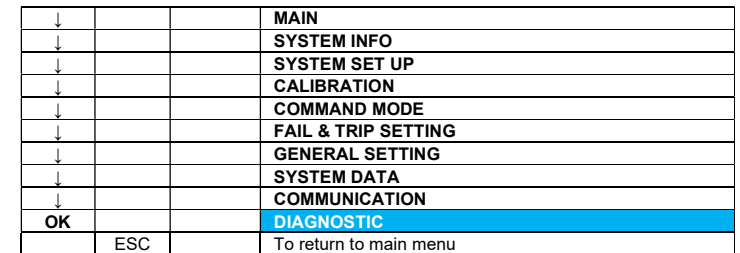

This option allows to display the system diagnostic information.

The following sub menu is displayed:

STROKE KM XXXXXX.XX IN SVC HOURS XXXXXX.XX MIN TEMP. XXX.XC MAX TEMP. XXX.XC AVER.TEMP. XXX.XC PERM. TIME dP UP-DOWN ERROR STAT CALIB STAT OUT SVC STAT IN SVC STAT STAT FREQ

with some data directly available:

STROKE KM XXXXXX.XX IN SVC HOURS XXXXXX.XX MIN TEMP. XXX.XC MAX TEMP. XXX.XC AVER.TEMP. XXX.XC

where:

 $\equiv$ 

- STROKE KM is the total distance covered by the stem (piston) expressed in [km]
- IN SVC HOURS the total time of working [h]
- MIN TEMP. is the minimum temperature reached during the use
- MAX TEMP. is the maximum temperature reached during the use
- AVER.TEMP is the average temperature during the use

On the PC, pushing the "History And Diagnostic" button located in main page:

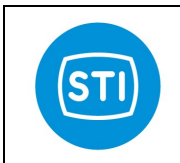

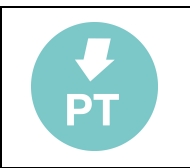

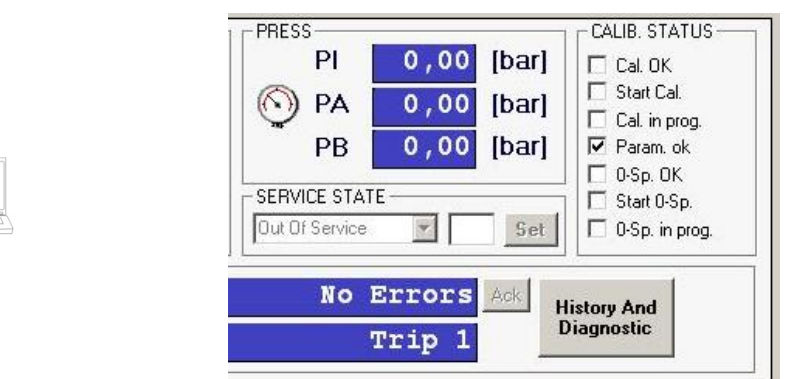

It's possible to display the system diagnostic data page:

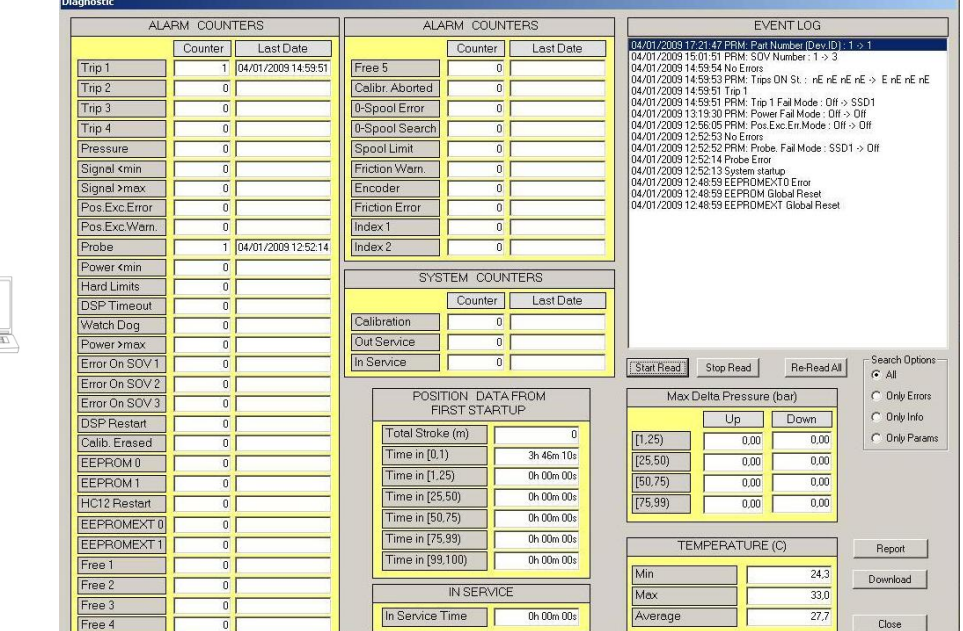

From this page, press the "Download" command button to read or refresh the system diagnostic data. Press the "Report" command button to save the data in RTF format.

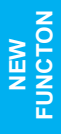

SEC Starting from Release 4.01 the event log function is implemented. Is possible to configure the event that have to<br>Let us possible to start or stop the reading. Event<br>Let us data are included in report file. be displayed and using the buttons under the EVENT LOG window is possible to start or stop the reading. Event log data are included in report file.

#### Diagnostic Report

Report Date: 01/04/2009 17.43 Alarm Counter Date Trip 1 : 1 04/01/2009 14:59:51 Trip 2 : 0 Trip 3 : 0

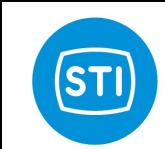

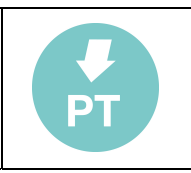

Trip 4 : 0<br>Pressure : 0 Pressure : Signal <min : 0 Signal >max : 0 Pos.Exc.Error: 0 Pos.Exc.Warn.: 0 Probe : 1 04/01/2009 12:52:14 Power <min : 0 Hard Limits : 0 DSP Timeout : 0 Watch Dog : 0 Power >max : 0 Error On SOV 1: 0 Error On SOV 2: 0<br>Frror On SOV 3: 0 Error On SOV 3: DSP Restart : 0 Calib. Erased: 0 EEPROM 0 : 0 EEPROM 1 : 0 HC12 Restart : 0 EEPROMEXT 0 : 0 EEPROMEXT 1 : 0 Free  $1 : 0$ Free 2 : 0<br>Free 3 : 0 Free 3 : Free 4 : 0 Free 5 : 0 Calibr. Aborted: 0<br>0-Spool Error: 0 0-Spool Error: 0-Spool Search: 0 Spool Limit : 0 Friction Warn.: 0 Encoder : 0<br>Friction Error: 0 Friction Error: Index 1 : 0 Index 2 : 0 System Counter Date Calibration : 0 Out Service : 0 In Service : 0 TEMPERATURE (C) Min : 24.3 Max : 33.0 Average: 27.7 In Service Time: 0h 00m 00s Total Stroke (m): 0 Time in [0,1) : 3h 46m 10s Time in [1,25) : 0h 00m 00s

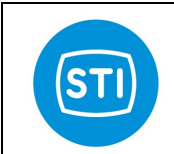

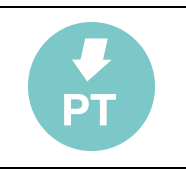

Time in [25,50): 0h 00m 00s Time in [50,75): 0h 00m 00s Time in [75,99): 0h 00m 00s Time in [99,100): 0h 00m 00s Max Delta Pressure (bar) [1,25) Up: 0.00 Down: 0.00 [25,50) Up: 0.00 Down: 0.00 [50,75) Up: 0.00 Down: 0.00  $[75, 99)$  Up: 0.00 Events Log 04/01/2009 17:21:47 PRM: Part Number (Dev.ID): 1 -> 1 04/01/2009 15:01:51 PRM: SOV Number: 1 -> 3 04/01/2009 14:59:54 No Errors 04/01/2009 14:59:53 PRM: Trips ON St.: nE nE nE nE -> E nE nE nE 04/01/2009 14:59:51 Trip 1 04/01/2009 14:59:51 PRM: Trip 1 Fail Mode: Off -> SSD1 04/01/2009 13:19:30 PRM: Power Fail Mode: Off -> Off 04/01/2009 12:56:05 PRM: Pos.Exc.Err.Mode: Off -> Off 04/01/2009 12:52:53 No Errors 04/01/2009 12:52:52 PRM: Probe. Fail Mode: SSD1 -> Off 04/01/2009 12:52:14 Probe Error 04/01/2009 12:52:13 System startup 04/01/2009 12:48:59 EEPROMEXT0 Error 04/01/2009 12:48:59 EEPROM Global Reset 04/01/2009 12:48:59 EEPROMEXT Global Reset

#### 3.11.1 PERM. TIME

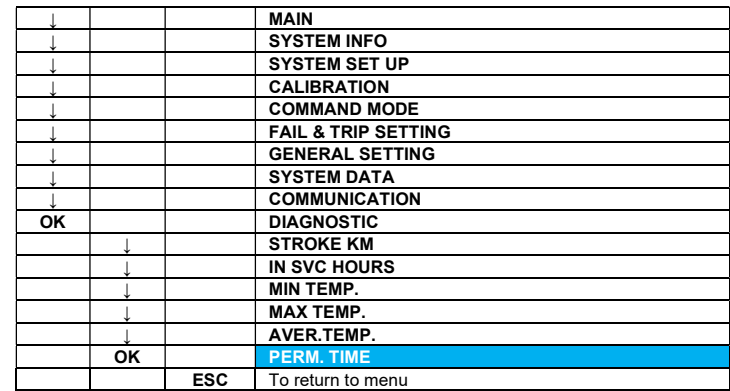

With this selection, it is possible to know the permanence time in defined range of the stroke. The stroke range expressed in percent of the stroke are the following:

 $99 \div 100$ 

On the local control panel display the values expressed in hours are shown as it follows:

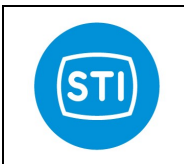

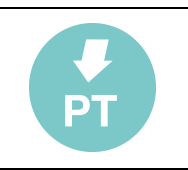

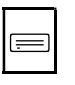

0-1 XXXXXXX.XXh 1-25 XXXXXXX.XXh 25-50 XXXXXXX.XXh 50-75 XXXXXXX.XXh 75-99 XXXXXXX.XXh 99-100 XXXXXXX.XXh

With ESC command, it is possible to return to the diagnostic menu.

On the PC, those values are available in the diagnostic page:

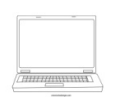

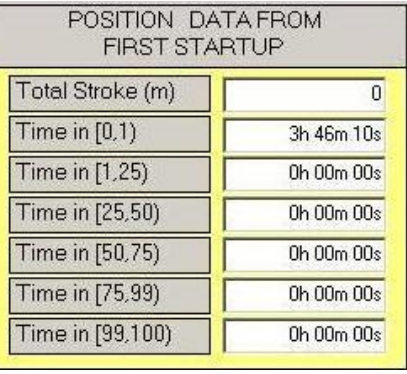

#### 3.11.2 dP UP-DOWN

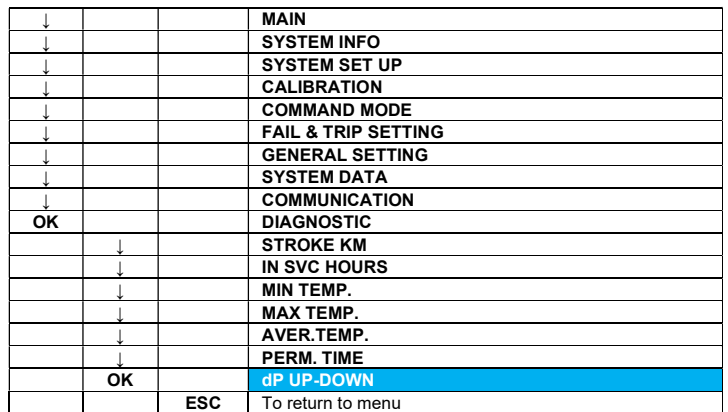

This selection shows the difference of actuator chamber pressure in each sector of the stroke for extending and retracting stem stroke.

On the local control panel the values are shown as below:

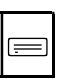

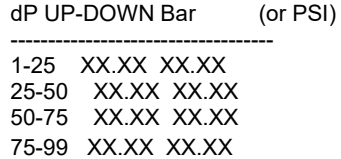

With ESC command, it is possible to return to the diagnostic menu.

On the PC, those values are available in the diagnostic page:

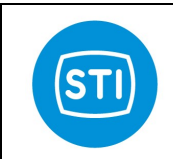

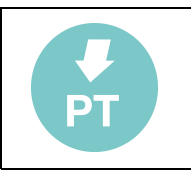

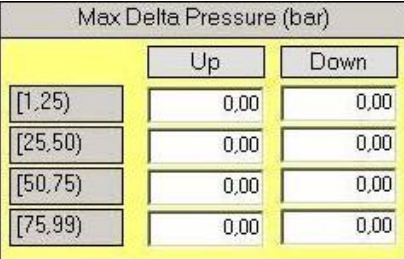

## 3.11.3 ERROR STAT

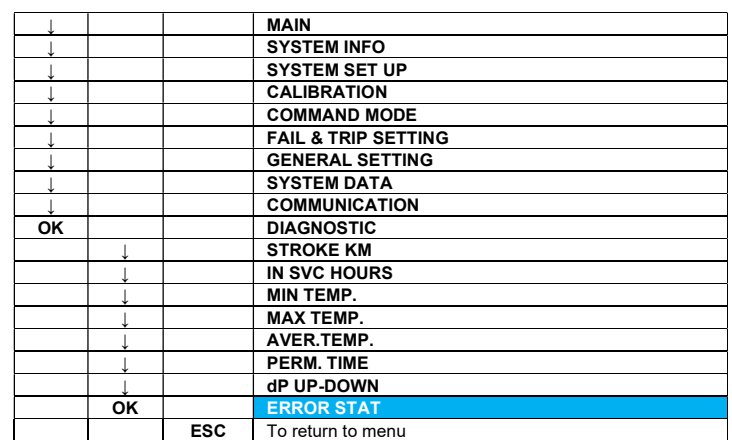

In this menu the error quantity, the date and time of the last error occurred are stored for each event.

Inside this menu the following error events are listed:

TRIP1 TRIP2 TRIP3 TRIP4 PRESSURE FAIL LOW SIGNAL FAIL HIGH SIGNAL FAIL POS. EXCESS ERROR POS. EXCESS WARNING PROBE ERROR LOW POWER FAIL HARD LIMITS ERROR DSP TIMEOUT WATCH DOG ERROR HIGH POWER FAIL ERROR ON SOV1 ERROR ON SOV2 ERROR ON SOV3 DSP RESTART CALIBRATION ERASED FREE 1 FREE 2 FREE 3 FREE 4 FREE 5 ENCODER ERROR EXC. FRICTION ERROR

 $\equiv$ 

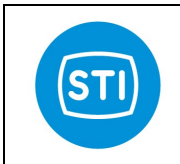

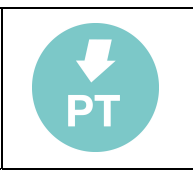

INDEX1 NOT FOUND ERR INDEX2 NOT FOUND ERR

The selection can be made by selecting the line with the up / down buttons and pushing the OK key.

Once selected the event, the error counter and the last error date are shown:

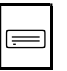

TITLE (it is the selected variable in the previous list) --------------------------------------COUNTER: XXXXXXXXXX LAST DATE: mm/dd/yyyy hh:mm:ss

Press ESC or OK to return to the previous menu.

On the PC, the values are shown as below:

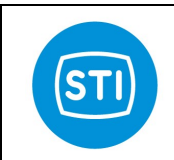

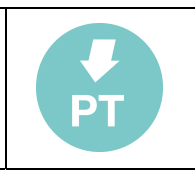

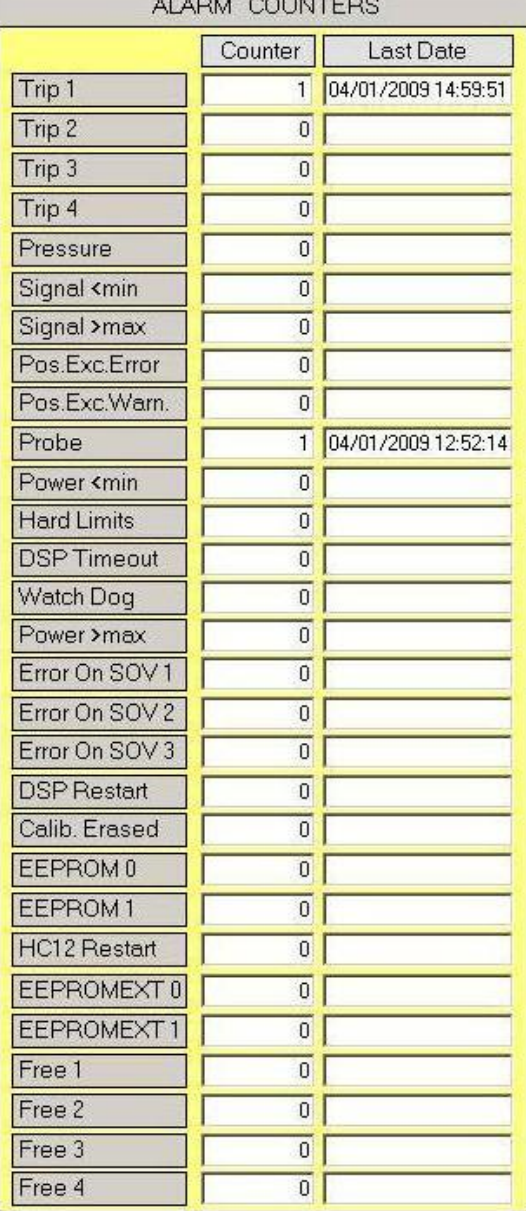

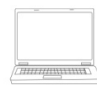

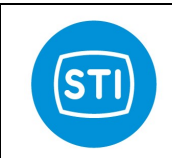

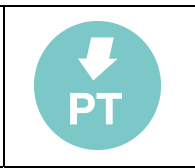

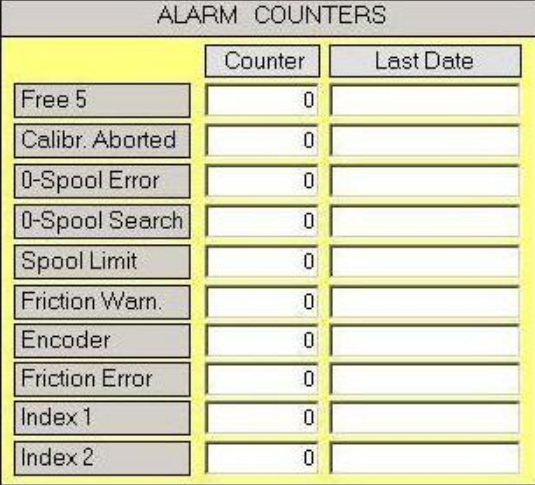

### 3.11.4 CALIB STAT

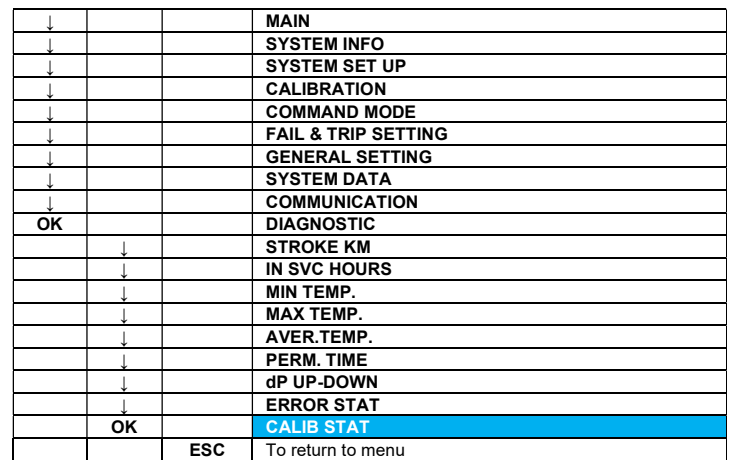

This selection shows the operator the statistical information about the instrument calibration routine (calibration number and last date).

On the local control panel the following values are shown:

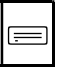

CALIBRATION

---------------------------------------- COUNTER: XXXXXXXXXX LAST DATE: mm/dd/yyyy hh:mm:ss

Press ESC or OK to return to the diagnostic menu. On the PC, the values are shown as below:

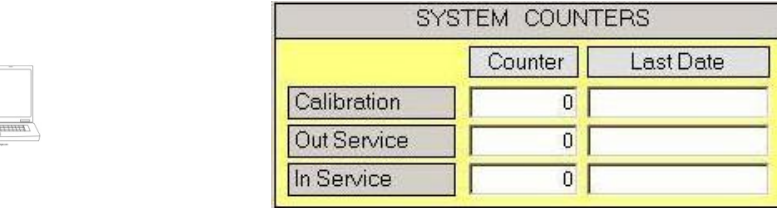

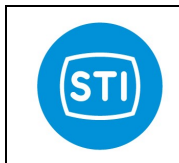

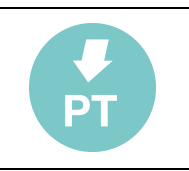

#### 3.11.5 OUT SVC STAT

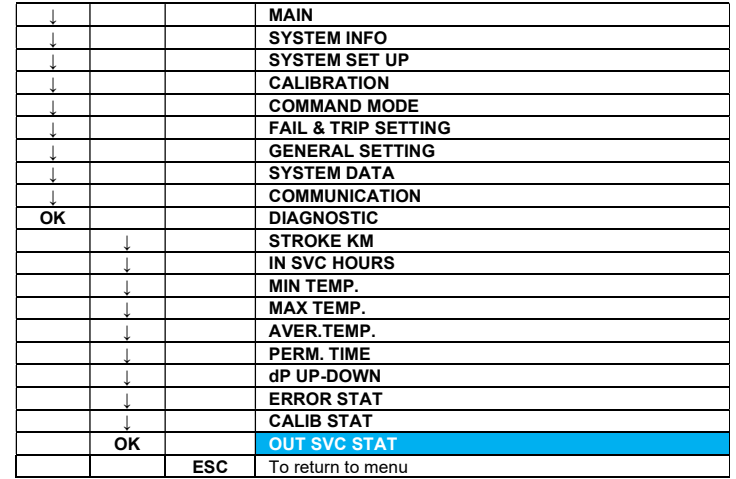

This selection shows the operator the statistical information about the "out of service" system state (counter and last date).

On the local control panel, the following data are shown:

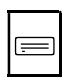

OUT SVC --------------------------------------COUNTER: XXXXXXXXXX LAST DATE: mm/dd/yyyy hh:mm:ss

Press ESC or OK, to return to the diagnostic menu.

On the PC, the values are shown as below:

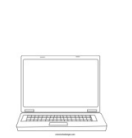

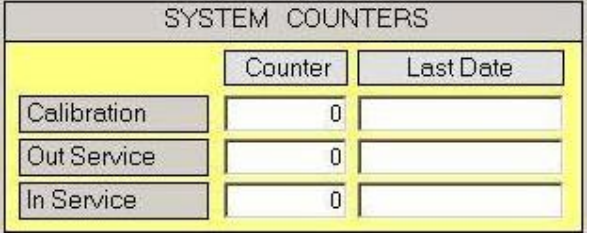

### 3.11.6 IN SVC STAT

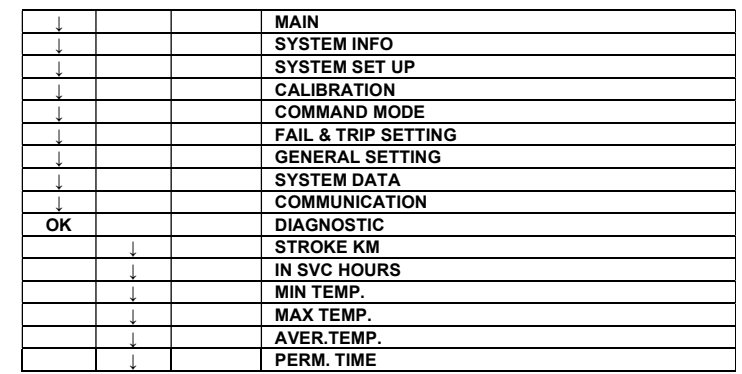

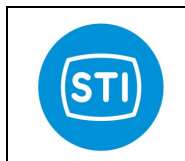

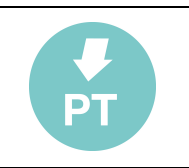

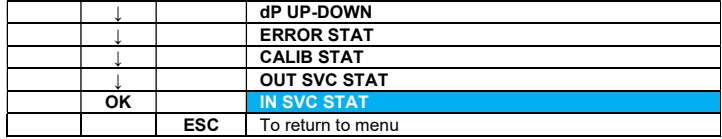

This selection shows the operator the statistical information about the "in service" system state (counter and last date).

On the local control panel the following data are shown:

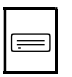

IN SVC ---------------------------------------- COUNTER: XXXXXXXXXX LAST DATE: mm/dd/yyyy hh:mm:ss

Press ESC or OK, to return to the Diagnostic menu.

On the PC, the values are shown as below:

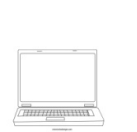

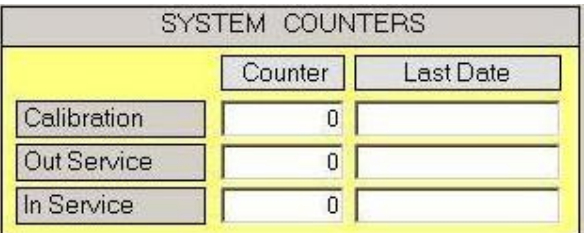

#### 3.11.7 STAT FREQ

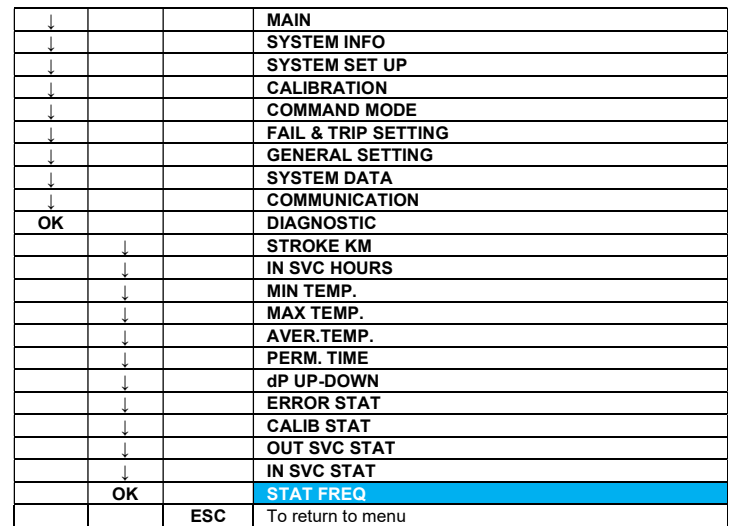

This selection allows to modify the storage frequency of the diagnostic data.

On the display, the following message appears:

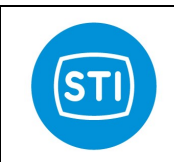

 $\equiv$ 

## INSTRUCTION MANUAL DPS (DIGITAL POSITION SYSTEM) QT series (Software)

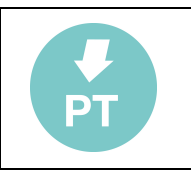

STAT FREQ ON 01:00 PRESS OK TO CONFIRM

From this page, it's possible to change the storage frequency, using the ↑ / ↓ buttons, to confirm the value with the OK key or to cancel the selection pressing the ESC key. Setting 00:00, the storage frequency is disabled. It's not possible to change this parameter by remote, on the PC.

## 3.11.8 EVENT LOG

AVAILABLE ONLY ON PC SW. This function allow to read the history of events.

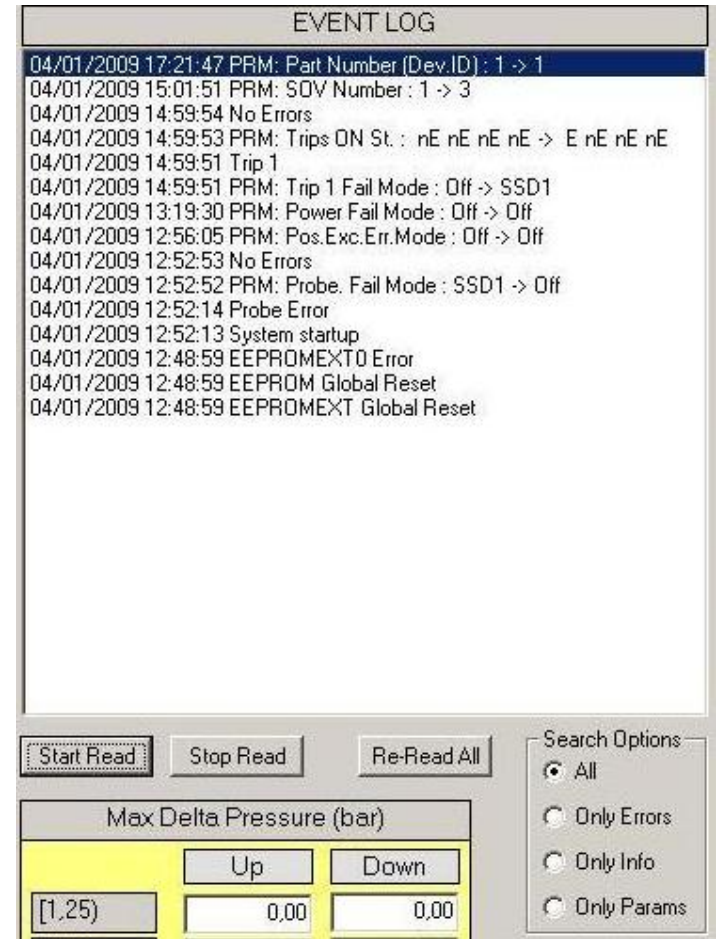

It is possible to configure the data that has to be displayed directly from the "Search Options" area. The options are: Only errors: will display only error conditions when present – Only info: will display the data only on a change of info condition – Only Params: will display only the parameters when change - All: will display all the events

Using the button is possible to start stop the reading or re-read all the history.

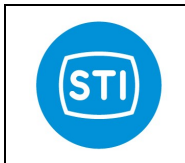

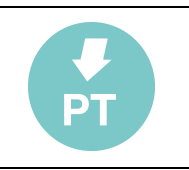

# 3.12 ADVANCED

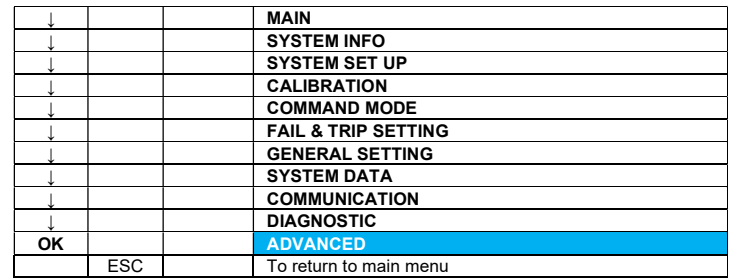

This option allows to display the advanced menu data on PC software the advanced data and further configurations are inserted in STI MENU.

In order to enter into this menu from the local panel, the advanced level password is required.

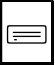

PASSWORD: \*\*\*\*\*

 The device is supplied by the manufacturer with the default advanced level password: [ OK ↑ ↓ ↑ OK ]. At the end of the login phase, the advanced menu will appear on the screen:

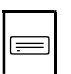

PROBE MOTOR SOV 4-20mA PRESSURE GENERAL

With the keys ↑ / ↓, it 's possible to shift on the demanded line, and pushing the OK button, it's possible to activate or change the selected option.

On PC software in order to access to STI MENU is necessary to log in as "advanced user" (password level 2) inserting the advanced level password that is 23456 by default.

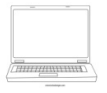

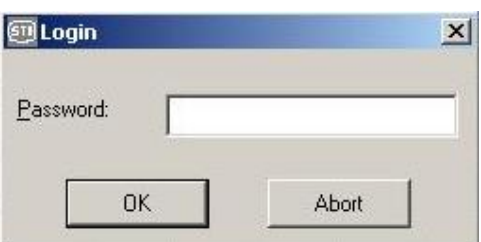

At the end of the login phase, the STI button will appear on the screen:

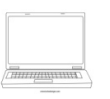

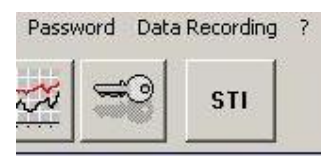

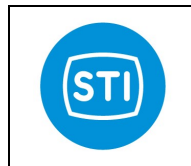

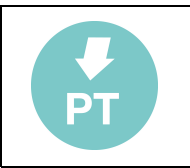

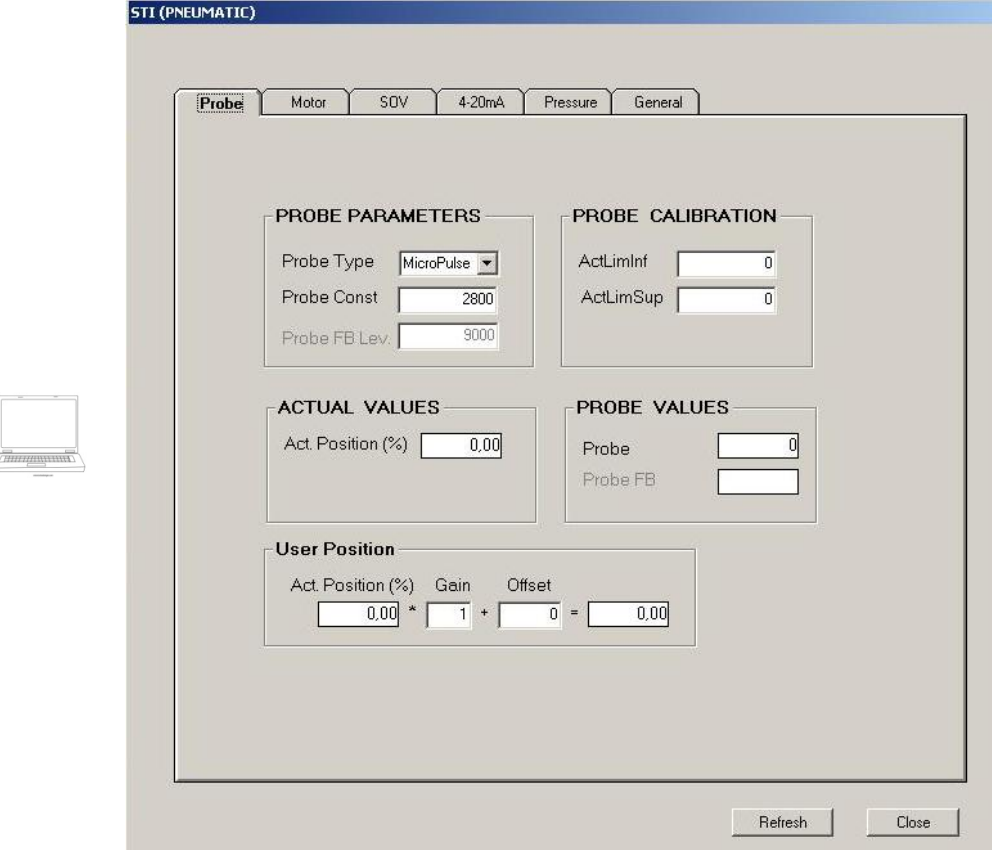

On the PC, pushing the STI button, the following page is displayed:

It contains the advanced configuration parameters, the calibration data, some run-time information and the advanced function buttons divided on 6 different tags:

- Probe: probe configuration probe settings probe actual reading values
- Motor: Motor and encoder settings motor manual control
- SOV: Solenoid valve check SOV manual control
- 4-20mA: Analog input A/D converter reading Analog outputs D/A converter calibration
- Pressure: Pressure sensors reading Pressure A/D converter calibration
- General: New functions enable Erase calibration Reset device

#### 3.12.1 PROBE

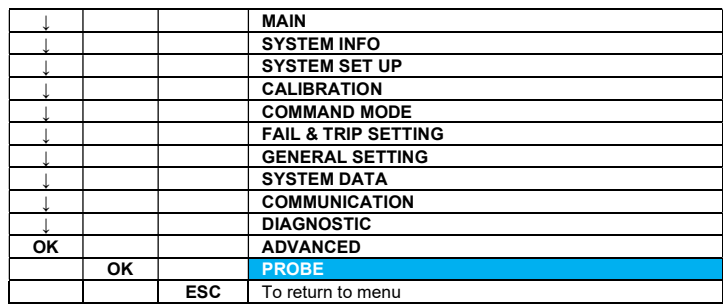

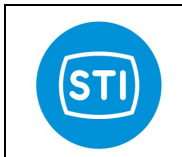

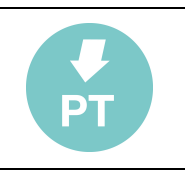

Selecting PROBE will be displayed the probe configuration page

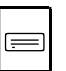

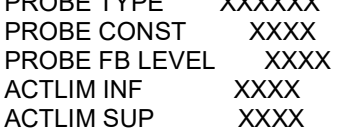

PROPE TYPE VYVYYY

PROBE TYPE: With this command, it is possible to define the system probe selecting the line with the up / down buttons and scrolling the options by pushing the OK key. The available options are: MICROPULSE,4-20 mA, LVDT.

PROBE CONST: Allow to set the probe constant in order to have the right conversion between the probe reading value (Pulses) and the real stem movement value (millimetres or inches).

PROBE FB LEVEL: Shows the feedback level of the probe.

ACTLIM INF: Shows the probe reading lower limit found with the calibration.

ACTLIM SUP: Shows the probe reading upper limit found with the calibration.

On PC SW selecting the "Probe" label will be displayed:

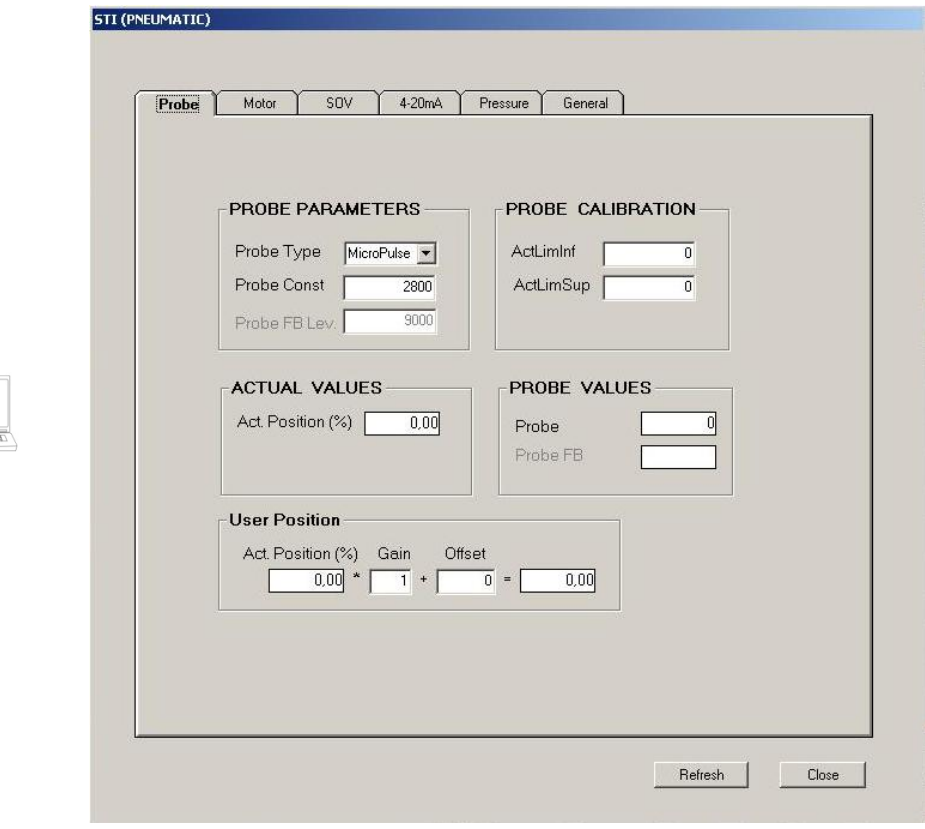

Where are shown more information and functions ACTUAL VALUES: is the position of the actuator expressed in % PROBE VALUES: are the real time reading values related to probe signal

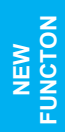

Starting from Release 4.01 the User Position function is implemented. It allows to customize the Analog<br>The feedback (Analog out A and B) using a *GAIN* factor that will be multiplied to the ACT % position and an *OFFS*<br>Fa feedback (Analog out A and B) using a *GAIN* factor that will be multiplied to the ACT % position and an *OFFSET* factor that will be added to the result between ACT % position multiplied to the Gain.

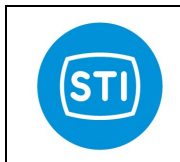

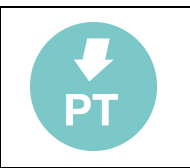

### 3.12.2 MOTOR

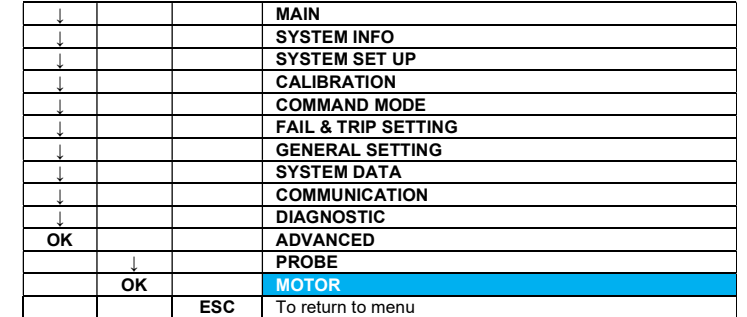

Selecting this option is possible to enter in the motor menu:

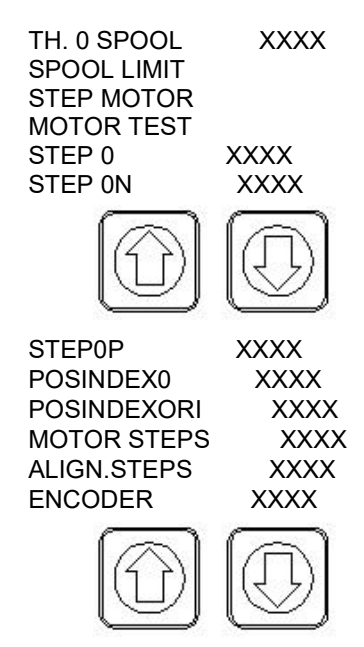

STEP MOTOR

TH. 0 SPOOL: Displays the theoretical 0 position of the spool. This value is related at the mechanical geometry of the spool.

SPOOL LIMIT: selecting this option with OK is possible to set the mechanical minimum and maximum limit.

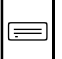

 $\equiv$ 

 SPOOL MIN LIMIT -XXXX SPOOL MAX LIMIT XXXX

STEP MOTOR: Allows to enter the motor configuration data.

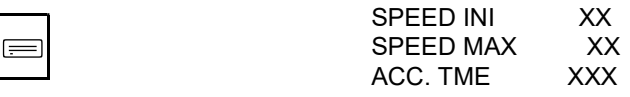

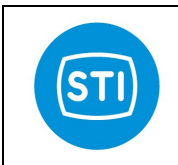

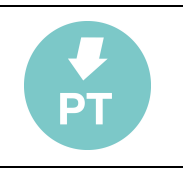

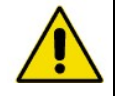

Warning: changing the motor configuration may generate errors on the spool and actuator movement or damage the motor and the spool.

MOTOR TEST: When the actuator is NOT CALIBRATED allows to test automatically the motor.

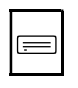

HARD LIMIT SEARCH INDEX SEARCH START MOTOR

STEP0: Displays the mechanical zero position found during the autocalibration. **STEP0N:** Shows the negative point that is possible to reach with no movement on actuator. STEP0P: Positive point that is possible to reach with no movement on actuator. POSINDEX0: Display the index 0 position. POSINDEXORI: Displays the origin index position. MOTOR STEPS: Counter of motor steps (x 1000). ALIGN STEPS: Counter of aligned steps (x 1000). ENCODER: Actual encoder position. **STEP MOTOR:** Actual step motor position.

On PC software the motor data are in MOTOR tag of STI MENU.

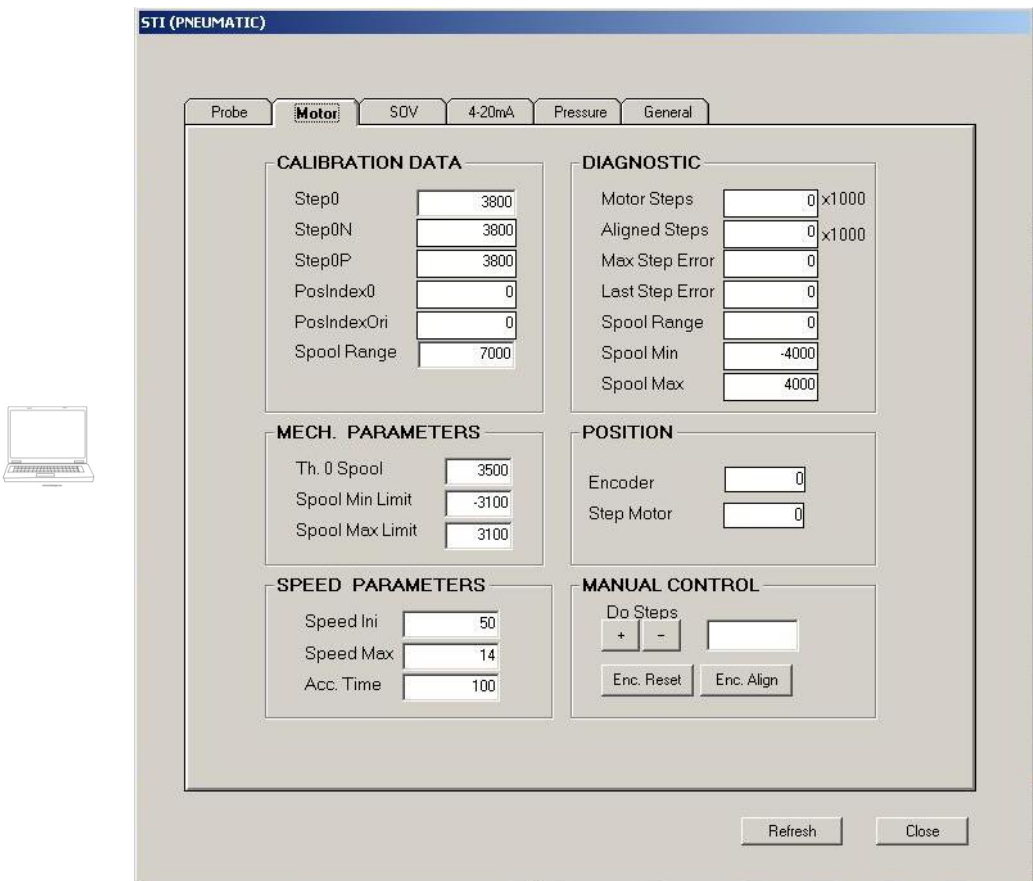

From this page when the system is **NOT CALIBRATED** and ONLY from PC software is possible to move manually the step motor. To drive it manually insert the number of steps to be drived in MANUAL CONTROL

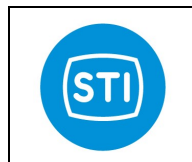

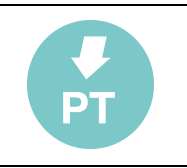

area and click on + or - button the motor will move according with the direction selected pushing the button. To check if the motor moved check the POSITION area that will shows the motor and encoder position. The values of Encoder and Step Motor HAS to be aligned (max error 100 unit).

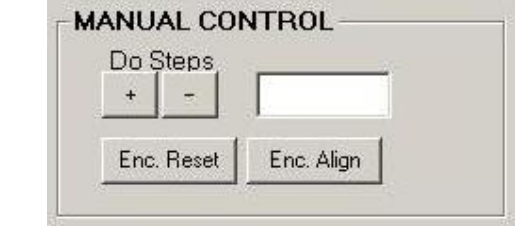

In manual control is suggested to insert a low number of steps  $(100 - 200)$  and drive the motor only a few times per each direction in order to avoid to reach the mechanical limit with the spool.

If it happen driving a step the value of step motor in position area will increase but the encoder will stay in the same position. To fix the phase displacement it is possible to use the buttons ENC RESET and ENC ALIGN. ENC RESET will reset the value of Encoder and Step motor position.

ENC ALIGN will set the encoder value as the step motor value.

#### 3.12.3 SOV

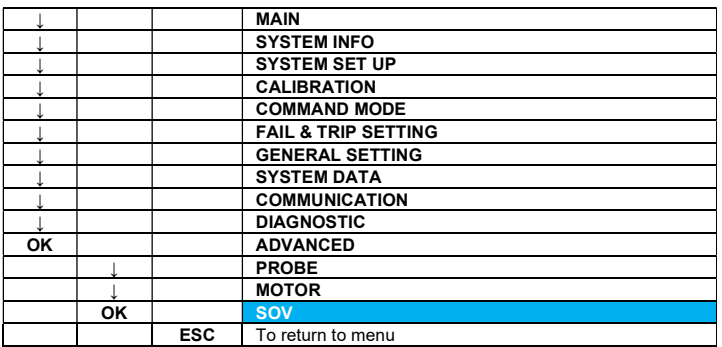

From controller panel is possible to set only the SOV feedback.

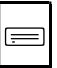

#### SOV FEEDBACK XXXXXXX

On PC software is also possible to activate manually the solenoid valves using the command Force EV in manual control.

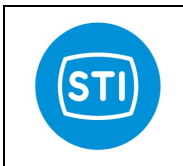

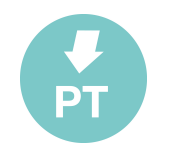

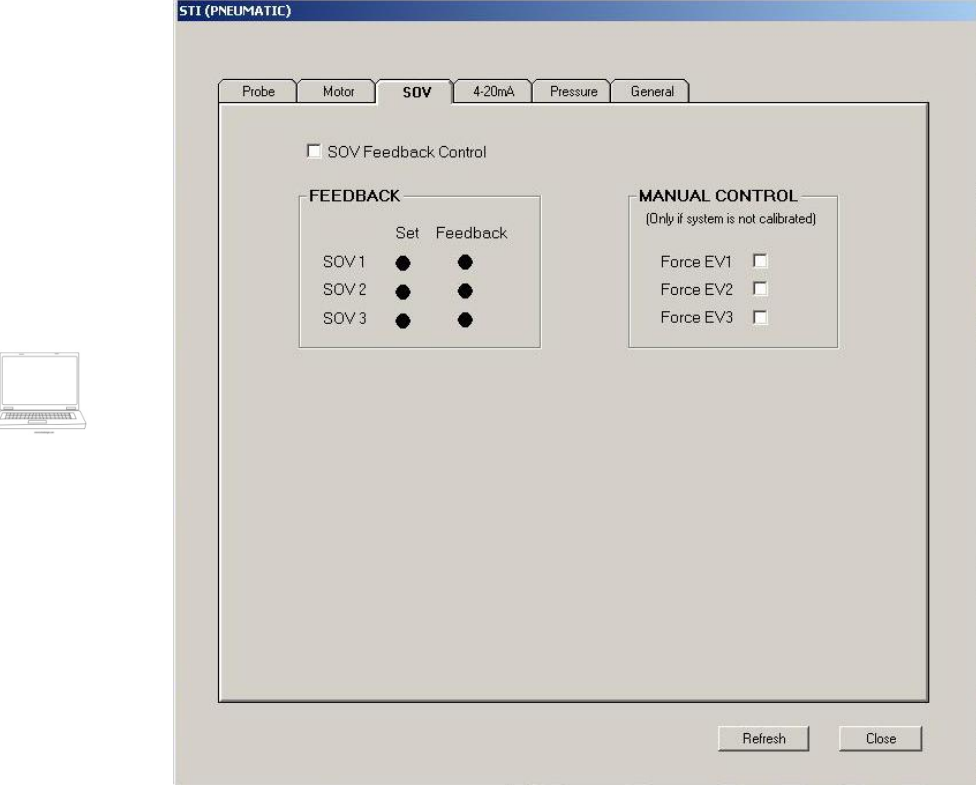

**PER** CAUTION: Forcing the solenoid valves may let the valve move unexpectedly. The plant operator has the responsibility to make sure that the process valve, will not cause any damage to property or personnel before issuing the "FORCE EV" command. This includes making sure that personnel and equipment are clear of moving parts of the cylinder and process valve and that the plant process has been made safe by bypassing the process valve.

#### 3.12.4 4-20 mA

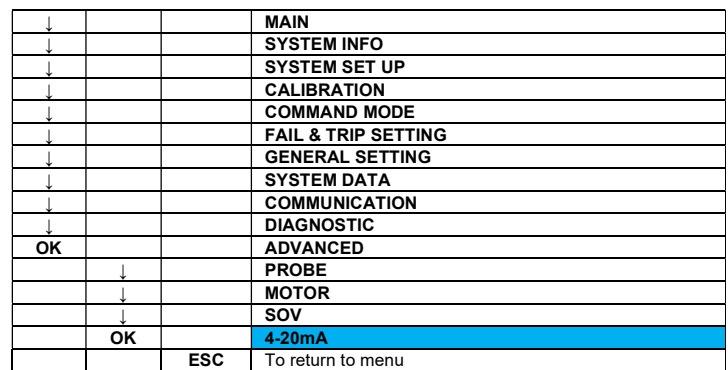

With this command, it is possible to see the 4-20 mA values.

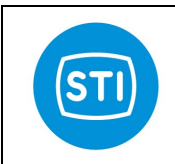

 $\equiv$ 

## INSTRUCTION MANUAL DPS (DIGITAL POSITION SYSTEM) QT series (Software)

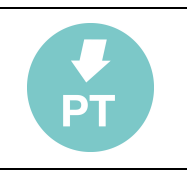

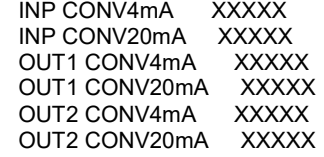

From remote control software is possible to read the values of input analog to digital converter and calibrate the analog outputs.

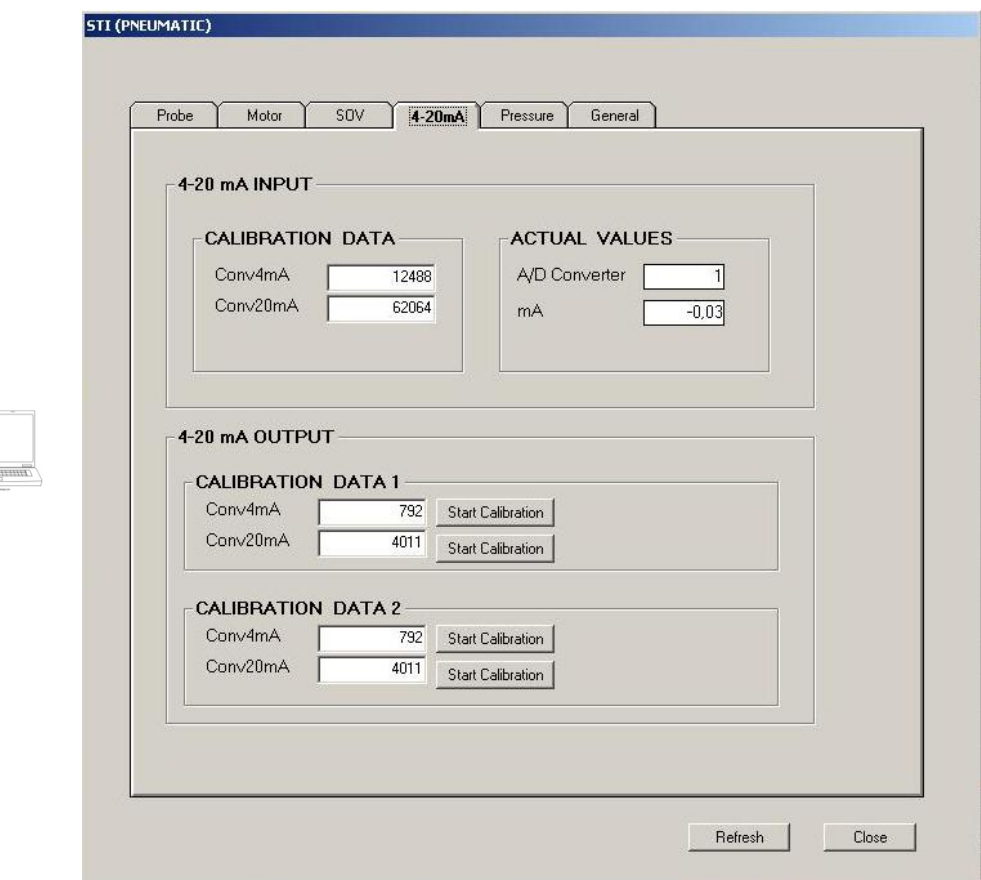

To calibrate the outputs is necessary to connect the measuring instrument to the related output and press the start calibration button, read the output value on the instrument and modify the output clicking on  $-$  or  $+$  buttons. Once found the right value push Confirm. Cancel to abort the calibration.

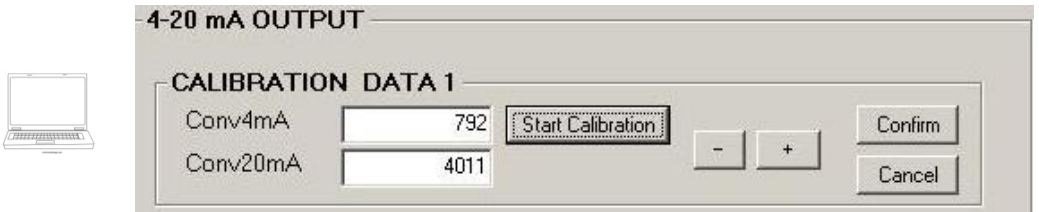

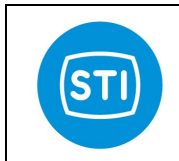

 $\equiv$ 

 $\equiv$ 

## INSTRUCTION MANUAL DPS (DIGITAL POSITION SYSTEM) QT series (Software)

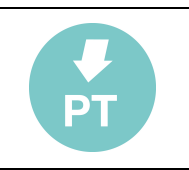

#### 3.12.5 PRESSURE

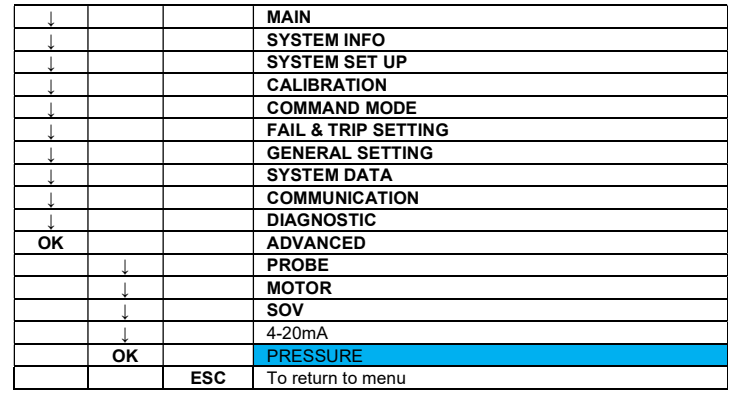

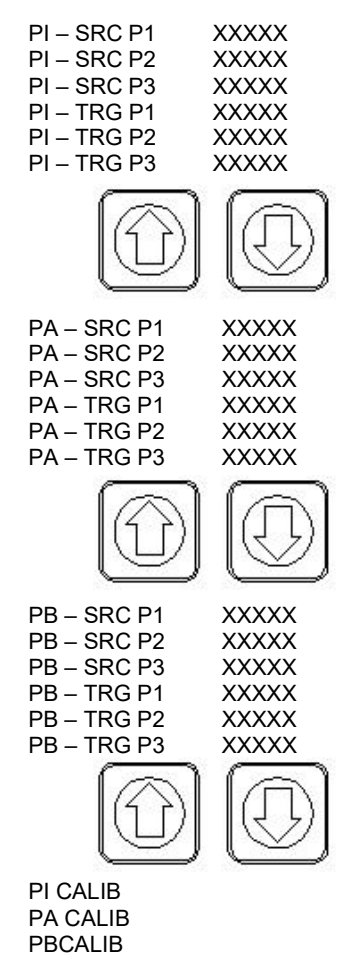

- PI Src P1: it's the lower value of PI-SUPPLY expressed in A/D converter points used to calibrate this pressure transducer
- PI Src P2: it's the middle value of PI-SUPPLY expressed in A/D converter points used to calibrate this pressure transducer
- PI Src P3: it's the higher value of PI-SUPPLY expressed in A/D converter points used to calibrate this pressure transducer
- PI Trg P1: it's the lower value of PI-SUPPLY expressed in measurement units (bar, Psi) used to calibrate this pressure transducer

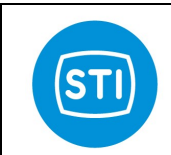

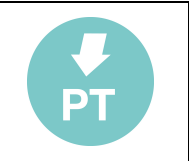

- PI Trg P2: it's the middle value of PI-SUPPLY expressed in measurement units (bar, Psi) used to calibrate this pressure transducer
- PI Trg P3: it's the higher value of PI-SUPPLY expressed in measurement units (bar, Psi) used to calibrate this pressure transducer
- PA Src P1: it's the lower value of PA-SUPPLY expressed in A/D converter points used to calibrate this pressure transducer
- PA Src P2: it's the middle value of PA-SUPPLY expressed in A/D converter points used to calibrate this pressure transducer
- PA Src P3: it's the higher value of PA-SUPPLY expressed in A/D converter points used to calibrate this pressure transducer
- PA Trg P1: it's the lower value of PA-SUPPLY expressed in measurement units (bar, Psi) used to calibrate this pressure transducer
- PA Trg P2: it's the middle value of PA-SUPPLY expressed in measurement units (bar, Psi) used to calibrate this pressure transducer
- PA Trg P3: it's the higher value of PA-SUPPLY expressed in measurement units (bar, Psi) used to calibrate this pressure transducer
- PB Src P1: it's the lower value of PB-SUPPLY expressed in A/D converter points used to calibrate this pressure transducer
- PB Src P2: it's the middle value of PB-SUPPLY expressed in A/D converter points used to calibrate this pressure transducer
- PB Src P3: it's the higher value of PB-SUPPLY expressed in A/D converter points used to calibrate this pressure transducer
- PB Tra P1: it's the lower value of PB-SUPPLY expressed in measurement units (bar, Psi) used to calibrate this pressure transducer
- PB Trg P2: it's the middle value of PB-SUPPLY expressed in measurement units (bar, Psi) used to calibrate this pressure transducer
- PB Trg P3: it's the higher value of PB-SUPPLY expressed in measurement units (bar, Psi) used to calibrate this pressure transducer

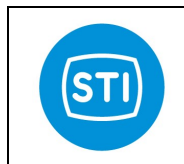

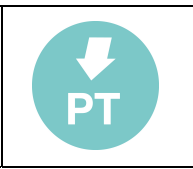

On remote control software the related page is in STI expert menu Pressure tag.

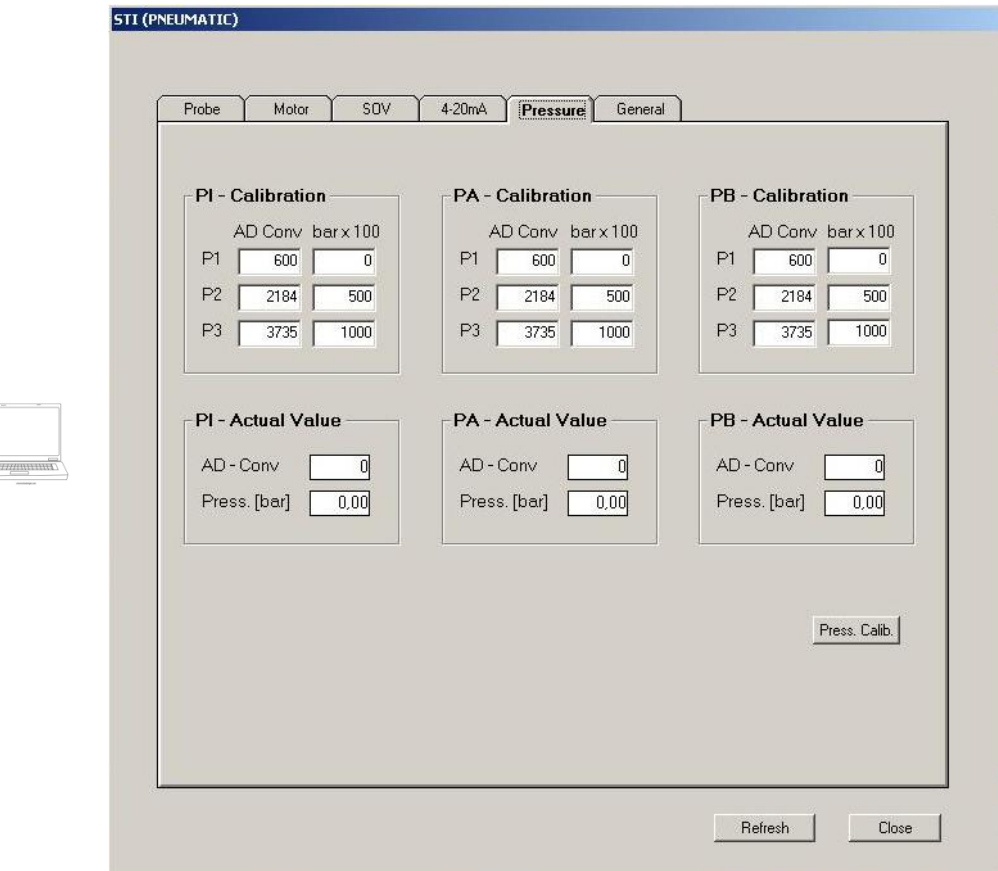

On display selecting the PI CALIB function, the following menu appears on the display:

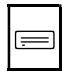

PI-P1 CALIB. PI-P2 CALIB. PI-P3 CALIB.

With this command, selecting the required point, it's possible to calibrate the SUPPLY-PI pressure signal.

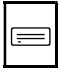

PI-P1 0.00 Bar PRESS OK TO CONFIRM

The second line value can be changed by pressing the key ↑ / ↓ in a range between 0÷150 Psi or 0÷10 bar and subsequently confirmed with OK. Press ESC to return to the previous menu.

This function is available on PC software from the STI menu, pushing the Calib. Button.

To calibrate the pressure signal, select the pressure transducer type (PI/PA/PB), input the value in the required empty cell and press the corresponding Calib. button.

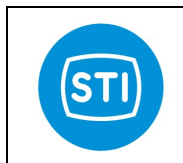

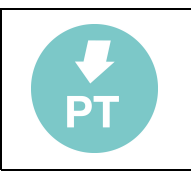

Selecting PA-CALIB function, the following menu appears on the display:

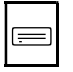

PA-P1 CALIB. PA-P2 CALIB. PA-P3 CALIB.

With this command, selecting the required point, it's possible to calibrate the OUT1-PA pressure signal.

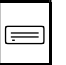

PA-P1 0.00 Bar PRESS OK TO CONFIRM

The second line value can be changed by pressing the key ↑ / ↓ in a range between 0÷150 Psi or 0÷10 bar and subsequently confirmed with OK. Press ESC to return to the previous menu.

This function is available on PC software from the STI menu, pushing the Calib. Button.

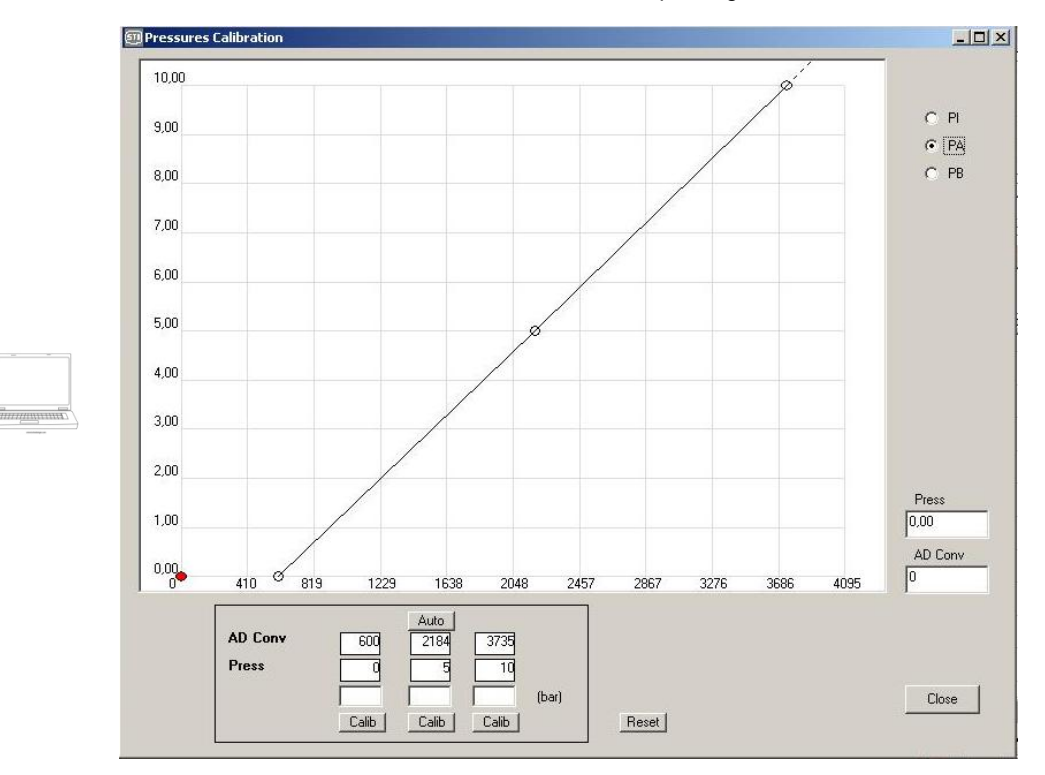

To calibrate the pressure signal, select the pressure transducer type (PI/PA/PB), input the value in the required empty cell and press the corresponding Calib. button.

This function is available on PC software from the STI menu, pushing the Press. Calib. Button.

Selecting this function, the following menu appears on the display:

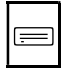

PB-P1 CALIB. PB-P2 CALIB. PB-P3 CALIB.

With this command, selecting the required point, it's possible to calibrate the OUT1-PA pressure signal.

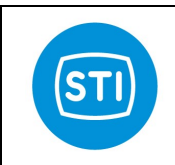

 $\equiv$ 

## INSTRUCTION MANUAL DPS (DIGITAL POSITION SYSTEM) QT series (Software)

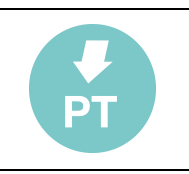

PB-P1 0.00 Bar PRESS OK TO CONFIRM

The second line value can be changed by pressing the key ↑ / ↓ in a range between 0÷150 Psi or 0÷10 bar and subsequently confirmed with OK. Press ESC to return to the previous menu.

This function is available on PC software from the STI menu, pushing the. Calib. Button.

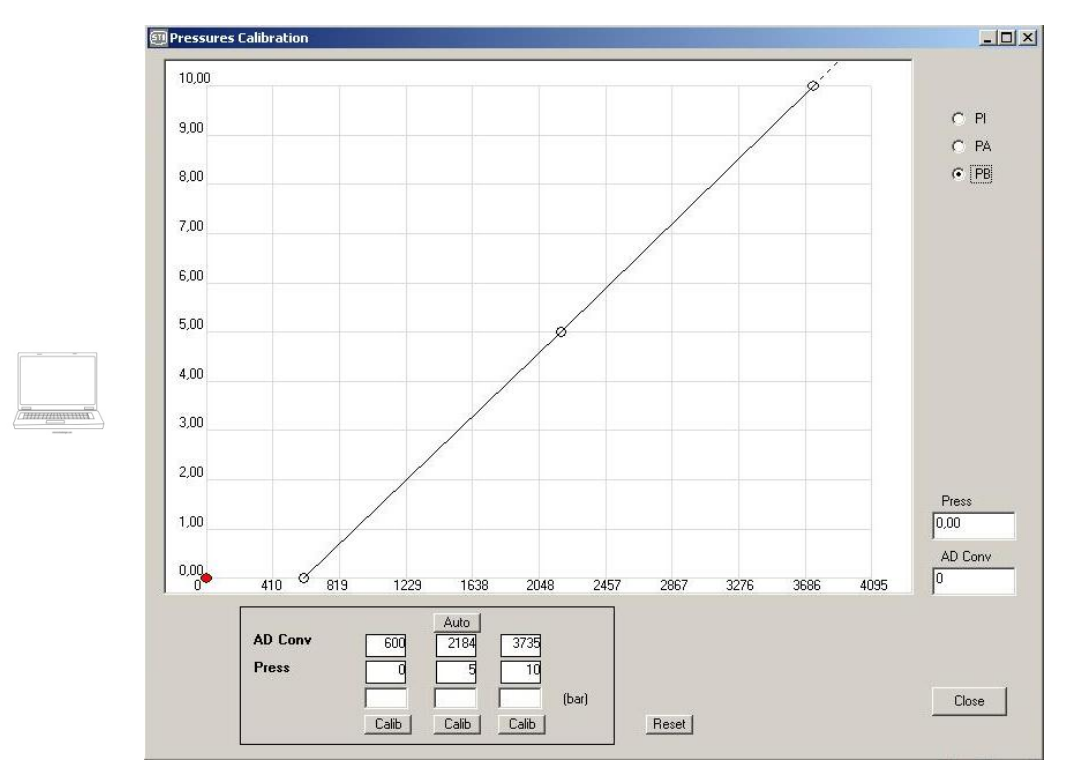

To calibrate the pressure signal, select the pressure transducer type (PI/PA/PB), input the value in the required empty cell and press the corresponding Calib. button.

#### 3.12.6 GENERAL

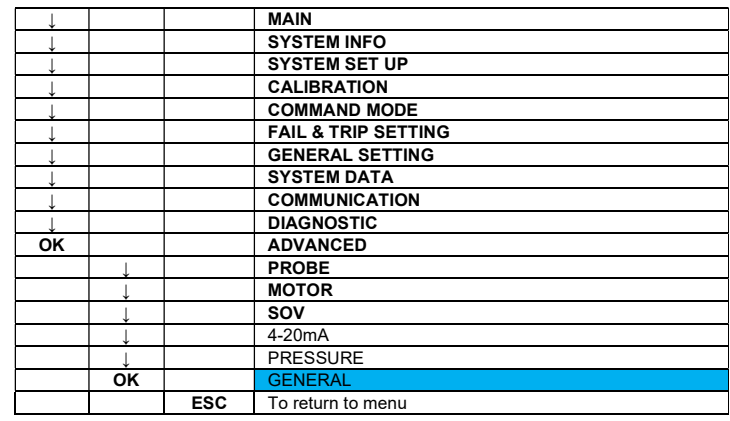
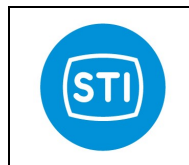

⋿

## INSTRUCTION MANUAL DPS (DIGITAL POSITION SYSTEM) QT series (Software)

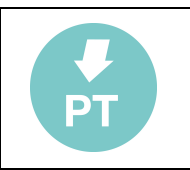

With this command, it is possible to enter the General setting menu:

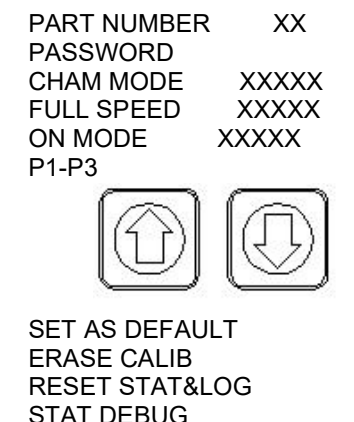

STAT DEBUG

HART DEBUG

On PC software the function are available in General tag in STI menu page.

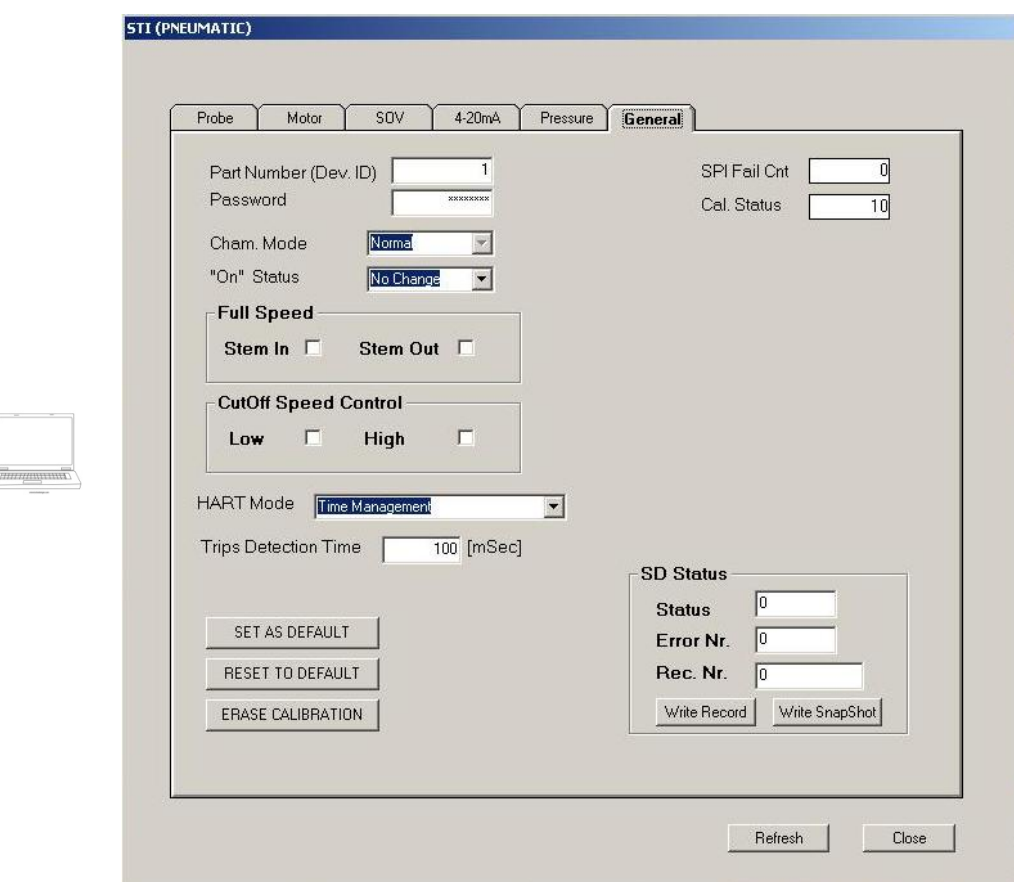

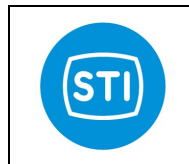

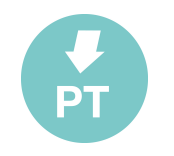

## 3.12.6.1 PART NUMBER

With this command, it is possible to modify the QuickTrak III part number, in a range of 1÷32767. In the HART Protocol this number corresponds to the Device ID.

The following page is displayed:

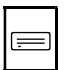

PART NUMBER 1 PRESS OK TO CONFIRM

In this page with the 4 keys enabled, it's possible:

- to change the proposed value increasing it with the STEM  $\Box$  and decreasing it with the STEM  $\Box$ ;
- to cancel the possible changes and return to the Advanced submenu with the ESC key;
- to confirm the inserted value by pressing OK.

To change the parameter from PC software from the STI menu double click on parameter and type the new value.

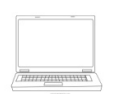

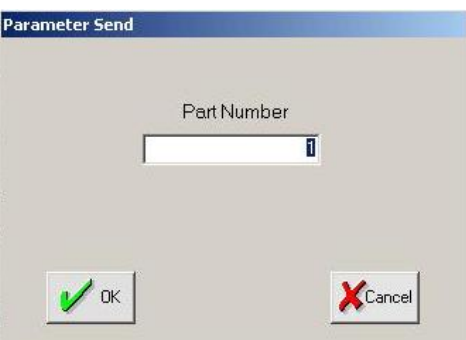

To set the value, double click on the corresponding cell, input the value and press "OK" to confirm it or "Cancel" to exit from the input window.

## 3.12.6.2 PASSWORD

With this selection, it's possible to change the advanced level password.

The following page is displayed:

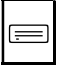

 $PASSWORD:$   $_{---}$  $CONFIRM:$ 

 A sequence of 5 push buttons is required to define this password, used to enter the advanced menu from the local panel (the device is supplied by the manufacturer with the default advanced password [ OK  $\uparrow \downarrow \uparrow$  OK ]).

This function is available on PC software from the STI menu.

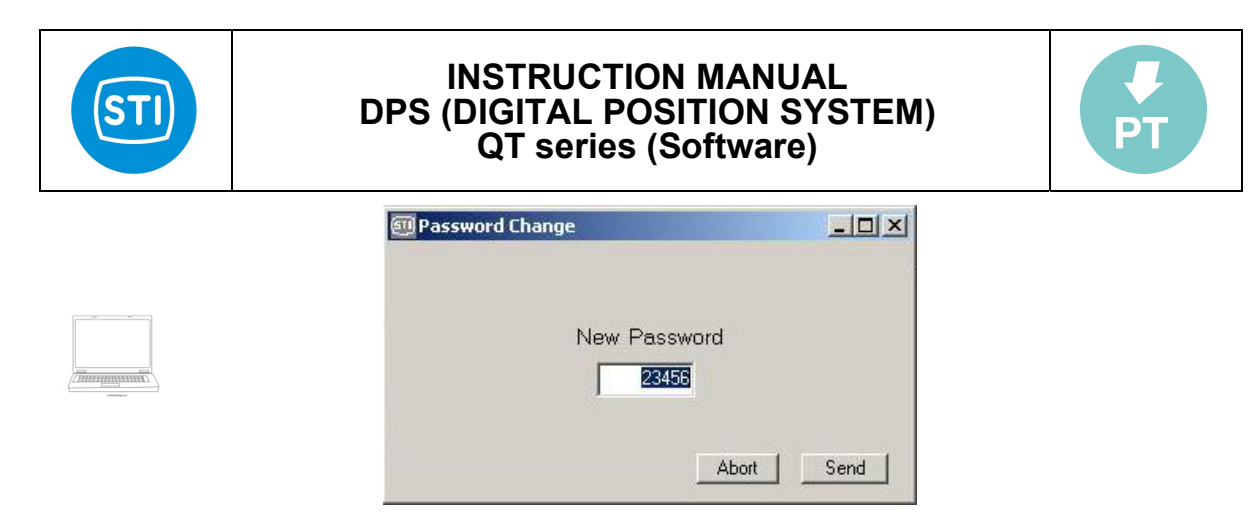

To set the value, double click on the corresponding cell, input the value and press "SEND" to confirm it or "ABORT" to exit from the input window.

## 3.12.6.3 CHAMBER MODE

This function is related at the piping of the actuator. It is auto defined during the Calibration

## 3.12.6.4 FULL SPEED

Exercise the related chamber bypassing all the tuning parameter.<br>
Different settings are available<br>
• Not enabled<br>
• Not enabled<br>
• Stem in only<br>
• Stem out only<br>
• Both direction Starting from DSP release 4.01 is available the FULL SPEED mode. This function has been inserted in order to increase the performance of the actuator on full stroke movement. When the pressurize the related chamber bypassing all the tuning parameter.

Different settings are available

- Not enabled
- Stem in only
- Stem out only
- Both direction

On PC software is possible to set the function clicking the needed function

## 3.12.6.5 ON MODE

Starting from DSP release 4.01 is available the ON MODE function. This option allows to select the status on power up. Is possible to choose between three parameters:

- NO CHANGE
- OUT OF SERVICE
- IN SERVICE

Parameters:<br>
NO CHANGE<br>
NO CHANGE<br>
NO CHANGE: on power up the last status before the switch off is maintained<br>
NO CHANGE: on power up the service status will be set in OUT OF SERV<br>
SERVICE: on power up the service status w NO CHANGE: on power up the last status before the switch off is maintained OUT OF SERVICE: on power up the service status will be set in OUT OF SERVICE mode SERVICE: on power up the service status will be set in IN SERVICE mode

On PC software just select the needed function

## 3.12.6.6 P1-P3

PARAMETER NOT USED.

#### 3.12.6.7 SET AS DEFAULT

All the actual parameters set on positioner will be saved in internal memory as default.

## 3.12.6.8 ERASE CALIBRATION

With this function is possible to erase the calibration data.

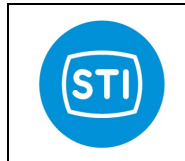

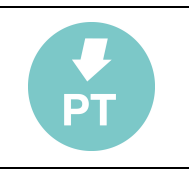

#### 3.12.6.9 RESET STAT&LOG

Allows to erase the statistics and event log file.

## 3.12.6.10 STAT DEBUG

Reserved debug page containing information about the statistical calculation and the recording time in External EEPROM.

#### 3.12.6.11 HART DEBUG

Reserved debug page containing information about the input/output HART frames.

## 3.12.7 REMOTE CONTROL SW >>> STI PAGE >>> GENERAL TAG

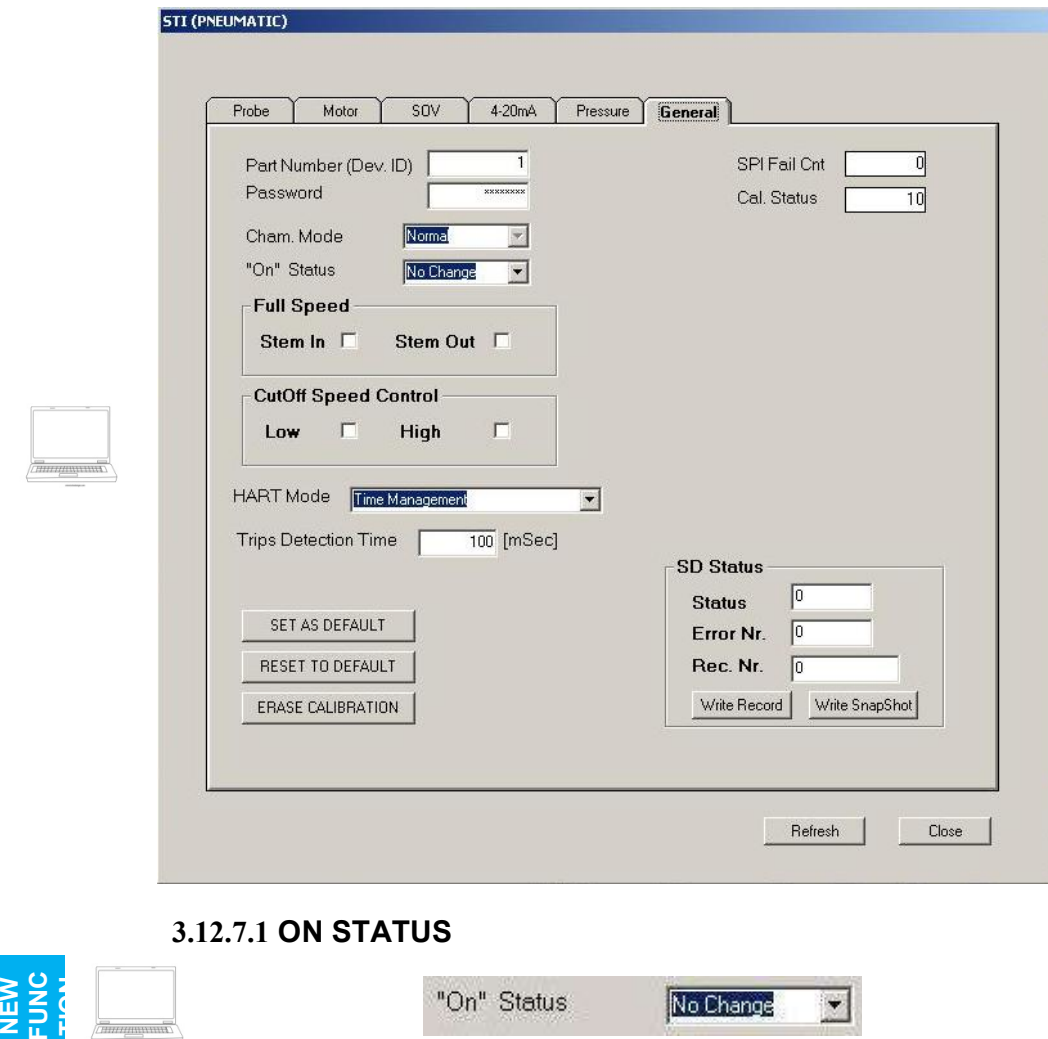

On GENERAL tag of STI PAGE are available NEW OPTIONS included since Version 4.01

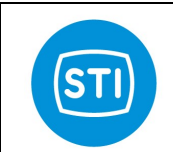

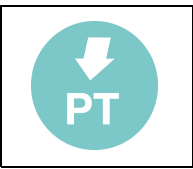

This option allows to select the status on power up. Is possible to choose between three parameters:

- NO CHANGE
- **OUT OF SERVICE**
- IN SERVICE

NO CHANGE: on power up the last status before the switch off is maintained OUT OF SERVICE: on power up the service status will be set in OUT OF SERVICE mode

SERVICE: on power up the service status will be set in IN SERVICE mode

## 3.12.7.2 FULL SPEED

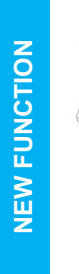

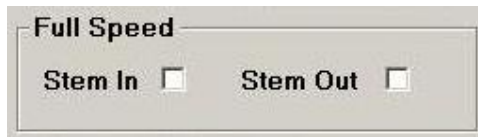

Stem In  $\Box$ <br>  $\Box$ <br>
This function has been inserted in order to increase the performance on full stroke movement. When the actuator position is on a limit This function has been inserted in order to increase the performance of the actuator on full stroke movement. When the actuator position is on a limit (0% or 100%) and a full stroke is requested the positioner full pressurize the related chamber bypassing all the tuning parameter. To enable the function flag the related direction.

## 3.12.7.3 CUT OFF SPEED CONTROL

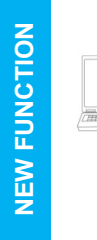

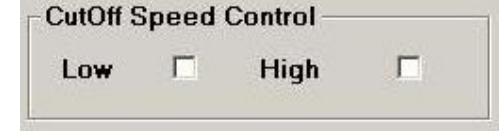

This function works linked with the STROKE time function (SEE RELATED CHAPTER). When selected one or both of these options (Cut off speed control on Low position Cut Off or and High position Cut OFF), if a Cut off position CHAPTER). When selected one or both of these options (Cut off speed control on and a stroke time is set the actuator will move according to the stoke time. This function is used to maintain the cut off function and the linearity request for the stoking time

## 3.12.7.4 TRIPS DETECTION TIME

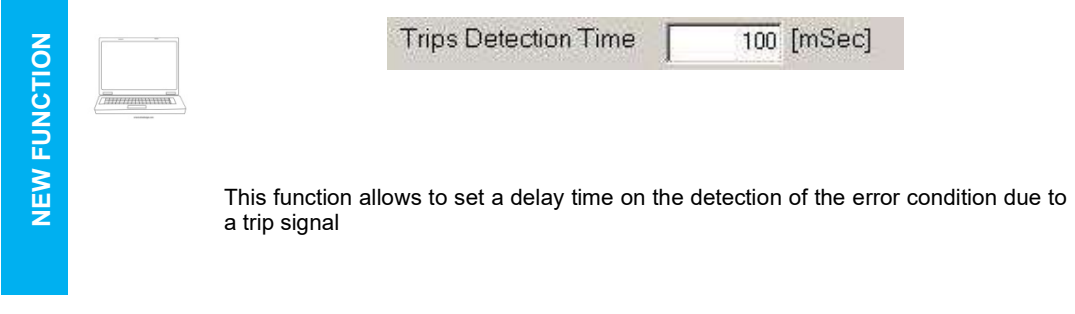

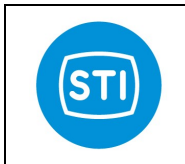

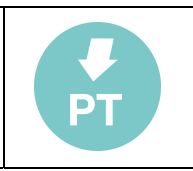

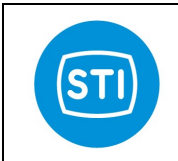

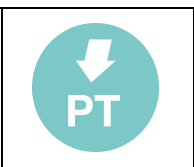

## 3.13 REMOTE CONTROL SW >>> TOOLBAR OPTIONS

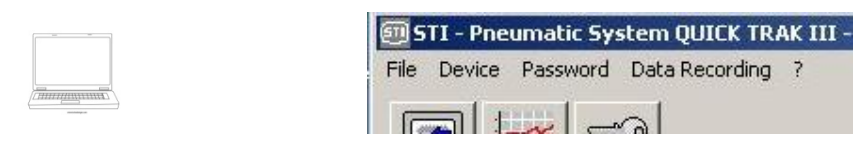

From software toolbar is possible to select different functions contained in menus:

- File
- Device
- Password
- Data recording

#### 3.13.1 FILE MENU

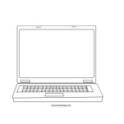

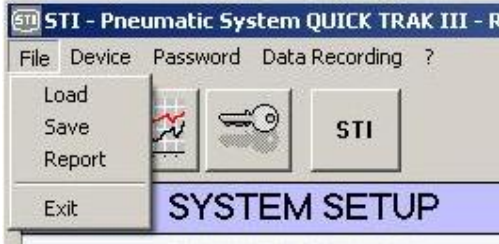

The available functions are:

Load: allows to load a saved parameter file

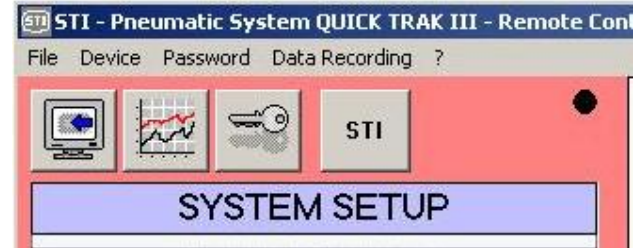

Once load a file the background of the program window changes color

- Save: saves the on-line parameters. The extension of the file is .qtp
- Report: creates a text file with all the positioner parameters
- **Exit:** close the program

## 3.13.2 DEVICE MENU

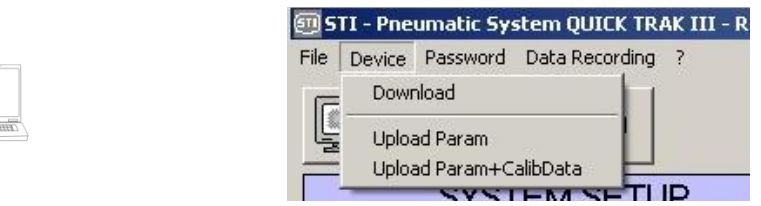

In this menu the available options are

- Download: read the parameters from the positioner
- Upload Param: this function is available starting from password level 1 and it allows to send form the PC to the positioner the configuration data loaded from a file (backup file)
- Upload Param + CalibData: This function is available with password level 2 and it allows to send from

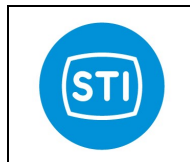

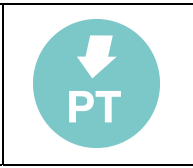

the PC to the positioner the configuration data and the calibration data loaded from a file. NOTE: it is ever suggested upload ONLY the parameters and perform an auto-calibration

## 3.13.3 PASSWORD MENU

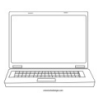

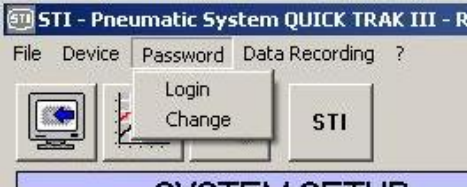

- Login: Used to login in to the sw. Password level1: 12345 Password level2: 23456
- Change: allows to change the password

## 3.13.4 DATA RECORDING MENU

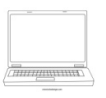

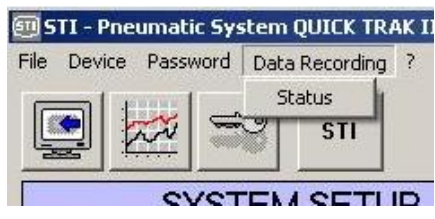

Allows to save on pc a log file.

## 3.13.5 INFO MENU

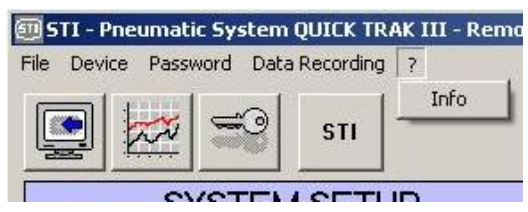

Selecting info menu is possible to display the release of the positioner.

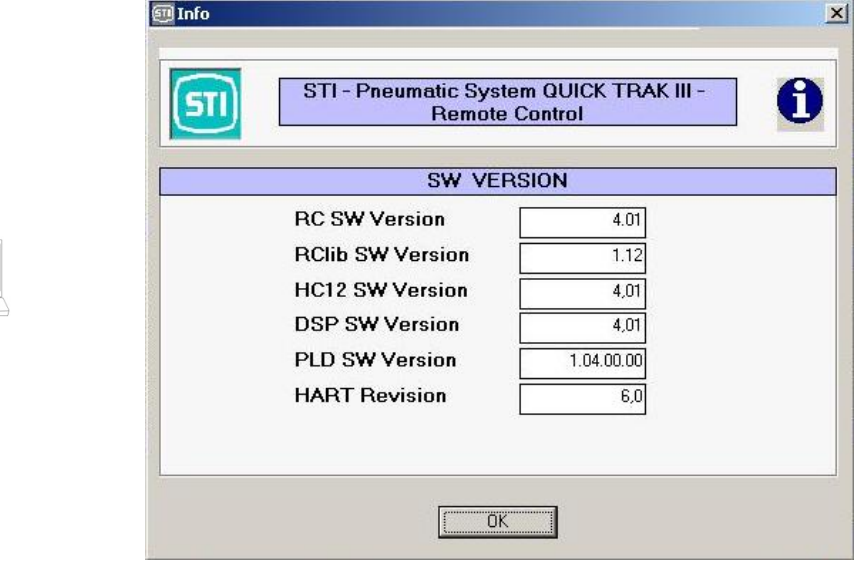

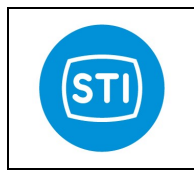

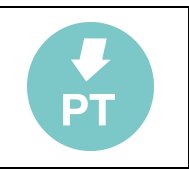

## 4 GRAPH

This feature allows user to record set point and position signal waveforms for 10 seconds. Moreover, it comes with some tools to analyze the acquired waveforms. This feature is available just on the "Remotectrl" program. To enable this feature, user must put the system into MANUAL mode. Open the Graph window clicking the GRAPH button on the remote control panel.

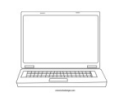

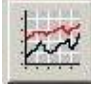

Below a detailed description of the available GRAPH tools:

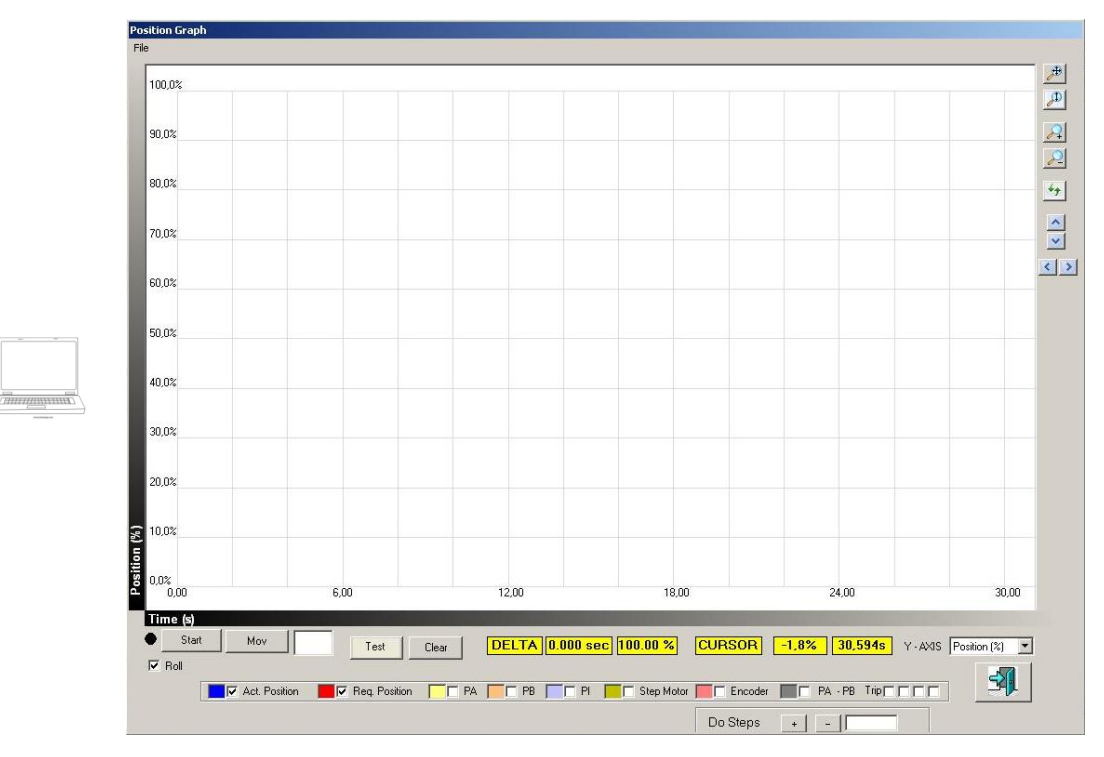

The GRAPH tool allows to check the performances of all actuator parameters.

Selecting the options in the lower area of the GRAPH is possible to select the options that has to be shown.

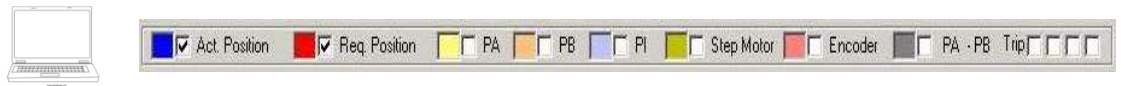

The available options are: Act. Position: Is the actual position Req. Position: Is the request position PA: Is pressure in chamber A PB: Is pressure in chamber B PI: Is Supply pressure Step Motor: It shows the steps of the motor Encoder: Is the encoder position PA - PB: Is the Delta (differential) pressure between chamber A and chamber B

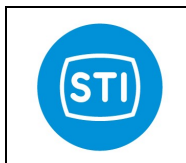

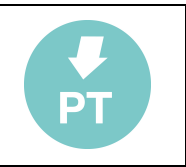

Trip: Shows Trips 1,2,3,4 (selecting from left to right)

Once selected the graph options is necessary to press the "Start" button to start the monitoring of the parameters. The default scanning time is 30 seconds but using the "Roll" option (located under start button) the scanning will not stop until the closing of graph page or removing the Roll flag.

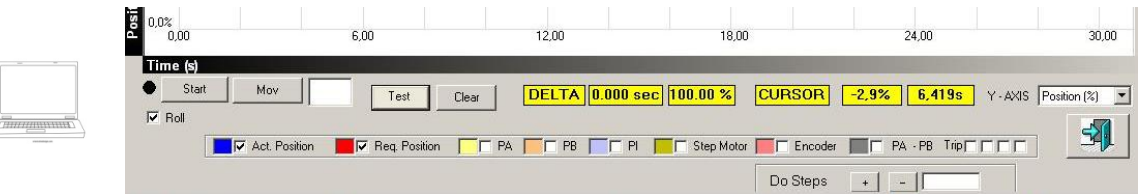

In order to deep analyze the performances of the actuator are available some functions to check easily the parameters.

Cursor position: Moving the cross cursor on the graph area is possible to read the cursor position (Y,X) in the yellow area named "CURSOR".

Delta measuring: Is possible to measure the distance between two points on the graph. Move the cross cursor on the first point, push and hold the right mouse button, move the cursor on the second point and release the right button. In DELTA yellow area will be possible to read the last sampling. While holding the button a line appears to identify the measuring delta.

 $Y - AXIS$  configuration: It allows to select the measuring unit for Y axe. It is possible to select between "Position (%)", "pressure (bar)" or "Motor steps". The Y axis is auto rescaled according to the measuring unit.

Mov button (manual movement): When the service status is in MANUAL mode is possible to move the actuator directly from the graph. Insert the desired position in the MOV area (near the button) and click on MOV button.

Test button: Function available ONLY in MANUAL mode. With this function is possible to let the actuator moving automatically to 2 defined position with a pre-set delay time.

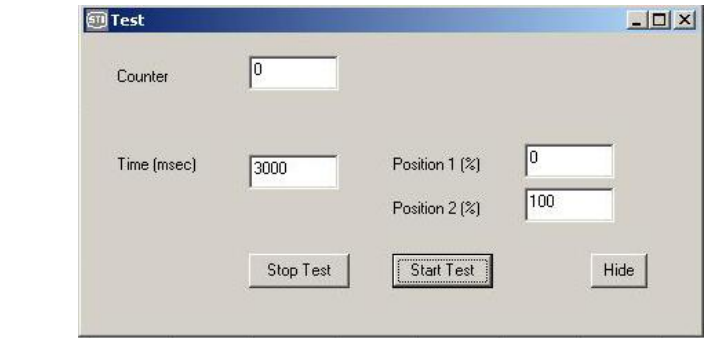

#### Clear button: allows to clean the screen.

Do steps: ONLY WHEN NOT CALIBRATED. Is possible to manual drive the motor directly from the graph like in STI expert menu. Insert the number of steps to do and press Do Steps. Remember to insert a low number of step to avoid spool crashes. SEE related chapter (STI menu -> MOTOR tag) for more information.

Zoom function: selecting an area on the graph is possible to zoom in. To do it move the cross cursor on the left- top corner of the desired area to zoom in, push and hold the left button, move the mouse to the right-down corner of the area. While holding the button a box appears to identify the zoom area. On the left-top corner of the graph area are available further zoom tools

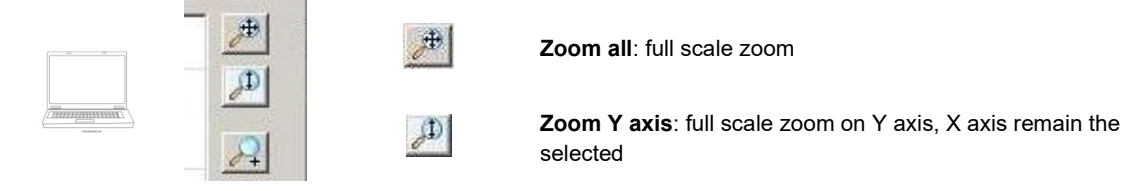

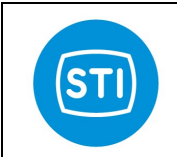

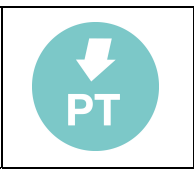

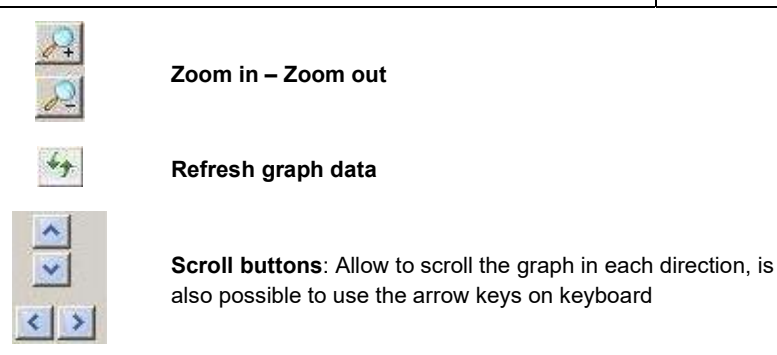

In graph page it is possible also to use the file function

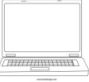

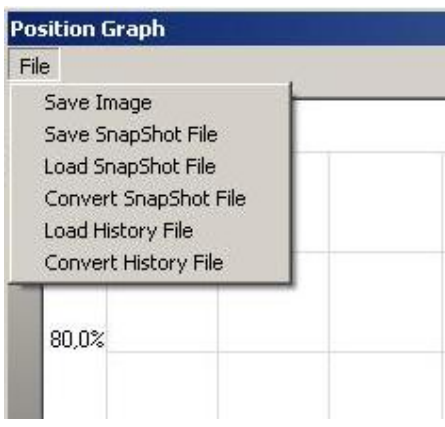

The options available are:

- Save Image: saves the actual measuring screen as bitmap image
- Save Snapshot File: saves the actual measuring screen as binary file (.bin extension). Into the file are saved all the actuator parameters.
- Load Snapshot File: load a stored binary file. Once loaded the file is possible to full analyze the graph (show or hide parameters, zoom, measure) like in on-line graph
- Convert Snapshot File: convert the snapshot binary file in a .csv file (excel extension)
- Load History File: Load an history file stored in the SD CARD (SEE RELATED CHAPTER) . Opening the file is possible to select the portion of the historical file to be displayed
- Convert History File: Convert the history file stored in SD CARD in a .csv file.

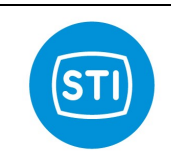

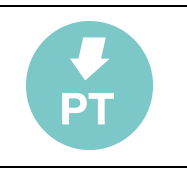

## 5 TROUBLE SHOOTING

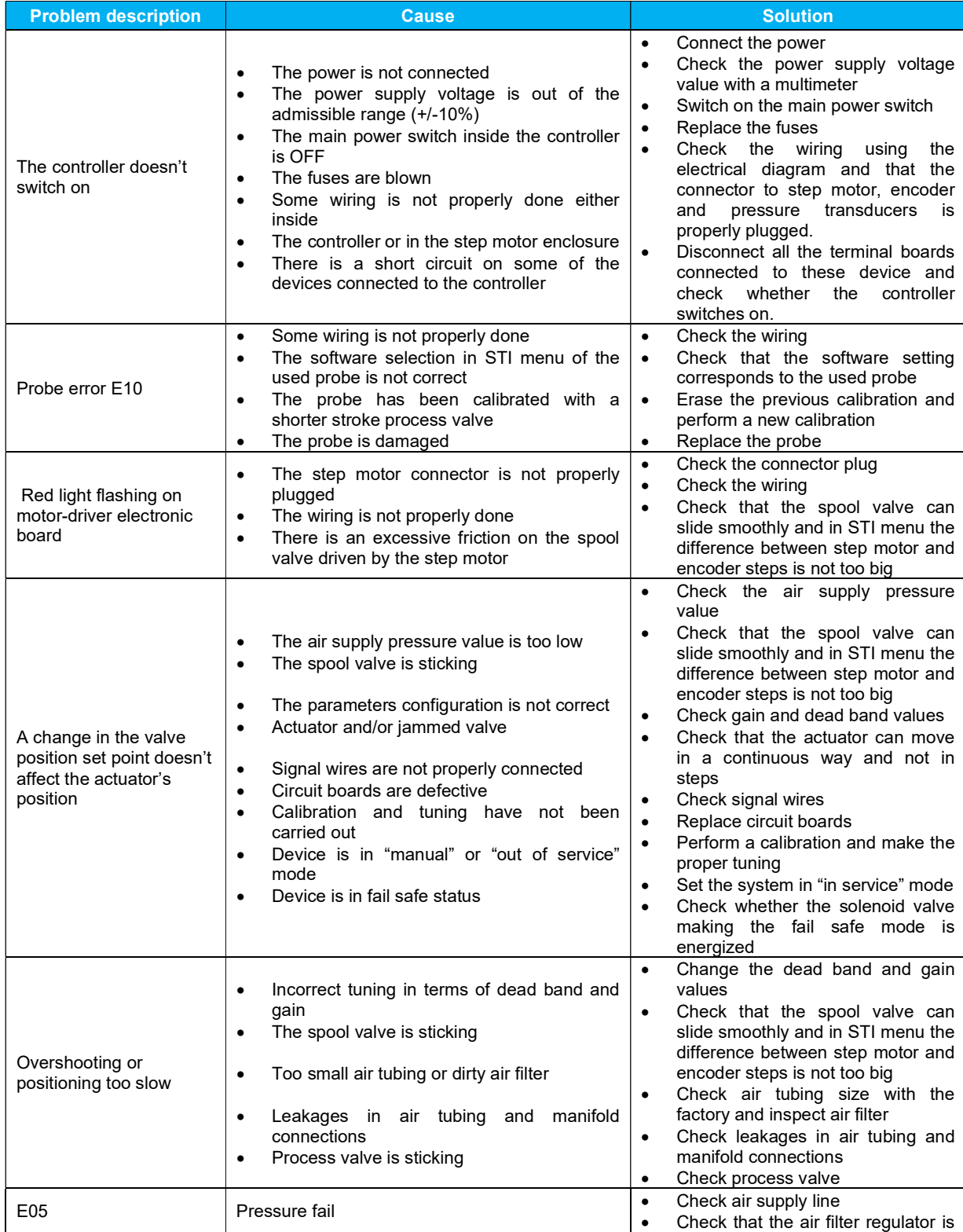

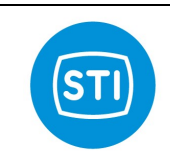

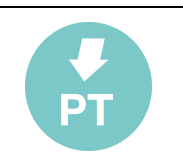

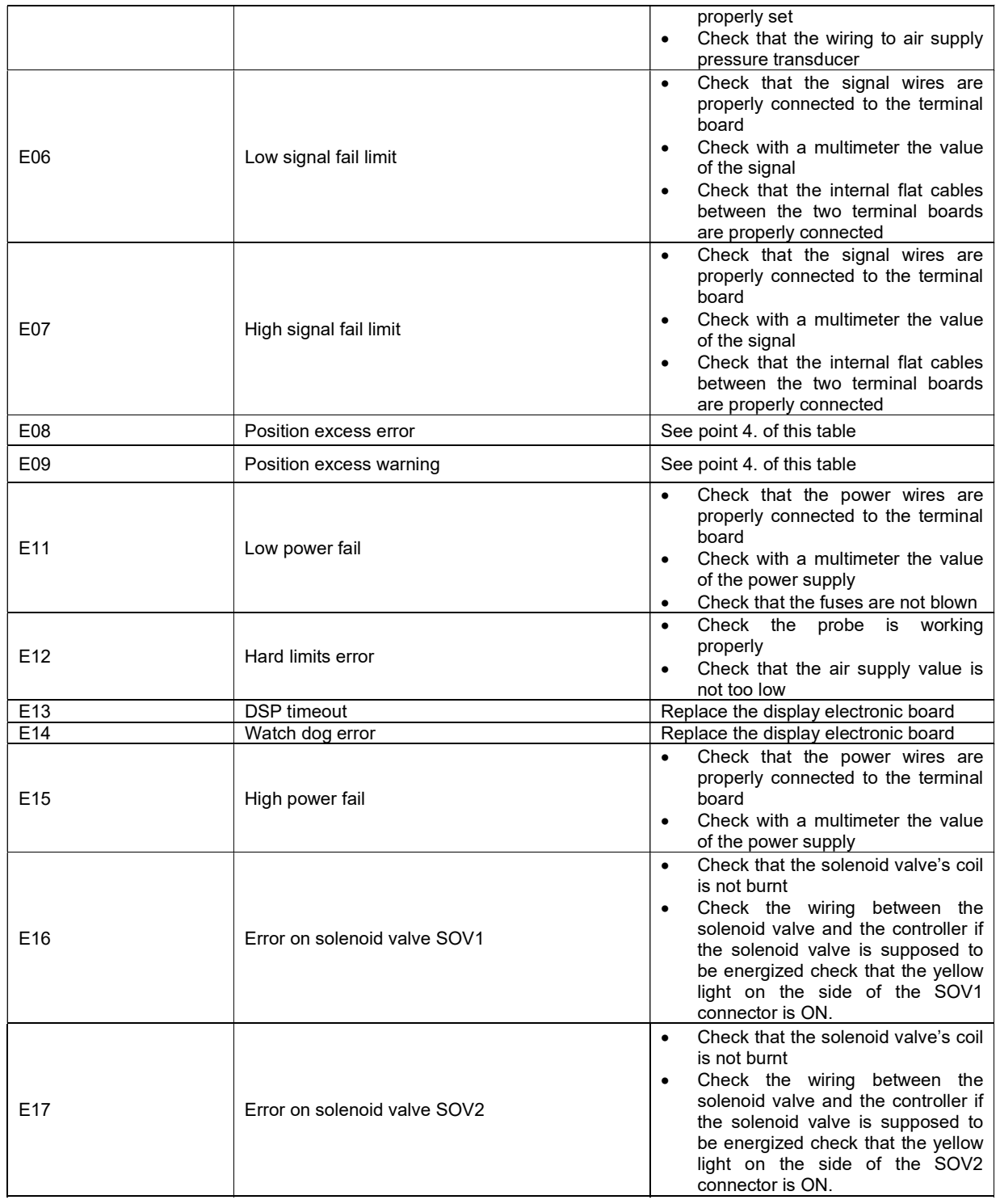

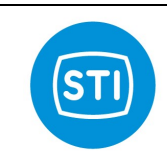

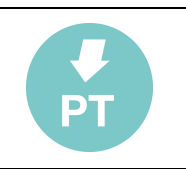

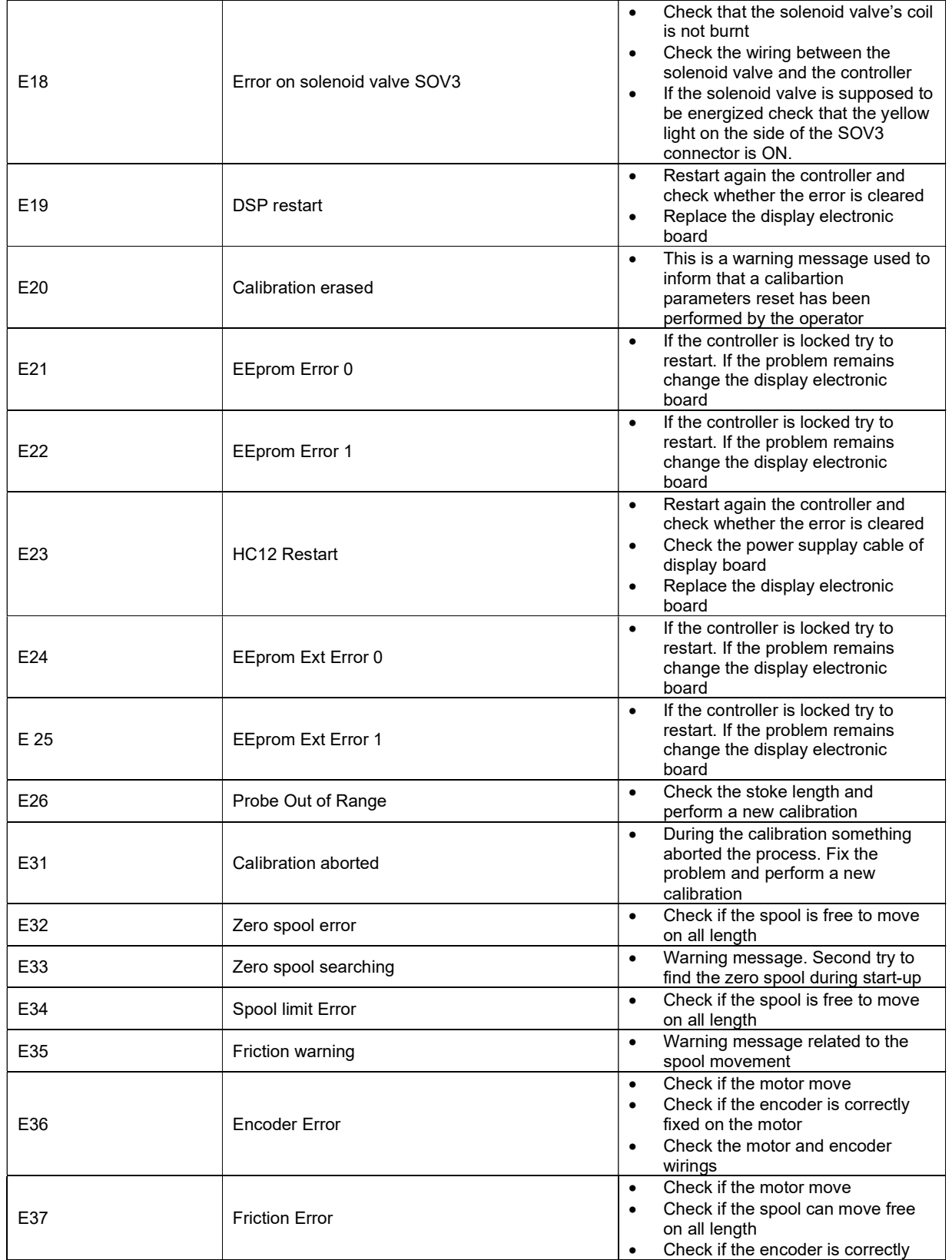

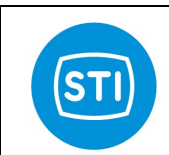

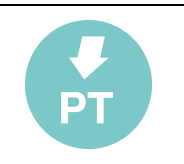

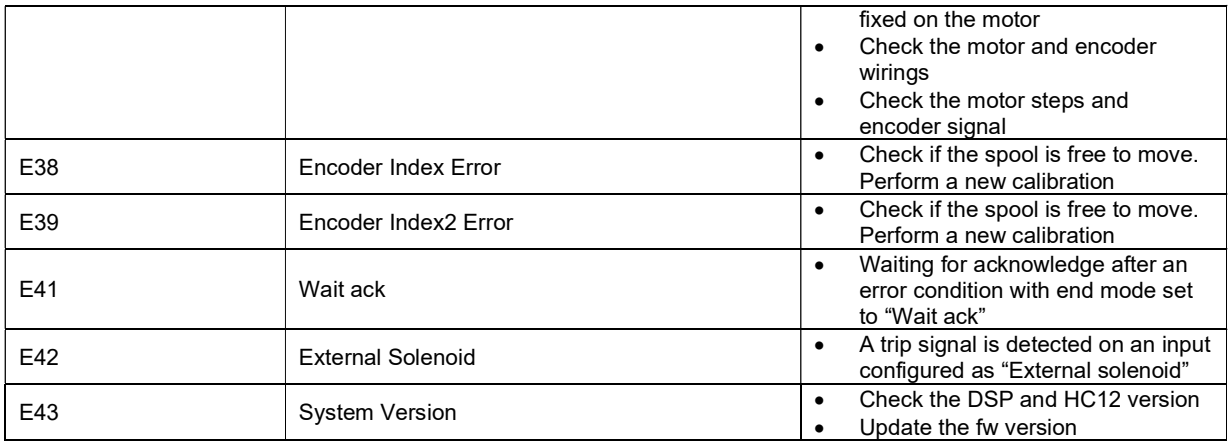

Information in this manual is protected by copyright. All rights are reserved. No part of this manual and relevant mentioned and/or enclosed documentation may be reproduced without written authorization by STI S.r.l.

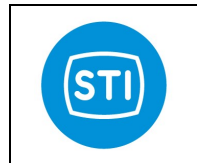

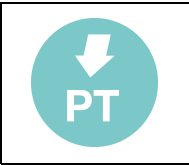

STI S.r.l. is not responsible for possible damage to people, equipment or data which might arise from incorrect use of the product to which the manual is referred.

Information in this document may be modified at any time without notice.

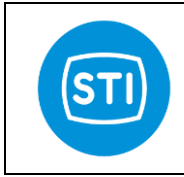

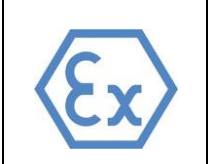

## **INDEX**

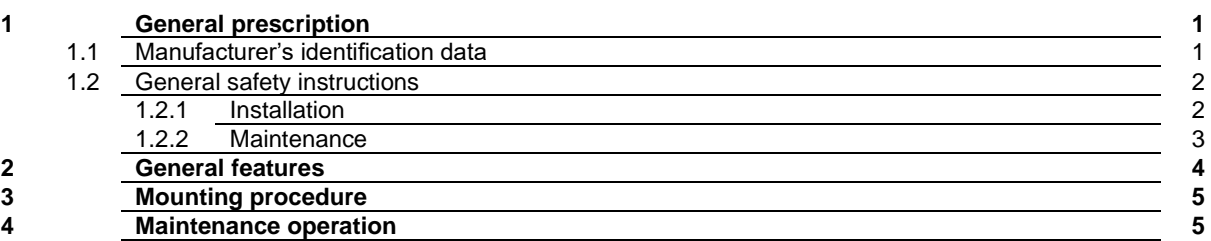

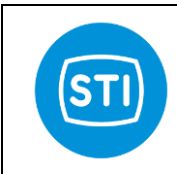

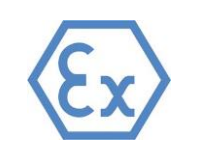

#### **1 GENERAL PRESCRIPTIONS**

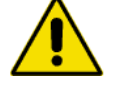

**It is strongly recommended that this entire manual be read before attempting to install and operate the system.**

#### **1.1 MANUFACTURER'S IDENTIFICATION DATA**

Every explosion proof step-motor enclosure mod. DPS is provided with a name plate with its serial number. The year of manufacturing is indicated by the first two numbers of the serial number.

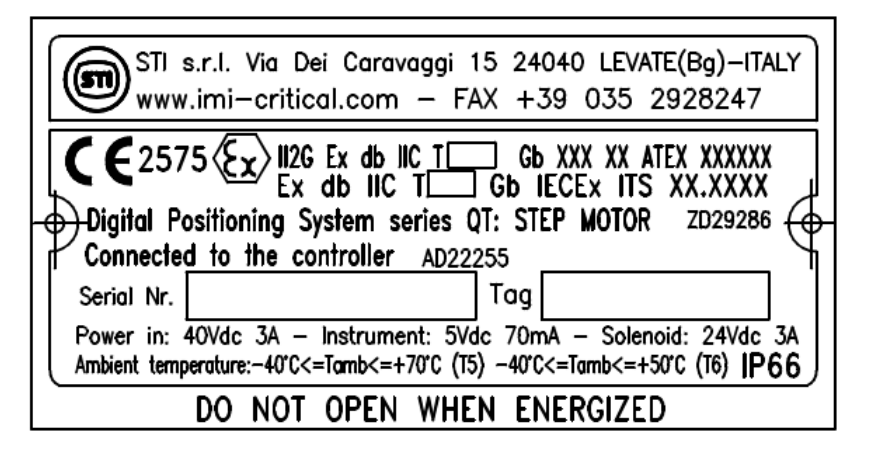

#### *fig. 1 - Sample of equipment label*

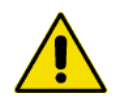

Manufacturing year is indicated by the two first digit number of the serial number.

#### **Do not remove it and/or replace with other name plates.**

The step-motor enclosure mod. DPS, in its explosion proof version, is designed to operate in potentially explosive atmosphere ATEX/IECEX classified as:

## **Ex II 2 G Ex db IIC Tx Gb Ex db IIC Tx Gb**

Equipment group II surface industry, category 2 for use in zone 1 with explosive atmospheres caused by gases, vapours or mists and in conformity to types of protection standardized EN60079-0 and IEC60079-0 with flameproof enclosure EN60079-1 and IEC60079-1 for hydrogen and acetylene (temperature class maximum 85°C).

Range of the permissible ambient temperature are:  $-40^\circ - 50^\circ$ C for T6 -40°÷ 70°C for T5

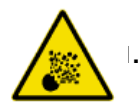

#### **1.2 GENERAL SAFETY INSTRUCTIONS**

**The non-observation of the following safety instruction and of the instruction manuals brings with it danger of explosions with serious injury or operator death.**

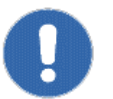

#### 1.2.1 Installation

- Must be done by qualified person trained to operate into potentially explosive atmosphere.
- An external ground connection is mandatory, the section of the conductor must be chosen in accordance to EN60079-0 and IEC60079-0 (a M5 screw is available for the connection).

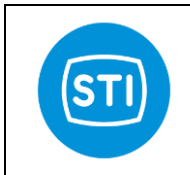

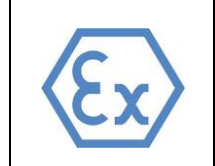

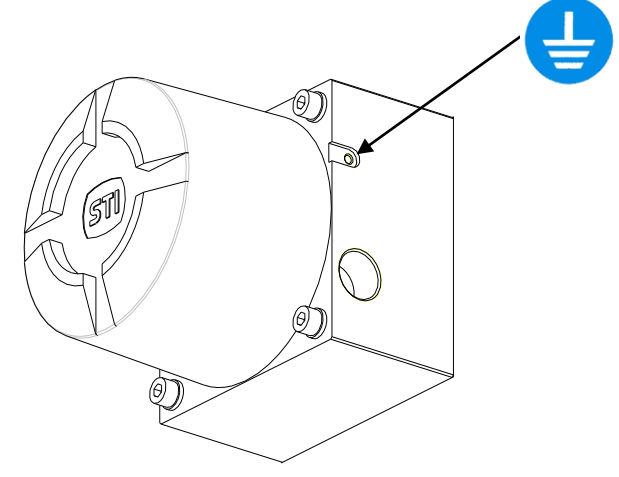

*fig. 2 - External ground connection*

- The electrical and pneumatic connections must be done according to the diagram and label.
- The supply circuit must be protected in case of current exceeding the limit fixed.
- The equipment must be provided with cable entries and filler plugs certified according to the Directive 2014/34/EU, EN60079-0, IEC60079-0, EN60079-1 and IEC60079-1 for category 2G.
- The internal ground connection is mandatory, the section of the conductor must be chosen in accordance to EN60079-0 and IEC60079-0 (a M5 screw is available for the connection).

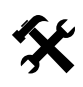

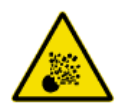

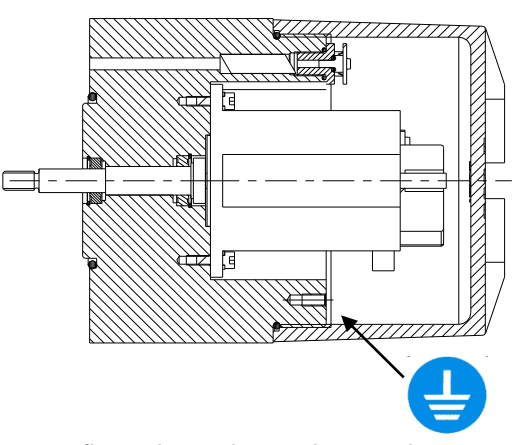

*fig. 3 - Internal ground connection*

- The actuator must be installed and used according to the project design specification.
- The fluid must be chemically compatible with the used gaskets and lubricant.
- The step motor must be used through the enclosed supplied controller STI ref. AD22255 (and relevant driver TRINAMIC model TMCM-035).
- The supply circuits must be protected in case of current exceeding the limits fixed The user has to ensure prior to start up and during operation that the pressure transducers are correctly fixed inside the enclosure all the time.
- The rated values for pressure transducer must be guarantee.
- Pressure range of the medium has to be between 0.8 to 1.1 bar. Outside of this condition the approval on which this manual is based is only a guide.

#### 1.2.2 Maintenance

- Must be done by qualified person who is trained to operate into potentially explosive atmosphere.
	- Tools and equipment must be suitable for potentially explosive atmosphere where the actuator is installed.
	- Cleaning must be done with a humid cloth.
- Greases and oils must be used according to the manufacturer's instructions, however their flammability point must be > 140°C.

\_\_\_\_\_\_\_\_\_\_\_\_\_\_\_\_\_\_\_\_\_\_\_\_\_\_\_\_\_\_\_\_\_\_\_\_\_\_\_\_\_\_\_\_\_\_\_\_\_\_\_\_\_\_\_\_\_\_\_\_\_\_\_\_\_\_\_\_\_\_\_\_\_\_\_\_\_\_\_\_\_\_\_\_\_ STI S.r.l. – Via Dei Caravaggi 15, 24040 Levate (BG) – ITALY www.imi-critical.com

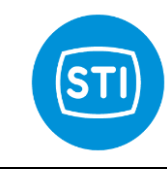

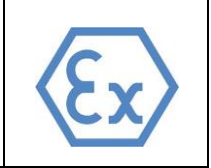

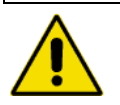

- "Specific Conditions of Use" / "Schedule of Limitations": Specific guidance noted to contact the original manufacturer for information on the dimensions of the flameproof joints.

**Do not remove the cylindrical joints before start up and during operation it must be ensured that all the three pressure transducers are correctly fixed inside the enclosure pos. 16 fig. 4 for any reason otherwise the flame proof gap is compromised.**

#### **2. GENERAL FEATURES**

The step-motor enclosure mod. DPS™III is composed by an enclosure in which a step-motor and 3 pressure transducers are installed and a cover. On the step-motor's shaft an extension shaft equipped with 2 rolling bearing is fitted.

O-ring gaskets between the enclosure and the cover and between the enclosure and the support columns are used in order to guarantee the protection degree of the enclosure.

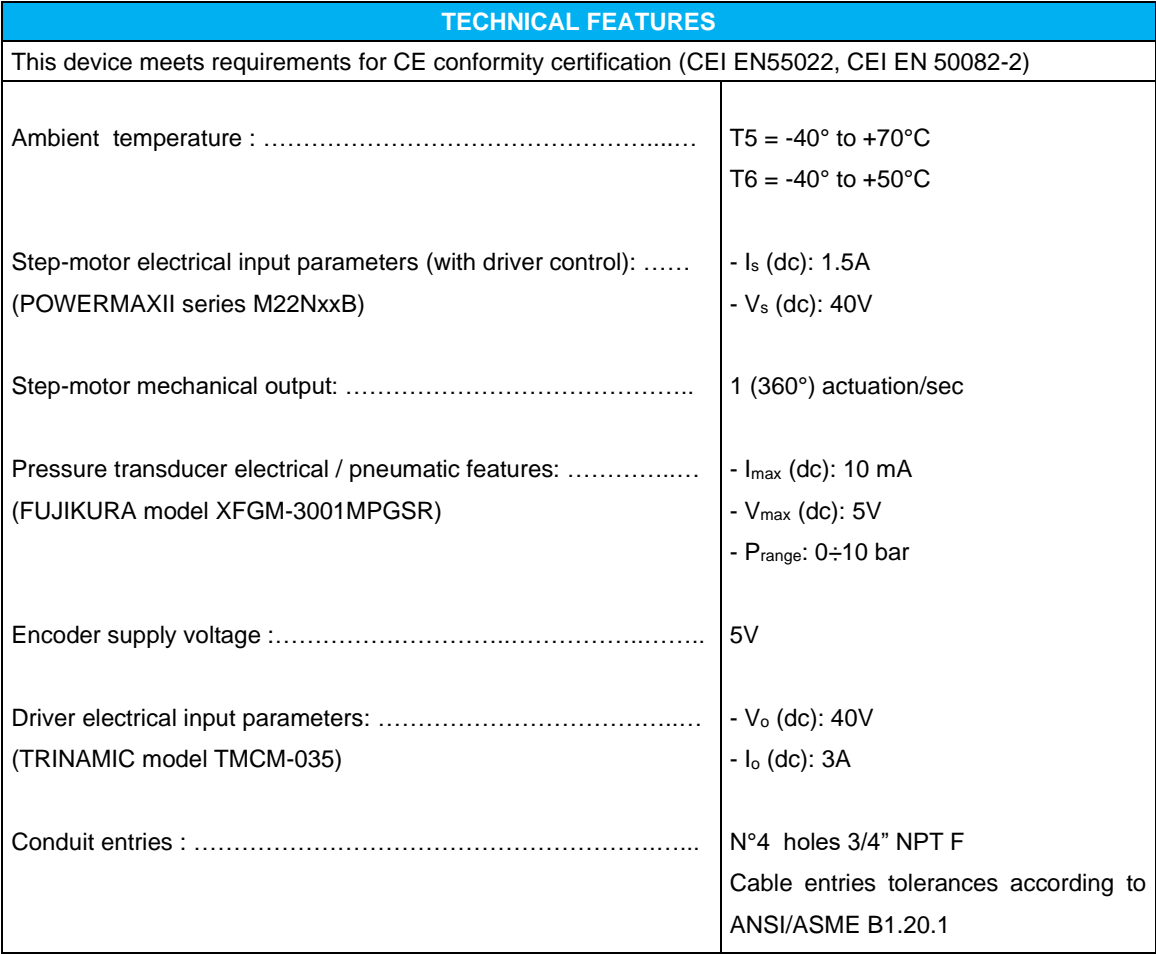

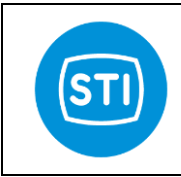

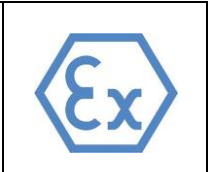

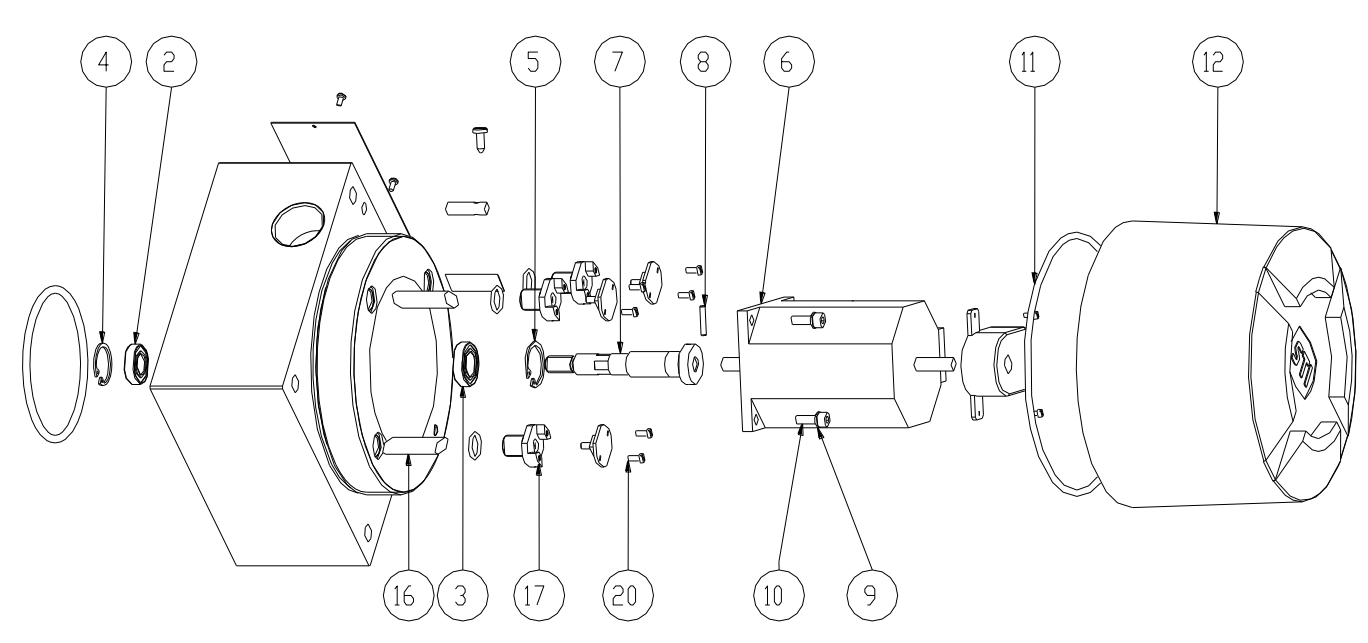

*fig. 4 – Motor enclosure components*

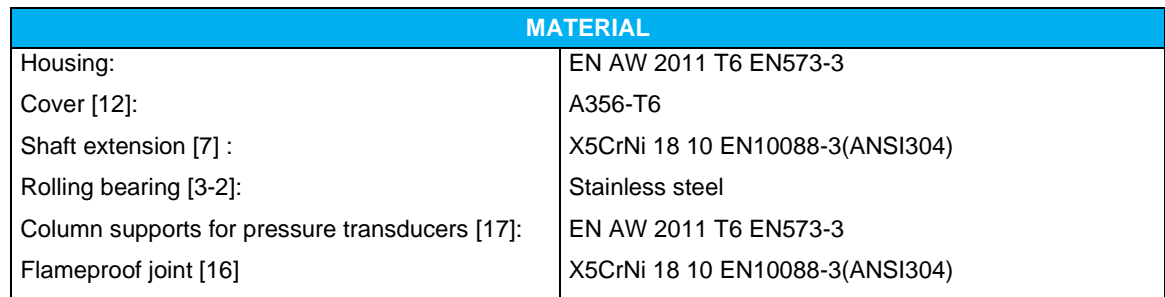

#### **3. MOUNTING PROCEDURE**

The step-motor is supplied with a stem extension pos.7 connected by a pin pos. 8 to its shaft:

# $\mathbb{Q}$

## **Do not remove the pin pos. 8 for any reason.**

For mounting or dismounting operation, follow these instructions (see above picture):

- mount rolling bearing pos. 2 in its appropriate seat and then clip pos. 4;
- mount rolling bearing pos. 3 in its appropriate seat and then clip pos. 5;
- insert step-motor pos. 6 inside the enclosure, taking care not to make an excessive axial force on the step-motor's shaft; fix the step-motor to the enclosure by the 4 screws pos. 9-10;
- insert  $N°3$  flame proof joint pos. 16 inside the corresponding holes;
- mount N°3 O-rings and screw the pressure transducers support columns pos. 17 inside the corresponding holes;
- mount O-ring pos. 11;
- screw the cover pos. 12.

For the cables wiring refer to relevant electric diagram.

## **4. MAINTENANCE OPERATION**

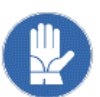

No maintenance operations are required on the stepping motor. In case of abnormal noise or malfunction contact STI.

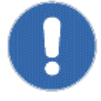

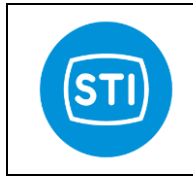

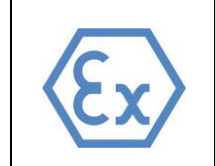

Information in this manual is protected by copyright. All rights are reserved. No part of this manual and relevant mentioned and/or enclosed documentation may be reproduced without written authorization by **STI S.r.l.**

**STI S.r.l.** is not responsible for possible damage to people, equipment or data which might arise from incorrect use of the product to which the manual is referred.

Information in this document may be modified at any time without notice.

\_\_\_\_\_\_\_\_\_\_\_\_\_\_\_\_\_\_\_\_\_\_\_\_\_\_\_\_\_\_\_\_\_\_\_\_\_\_\_\_\_\_\_\_\_\_\_\_\_\_\_\_\_\_\_\_\_\_\_\_\_\_\_\_\_\_\_\_\_\_\_\_\_\_\_\_\_\_\_\_\_\_\_\_\_ STI S.r.l. – Via Dei Caravaggi 15, 24040 Levate (BG) – ITALY www.imi-critical.com

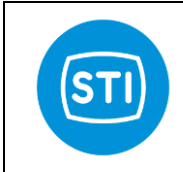

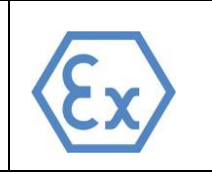

## **INDEX**

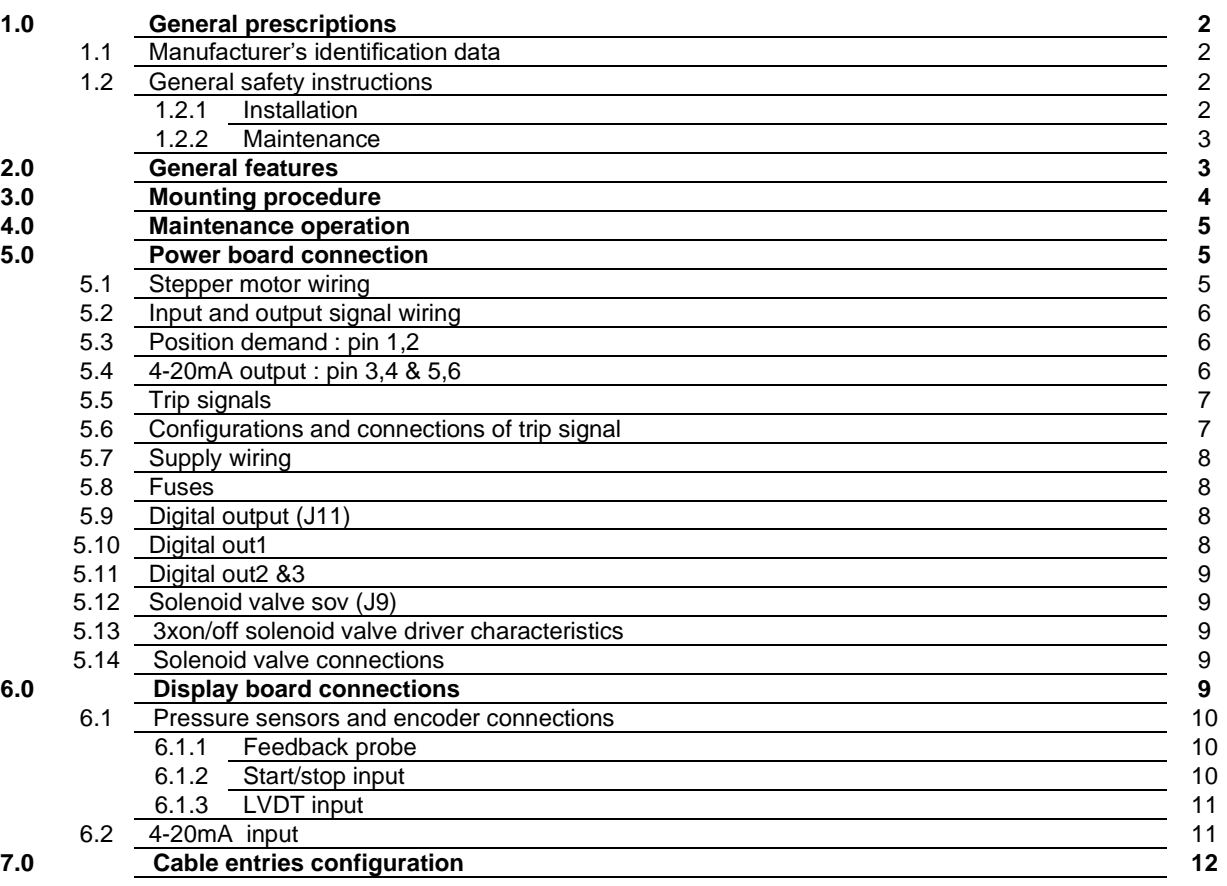

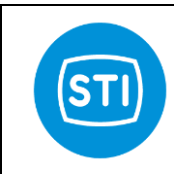

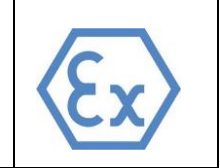

#### **1 GENERAL PRESCRIPTIONS**

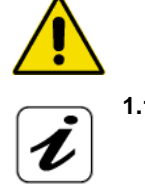

**It is strongly recommended that this entire manual be read before attempting to install and operate the system.**

#### **1.1 MANUFACTURER'S IDENTIFICATION DATA**

Every controller mod. DPS is provided with a name plate with its serial number. The year of manufacturing is indicated by the first two numbers of the serial number.

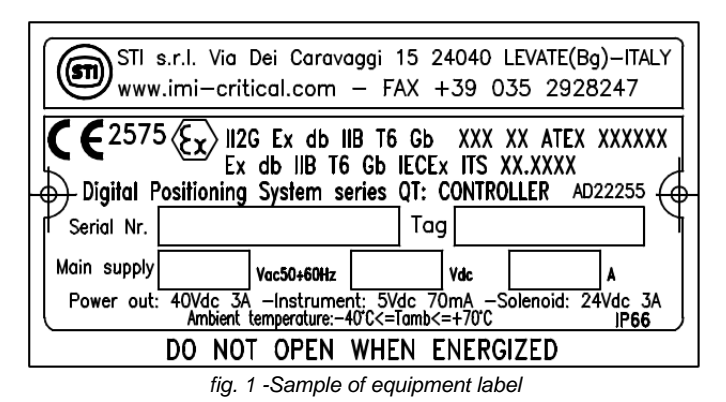

#### **Do not remove it and/or replace with other name plates.**

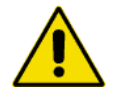

The controller mod. DPS, in its explosion proof version, is designed to operate in potentially explosive atmosphere ATEX/IECEX classified as:

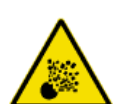

## **Ex II 2 G Ex db IIB T6 Gb Ex db IIB T6 Gb**

Equipment group II surface industry, category 2 for use in zone 1 with explosive atmospheres caused by gases, vapours or mists and in conformity to types of protection standardized EN60079-0 and IEC60079-0 with flameproof enclosure EN60079-1.

Range of the permissible ambient temperature are: -40°÷ 70°C for T6.

#### **1.2 GENERAL SAFETY INSTRUCTIONS**

**The non-observation of the following safety instruction and of the instruction manuals brings with it danger of explosions with serious injury or operator death.**

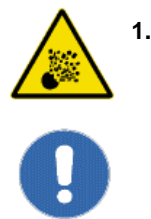

#### **1.2.1 INSTALLATION**

- Must be done by qualified person who is trained to operate into potentially explosive atmosphere - An external ground connection is mandatory, the section of the conductor must be chosen in accordance to EN60079-0 and IEC60079-0 (a M5 screw is available for the connection).

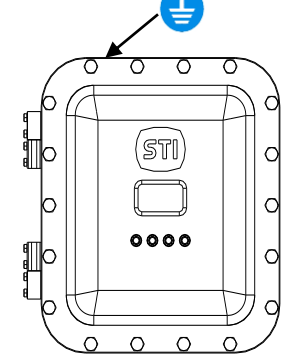

*fig. 2 - External ground connection* - The electrical connections must be done according to the diagram and label.

\_\_\_\_\_\_\_\_\_\_\_\_\_\_\_\_\_\_\_\_\_\_\_\_\_\_\_\_\_\_\_\_\_\_\_\_\_\_\_\_\_\_\_\_\_\_\_\_\_\_\_\_\_\_\_\_\_\_\_\_\_\_\_\_\_\_\_\_\_\_\_\_\_\_\_\_\_\_\_\_\_\_\_\_\_ STI S.r.l. – Via Dei Caravaggi 15, 24040 Levate (BG) – ITALY www.imi-critical.com

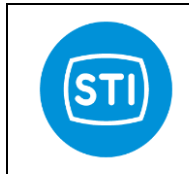

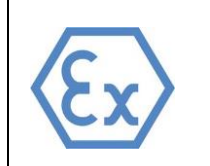

- The equipment must be provided with cable entries and filler plugs certified according to the Directive 2014/34/EU, EN60079-0, IEC60079-0, EN60079-1 and IEC60079-1 for category 2G. - The internal ground connection is mandatory, the section of the conductor must be chosen in
- accordance to EN60079-0 and IEC60079-0 (a M5 screw is available for the connection).
- The actuator must be installed and used according to the project design specification.
- The fluid must be chemically compatible with the used gaskets and lubricant.
- The supply circuits must be protected in case of current exceeding the limits fixed.

1.2.2 MAINTENANCE

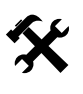

- - Must be done by qualified person who is trained to operate into potentially explosive atmosphere. - Tools and equipment must be suitable for potentially explosive atmosphere where the actuator is installed.
	- Cleaning must be done with a humid cloth.
	- "Specific Conditions of Use" / "Schedule of Limitations": Specific guidance noted to contact the original manufacturer for information on the dimensions of the flameproof joints.

#### **2. GENERAL FEATURES**

The controller mod. DPS is composed by an enclosure in which are housed a power supply, terminal blocks, display, local controls and a digital controller provides closed-loop control of valve position based upon input signal, valve position feedback, spool position feedback, and stepper-motor control. The Digital Controller can be mounted directly to the actuator or remote-mounted.

O-ring gaskets between the enclosure and the cover and between the enclosure and the support columns are used in order to guarantee the IP protection degree of the enclosure.

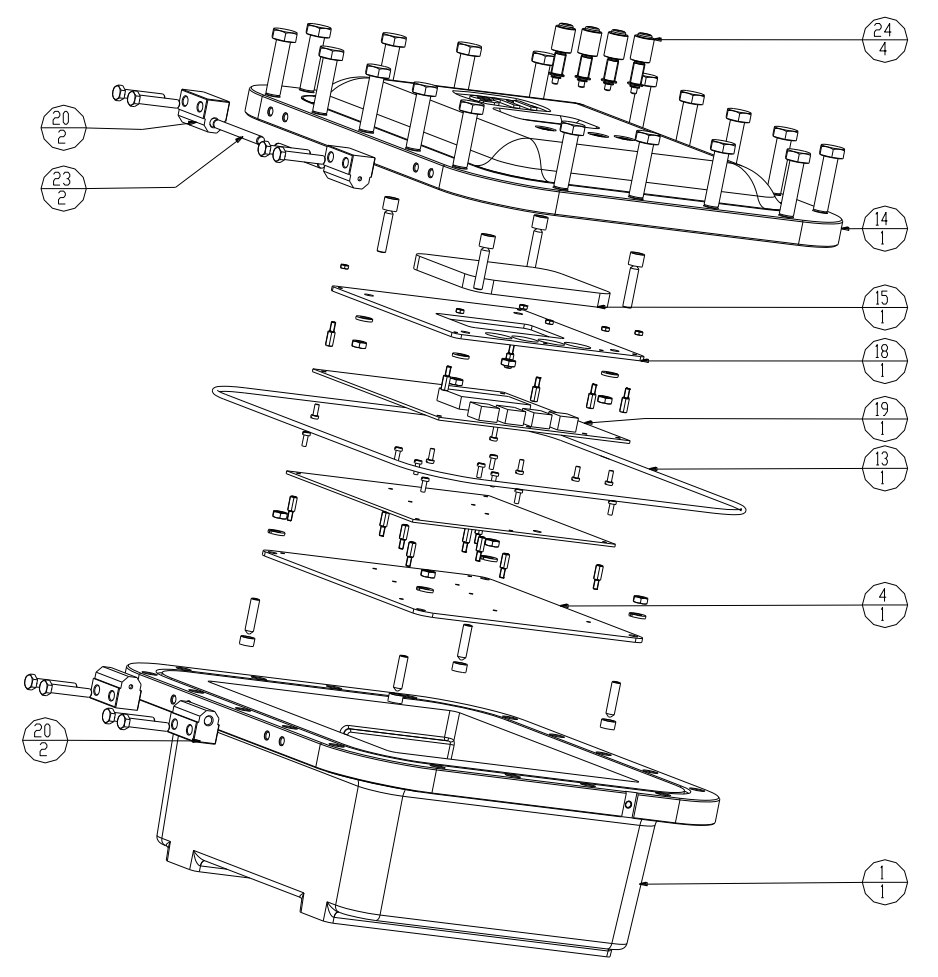

*fig. 3 – Controller components*

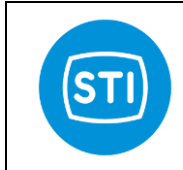

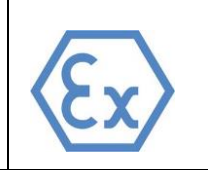

#### **TECHNICAL FEATURES**

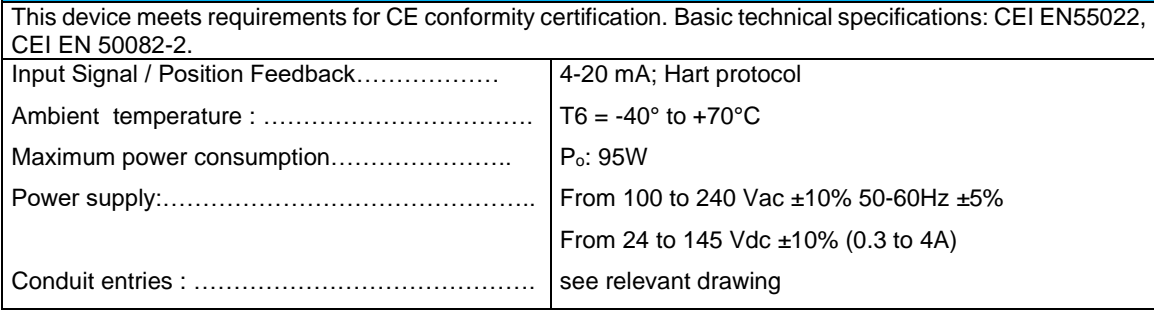

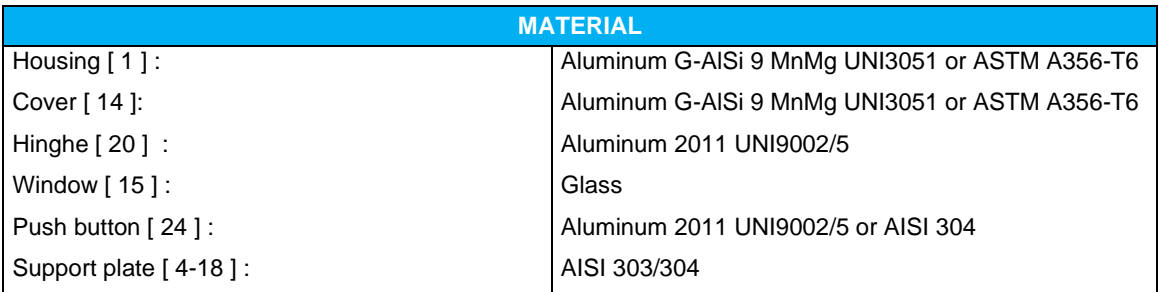

#### **3. MOUNTING PROCEDURE**

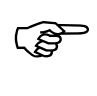

#### **CAUTION: The electrical and pneumatic connections must be done according to the diagram and label.**

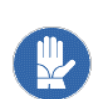

The controller enclosure is rated for IP66 environment. Outdoor mounting is acceptable, however, the controller should be protected from direct sunlight by a suitable shade (see temperature rating). For proper reading of the LCD screen, the controller should be mounted with the pushbuttons below the screen. The controller should be mounted securely to a sturdy mechanical surface using four screws in the enclosure mounting flange holes, with washers. See figure below for hole size and position. The structure, at the controller mounting location, should not be subjected to temperatures higher than the maximum ambient temperature described above.

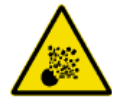

**WARNING: Additional holes on the enclosure not provided in the drawing PD21637 are not allowed, the non-observation brings with it danger of explosions with serious injury or operator death.**

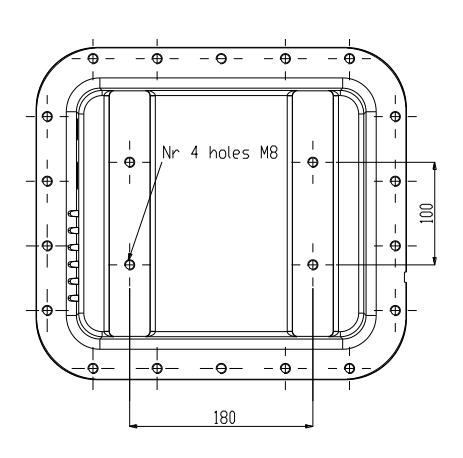

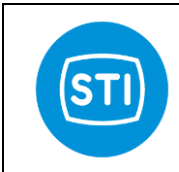

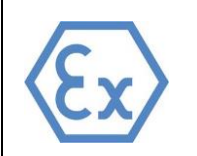

#### **4. MAINTENANCE OPERATION**

No maintenance operations are required on the controller.

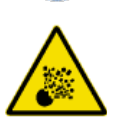

**WARNING: If the communications mode via RS-232 serial interface is required, be careful that the controller can be opened only when the unit is in a non hazardous environment.**

#### **5 POWER BOARD CONNECTION**

The connections to the power board terminals are made through screw-type terminal blocks on the printed circuit boards. The recommended torque for these screws is 4.5 lb-in / 0.5 Nm for all terminal boards (max wires section 2,5mm<sup>2</sup>) except the terminal board J4 and J9 for which the recommended torque is 1.95 lb-in / 0.22Nm (max wires section 1,5mm<sup>2</sup>).

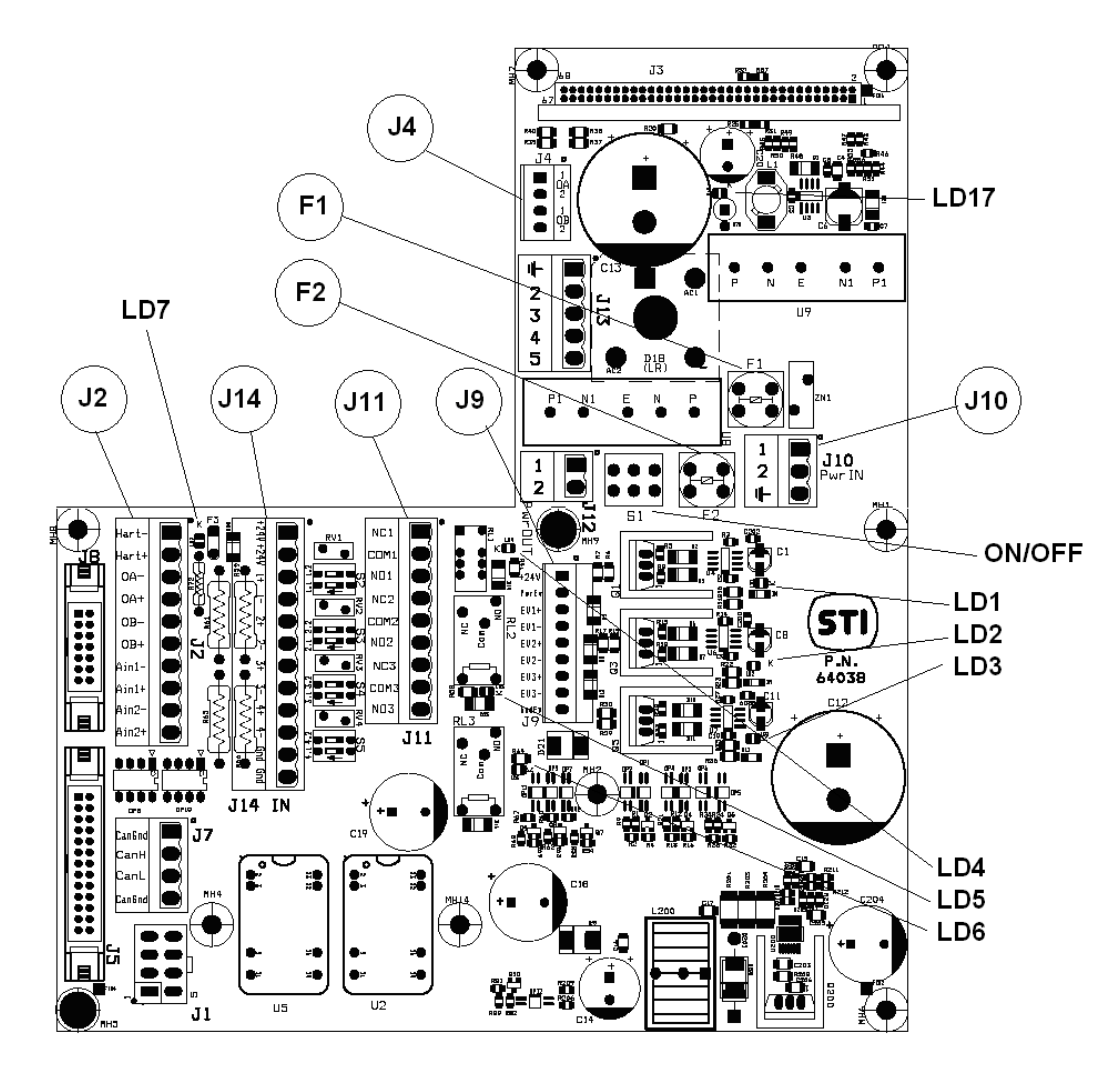

#### **5.1 STEPPER MOTOR WIRING**

J4 (already wired by the manufacturer) is the stepper motor connection (terminals 1-2-3-4).

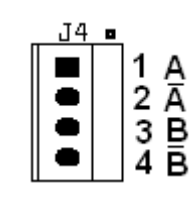

\_\_\_\_\_\_\_\_\_\_\_\_\_\_\_\_\_\_\_\_\_\_\_\_\_\_\_\_\_\_\_\_\_\_\_\_\_\_\_\_\_\_\_\_\_\_\_\_\_\_\_\_\_\_\_\_\_\_\_\_\_\_\_\_\_\_\_\_\_\_\_\_\_\_\_\_\_\_\_\_\_\_\_\_\_ STI S.r.l. – Via Dei Caravaggi 15, 24040 Levate (BG) – ITALY www.imi-critical.com

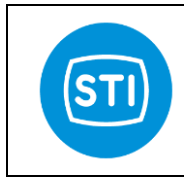

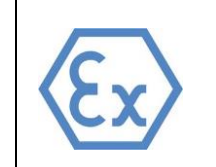

#### **5.2 INPUT AND OUTPUT SIGNAL WIRING**

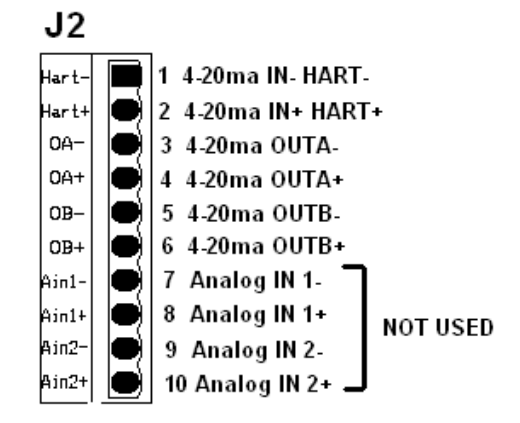

#### **5.3 POSITION DEMAND : Pin 1,2**

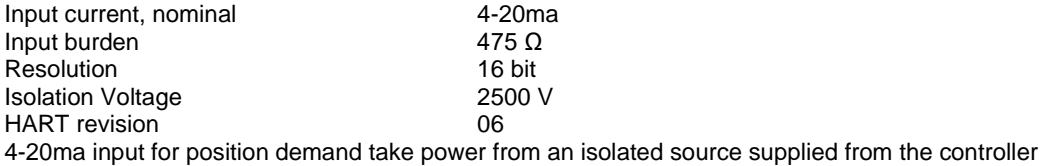

#### **5.4 4-20mA OUTPUT : Pin 3,4 & 5,6**

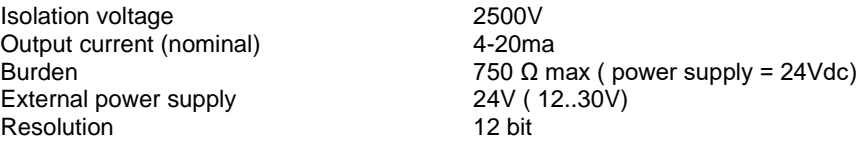

Each 4-20mA output must be powered from the field.

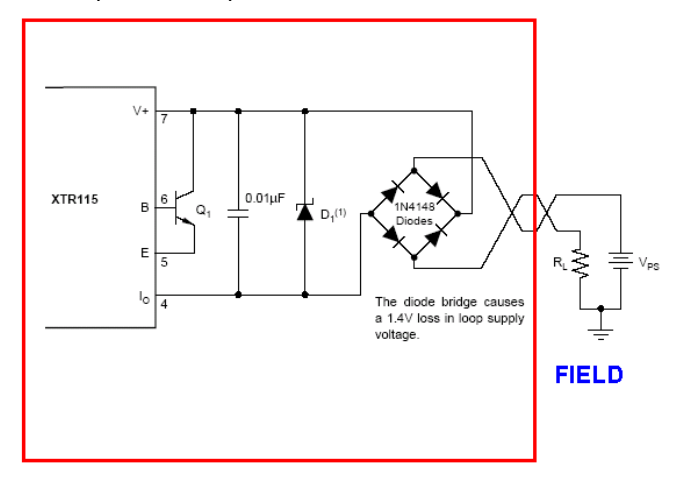

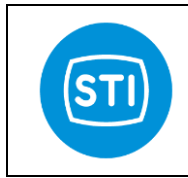

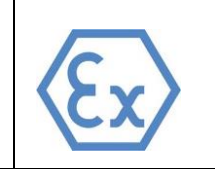

#### **5.5 TRIP SIGNALS**

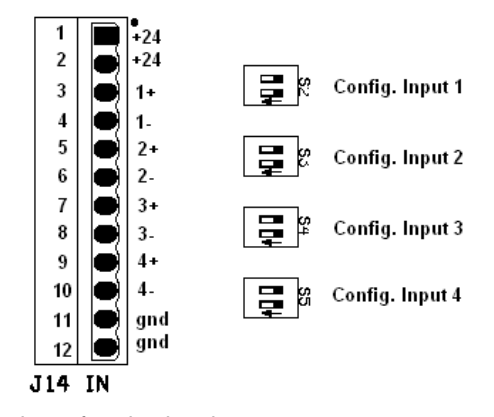

J14 Terminals are the input for trip signals. Isolation voltage 2500V Input type : Free contact or 24Vac or 24Vdc The led LD1, LD2, LD3, LD4 mounted on the display board show the status of the trip signal.

#### **5.6 CONFIGURATIONS AND CONNECTIONS OF TRIP SIGNAL**

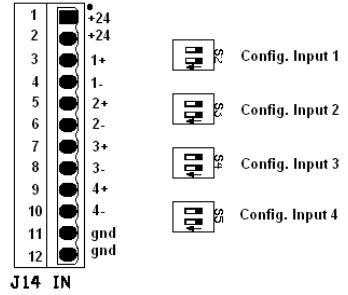

Examples (referred to TRIP1)

 $12$ J14 IN

Configuration 1 : Free contact or NPN

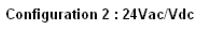

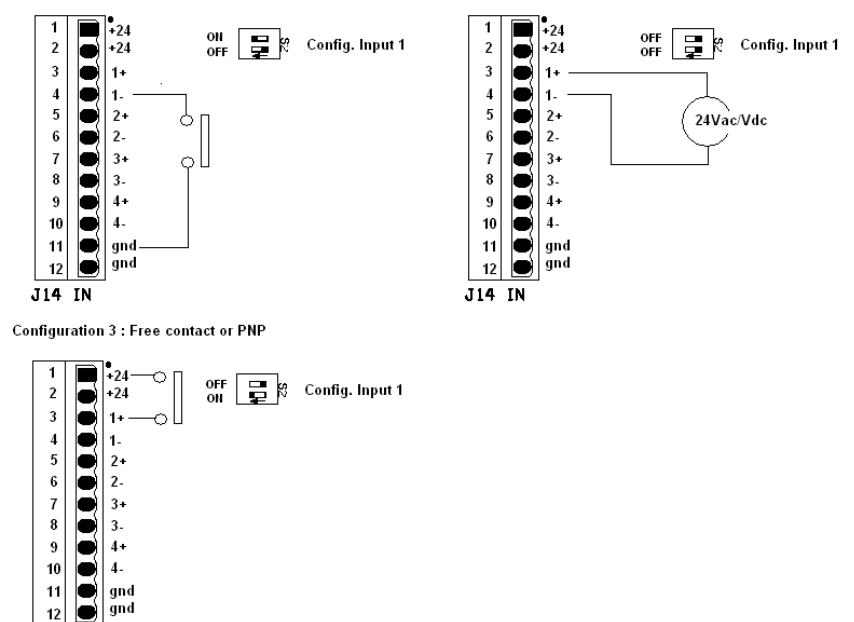

\_\_\_\_\_\_\_\_\_\_\_\_\_\_\_\_\_\_\_\_\_\_\_\_\_\_\_\_\_\_\_\_\_\_\_\_\_\_\_\_\_\_\_\_\_\_\_\_\_\_\_\_\_\_\_\_\_\_\_\_\_\_\_\_\_\_\_\_\_\_\_\_\_\_\_\_\_\_\_\_\_\_\_\_\_ STI S.r.l. – Via Dei Caravaggi 15, 24040 Levate (BG) – ITALY www.imi-critical.com

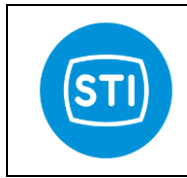

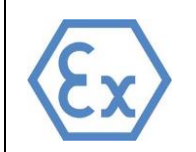

#### **5.7 SUPPLY WIRING**

There are different adapters for AC and DC electrical power.

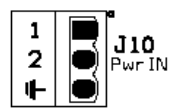

AC power : Standard available are 120 Vac and 240 Vac for alternate current power.

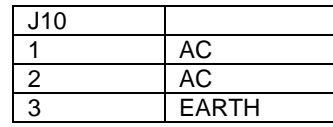

DC power : Standard available are 24Vdc, 48Vdc, 110Vdc.

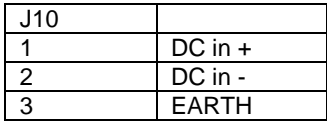

#### **5.8 FUSES**

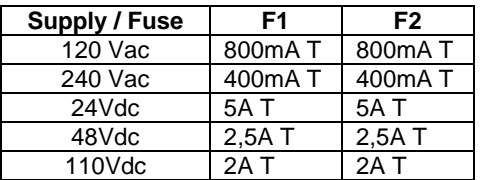

When the led LD17 is ON, it shows that the electronic board is powered.

#### **5.9 DIGITAL OUTPUT (J11)**

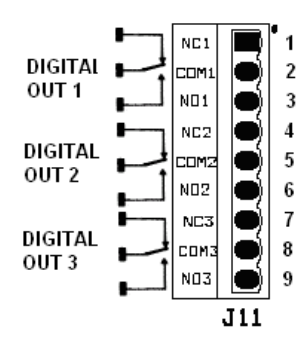

#### **5.10 DIGITAL OUT1**

#### ■ Contact Ratings

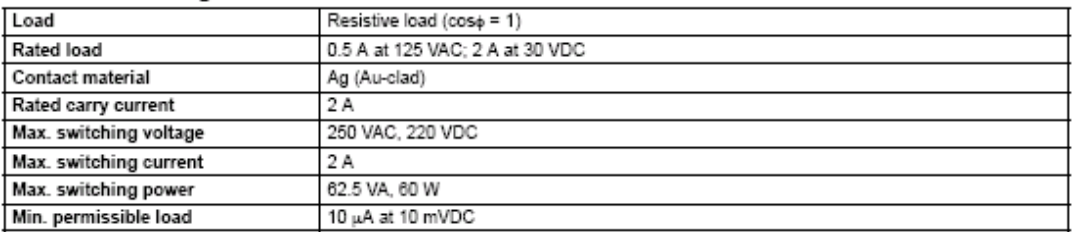

\_\_\_\_\_\_\_\_\_\_\_\_\_\_\_\_\_\_\_\_\_\_\_\_\_\_\_\_\_\_\_\_\_\_\_\_\_\_\_\_\_\_\_\_\_\_\_\_\_\_\_\_\_\_\_\_\_\_\_\_\_\_\_\_\_\_\_\_\_\_\_\_\_\_\_\_\_\_\_\_\_\_\_\_\_

STI S.r.l. – Via Dei Caravaggi 15, 24040 Levate (BG) – ITALY www.imi-critical.com

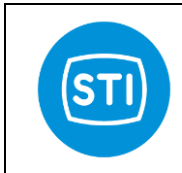

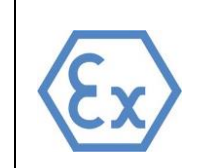

#### **5.11 DIGITAL OUT2 &3**

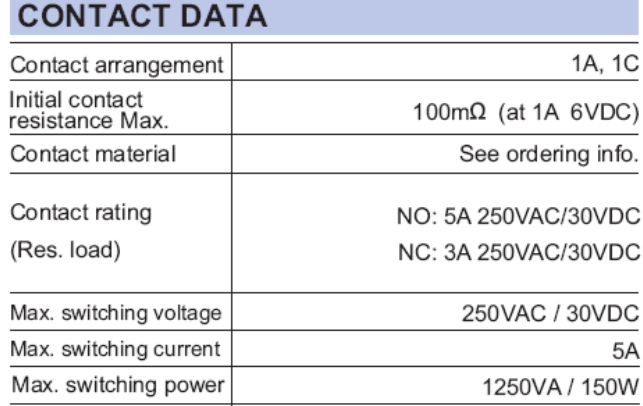

The led LD4, LD5, LD6 mounted on the power board show the status of the digital output 1, 2, 3 respectively.

#### **5.12 SOLENOID VALVE SOV (J9)**

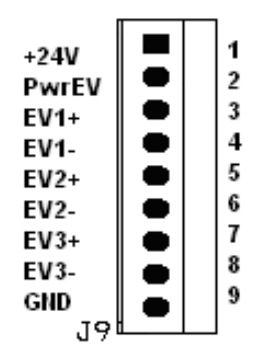

#### **5.13 3xON/OFF SOLENOID VALVE DRIVER CARACTHERISTICS**

High side solenoid driver PWM capability for power reduction Short circuit proof Up to 2000mA The led LD1, LD2, LD3 mounted on the power board show the status of the EV1, EV2, EV3 respectively. The led LD7 shows that the presence of the 24VDC power.

#### **5.14 SOLENOID VALVE CONNECTIONS**

Connect pin 1 and 2 of J9. This makes available the internally produced 24Vdc to the solenoid valves. Connect SOV1 to pin 3 and 4. Connect SOV2 to pin 5 and 6. Connect SOV3 to pin 7 and 8.

#### **6 DISPLAY BOARD CONNECTIONS**

The connections to the controller are made through screw-type terminal blocks on the printed circuit boards. The recommended torque for these screws is 1.95 lb-in / 0.22Nm (max wires section 1,5mm<sup>2</sup>).

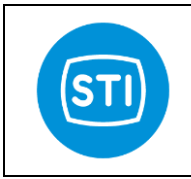

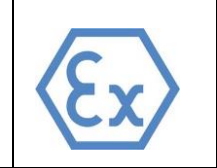

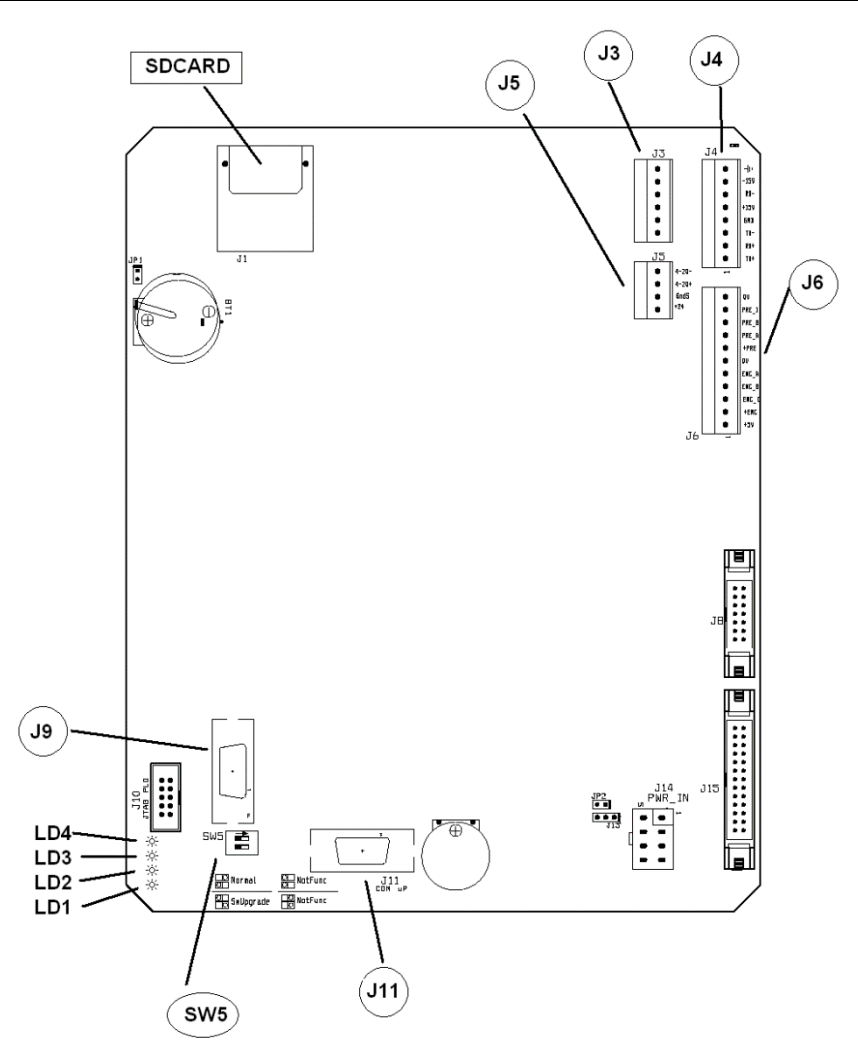

#### **6.1 PRESSURE SENSORS AND ENCODER CONNECTIONS**

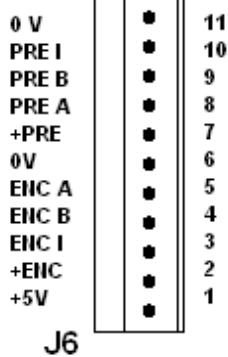

\_\_\_\_\_\_\_\_\_\_\_\_\_\_\_\_\_\_\_\_\_\_\_\_\_\_\_\_\_\_\_\_\_\_\_\_\_\_\_\_\_\_\_\_\_\_\_\_\_\_\_\_\_\_\_\_\_\_\_\_\_\_\_\_\_\_\_\_\_\_\_\_\_\_\_\_\_\_\_\_\_\_\_\_\_

Use always pin1 (+5V) to power the pressure sensors.

#### **6.1.1 FEEDBACK PROBE**

Three different models of feedback probes can be used

#### **6.1.2 START/STOP INPUT**

Balluff Micropulse trasducer or equivalent can be used.

STI S.r.l. – Via Dei Caravaggi 15, 24040 Levate (BG) – ITALY www.imi-critical.com

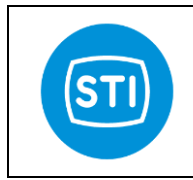

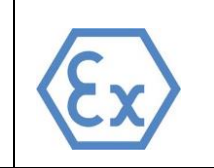

For this probe the power supply is +/- 15V.

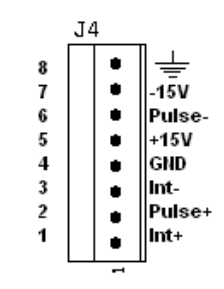

#### **6.1.3 LVDT INPUT**

LVDT type : 4 wires<br>
Resolution : 16 bit Resolution

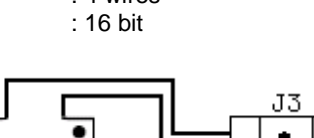

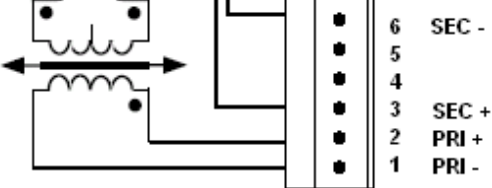

Pin 1 e 2 : primary circuit connection

Pin 3 e 6 : secondary circuit connection

Pin 4 e 5 : they are internally connected on the board and they can be used (if needed) for the secondary circuit connection

#### **6.2 4-20mA INPUT**

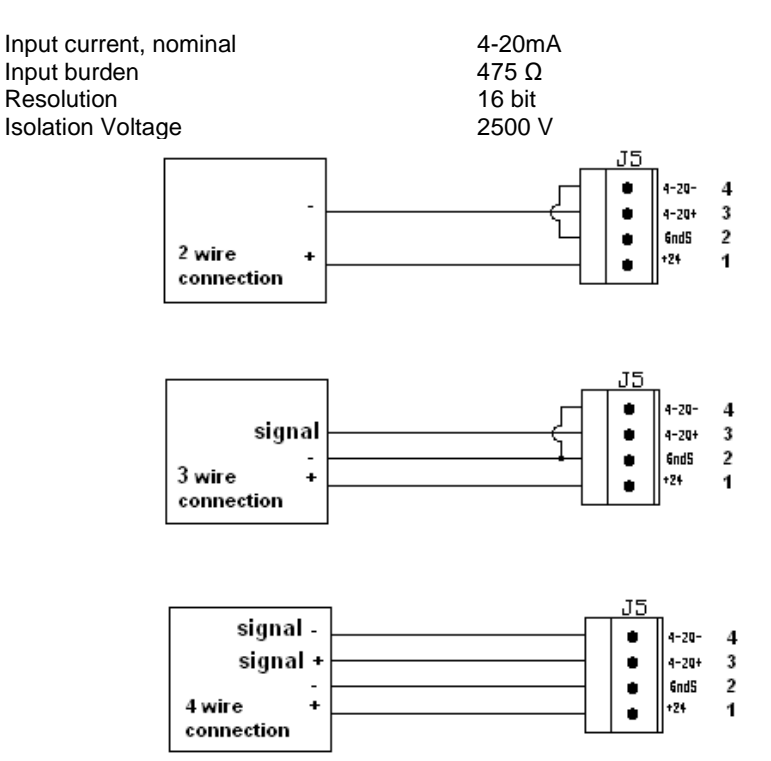

\_\_\_\_\_\_\_\_\_\_\_\_\_\_\_\_\_\_\_\_\_\_\_\_\_\_\_\_\_\_\_\_\_\_\_\_\_\_\_\_\_\_\_\_\_\_\_\_\_\_\_\_\_\_\_\_\_\_\_\_\_\_\_\_\_\_\_\_\_\_\_\_\_\_\_\_\_\_\_\_\_\_\_\_\_ STI S.r.l. – Via Dei Caravaggi 15, 24040 Levate (BG) – ITALY www.imi-critical.com

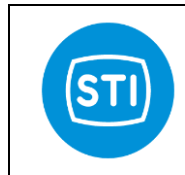

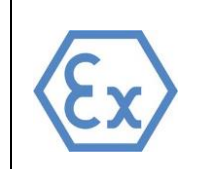

#### **7 CABLE ENTRIES CONFIGURATION**

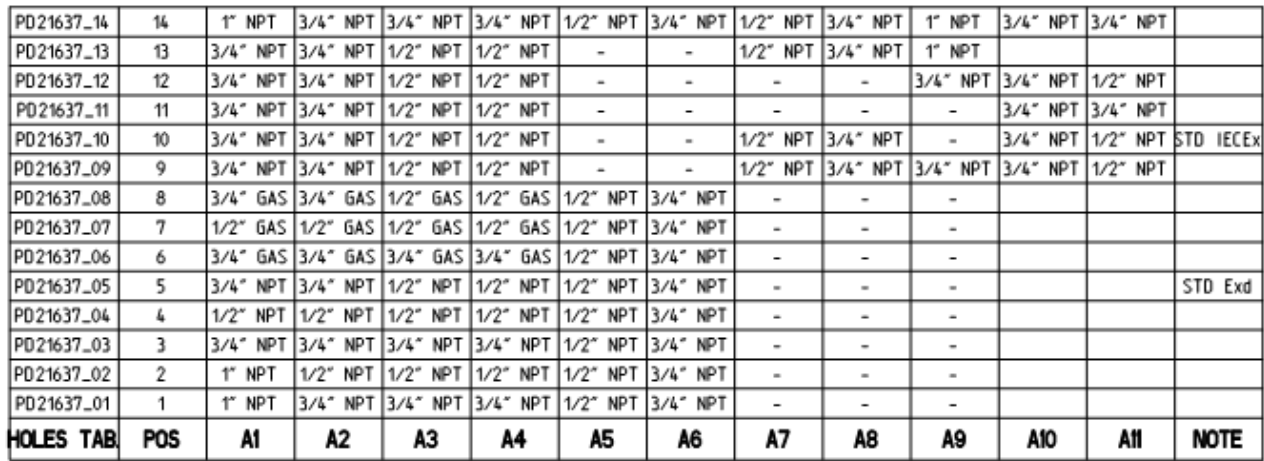

Cable entries tolerances according to ANSI/ASME B1.20.1

Information in this manual is protected by copyright. All rights are reserved. No part of this manual and relevant mentioned and/or enclosed documentation may be reproduced without written authorization by **STI S.r.l.**

**STI S.r.l.** is not responsible for possible damage to people, equipment or data which might arise from incorrect use of the product to which the manual is referred.

Information in this document may be modified at any time without notice.

\_\_\_\_\_\_\_\_\_\_\_\_\_\_\_\_\_\_\_\_\_\_\_\_\_\_\_\_\_\_\_\_\_\_\_\_\_\_\_\_\_\_\_\_\_\_\_\_\_\_\_\_\_\_\_\_\_\_\_\_\_\_\_\_\_\_\_\_\_\_\_\_\_\_\_\_\_\_\_\_\_\_\_\_\_ STI S.r.l. – Via Dei Caravaggi 15, 24040 Levate (BG) – ITALY www.imi-critical.com

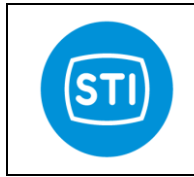

## **INSTRUCTION MANUAL DPS (DIGITAL POSITION SYSTEM) QT series (Spool valve CV9)**

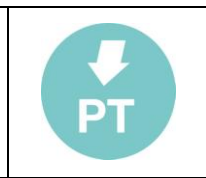

## **INDEX**

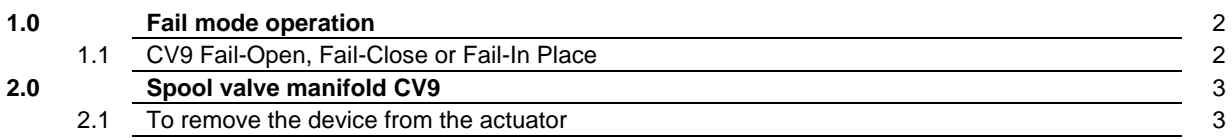

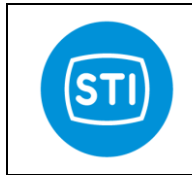

## **INSTRUCTION MANUAL DPS (DIGITAL POSITION SYSTEM) QT series (Spool valve CV9)**

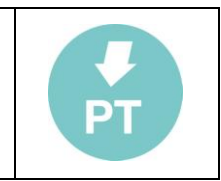

#### **1.0 FAIL MODE OPERATION**

DPS series QT will fail on loss of power, loss of air supply or loss of signal.

- Loss of power: causes the Digital Controller to trip the Solenoid Valve for Fail Mode.
- Loss of air supply: is detected by a pressure transducer in the Servo-Valve; the Digital Controller trips the Solenoid Valve for Fail Mode when the air pressure drops below a set point in the Controller software.
- Loss of signal: causes the Digital Controller to position the valve at its fail position.
- 1.1 CV 9 Fail-Open, Fail-Close or Fail-In Place

The CV 9 model uses standard STI 3 or 2 ways valve (size 1"1/2) which drives the Servo-Valve to Fail-Open, Fail-Closed or Fail-In Place. The 3 or 2 ways valves (3W or 2W) are piloted by a 24Vdc solenoid valve (SOV). The solenoid valve (SOV) is piloted by the Digital Controller (C).

For further details on schematic and fail mode, please refer to the specific project documentation.

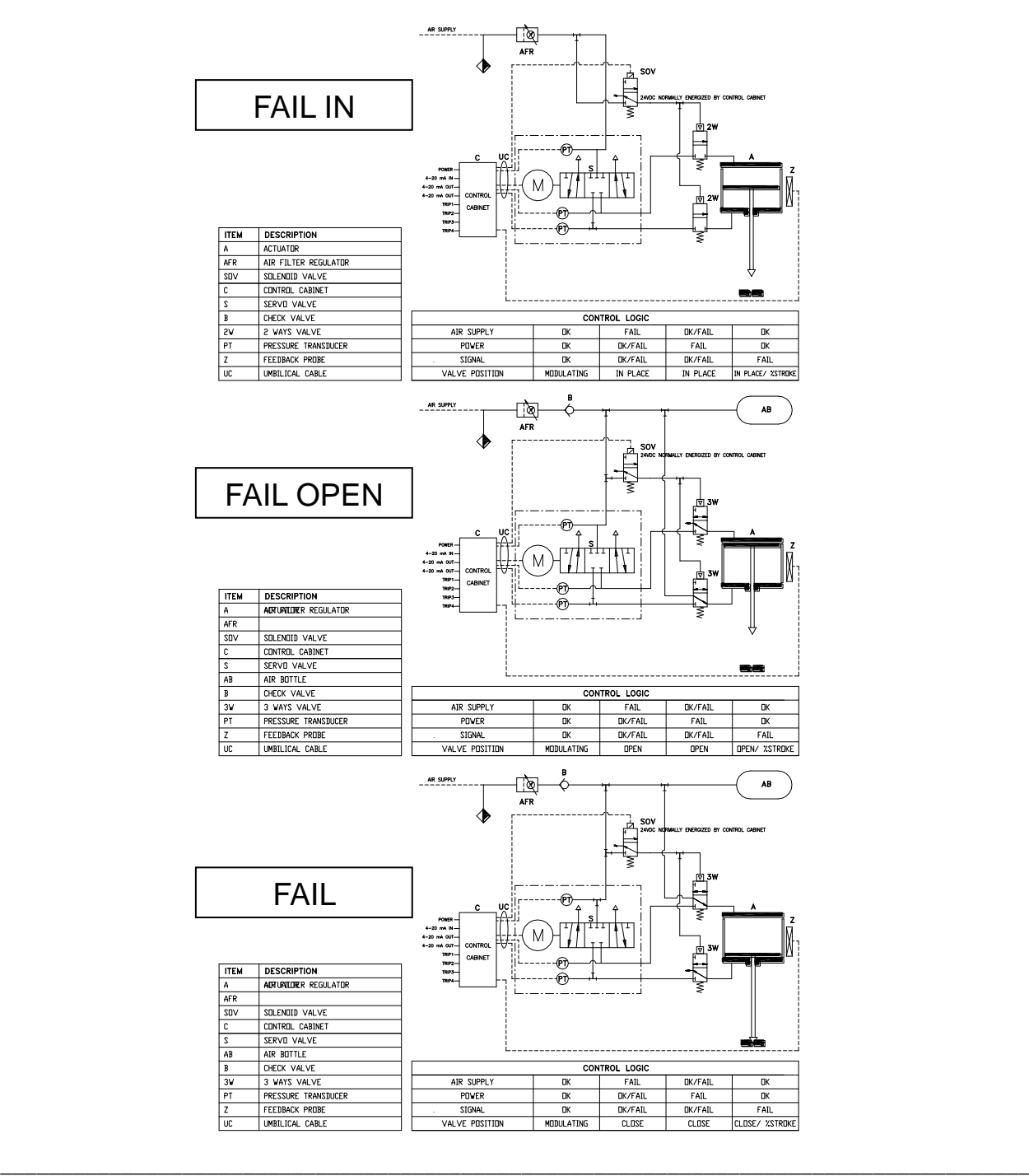

STI S.r.l. – Via Dei Caravaggi 15, 24040 Levate (BG) – ITALY www.imi-critical.com
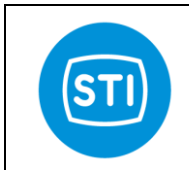

# **INSTRUCTION MANUAL DPS (DIGITAL POSITION SYSTEM) QT series (Spool valve CV9)**

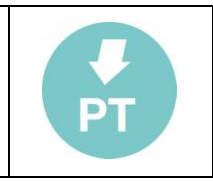

#### **2.0 SPOOL VALVE MANIFOLD CV9**

No maintenance operations are required on the spool valve manifold. In case of abnormal noise or malfunction contact STI.

- 2.1 To remove the device from the actuator:
	- disconnect the supply line from the manifold and all electrical conduit;
	- unscrew the 8 nuts on the tie rod (pos. A);
	- remove the device from the actuator.

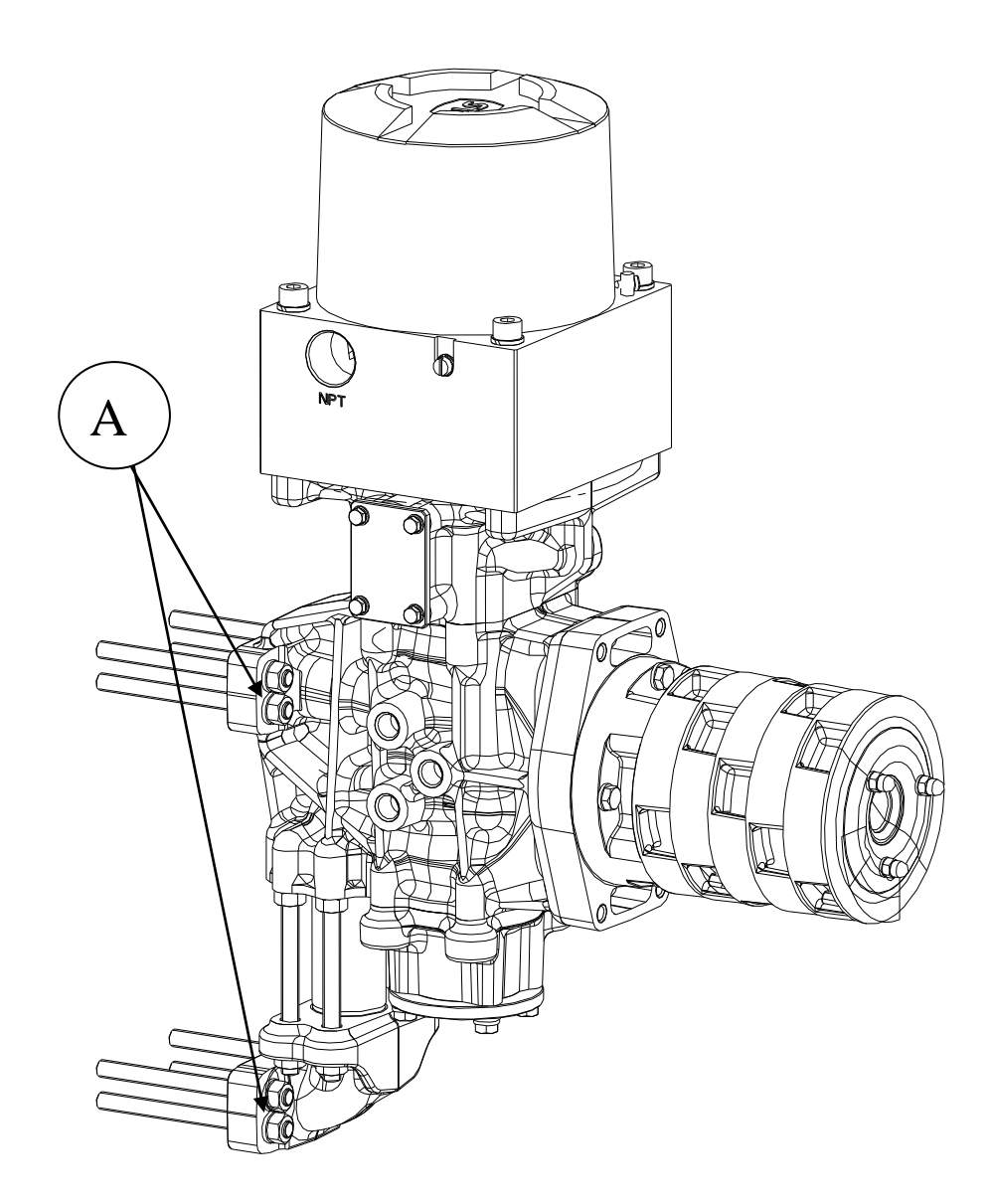

Information in this manual is protected by copyright. All rights are reserved. No part of this manual and relevant mentioned and/or enclosed documentation may be reproduced without written authorization by **STI S.r.l.**

**STI S.r.l.** is not responsible for possible damage to people, equipment or data which might arise from incorrect use of the product to which the manual is referred.

Information in this document may be modified at any time without notice.

 $\_$  , and the set of the set of the set of the set of the set of the set of the set of the set of the set of the set of the set of the set of the set of the set of the set of the set of the set of the set of the set of th STI S.r.l. – Via Dei Caravaggi 15, 24040 Levate (BG) – ITALY www.imi-critical.com

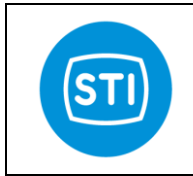

# **INSTRUCTION MANUAL DPS (DIGITAL POSITION SYSTEM) QT series (Spool valve CV30)**

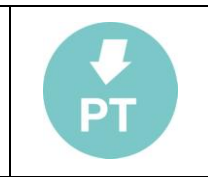

### **INDEX**

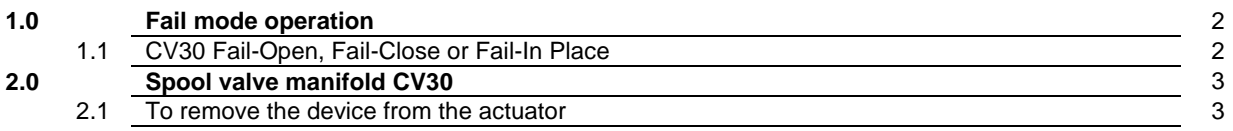

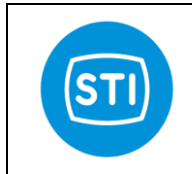

# **INSTRUCTION MANUAL DPS (DIGITAL POSITION SYSTEM) QT series (Spool valve CV30)**

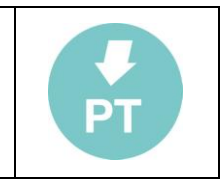

#### **1.0 FAIL MODE OPERATION**

DPS series QT will fail on loss of power, loss of air supply or loss of signal.

- Loss of power: causes the Digital Controller to trip the Solenoid Valve for Fail Mode.
- Loss of air supply: is detected by a pressure transducer in the Servo-Valve; the Digital Controller trips the Solenoid Valve for Fail Mode when the air pressure drops below a set point in the Controller software.
- Loss of signal: causes the Digital Controller to position the valve at its fail position.
- 1.1 CV 30 Fail-Open, Fail-Close or Fail-In Place

The CV 30 model uses standard STI 3 or 2 ways valve (size 2") which drives the Servo-Valve to Fail-Open, Fail-Closed or Fail-In Place. The 3 or 2 ways valves (3W or 2W) are piloted by a 24Vdc solenoid valve (SOV). The solenoid valve (SOV) is piloted by the Digital Controller (C).

For further details on schematic and fail mode, please refer to the specific project documentation.

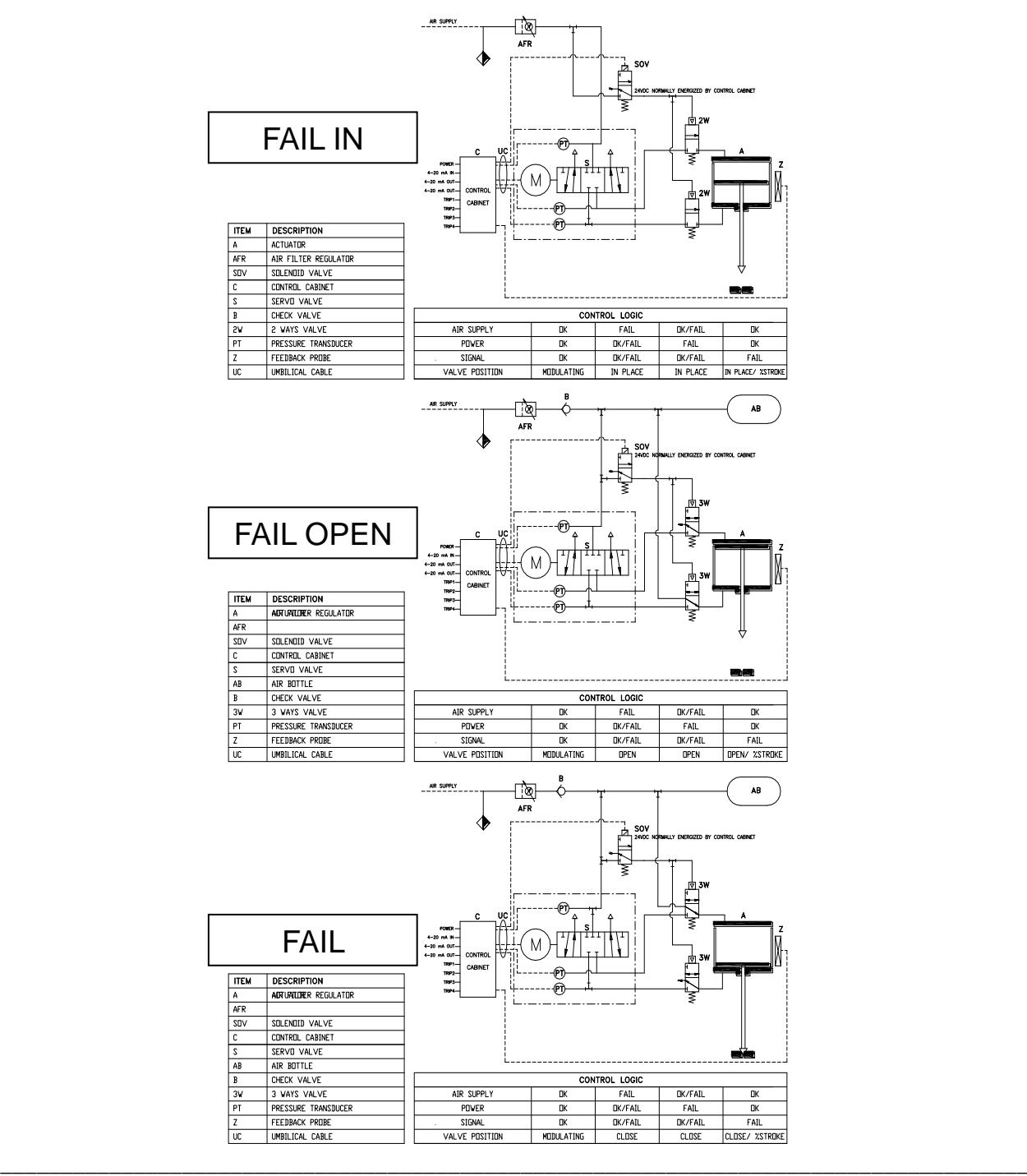

STI S.r.l. – Via Dei Caravaggi 15, 24040 Levate (BG) – ITALY www.imi-critical.com

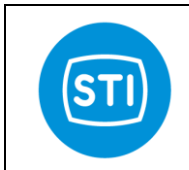

# **INSTRUCTION MANUAL DPS (DIGITAL POSITION SYSTEM) QT series (Spool valve CV30)**

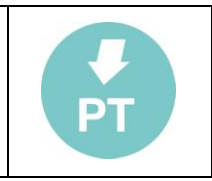

#### **2.0 SPOOL VALVE MANIFOLD CV30**

No maintenance operations are required on the spool valve manifold. In case of abnormal noise or malfunction contact STI.

- 2.1 To remove the device from the actuator:
	- disconnect the supply line from the manifold and all electrical conduit;
	- unscrew the 8 screws on the block (pos. A);
	- remove the device from the actuator.

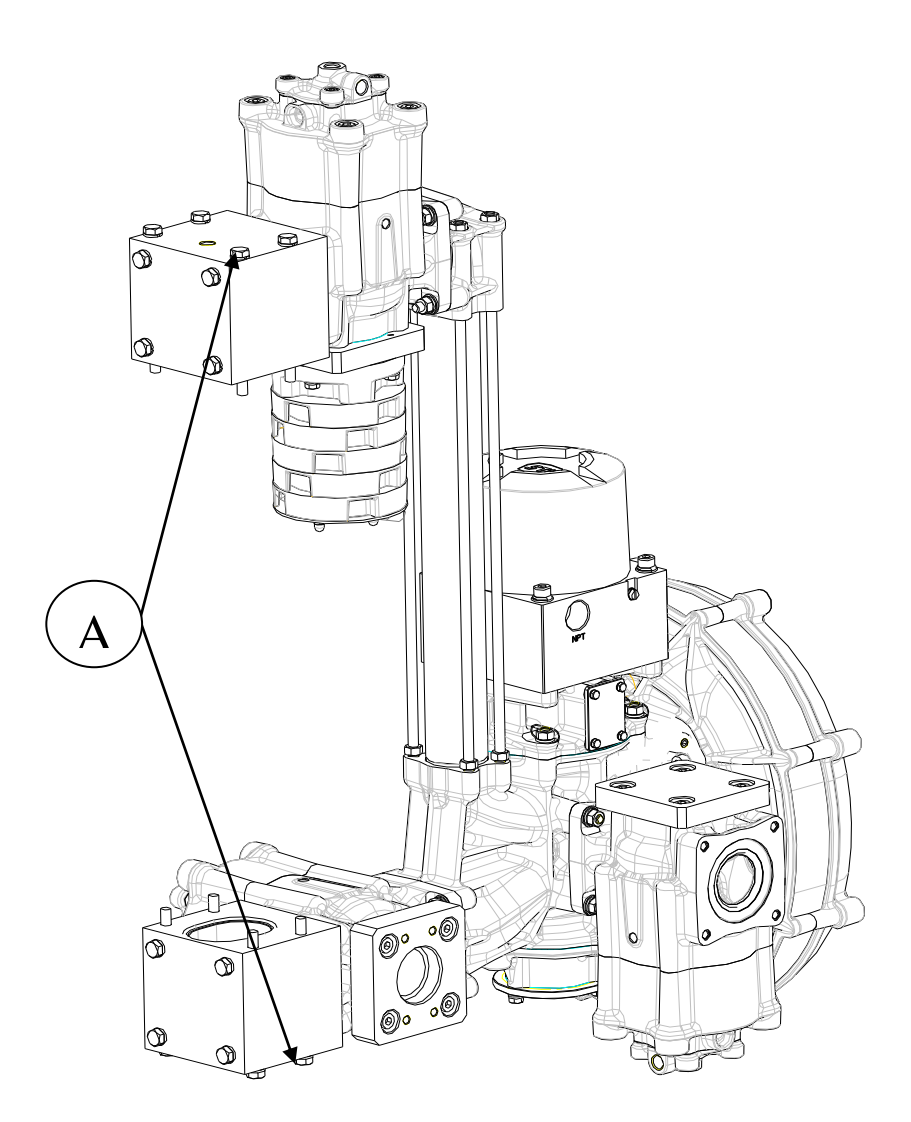

Information in this manual is protected by copyright. All rights are reserved. No part of this manual and relevant mentioned and/or enclosed documentation may be reproduced without written authorization by **STI S.r.l.**

**STI S.r.l.** is not responsible for possible damage to people, equipment or data which might arise from incorrect use of the product to which the manual is referred.

\_\_\_\_\_\_\_\_\_\_\_\_\_\_\_\_\_\_\_\_\_\_\_\_\_\_\_\_\_\_\_\_\_\_\_\_\_\_\_\_\_\_\_\_\_\_\_\_\_\_\_\_\_\_\_\_\_\_\_\_\_\_\_\_\_\_\_\_\_\_\_\_\_\_\_\_\_\_\_\_\_\_\_\_\_

Information in this document may be modified at any time without notice.

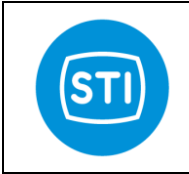

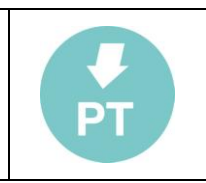

## **INDEX**

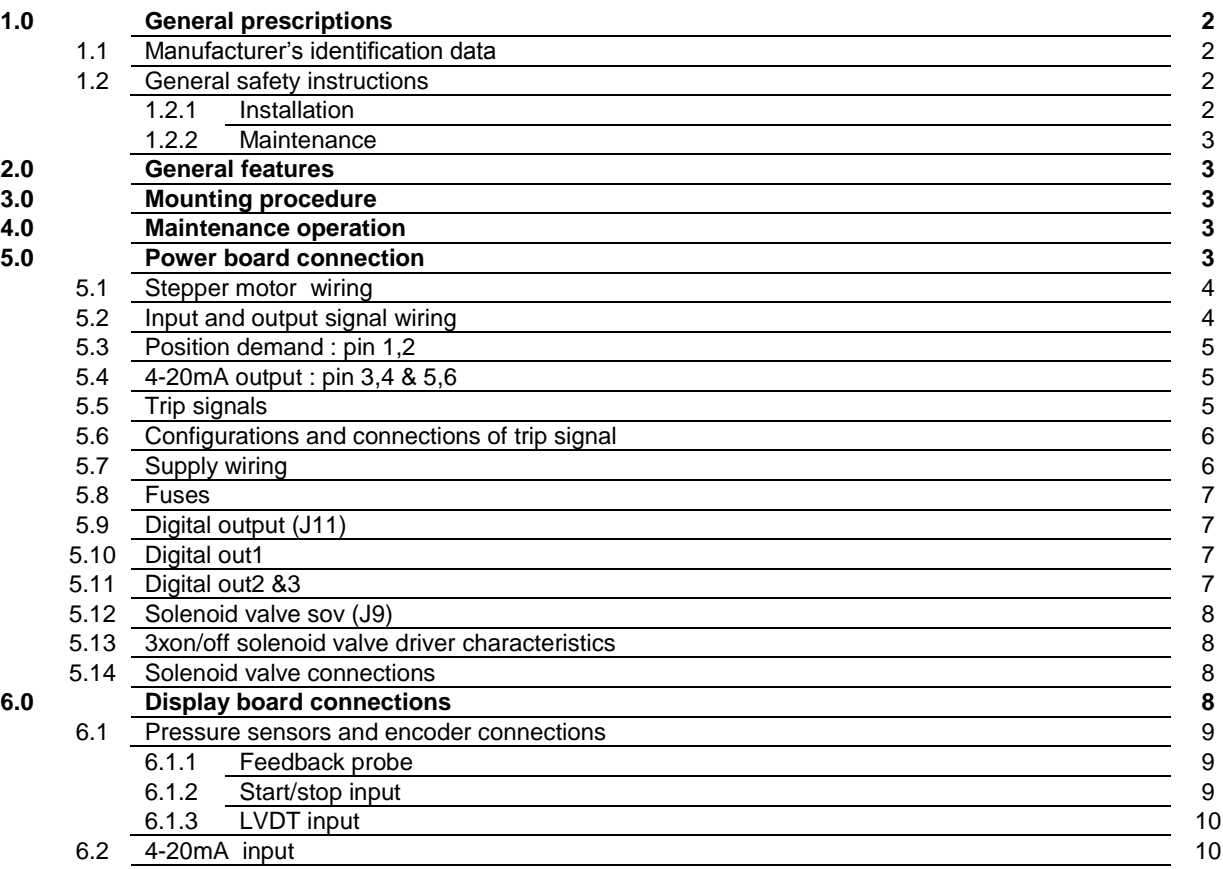

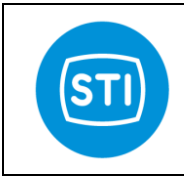

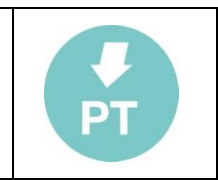

### **1 GENERAL PRESCRIPTIONS**

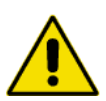

**It is strongly recommended that this entire manual be read before attempting to install and operate the system** 

### **1.1 MANUFACTURER'S IDENTIFICATION DATA**

Every controller mod. DPS is provided with a name plate with its serial number. The year of manufacturing is indicated by the first two numbers of the serial number.

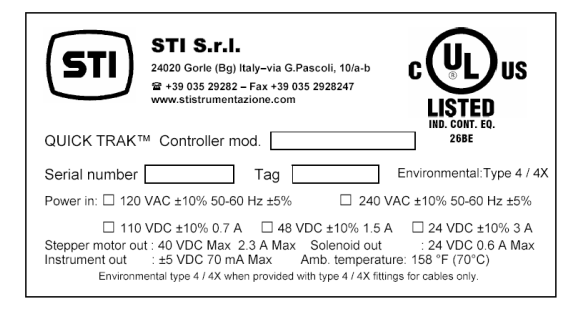

*fig. 1 - Sample of equipment label*

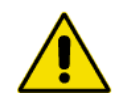

### **Do not remove it and/or replace with other name plates.**

Range of the permissible ambient temperature are: -40°÷ 70°C for T6

#### **1.2 GENERAL SAFETY INSTRUCTIONS**

**The non-observation of the following safety instruction and of the instruction manuals brings with it danger of explosions with serious injury or operator death.**

#### **1.2.1 INSTALLATION**

- An external ground connection is present at the side of controller.

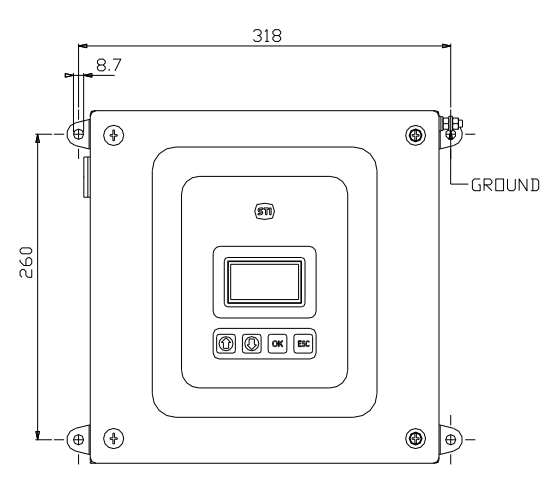

*fig. 2 - External ground connection*

- The electrical connections must be done according to the diagram and label.

\_\_\_\_\_\_\_\_\_\_\_\_\_\_\_\_\_\_\_\_\_\_\_\_\_\_\_\_\_\_\_\_\_\_\_\_\_\_\_\_\_\_\_\_\_\_\_\_\_\_\_\_\_\_\_\_\_\_\_\_\_\_\_\_\_\_\_\_\_\_\_\_\_\_\_\_\_\_\_\_\_\_\_\_\_ STI S.r.l. – Via Dei Caravaggi 15, 24040 Levate (BG) – ITALY www.imi-critical.com

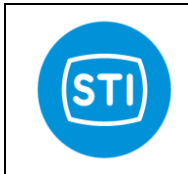

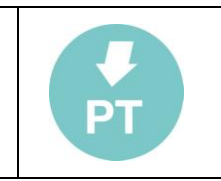

- The internal ground connection is mandatory.
- The actuator must be installed and used according to the project design specification.
- The fluid must be chemically compatible with the used gaskets and lubricant.
- The supply circuits must be protect in case of current exceeding the limits fixed.

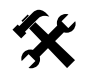

#### **1.2.2 MAINTENANCE**

- Must be done by qualified person who is trained to operate into potentially explosive atmosphere.
- Tools and equipment must be suitable for potentially explosive atmosphere where the actuator is installed.
	- -Cleaning must be done with a humid cloth.

#### **2. GENERAL FEATURES**

The controller mod. DPS is composed by an enclosure in which are housed a power supply, terminal blocks, display, local controls and a digital controller provides closed-loop control of valve position based upon input signal, valve position feedback, spool position feedback, and steppermotor control.

The Digital Controller can be mounted directly to the actuator or remote-mounted.

O-ring gaskets between the enclosure and the cover and between the enclosure and the support columns are used in order to guarantee the IP protection degree of the enclosure.

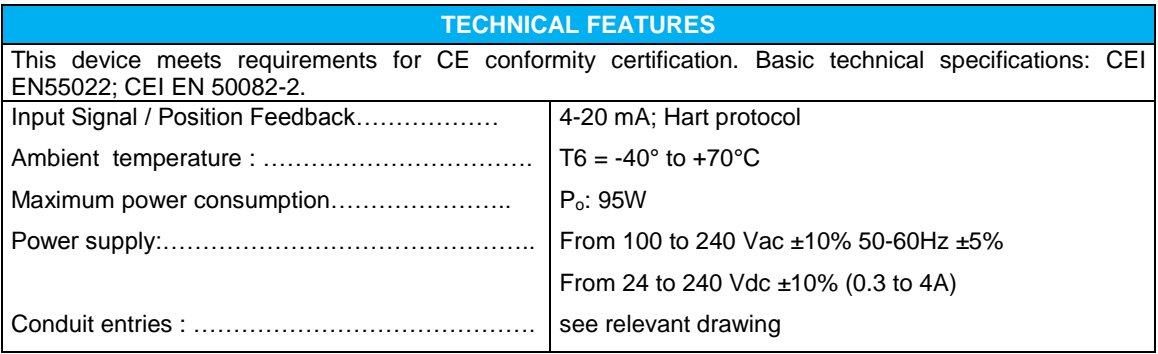

#### **3. MOUNTING PROCEDURE**

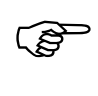

#### **CAUTION: The electrical and pneumatic connections must be done according to the diagram and label**

The controller enclosure is rated for IP66 environment. Outdoor mounting is acceptable, however, the controller should be protected from direct sunlight by a suitable shade (see temperature rating). For proper reading of the LCD screen, the controller should be mounted with the pushbuttons below the screen. The controller should be mounted securely to a sturdy mechanical surface using four screws in the enclosure mounting flange holes, with washers. See figure below for hole size and position. The structure, at the controller mounting location, should not be subjected to temperatures higher than the maximum ambient temperature described above.

#### **4. MAINTENANCE OPERATION**

No maintenance operations are required on the controller.

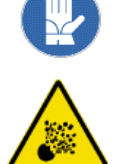

**WARNING: If the communications mode via RS-232 serial interface is required, be careful that the controller can be opened only when the unit is in a non hazardous environment.**

#### **5 POWER BOARD CONNECTION**

The connections to the power board terminals are made through screw-type terminal blocks on the printed circuit boards. The recommended torque for these screws is 4.5 lb-in / 0.5 Nm for all terminal boards (max wires section 2,5mm<sup>2</sup>) except the terminal board J4 and J9 for which the recommended torque is 1.95 lb-in / 0.22Nm (max wires section  $1,5$ mm<sup>2</sup>).

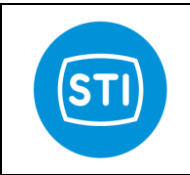

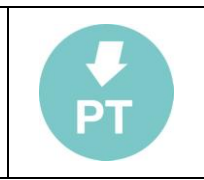

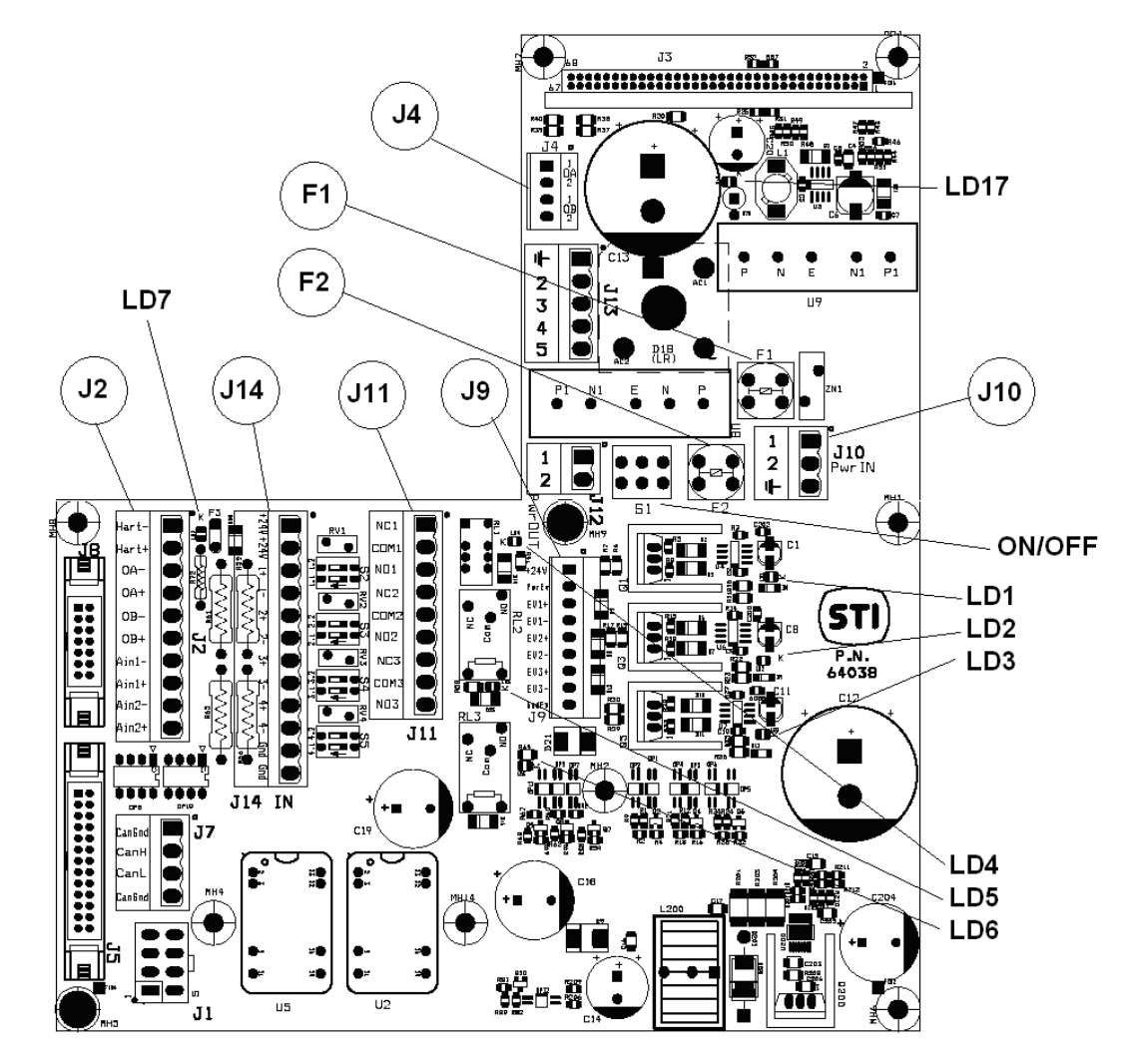

### **5.1 STEPPER MOTOR WIRING**

J4 (already wired by the manufacturer) is the stepper motor connection (terminals 1-2-3-4).

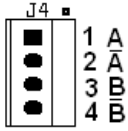

### **5.2 INPUT AND OUTPUT SIGNAL WIRING**

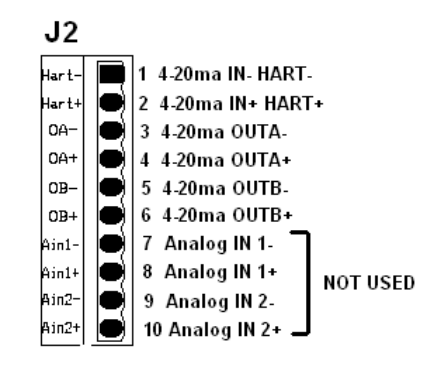

\_\_\_\_\_\_\_\_\_\_\_\_\_\_\_\_\_\_\_\_\_\_\_\_\_\_\_\_\_\_\_\_\_\_\_\_\_\_\_\_\_\_\_\_\_\_\_\_\_\_\_\_\_\_\_\_\_\_\_\_\_\_\_\_\_\_\_\_\_\_\_\_\_\_\_\_\_\_\_\_\_\_\_\_\_

STI S.r.l. – Via Dei Caravaggi 15, 24040 Levate (BG) – ITALY www.imi-critical.com

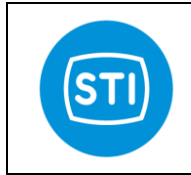

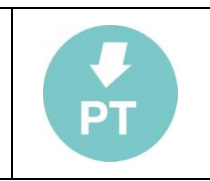

#### **5.3 POSITION DEMAND : Pin 1,2**

Input current, nominal  $4-20$ mA<br>Input burden  $475 \Omega$ Input burden  $475 Ω$ <br>Resolution 16 bit Resolution 16 bit Isolation Voltage 250<br>
HART revision 2006 HART revision 4-20mA input for position demand take power from an isolated source supplied from the controller

#### **5.4 4-20mA OUTPUT : Pin 3,4 & 5,6**

Isolation voltage 2500V<br>
Output current (nominal) 4-20mA Output current (nominal)<br>Burden External power supply 24V (1<br>Resolution 12 bit Resolution

750 Ω max (power supply = 24Vdc)<br>24V (12..30V)

Each 4-20mA output must be powered from the field.

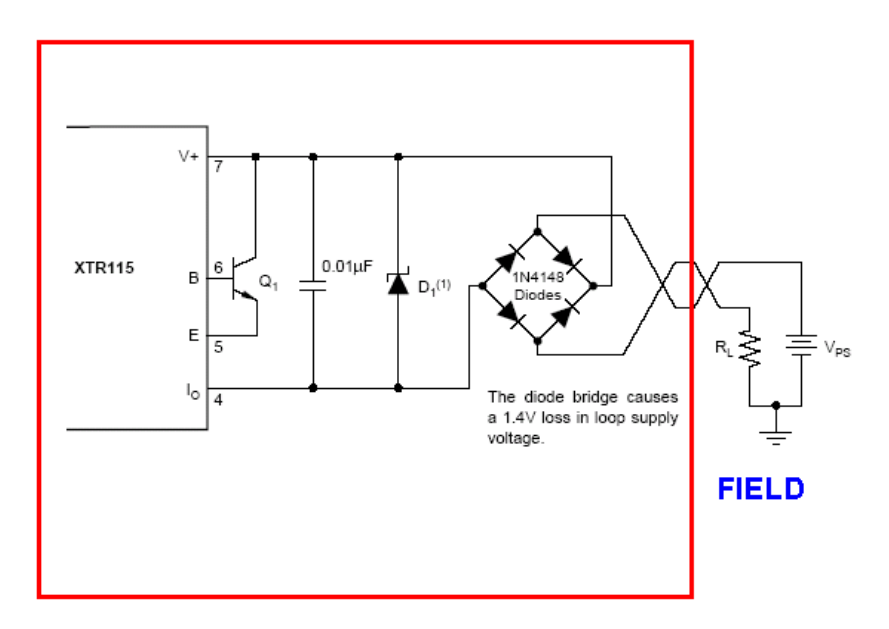

**5.5 TRIP SIGNALS** 

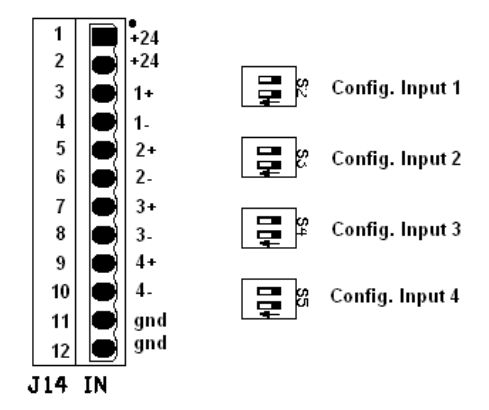

J14 Terminals are the input for trip signals. Isolation voltage: 2500V Input type : Free contact or 24Vac or 24Vdc The led LD1, LD2, LD3, LD4 mounted on the display board show the status of the trip signal.

\_\_\_\_\_\_\_\_\_\_\_\_\_\_\_\_\_\_\_\_\_\_\_\_\_\_\_\_\_\_\_\_\_\_\_\_\_\_\_\_\_\_\_\_\_\_\_\_\_\_\_\_\_\_\_\_\_\_\_\_\_\_\_\_\_\_\_\_\_\_\_\_\_\_\_\_\_\_\_\_\_\_\_\_\_

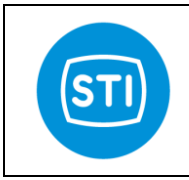

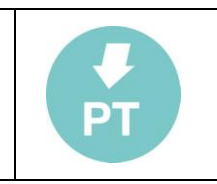

OFF THE R Config. Input 1

24Vac/Vdc

### **5.6 CONFIGURATIONS AND CONNECTIONS OF TRIP SIGNAL**

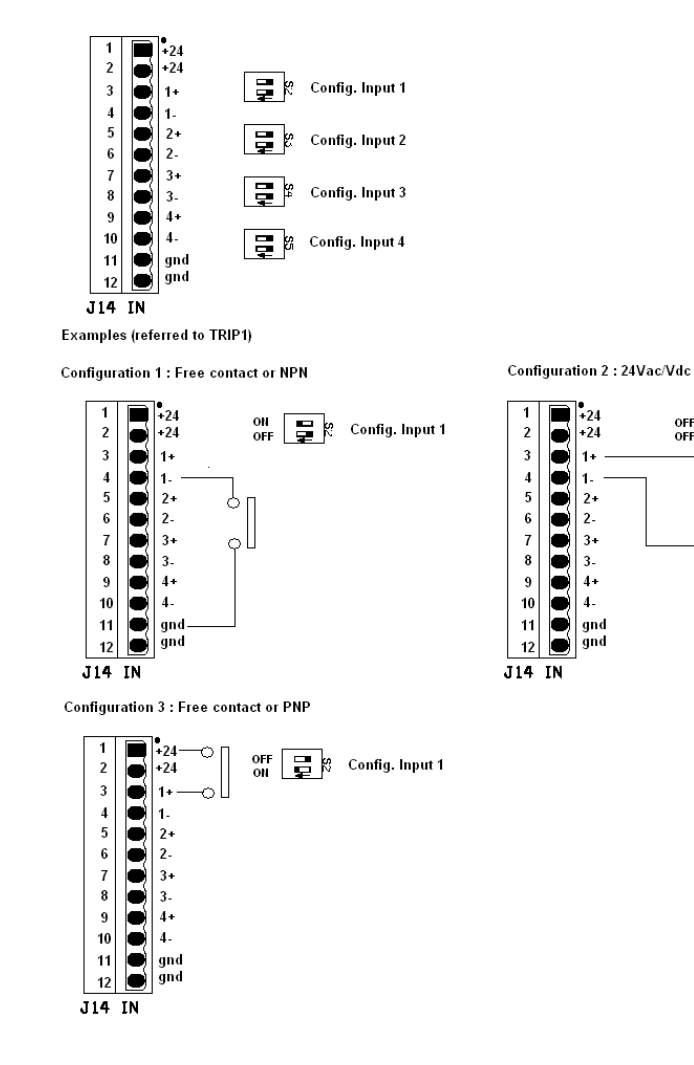

### **5.7 SUPPLY WIRING**

There are different adapters for AC and DC electrical power.

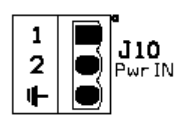

AC power : Standard available are 120 Vac and 240 Vac for alternate current power.

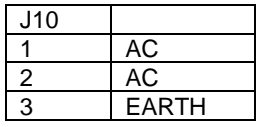

DC power : Standard available are 24Vdc, 48Vdc, 110Vdc.

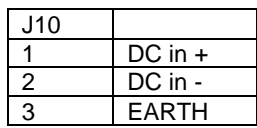

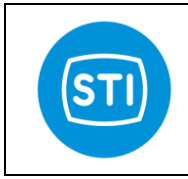

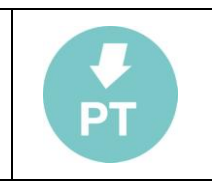

**5.8 FUSES** 

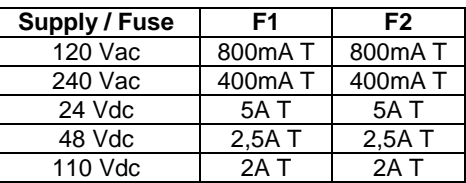

When the led LD17 is ON, it shows that the electronic board is powered.

### **5.9 DIGITAL OUTPUT (J11)**

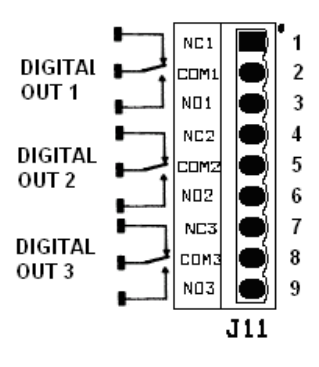

### **5.10 DIGITAL OUT1**

#### ■ Contact Ratings

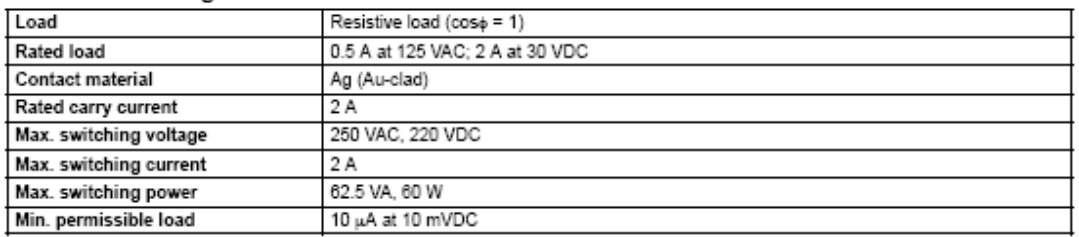

### **5.11 DIGITAL OUT2 &3**

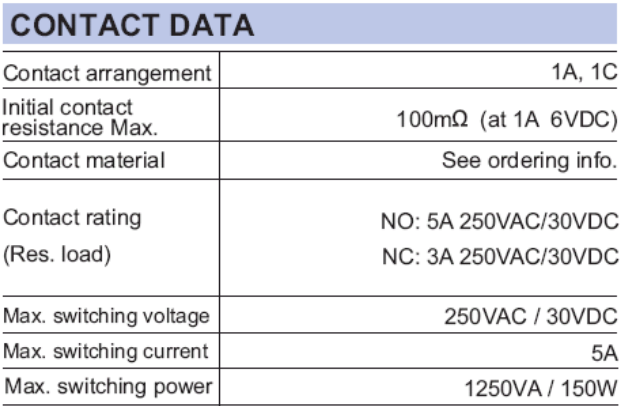

The led LD4, LD5, LD6 mounted on the power board show the status of the digital output 1, 2, 3 respectively.

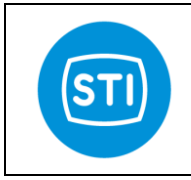

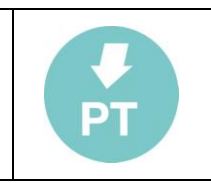

### **5.12 SOLENOID VALVE SOV (J9)**

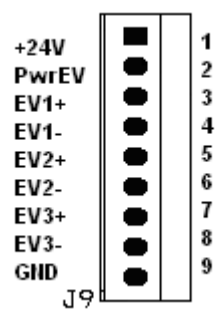

### **5.13 3xON/OFF SOLENOID VALVE DRIVER CARACTHERISTICS**

High side solenoid driver PWM capability for power reduction Short circuit proof Up to 2000mA The led LD1, LD2, LD3 mounted on the power board show the status of the EV1, EV2, EV3 respectively. The led LD7 shows that the presence of the 24VDC power.

#### **5.14 SOLENOID VALVE CONNECTIONS**

Connect pin 1 and 2 of J9. This makes available the internally produced 24Vdc to the solenoid valves. Connect SOV1 to pin 3 and 4. Connect SOV2 to pin 5 and 6. Connect SOV3 to pin 7 and 8.

#### **6 DISPLAY BOARD CONNECTIONS**

The connections to the controller are made through screw-type terminal blocks on the printed circuit boards. The recommended torque for these screws is 1.95 lb-in / 0.22Nm (max wires section  $1,5mm^2$ ).

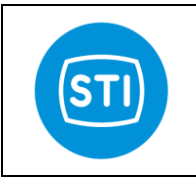

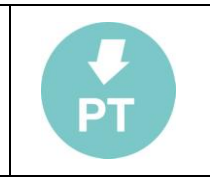

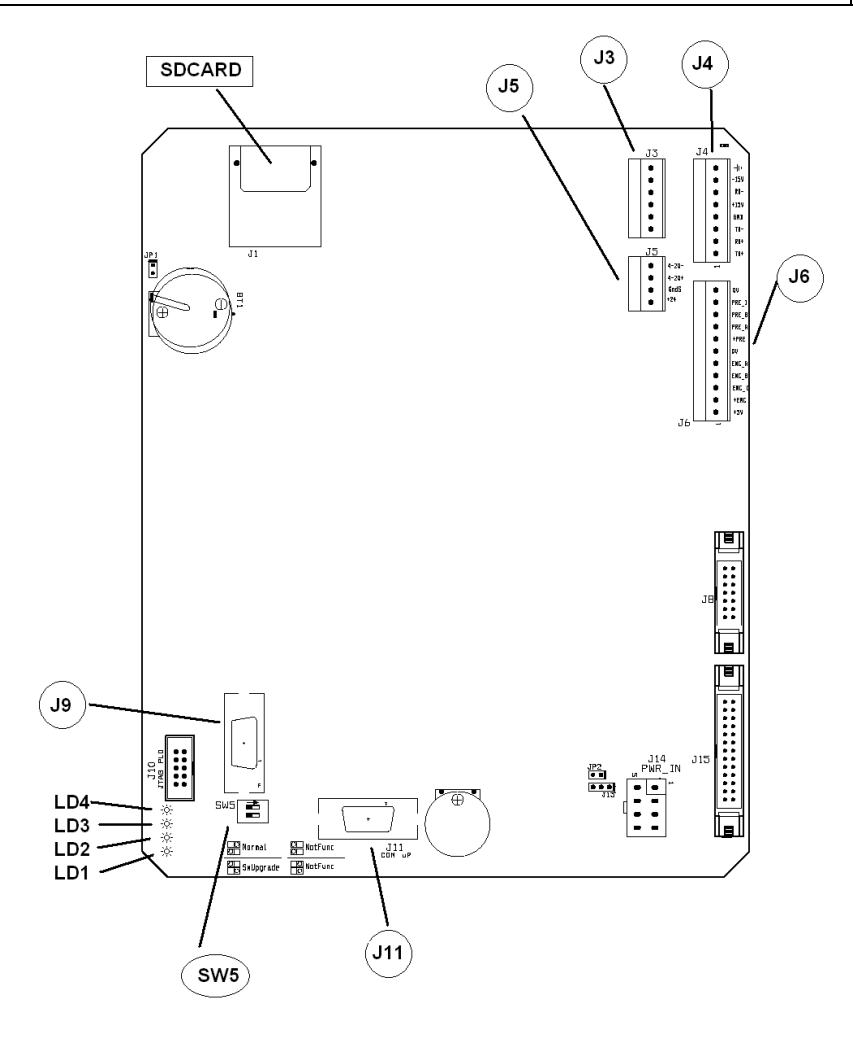

### **6.1 PRESSURE SENSORS AND ENCODER CONNECTIONS**

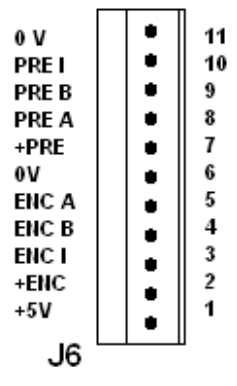

\_\_\_\_\_\_\_\_\_\_\_\_\_\_\_\_\_\_\_\_\_\_\_\_\_\_\_\_\_\_\_\_\_\_\_\_\_\_\_\_\_\_\_\_\_\_\_\_\_\_\_\_\_\_\_\_\_\_\_\_\_\_\_\_\_\_\_\_\_\_\_\_\_\_\_\_\_\_\_\_\_\_\_\_\_

Use always pin1 (+5V) to power the pressure sensors.

### **6.1.1 FEEDBACK PROBE**

Three different models of feedback probes can be used

### **6.1.2 START/STOP INPUT**

Balluff Micropulse trasducer or equivalent can be used. For this probe the power supply is +/- 15V

STI S.r.l. – Via Dei Caravaggi 15, 24040 Levate (BG) – ITALY www.imi-critical.com

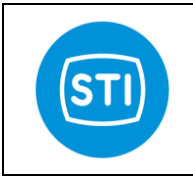

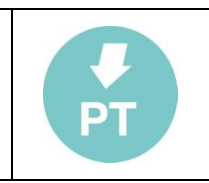

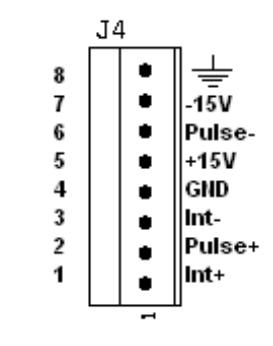

### **6.1.3 LVDT INPUT**

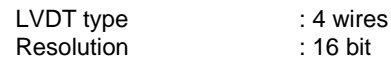

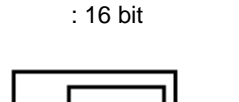

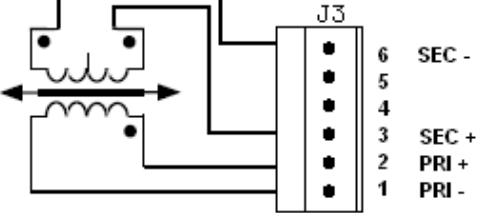

Pin 1 e 2 : primary circuit connection

Pin 3 e 6 : secondary circuit connection Pin 4 e 5 : they are internally connected on the board and they can be used (if needed) for the

secondary circuit connection

#### **6.2 4-20mA INPUT**

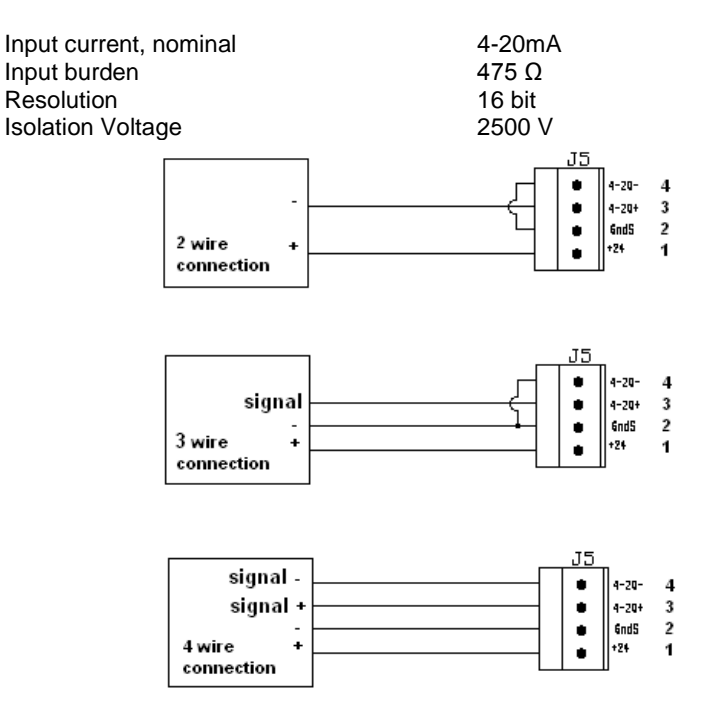

\_\_\_\_\_\_\_\_\_\_\_\_\_\_\_\_\_\_\_\_\_\_\_\_\_\_\_\_\_\_\_\_\_\_\_\_\_\_\_\_\_\_\_\_\_\_\_\_\_\_\_\_\_\_\_\_\_\_\_\_\_\_\_\_\_\_\_\_\_\_\_\_\_\_\_\_\_\_\_\_\_\_\_\_\_ STI S.r.l. – Via Dei Caravaggi 15, 24040 Levate (BG) – ITALY www.imi-critical.com

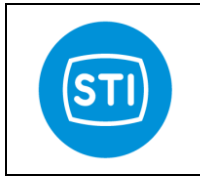

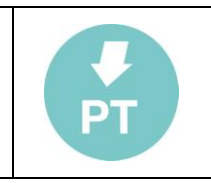

Information in this manual is protected by copyright. All rights are reserved. No part of this manual and relevant mentioned and/or enclosed documentation may be reproduced without written authorization by **STI S.r.l.**

**STI S.r.l.** is not responsible for possible damage to people, equipment or data which might arise from incorrect use of the product to which the manual is referred.

Information in this document may be modified at any time without notice.

\_\_\_\_\_\_\_\_\_\_\_\_\_\_\_\_\_\_\_\_\_\_\_\_\_\_\_\_\_\_\_\_\_\_\_\_\_\_\_\_\_\_\_\_\_\_\_\_\_\_\_\_\_\_\_\_\_\_\_\_\_\_\_\_\_\_\_\_\_\_\_\_\_\_\_\_\_\_\_\_\_\_\_\_\_ STI S.r.l. – Via Dei Caravaggi 15, 24040 Levate (BG) – ITALY www.imi-critical.com

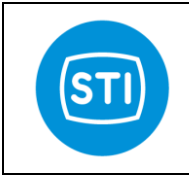

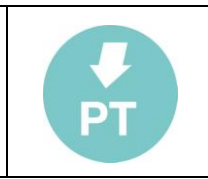

## **INDEX**

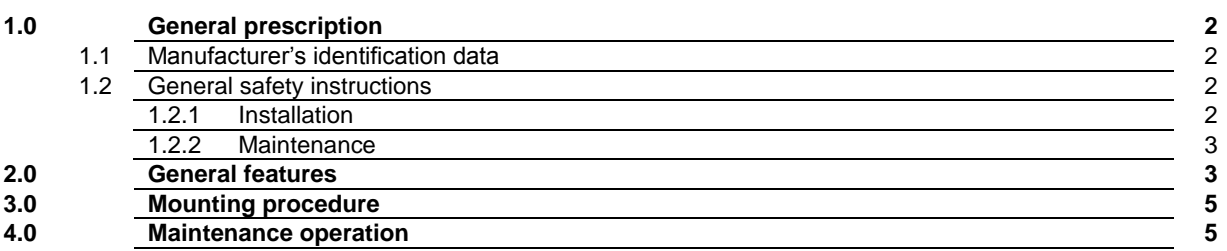

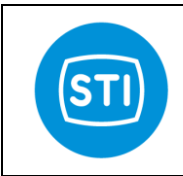

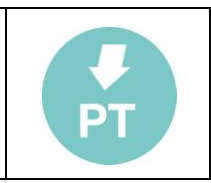

#### **1 GENERAL PRESCRIPTIONS**

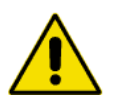

**Recommended that this entire manual be read before attempting to install and operate the system.**

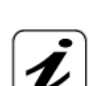

### **1.1 MANUFACTURER'S IDENTIFICATION DATA**

Every step-motor enclosure mod. DPS is provided with a name plate with its serial number. The year of manufacturing is indicated by the first two numbers of the serial number.

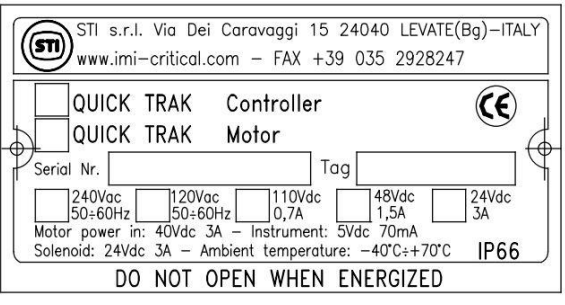

*fig. 1 - Sample of equipment label*

Manufacturing year is indicated by the two first digit number of the serial number.

#### **Do not remove it and/or replace with other name plate.**

Range of the permissible ambient temperature are: -40°÷ 70°C

#### **1.2 GENERAL SAFETY INSTRUCTIONS**

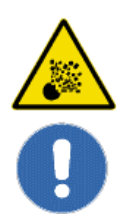

**The non-observation of the following safety instructions and of the instruction manuals ones brings with it danger of explosions with serious injury or operator's death.** 

1.2.1 Installation

-

- Must be done by qualified person trained to operate into potentially explosive atmosphere
	- An external ground connection is present at the side of enclosure.

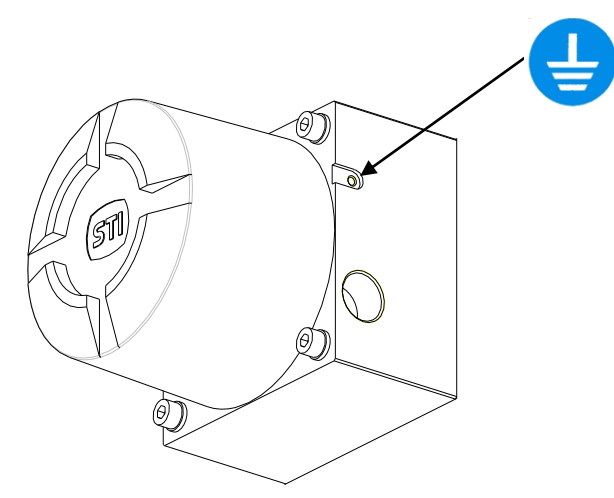

*fig. 2 - External ground connection*

- The electrical and pneumatic connections must be done according to the diagram and label.
	- The supply circuit must be protected in case of current exceeding the limit fixed.
- The internal ground connection is mandatory.

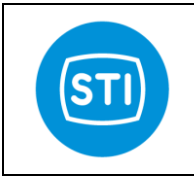

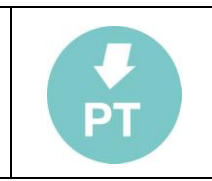

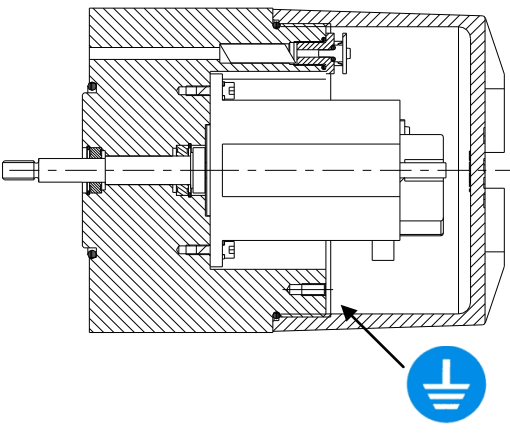

*fig. 3 - Internal ground connection*

- The actuator must be installed and used according to the project design specification.
	- The fluid must be chemically compatible with the used gaskets and lubricant.
- The step motor must be used through the enclosed supplied controller STI ref. AD22255 (and relevant driver TRINAMIC model TMCM-035).
- The supply circuits must be protect in case of current exceeding the limits fixed The user has to ensure prior to start up and during operation that the pressure transducers are correctly fixed inside the enclosure all the time.
- The rated values for pressure transducer must be quarantee.
- 1.2.2 Maintenance

父

- Must be done by qualified person who is trained to operate into potentially explosive atmosphere.
- Tools and equipment must be suitable for potentially explosive atmosphere where the actuator is installed.
- Cleaning must be done with a humid cloth.
- Greases and oils must be used according to the manufacturer's instructions, however their flammability point must be > 140°C.

### **2. GENERAL FEATURES**

The step-motor enclosure mod. DPS is composed by an enclosure in which a step-motor and 3 pressure transducers are installed and a cover. On the step-motor's shaft an extension shaft equipped with 2 rolling bearing is fitted.

O-ring gaskets between the enclosure and the cover and between the enclosure and the support columns are used in order to guarantee the protection degree of the enclosure.

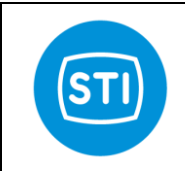

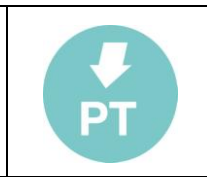

### **TECHNICAL FEATURES**

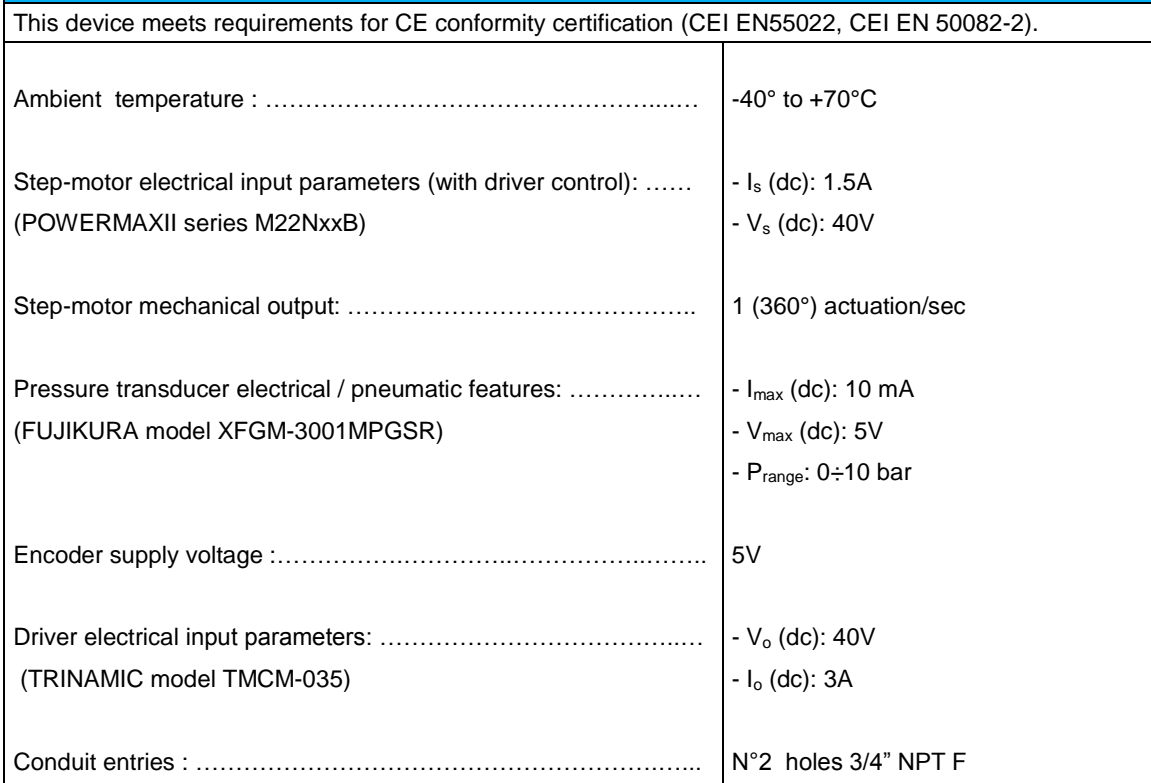

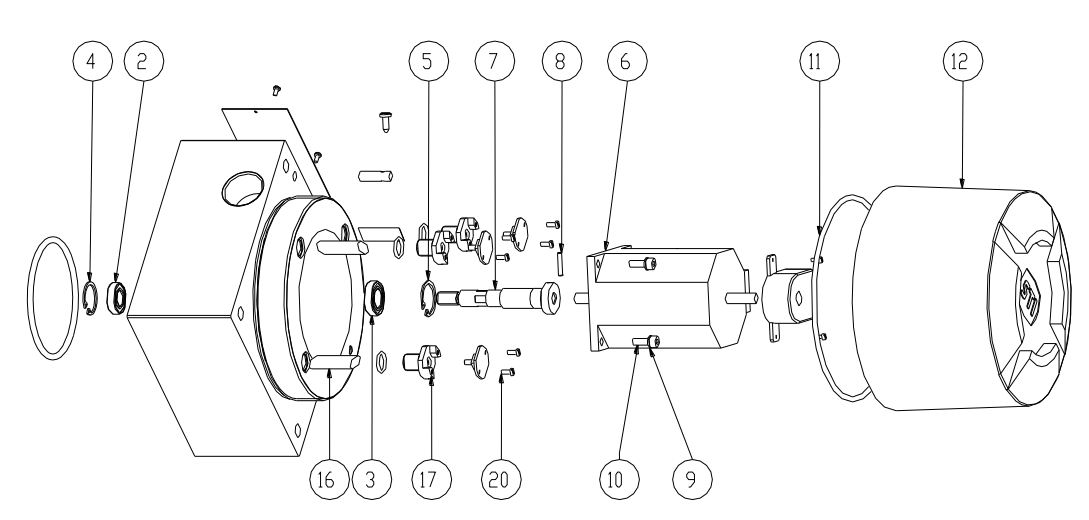

*fig. 4 – Motor enclosure components*

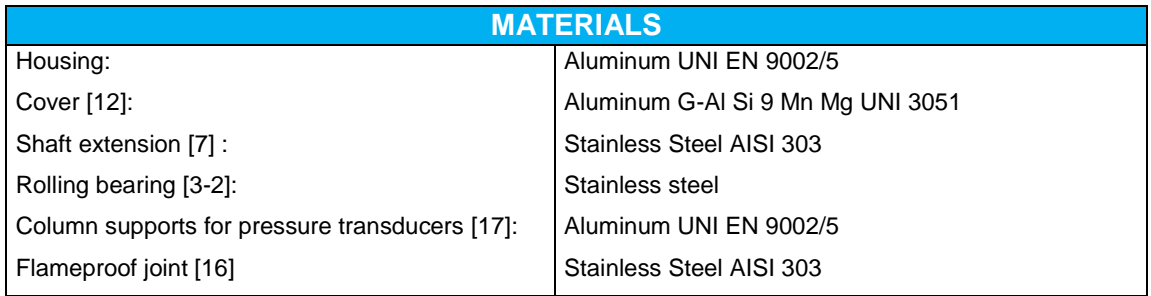

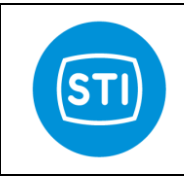

 $\mathbb{Q}$ 

## **INSTRUCTION MANUAL DPS (DIGITAL POSITION SYSTEM) QT series (motor)**

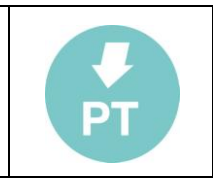

### **3. MOUNTING PROCEDURE**

The step-motor is supplied with a stem extension pos.7 connected by a pin pos. 8 to its shaft.

#### **Do not remove the pin pos. 8 for any reason.**

For mounting or dismounting operation, follow these instructions (see above picture):

- mount rolling bearing pos. 2 in its appropriate seat and then clip pos. 4
- mount rolling bearing pos. 3 in its appropriate seat and then clip pos. 5
- insert step-motor pos. 6 inside the enclosure, taking care not to make an excessive axial force on the step-motor's shaft; fix the step-motor to the enclosure by the 4 screws pos. 9-10
- insert N°3 flame proof joint pos. 16 inside the corresponding holes
- mount  $N^{\circ}3$  O-rings and screw the pressure transducers support columns pos. 17 inside the corresponding holes.
- mount O-ring pos. 11
- screw the cover pos. 12

For the cables wiring refer to relevant electric diagram

#### **4. MAINTENANCE OPERATION**

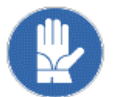

No maintenance operations are required on the stepping motor. In case of abnormal noise or malfunction contact STI.

Information in this manual is protected by copyright. All rights are reserved. No part of this manual and relevant mentioned and/or enclosed documentation may be reproduced without written authorization by **STI S.r.l.**

Information in this document may be modified at any time without notice.

**STI S.r.l.** is not responsible for possible damage to people, equipment or data which might arise from incorrect use of the product to which the manual is referred.